# **PDA-telefoon** Gebruikershandleiding

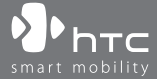

www.htc.com

# **Lees dit voordat u verder gaat**

## **DE BATTERIJ IS NIET OPGELADEN WANNEER U HET UITPAKT.**

**VERWIJDER NOOIT DE BATTERIJ WANNEER HET APPARAAT WORDT OPGELADEN.**

## **DE GARANTIE GAAT VERLOREN WANNEER U KNOEIT MET DE BUITENKANT VAN HET APPARAAT OF DEZE OPENT.**

### **PRIVACYBEPERKINGEN**

Sommige landen eisen volledige openbaarmaking van opgenomen telefoongesprekken, en stellen dat u de gesprekspartner moet informeren dat de conversatie wordt opgenomen. Houd u altijd aan de relevante wetten en richtlijnen van uw land als u de opnamefunctie van de PDAtelefoon gebruikt.

## **INFORMATIE OVER RECHTEN M.B.T. INTELLECTUEEL EIGENDOM**

Copyright © 2008 High Tech Computer Corp. Alle rechten voorbehouden.  $\mathcal{P}_\text{b}$ ,  $\mathcal{P}_\text{b}$  h  $\tau$  ,  $\mathcal{P}_\text{b}$  and  $\mathcal{P}_\text{c}$  and  $\mathcal{P}_\text{c}$  and  $\mathcal{P}_\text{b}$  h  $\tau$ dienstmerken van High Tech Computer Corp.

Microsoft, MS-DOS, Windows, Windows NT, Windows Server, Windows Mobile, Windows XP, Windows Vista, ActiveSync, Windows Mobile Apparaatcentrum, Internet Explorer, MSN, Hotmail, Windows Live, Outlook, Excel, PowerPoint, Word, OneNote en Windows Media zijn geregistreerde handelsmerken of handelsmerken van Microsoft Corporation in de Verenigde Staten en/of andere landen.

Bluetooth en het Bluetooth-logo zijn handelsmerken in eigendom van Bluetooth SIG, Inc.

microSD is een handelsmerk van SD Card Association.

Java, J2ME en alle op Java gebaseerde merken zijn handelsmerken of gedeponeerde handelsmerken van Sun Microsystems, Inc. in de Verenigde Staten en andere landen.

Copyright © 2008, Adobe Systems Incorporated. Alle rechten voorbehouden.

Sprite Backup is een handelsmerk of dienstmerk van Sprite Software.

Copyright © 2001-2008, Spb Software House. Alle rechten voorbehouden. Copyright © 2008, Esmertec AG. Alle rechten voorbehouden.

Copyright © 2003-2008, ArcSoft, Inc. en haar licentiehouders. Alle rechten voorbehouden. ArcSoft en het ArcSoft-logo zijn gedeponeerde handelsmerken van ArcSoft, Inc. in de Verenigde Staten en/of andere landen.

© 2008 TomTom International BV, Nederland. Afwachtend patent. Alle rechten voorbehouden. TomTom en het TomTom-logo zijn geregistreerde handelsmerken van TomTom B.V., Nederland.

Copyright © 2004-2008, Ilium Software, Inc. Alle rechten voorbehouden.

Alle andere bedrijfsnamen, productnamen en namen van diensten die in deze documentatie worden genoemd zijn gedeponeerde handelsmerken of dienstmerken van de betreffende eigenaren.

HTC kan niet aansprakelijk worden gehouden voor technische of redactionele fouten of hiaten in deze documentatie, noch voor incidentele of andere schade als gevolg van het gebruik van dit materiaal. De informatie wordt als zodanig aangeboden, zonder enige vorm van garantie en kan zonder kennisgeving worden gewijzigd. HTC behoudt het recht voor de inhoud van dit document op elk moment zonder voorafgaande kennisgeving te wijzigen.

Geen enkel deel van dit document mag worden gereproduceerd of worden overgedragen, in welke vorm en op welke wijze dan ook, hetzij elektronisch of mechanisch, door middel van fotokopie, opname of opslag in een gegevensopslagsysteem, of vertaal in welke taal dan ook in welke vorm dan ook zonder voorafgaande schriftelijke toestemming van HTC.

## **Voorbehoud**

DE WEERSINFORMATIE, GEGEVENS EN DOCUMENTEN ZIJN ALS ZODANIG GELEVERD, ZONDER ENIGE GARANTIE OF TECHNISCHE ONDERSTEUNING VAN HTC. VOOR ZOVER MAXIMAAL TOEGESTAAN DOOR DE TOEPASSELIJKE WETGEVING, WIJZEN HTC EN HAAR PARTNERS uitdrukkelijk elke expliciete of impliciete vertegenwoordiging of garantie af, volgend uit de wet of anderszins, met betrekking tot de Weersinformatie, Gegevens, Documenten of andere producten en diensten. Hieronder vallen tevens expliciete of impliciete aanspraken op garantie m.b.t. verkoopbaarheid, expliciete of impliciete garantie m.b.t. geschiktheid voor een bepaald doel, het niet inbreuk zijn op het een of ander, kwaliteit, nauwkeurigheid, volledigheid, effectiviteit, betrouwbaarheid, effectiviteit, het foutloos zijn van de Weersinformatie, Gegevens en/of Documenten, of impliciete garanties die voorvloeien uit het verloop van de verkoop of het verloop van de prestaties.

Zonder het voorgaande te beperken, wordt daarnaast aangenomen dat HTC en haar partners niet aansprakelijk zijn voor uw gebruik of misbruik van de Weersinformatie, Gegevens en/of Documentatie of het gevolg van zo'n gebruik. HTC en haar partners bieden geen enkele impliciete of expliciete waarborg, garantie of bevestiging dat de weersinformatie daadwerkelijk zal plaatsvinden of heeft plaatsgevonden in overeenstemming met de informatie weergegeven, vertegenwoordigd of afgebeeld in de verslagen, voorspellingen of gegevens. HTC en haar partners kunnen op geen enkele wijze verantwoordelijk of aansprakelijk worden gehouden, ten opzichte van geen enkele persoon of entiteit, partij en non-partij, voor enige inconsistentie, onnauwkeurigheid of ontbrekende informatie van weergegevens of gebeurtenissen die voorspeld, afgebeeld, weergegeven worden of zijn. ZONDER DE ALGEMEEN GELDIGHEID VAN HET VOORGAANDE TE BEPERKEN, ERKENT U DAT DE WEERSINFORMATIE, GEGEVENS EN/OF DOCUMENTATIE ONNAUWKEURIGHEDEN KUNNEN BEVATTEN EN DAT U UW GEZOND VERSTAND GEBRUIKT EN DE STANDAARD VEILIGHEIDSVOORZORGSMAATREGELEN TOEPAST IN VERBINDING MET HET GEBRUIK VAN DE WEERSINFORMATIE, GEGEVENS OF DOCUMENTATIE.

## **Schadevergoeding**

VOOR ZOVER MAXIMAAL TOEGESTAAN DOOR DE VAN TOEPASSING ZIJNDE WETGEVING, KAN HTC OF HAAR PARTNERS IN GEEN ENKEL GEVAL AANSPRAKELIJK WORDEN GEHOUDEN DOOR DE GEBRUIKER OF DOOR DERDEN, VOOR ENIG INDIRECTE, SPECIALE, INCIDENTELE, AANVULLENDE OF GEVOLGSCHADE VAN WELKE SOORT DAN OOK, UIT CONTRACT OF ONRECHTMATIGE DAAD, INCLUSIEF MAAR NIET BEPERKT TOT LETSEL, INKOMSTENDERVING, VERLIES VAN GOODWILL, VERLIES VAN ZAKELIJKE MOGELIJKHEDEN, GEGEVENSVERLIES, EN/OF WINSTDERVING VOORTVLOEIEND UIT, OF GERELATEERD AAN, OP WELKE WIJZE DAN OOK, OF HET AFLEVEREN, UITOEFENEN OF NIET UITOEFENEN VAN VERPLICHTINGEN, OF HET GEBRUIK VAN DE WEERSINFORMATIE, GEGEVENS OF DOCUMENTATIE ONGEACHT DE VOORSPELBAARHEID VAN HET **GEBEURDE** 

## **Belangrijke gezondheids- en veiligheidsvoorzorgsmaatregelen**

Bij het gebruik van dit product, dient u altijd onderstaande voorzorgsmaatregelen nemen om mogelijke juridische aansprakelijkheid en schade te voorkomen.

Volg alle productveiligheid- en besturingsinstructies. Let op alle waarschuwingen in de handleiding van het product.

Om het risico op letsel, elektrische schok, brand en beschadiging van de apparatuur te voorkomen, neemt u de volgende voorzorgsmaatregelen in acht.

#### **ELECTRISCHE VEILIGHEID**

Dit product is ontworpen voor gebruik met de aangegeven batterij of adapter. Ander gebruik kan gevaarlijk zijn en maakt elke goedkeuring om dit product te gebruiken ongeldig.

## **VEILIGHEIDSVOORZORGSMAATREGELEN VOOR CORRECTE AARDING TIJDENS INSTALLATIE**

**WAARSCHUWING**: Aansluiten op onjuist geaarde apparatuur kan resulteren in een elektrische schok op het toestel.

Dit product is uitgerust met een usb-kabel voor het aansluiten op een desktopcomputer of laptop. Zorg dat de computer correct is geaard voordat u dit product aansluit op de computer. De stroomkabel van een desktop of notebook computer is uitgerust met een aardingsstekker en een aardestekker. De stekker moet in een stopcontact met aarding worden gestoken om te voldoen aan alle plaatselijke reguleringen.

### **VEILIGHEIDSVOORZORGSMAATREGELEN VOOR DE VOEDING**

#### **• Gebruik de juiste externe stroombron**

Een product mag alleen gebruikt worden met het type stroombron dat op het elektriciteitslabel staat. Als u niet zeker weet welk type stroombron vereist is, neem dan contact op met de uw geautoriseerde dienstverlener of lokaal energiebedrijf. Voor een product dat gebruik maakt van batterijen of andere stroombronnen, zie de gebruiksinstructies van het product.

#### **• Ga voorzichting om met batterijen**

Dit product bevat een Li-Ion batterij. Als onjuist wordt omgegaan met de batterij, bestaat een risico op vuur of verbranding. Probeer de batterij niet te openen of te repareren. Het ontmantelen, verpletteren, doorboren, kortsluiten, in vuur of water werpen, of het blootstellen van de batterij aan temperaturen hoger dan 60˚C (140˚F) zijn zaken die u niet moet doen.

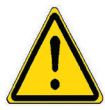

**WAARSCHUWING:** Explosiegevaar als batterij onjuist wordt vervangen. U dient de batterij niet te ontmantelen, verpletteren, doorboren, kortsluiten, blootstellen aan temperaturen boven 60° C (140° F), of wegwerpen in vuur of water, om het risico op brand of verbranding te reduceren. Alleen vervangen met aangegeven batterijen. Zorg dat gebruikte batterijen worden gerecycled of weggegooid volgens de plaatselijke wetgeving of referentiegids van het product.

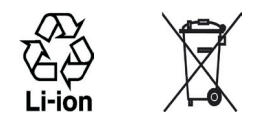

#### **• Neem extra voorzorgsmaatregelen**

- **•** Houd de batterij of het apparaat droog en uit de buurt van water of enige vloeistof die een kortsluiting kan veroorzaken.
- **•** Houd metalen voorwerpen uit de buurt zodat zij geen contact maken met de batterij of de connectors ervan, gezien dit tijdens de bediening tot kortsluiting kan leiden.
- **•** Gebruik de batterij niet als het beschadigd, misvormd of miskleurd lijkt, of al het roest op de behuizing, overhverhitting of een akelige geur afgeeft.
- **•** Houd de batterij altijd buiten bereik van babies en kleine kinderen om het inslikken van de batterij te voorkomen. Raadpleeg onmiddellijk een arts als de batterij wordt ingeslikt.
- **•** Als de batterij lekt:
	- **•** Laat lekkende vloeistof niet in contact komen met huid of kleding. Als er al contact is geweest, was dan onmiddellijk de betroffen huid of kleding af met schoon water en zoek medische hulp.
	- **•** Laat geen lekkende vloeistof in contact komen met ogen. Als er al contact is geweest, NIET wrijven; onmiddellijk afwassen met schoon water en medische hulp zoeken.
	- **•** Neem extra voorzorgsmaatregelen om een lekkende batterij uit de buurt van vuur te houden aangezien er een kans op ontsteking of explosie bestaat.
- **•** Mocht sprake zijn van een gevaarlijke situatie, stel iedereen dan op de hoogte van de juiste stappen.

## **VEILIGHEIDSVOORZORGSMAATREGELEN VOOR DIRECT ZONLICHT**

Stel dit product niet bloot aan excessieve vochtigheid en extreme temperaturen. Laat het product of de batterij niet gedurende lange tijd achter in een voertuig of plek met temperaturen hoger dan 60°C (140°F), zoals het dashboard van een auto, vensterbank of achter glas dat is blootgesteld aan direct zonlicht of sterk ultraviolet licht. Dit kan het product beschadigen, de batterij oververhitten en gevaar voor het voertuig opleveren.

## **VOORKOMEN VAN GEHOORSBESCHADIGING**

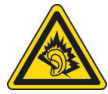

**WAARSCHUWING:** Permanente gehoorsbeschadiging kan optreden als gedurende lange tijd hoofd- of oortelefoons op hoog volume worden gebruikt.

**OPMERKING:** Voor Frankrijk is de koptelefoon (hieronder in een lijst weergegeven) getest om te voldoen aan het vereiste Geluidsdrukniveau zoals van toepassing is in de normen NF EN 50332-1:2000 en/of NF EN 50332- 2:2003 zoals vereist is volgens het Franse artikel L. 5232-1.

• Koptelefoon, gefabriceerd door HTC, Model HS S200.

## **VEILIGHEID IN VLIEGTUIGEN**

Vanwege de mogelijk interferentie die dit product veroorzaakt met het communicatie- en navigatiesysteem van een vliegtuig, is het gebruik van de telefoonfunctie van dit toestel aan boord van een vliegtuig in de meeste landen wettelijk verboden. Als u het toestel toch aan boord van een vliegtuig wilt gebruiken, schakel dan de telefoonfunctie uit door de Vliegtuigmodus in te schakelen.

### **OMGEVINGSBEPERKINGEN**

Gebruik dit product niet in bezinestations, opslagdepots voor brandstof, chemische fabrieken waar ontploffingsoperaties bezig zijn, of in potentieel explosieve atmosferen zoals brandstofvoorzieningszones, opslagplaatsen voor brandstof, onder het dek van boten, faciliteiten voor brandstof of chemische overslag of opslag en zones waar de lucht chemicaliën of deeltjes bevat zoals graan, stof of metaalpoeders. Denk er aan dat in zo'n omgeving vonken een explosie of brand kunnen veroorzaken, wat kan resulteren in letsel en zelfs de dood.

#### **ONTVLAMBARE OMGEVING**

Als u in een omgeving bent met een mogelijk explosieve atmosfeer of waar ontvlambare materialen zich bevinden, dient u het product uit te schakelen en alle tekens en aanwijzingen te volgen. In zo'n omgeving kunnen vonken een explosie of brand veroorzaken, wat kan resulteren in letsel en zelfs de dood. Gebruikers wordt geadviseerd het apparaat niet te gebruiken op plekken waar brandstof wordt overgeplaatst, zoals benzinestations en garages. Vergeet niet dat op bepaalde plekken, zoals benzinestations, chemische fabrieken, of plekken waar explosieven gebruikt worden, beperkingen gelden op het gebruik van radioapparatuur. Plekken met een mogelijk explosieve atmosfeer worden meestal, maar niet altijd, duidelijk gemarkeerd. Hieronder vallen benzinestations, onderdeks op boten, plekken waar brandstof of chemicaliën worden opgeslagen of overgeslagen en plekken waar de lucht chemicaliën of deeltjes, zoals graan, stof of metaalpoeder bevat.

#### **VEILIGHEID ONDERWEG**

Bestuurders van voertuigen mogen niet telefoneren met handheld apparaten, behalve in geval van nood. In sommige landen, zijn handsfree apparaten een toegestaan alternatief.

#### **VEILIGHEIDSVOORZORGSMAATREGELEN BETREFFENDE RF-BLOOTSTELLING**

- **•** Gebruik de telefoon niet in de buurt van metalen structuren (bijvoorbeeld het stalen frame van een gebouw).
- **•** Gebruik de telefoon niet in de buurt van sterk elektromagnetische bronnen, zoals magnetrons, luidsprekers, tv en radio.
- **•** Gebruik alleen accessoires die door de fabrikant zijn goedgekeurd, of accessoires die geen metalen onderdelen bevatten.
- **•** Het gebruik van accessoires die niet origineel zijn of niet door de fabrikant zijn goedgekeurd kan een schending zijn van plaatselijke richtlijnen met betrekking tot RF-blootstelling en moet worden vermeden.

## **STORING OP MEDISCHE APPARATEN**

Dit product kan de oorzaak zijn van het niet functioneren van medische apparaten. Het gebruik van dit apparaat is verboden in de meeste ziekenhuizen en klinieken.

Gebruikt u een ander persoonlijk medisch toestel, raadpleeg dan de fabrikant van het toestel om te bepalen of deze voldoende afgeschermd is van externe RF-energie. Uw arts kan u helpen deze informatie te verkrijgen.

Schakel de telefoon UIT in zorgcentra en ziekenhuizen waar waarschuwingen hangen met de opdracht uw telefoon uit te schakelen. Ziekenhuizen of zorgcentra kunnen apparatuur gebruiken die gevoelig is voor externe RF-energie.

## **GEHOORHULPMIDDELEN**

Bepaalde digitale draadloze telefoons kunnen storen met hoortoestellen. Mocht zo'n storing optreden, neem dan contact op met de telefoonaanbieder, of bel klantenservices voor informatie over alternatieven.

## **NONIONISERENDE STRALING**

Het toestel bevat een interne antenne. Dit product moet worden gebruikt in de normale gebruikspositie, om het stralingsvrij functioneren en de veiligheid van de veroorzaakte storing te verzekeren. Net als bij andere apparatuur die radiogolven uitzendt, wordt, om correct functioneren van de apparatuur en de veiligheid van de gebruiker te waarborgen, de gebruiker aanbevolen, tijdens het gebruik van de apparatuur, geen enkel deel van het menselijk lichaam contact te laten maken met de antenne.

Gebruik alleen de bijgeleverde integraalantanne. Het gebruik van ongeautoriseerde of aangepast antennes kan de gesprekskwaliteit verzwakken en de telefoon beschadigen, wat prestatieverlies kan veroorzaken en resulteren in het overschreiden van de aanbevolen SARniveaus. Daarnaast kan het een schending betekenen van de plaatselijke reguleringen of wetgeving van uw land.

Gebruik het toestel altijd en alleen volgens het normaal gebruik, om optimale telefoonprestaties te verzekeren en te garanderen dat de menselijke blootstelling aan RF-energie beperkt blijven binnen de limieten van relevante normeringen en standaarden. Raak de antenne niet aan en houd deze niet onnodig vast als u een telefoongesprek voert of ontvangt. Contact met het antennegebied kan de signaalkwaliteit verzwakken en er voor zorgen dat het toestel op een hoger energieniveau dan nodig functioneert. Het vermijden van contact met het antennegebied als de telefoon IN GEBRUIK is, optimaliseert de antenneprestaties en levensduur van de accu.

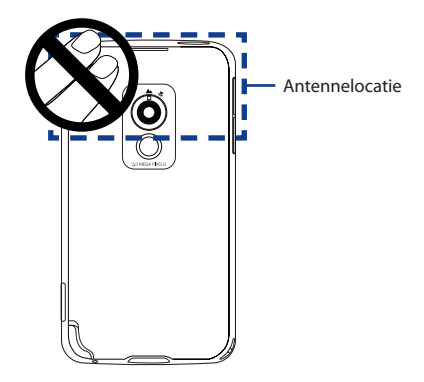

## **Algemene voorzorgsmaatregelen**

## **• Let op reparatiemarkeringen**

Behalve zoals elders in de handleiding uitgelegd, repareert u het product niet zelf. Reparatie van interne onderdelen van het toestel mag alleen worden verricht door een geautoriseerde reparateur of aanbieder.

## **• Schade die gerepareerd moet worden**

Haal het product uit het stopcontact en laat reparatie over aan een geautoriseerde reparateur of aanbieder, onder de volgende omstandigheden:

- **•** Vloeistof is in het product geknoeid, of een object is in het product gevallen.
- **•** Het product is blootgesteld aan regen of water.
- **•** Het product is gevallen of beschadigd.
- **•** Er zijn zichtbare tekens van oververhitting.
- **•** Het product functioneert niet normaal als u de gebruiksinstructies volat.

## **• Vermijd hete plekken**

Het product mag niet in de buurt van hittebronnen geplaatst worden, zoals radiatoren, ovens, fornuizen en andere producten (onder andere versterkers) die warmte produceren.

## **• Vermijd natte plekken**

Gebruik het product nooit op een natte plek.

## **• Gebruik het toestel niet na een sterk temperatuursverandering.**

Als u het toestel verplaatst tussen omgevingen met zeer verschillende temperaturen en/of vochtigheidsgraden, kan condenstatie op of binnen het toestel optreden. Om beschadiging van het toestel te voorkomen, wacht u voldoende lang met het gebruik zodat het vocht in het toestel kan verdampen.

**OPMERKING:** Als u het apparaat van een omgeving met lage temperaturen naar een omgeving met hogere temperaturen of van een omgeving met hoge temperaturen naar een omgeving met lagere temperaturen brengt, moet u het apparaat de tijd geven te acclimatiseren en op kamertemperatuur terug te komen voordat u het aanzet.

## **• Duw geen objecten in het product**

Duw nooit enige objecten in sleuven of andere openingen in het product. Sleuven en openingen zijn voor ventilatie. Deze openingen mogen niet geblokkeerd of bedekt worden.

## **• Accessoires vastmaken**

Gebruik het product niet op een instabiele tabel, wagentje, standaard, driepoot of haak. Elke poging het apparaat vast te maken moet de instructies van de fabrikant volgen, en mag alleen worden uitgevoerd met accessoires die zijn aanbevolen door de fabrikant.

## **• Vermijd instabiele bevestiging**

Plaats het product niet op een instabiel oppervlak.

## **• Gebruik product met goedgekeurde apparatuur**

Dit product mag alleen worden gebruikt met personal computers en opties die zijn aangeduid als geschikt voor gebruik met uw apparatuur.

## **• Volume wijzigen**

Zet het volume zachter voordat u een hoofdtelefoon of andere audioapparaten gebruikt.

### **• Reiniging**

Trek het product uit het stopcontact voordat u het reinigt. Gebruik geen vloeibare reinigingsmiddelen of reinigingsmiddelen uit spuitbussen. Gebruik een vochtig doekje voor reiniging, maar gebruik NOOIT water om het LCD-scherm te reinigen.

# **Inhoud**

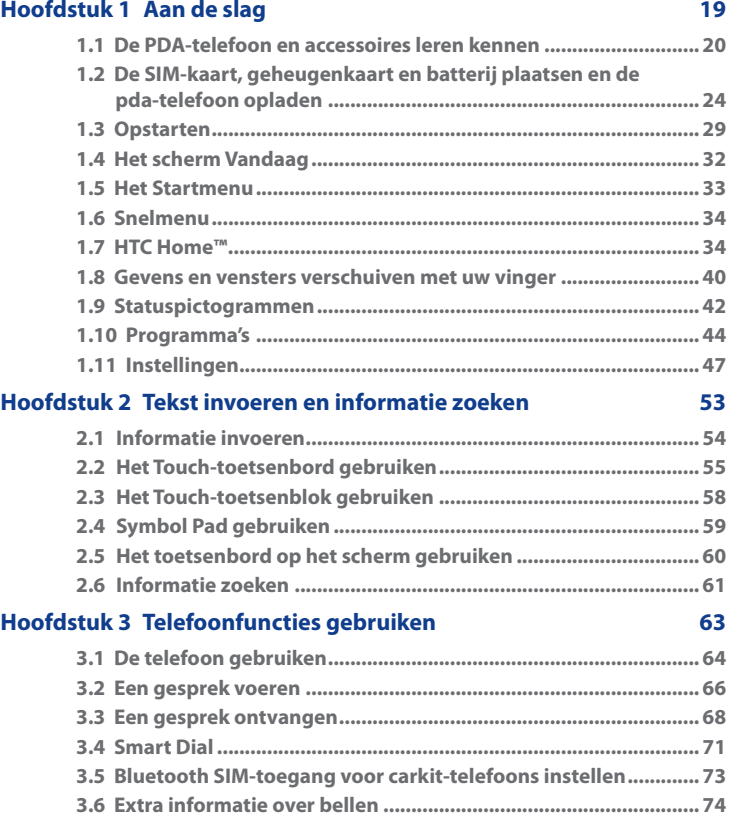

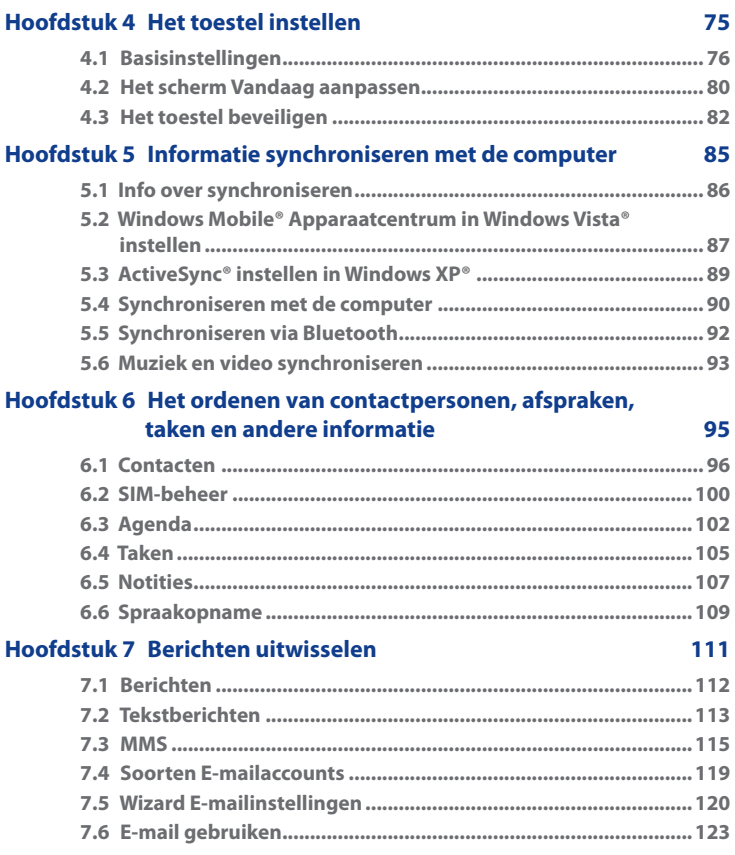

## 

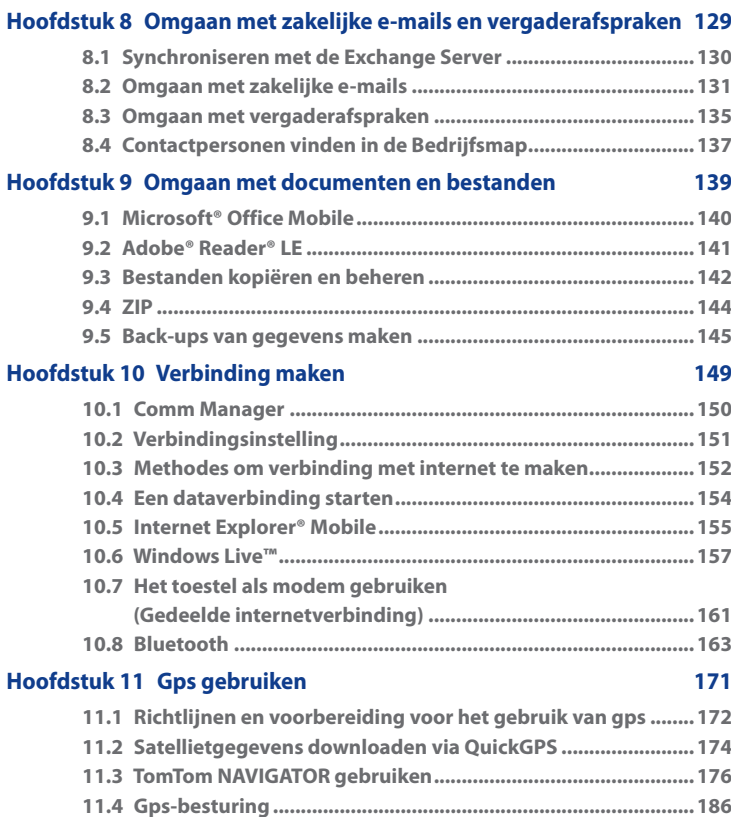

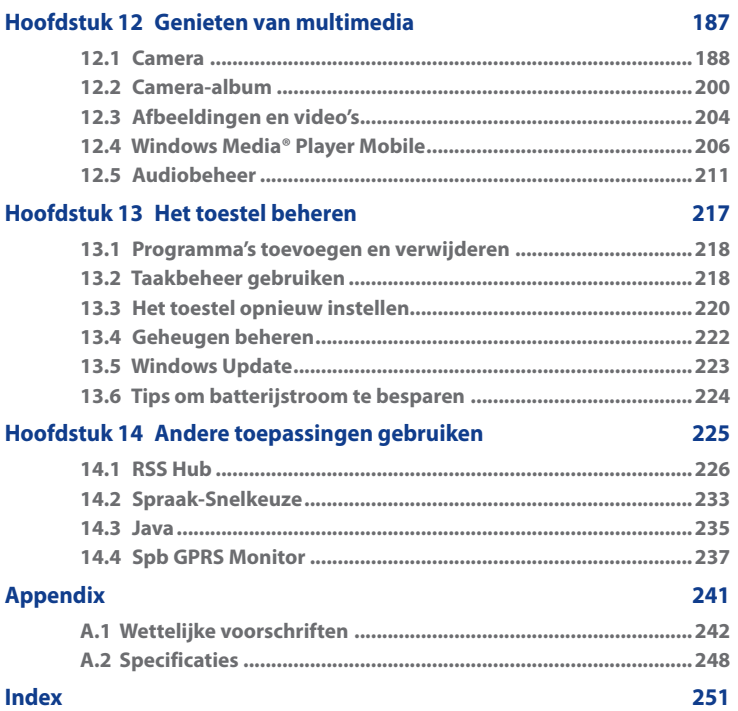

17

# <span id="page-18-0"></span>**Hoofdstuk 1 Aan de slag**

**[1.1 De PDA-telefoon en accessoires](#page-19-0) [leren kennen](#page-19-0) [1.2 De SIM-kaart, geheugenkaart en batterij](#page-23-0) [plaatsen en de pda-telefoon opladen](#page-23-0) [1.3 Opstarten](#page-28-0) [1.4 Het scherm Vandaag](#page-31-0) [1.5 Het Startmenu](#page-32-0) [1.6 Snelmenu](#page-33-0) [1.7 HTC Home™](#page-33-0) [1.8 Gevens en vensters verschuiven](#page-39-0) [met uw vinger](#page-39-0) [1.9 Statuspictogrammen](#page-41-0) [1.10 Programma's](#page-43-0) [1.11 Instellingen](#page-46-0)**

# <span id="page-19-0"></span>**1.1 De PDA-telefoon en accessoires leren kennen**

## **Bovenkant**

#### **AAN/UIT**

Indrukken om het beeldscherm tijdelijk uit te schakelen. Gedurende 5 seconden ingedrukt houden om de stroom uit te schakelen. Voor meer informatie, zie "Opstarten" in dit hoofdstuk.

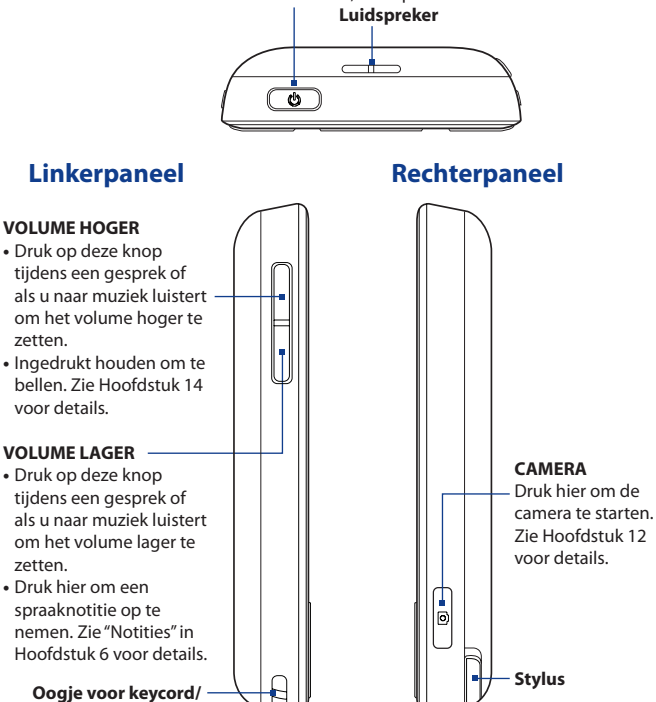

**riem**

## **Voorkant**

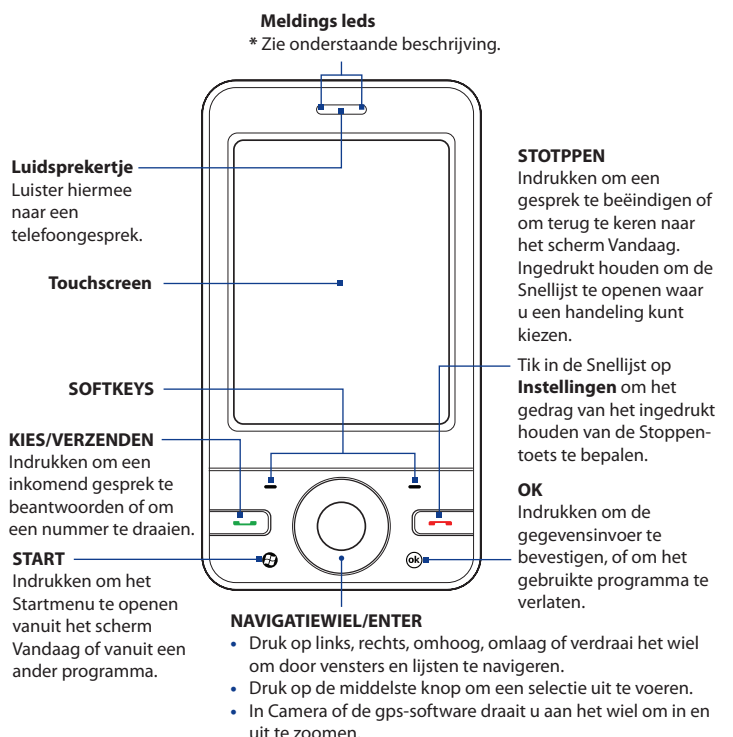

\* Rechterled: Knippert blauw als het Bluetooth-systeem wordt ingeschakeld en klaar is om Bluetooth-signalen te versturen/ontvangen. Knippert oranje voor gps-status.

\* Linkerled: Toont groene en gele lampjes voor edge/gsm/gprs-stand-by, berichtenen netwerkstatus en als melding en oplaadstatus van de batterij. Knippert rood als het batterijniveau 5% of lager is.

## **Achterkant**

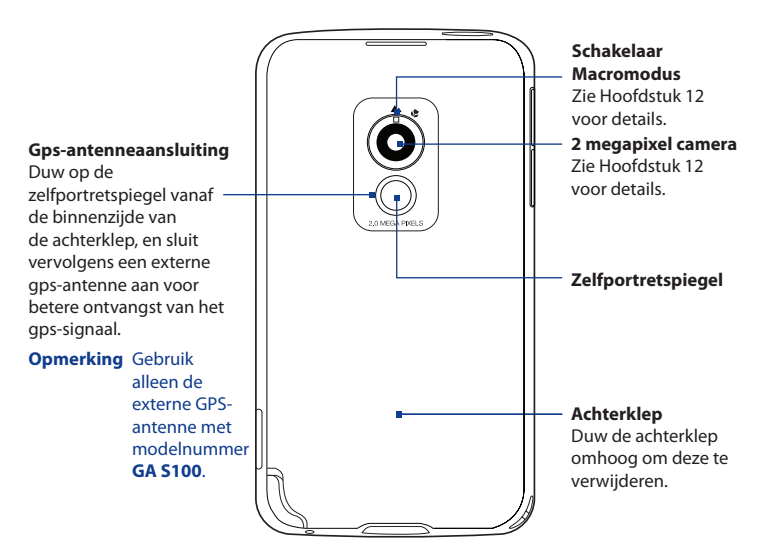

## **Onderkant**

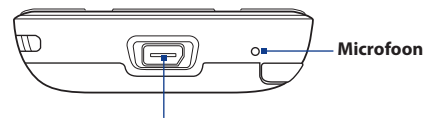

#### **Sync-aansluiting/koptelefoonaansluiting**

Sluit de meegeleverde usb-kabel aan om de informatie te synchroniseren of sluit de adapter aan om de batterij opnieuw te laden. U kunt ook de meegeleverde usb-stereokoptelefoon aansluiten om handsfree te bellen of naar muziek te luisteren.

## **Accessoires**

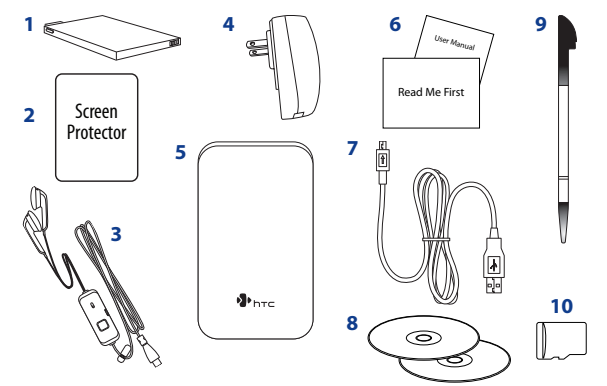

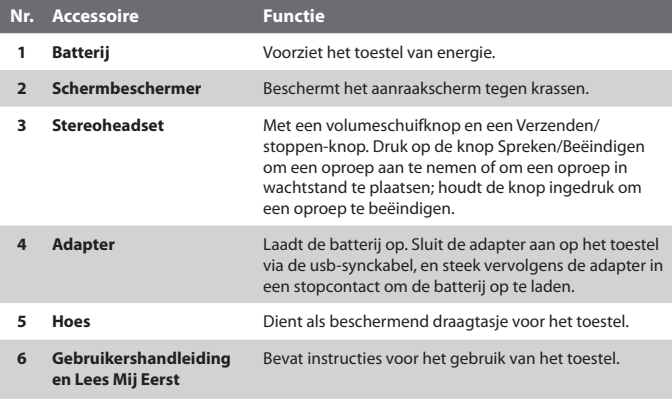

#### <span id="page-23-0"></span>24 Aan de slag

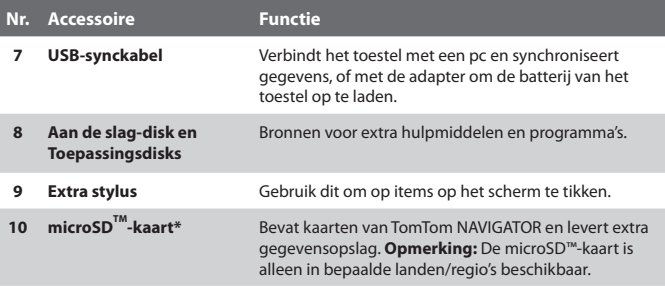

# **1.2 De SIM-kaart, geheugenkaart en batterij plaatsen en de pda-telefoon opladen**

Zet het toestel altijd uit voordat u SIM-kaart, geheugenkaart en batterij plaatst of vervangt. Voordat u deze onderdelen kunt plaatsen, verwijdert u de achterklep.

## **De achterklep verwijderen**

- **1.** Zorg dat het toestel is uitgeschakeld.
- **2.** Houd het toestel met beide handen stevig vast met de voorkant naar beneden gericht.
- **3.** Duw de achterklep met uw duim omhoog totdat deze losschiet van het toestel, en schuif het vervolgens omhoog om het te verwijderen.
- **Opmerking** Plaats de achterklep terug door de uitstulpsels op de gaten aan de bovenzijde van het toestel te richten, en schuif het vervolgens omlaag totdat het op z'n plek klikt.

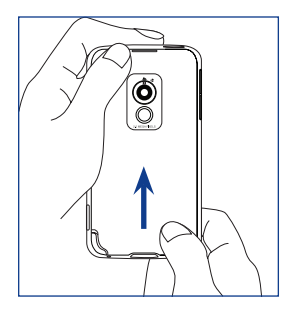

## **SIM-kaart**

De SIM-kaart bevat uw telefoonnummer, servicedetails, en telefoonboek/ berichtgeheugen. Het toestel ondersteunt SIM-kaarten van 1,8V en 3V.

**Opmerking** Bepaalde oudere SIM-kaarten functioneren wellicht niet op dit toestel. Raadpleeg uw netwerkprovider voor een vervangende SIM-kaart. Hiervoor kunnen kosten in rekening worden gebracht.

## **De SIM-kaart installeren**

- **1.** Zorg dat het toestel is uitgeschakeld.
- **2.** Zoek de sleuf van de SIM-kaart, plaats vervolgens de SIM-kaart in de kaartsleuf met de gouden contactpunten omlaag gericht en de afgesneden hoek naar buiten gericht.
- **3.** Duw de SIM-kaart volledig in de sleuf.

## **De SIM-kaart verwijderen**

- **1.** Verwijder de batterij als deze geplaatst is.
- **2.** Houd de sleufvergrendeling van de SIM-kaart ingedrukt met uw duim.
- **3.** Gebruik de punt van de stylus om de SIM-kaart uit de sleuf te duwen en verschuif vervolgens de kaart om deze te verwijderen.

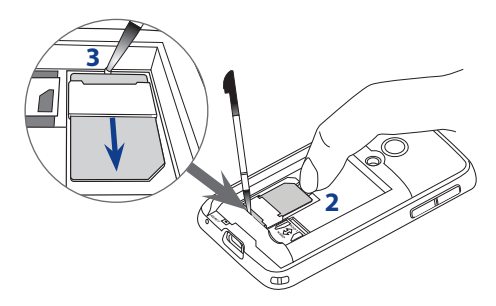

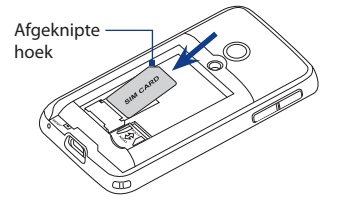

## 26 Aan de slag

## **Geheugenkaart**

In het batterijcompartiment zit een houder voor een microSD™-kaart. Om extra opslag te hebben voor uw afbeeldingen, video's, muziek en bestanden, kunt u een microSD-kaart kopen en deze in de sleuf plaatsen.

## **Een microSD-kaart plaatsen**

- **1.** Schuif de houder van de microSD-kaart omlaag om deze te openen en til hem dan op.
- **2.** Plaats de microSD-kaart in de houder met de gouden contactpunten omlaag gericht.
- **3.** Druk de houder van de microSD-kaart omlaag, schuif hem omhoog om hem te sluiten en de kaart op z'n plek te krijgen.

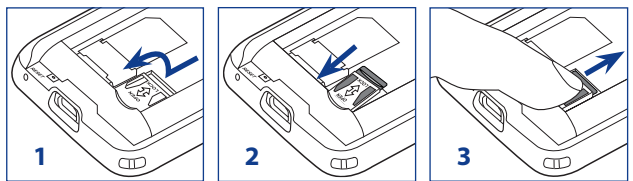

## **Batterij**

Het toestel bevat een oplaadbare li-ion batterij en is ontworpen om alleen door de fabrikant gespecificeerde origenele batterijen en accessoires te gebruiken. De batterijprestatie hangt af van vele factoren, zoals netwerkconfiguratie, de signaalsterkte, de temperatuur van de omgeving waarin u het toestel gebruikt, de eigenschappen en/of instellingen die u selecteert en gebruikt, items die op verbonden poorten zijn aangesloten en de gebruikspatronen van uw spraak-, gegevens- en andere programma's.

#### **Opmerking** Schatting van de gebruiksduur van de batterij zijn afhankelijk van netwerk- en telefoongebruik.

Geschatte gebruiksduur van de batterij (benaderingen):

- **•** Stand-by tijd: Maximaal **240** uur
- **•** Gesprekstijd: Maximaal **420** minuten
- **•** Afspeeltijd voor media: Maximaal **9** uur voor wmv Maximaal **14,5** uur voor wma

**Waarschuwing!** Ter voorkoming van brand of verbranding:

- Probeer de batterij niet te openen, te ontmantelen of te repareren.
- Nooit de batterij verpletteren of doorboren, de contactpunten kortsluiten of in vuur of water werpen.
- Nooit blootstellen aan temperaturen boven 60°C (140°F).
- De batterij alleen vervangen met een accu die ontworpen is voor dit product.
- Recycle en breng gebruikte batterijen weg zoals is bepaald door lokale regelgeving.

#### **De batterij plaatsen**

- **1.** Richt de zichtbare koperen contactpunten van de batterij op de batterijconnectoren in de batteriinis.
- **2.** Plaats eerst de zijde met de contactpunten van de batterij.
- **3.** Duw de batterij zachtjes op z'n plek en vervang vervolgens de achterklep.

## **De batterij verwijderen**

- **1.** Zorg dat het toestel is uitgeschakeld.
- **2.** Verwijder de achterklep.
- **3.** Til de onderzijde van de batterij uit de compartimentgroef en vervolgens kunt u hem verwijderen.

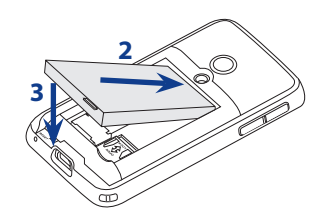

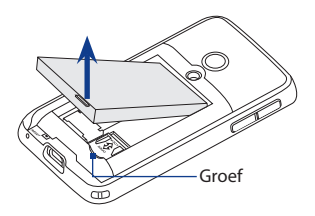

## 28 Aan de slag

## **De batterij opladen**

Nieuwe batterijen zijn gedeeltelijk opgeladen. U wordt aangeraden de batterij op te laden en te installeren voordat u het toestel gebruikt. Bepaalde batterijen presteren het beste nadat ze enkele keren volledig zijn opgeladen en ontladen.

## **De batterij opladen**

- **1.** Sluit het ene eind van de usb-synckabel aan op de sync-connector van het toestel.
- **2.** Sluit het andere eind van de usbsynckabel aan op de usb-poort van de adapter.
- **3.** Steek de adapter in een stopcontact om de batterij op te laden.

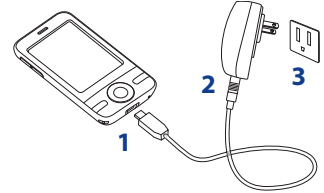

## **Opmerking** U mag alleen de adapter en usb-synckabel die bij het toestel zijn geleverd gebruiken om het toestel op te laden.

Het opladen wordt door een continu brandend oranje lampje op de linkerled-indicator weergegeven.

Als de batterij wordt opgeladen als het toestel is ingeschakeld, verschijnt een oplaadpictogram  $\Box$  op de titelbalk van het scherm Vandaag. Zodra de batterij volledig is opgeladen, wordt de linkerled groen en verschijnt het pictogram van de volledig opgeladen batterij **(IIII** op de titelbalk van het scherm Vandaag.

#### **Waarschuwing! •** Verwijder de batterij niet uit het toestel terwijl u het oplaadt met de wisselstroomadapter of de auto-adapter.

 **•** Als een veiligheidsoogpunt stopt het opladen van de batterij als deze te warm wordt.

# <span id="page-28-0"></span>**1.3 Opstarten**

Als de SIM-kaart en batterij zijn geplaatst en de batterij is opgeladen, kunt u het toestel inschakelen en gebruiken.

## **Het toestel in- en uitschakelen**

## **Inschakelen**

**•** Houd de AAN/UIT-toets een aantal seconden ingedrukt.

Als u voor de eerste keer uw toestel aanzet, leidt de wizard Snel starten u door de ijkprocedure en het instellen van regionale instellingen, datum en tijd en wachtwoord. Zie "Het toestel ijken", verderop in dit hoofdstuk, voor meer informatie over het ijken van het scherm. Zodra de wizard Snel starten klaar is, installeert het toestel aangepaste instellingen en wordt het toestel opnieuw opgestart.

**Opmerking** Nadat het toestel opnieuw is opgestart, wordt u wellicht gevraagd een e-mailaccount in te stellen. Zie Hoofdstuk 7 voor details.

## **Uitschakelen**

**•** Houd de AAN/UIT-toets een aantal seconden ingedrukt.

Tik op **OK** als een bericht verschijnt met de vraag of u het toestel volledig wilt uitschakelen of niet.

## **De instellingen van de gegevensverbinding automatisch configureren**

De eerste keer dat u het toestel inschakelt, ziet u een melding van **Verbindingsinstelling** op het scherm Vandaag.

Verbindingsinstelling kan automatisch de gegevensverbindingen, zoals GPRS, WAP en MMS van het toestel configureren, zodat u deze instellingen niet handmatig op het toestel hoeft in te voeren.

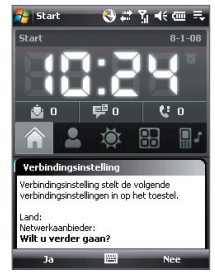

## **Gegevensverbindingen automatisch configureren**

**1.** Zodra u de melding van Verbindingsinstelling ziet, tikt u op **Ja**.

**Opmerking** Als u de melding niet ziet, tik dan op  $\ddot{\ddot{\xi}}$  op de titelbalk om de melding te openen.

- **2.** Als de SIM-kaart meerdere netwerkaanbiederprofielen ondersteunt, verschijnt een bericht met mogelijke netwerkprofielen. Kies het gewenste profiel en tik op **OK**.
- **3.** Verbindingsinstelling configureert vervolgens de dataverbindingen van het toestel.
- **4.** Zodra Verbindingsinstelling klaar is met alle instellingen, tikt u op **Opnieuw starten**.

Zie Hoofdstuk 10 voor meer informatie over Verbindingsinstellingen.

## **Het toestel ijken**

Om het aanraakscherm van het toestel te ijken, tikt u met de stylus midden op het kruis dat op het scherm rondbeweegt. Deze procedure verzekert dat wanneer u met de stylus op het scherm tikt, het aangetikte item wordt geactiveerd.

Als uw toestel niet nauwkeurig op het tikken reageert, volgt u de volgende stappen om het opnieuw te ijken:

- **1.** Tik op **Start > Instellingen >** tabbla **Systeem > Scherm**.
- **2.** Op het tabblad **Algemeen** tikt u op **Scherm uitlijnen** en volgt u de aanwijzingen op het scherm om de ijking te voltooien.

## **Scherminstellingen beheren**

Het beeldscherm van het toestel kan op twee standen worden ingesteld: **Staand** en **Liggend**. U kunt de ligging veranderen door op het pictogram **Scherm draaien ( <sup>2</sup>1** ) te tikken op het tabblad **Starter** van HTC Home. Zie "HTC Home" verderop in dit hoofdstuk voor meer details.

**Tip** U kunt ook tikken op **Start > Instellingen >** tabblad **Systeem > Scherm >**  tabblad **Algemeen** om de gewenste ligging te kiezen.

U kunt de randen van de letters in veel programma's veranderen door te tikken op **Start > Instellingen >** tabblad **Systeem > Scherm >** tabblad **ClearType** en selecteer vervolgens het tabblad **ClearType inschakelen**.

Op het tabblad **Tekengrootte** kunt u de schuifknop verslepen om de leesbaarheid te vergroten of meer op het scherm weer te geven.

## **Het toestel in de Slaapstand zetten**

Druk kort op de AAN/UIT-toets en om het beeldscherm tijdelijk uit te schakelen en het toestel in de **Slaapstand** te zetten. In de slaapstand gebruikt het apparaat bijna geen energie en wordt het beeldscherm uitgeschakeld om energie te besparen.

Het toestel gaat automatisch in de slaapstand als u het toestel gedurende een bepaalde tijd ongebruikt laat.

## **De time-outperiode instellen voordat het toestel in de slaapstand wordt gezet**

- **1.** Tik op **Start > Instellingen >** tabblad **Systeem > Energie >** tabblad **Geavanceerd**.
- **2.** Controleer of onder **Bij gebruik accu** het keuzevak **Apparaat uit als het niet wordt gebruikt voor** is geselecteerd.
- **3.** Selecteer de time-outperiode van de batterij en tik op **OK**.

U kunt in de slaapstand nog gewoon berichten en oproepen ontvangen. Als u nogmaals op de AAN/UIT-knop drukt, of als nieuwe binnenkomende gesprekken/berichten worden ontvangen, wordt het toestel opgewekt.

# <span id="page-31-0"></span>**1.4 Het scherm Vandaag**

Het scherm Vandaag geeft belangrijke informatie weer, zoals opkomende afspraken en statusindicators. Tik op items op het scherm om het betreffende programma te openen.

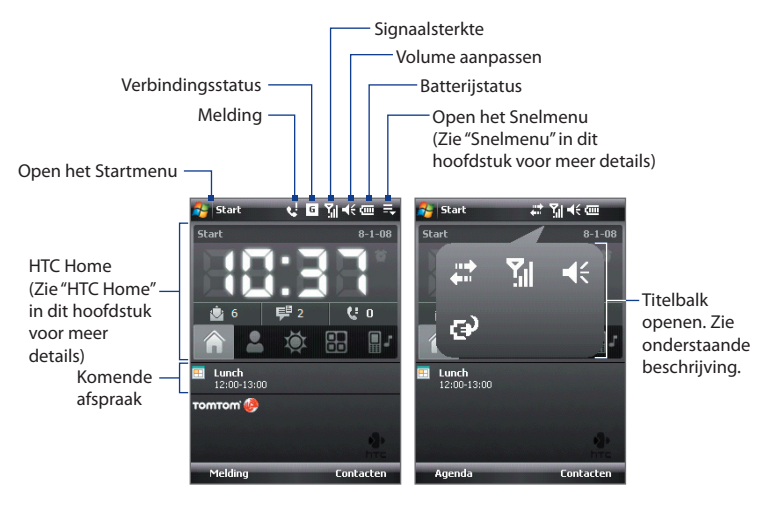

- **•** Tik op **Start > Vandaag** voor toegang tot het scherm Vandaag.
- **•** U kunt de opmaak van het scherm Vandaag aanpassen, inclusief de achtergrondafbeelding, door te tikken op **Start > Instellingen >** tabblad **Persoonlijk > Vandaag**.
- **•** Tik op het pictogramdeel van de titelbalk om een grote titelbalk te openen met grotere statuspictogrammen waarop u makkelijker kunt tikken. Het vergroten van de titelbalk is beschikbaar op alle vensters met de titelbalk.

Zie hoofdstuk 4 voor meer informatie over het aanpassen van het scherm Vandaag.

## <span id="page-32-0"></span>**1.5 Het Startmenu**

Het Startmenu, linksboven in het Vandaag scherm, toont een lijst met programma's. U start een programma vanuit de programmalijst door op ENTER te drukken, of tik met de stylus op een programma.

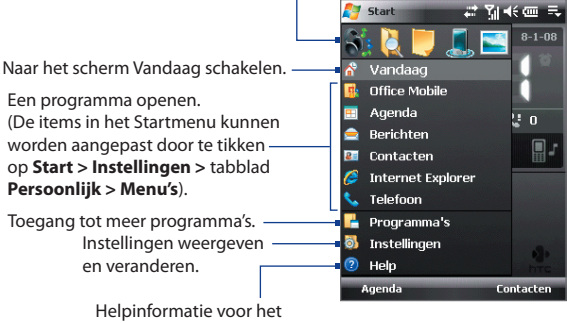

Een recent gebruikt programma openen.

huidige scherm weergeven.

**Tip** Het Startmenu wordt standaard weergegeven op groter formaat zodat u eenvoudiger menu-items kunt kiezen U kunt het Startmenu op normaal formaat weergeven door te tikken op **Start > Instellingen >** tabblad **Persoonlijk > Groot Startmenu**, en wis vervolgens het keuzevak **Groot Startmenu weergeven**.

# <span id="page-33-0"></span>**1.6 Snelmenu**

Het Snelmenu, rechtsboven in het Vandaag scherm, toont een lijst met geactiveerde programma's. U kunt snel schakelen tussen programma´s, programma´s stoppen, en zien hoeveel programmageheugen wordt gebruikt.

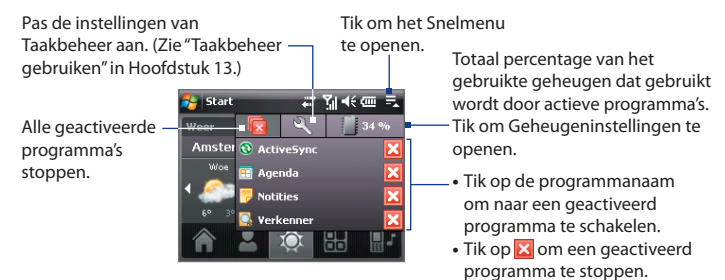

# **1.7 HTC Home™**

**HTC Home™** is een plug-in voor het scherm Vandaag met up-to-date regionale informatie, zoals tijd, dag en weersinformatie, nieuwe berichten en gemiste oproepen. HTC Home biedt ook snel toegang tot favoriete contactpersonen, tot een aanpasbare starter waaraan u uw favoriete toepassingen kunt toevoegen, en een profielselectie waarmee u snel het profiel of de beltoon van het toestel kunt veranderen.

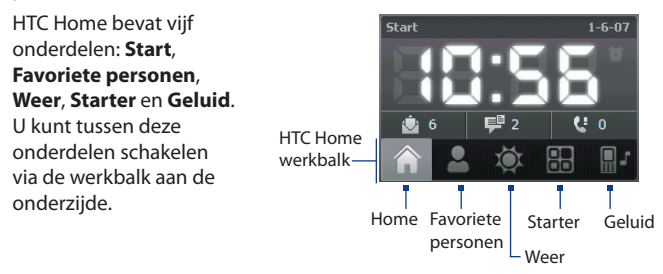

## **Schakelen tussen verschillende onderdelen in HTC Home**

Gebruik een van onderstaande opties:

- **•** Tik op de tabbladen op de werkbalk met vinger of stylus.
- **•** Druk op NAVIGATIE-omhoog/omlaag om de werkbalk te kiezen, druk op NAVIGATIE-links/rechts om een tabblad te kiezen en druk vervolgens op ENTER.

## **Start**

**Start** geeft de actuele dag, datum en plaatselijke tijd aan. Als er nieuwe inkomende berichten en oproepen zijn, staat hier het aantal nieuwe e-mails, sms/mms-berichten en gemiste oproepen. Als u het alarm heeft ingesteld, staat hier ook het **Alarmpictogram**.

Tiidweergave. Tik op dit gebied als u de datum of tijd wilt veranderen of alarmsignalen wilt instellen.

> Aantal nieuwe e-mails. Tik op dit pictogram om

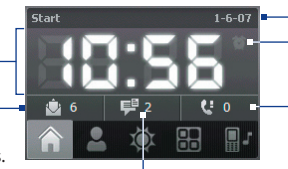

Alarmpictogram Datum

Aantal gemiste oproepen. Tik op dit pictogram om de Oproepen te openen.

uw e-mails te bekijken. Aantal nieuwe sms/mms-berichten. Tik op dit pictogram om uw sms/mmsberichten te bekijken.

## **Favoriete personen**

Met **Favoriete personen** kunt u maximaal negen contactpersonen toevoegen die u vaak belt, zodat u altijd eenvoudig toegang hebt tot deze personen.

**Opmerking** Contactpersonen moeten al aangemaakt zijn of gesynchroniseerd zijn naar het toestel voordat u deze kunt toevoegen als favoriete contactpersonen.

#### 36 Aan de slag

- **•** Tik op een contactpersoon om deze te bellen Contactpersoon zonder foto
- **•** Tik en houd vast om de contactkaart te openen met telefoonnummers en adressen van de contactpersoon

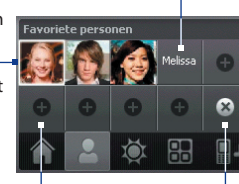

Tik op een favoriete contactpersoon om deze te verwijderen

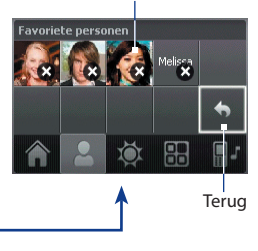

worden verwijderd **Opmerking** U kunt een favoriete contactpersoon vervangen door deze eerst te verwijderen en vervolgens een nieuwe toe te voegen.

Tik om te kiezen welke favoriete contactpersonen

## **Weer**

**Weer** toont het actuele weer en weersinformatie voor de volgende vier dagen van de week. De eerste keer dat u deze functie gebruikt, moet u eerst uw woonplaats kiezen om weersinformatie te downloaden.

### **Uw woonplaats selecteren**

Tik op een lege plek om een contactpersoon toe te voegen

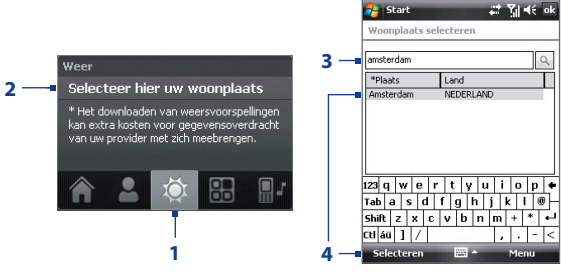

- **1.** Kies het tabblad **Weer** (**101**).
- **2.** Tik op het gebied **Selecteer hier uw woonplaats**.
- **3.** Voer in het venster Woonplaats selecteren de naam van de woonplaats in, en tik op  $\left[ \mathbb{R}\right]$ .
- **Tip** U kunt door de lijst met steden bladeren om uw stad te kiezen. U kunt dit pas doen als het invoerscherm is gesloten. Zie Hoofdstuk 2 voor meer informatie over het invoerscherm.
- **4.** Kies de woonplaats uit de lijst en tik op **Selecteren**.

#### **Weersinformatie weergeven**

Nadat de stad is geselecteerd, maakt het toestel automatisch via gprs/edgeverbinding met internet en downloadt het de weersinformatie van vandaag en de komende vier dagen. De huidige temperatuur, temperatuurbereik en visuele representatie van het weer (bewolkt, regen of zon) en de tijd (dagtijd of nachttijd) verschijnen op het tabblad **Weer**.

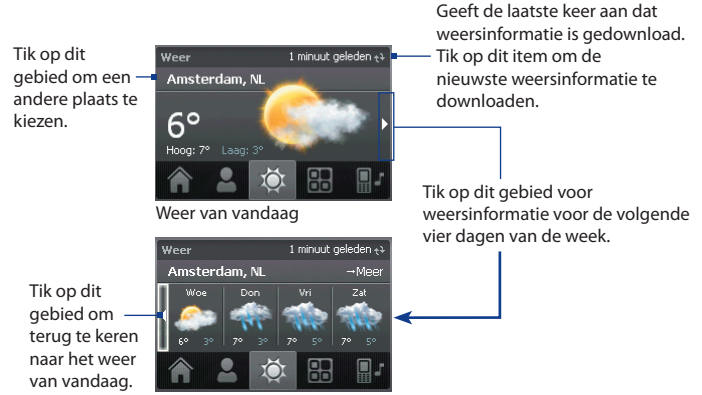

Weer voor de komende 4 dagen

**Opmerking** De foutmelding "Kan gegevens voor geselecteerde plaats niet ophalen" verschijnt als er geen internetverbinding is of als gedurende vijf dagen geen weersinformatie is gedownload. Gebruik gprs/edge om verbinding met internet te maken, tik vervolgens op het gebied met de foutmelding om de nieuwste weergegevens te downloaden.

#### **Weerinstellingen aanpassen**

- **1.** Tik op de plaatsnaam.
- **2.** Kies in het venster Woonplaats selecteren **Menu > Weeropties**.
- **3.** Schakel de volgende functies in of uit:
	- **• Weergegevens automatisch downloaden**. Als dit keuzevak is geselecteerd, wordt weersinformatie automatisch gedownload van de website van AccuWeather als u het tabblad **Weer** kiest en de gegevens de laatste drie uur niet zijn geüpdatet. Weergegevens worden ook telkens gedownload als een ActiveSync-verbinding wordt gemaakt (draadloos of via usb).

Wis dit keuzevak als u weersinformatie liever zelf wilt downloaden.

- **• Downloaden tijdens roamen**. Selecteer dit keuzevak alleen als u tijdens roaming automatisch weergegevens wilt downloaden. Dit kan extra kosten met zich meebrengen.
- **• Temperatuurschaal**. Kies of temperatuur in Celsius of Fahrenheit wordt weergegeven.

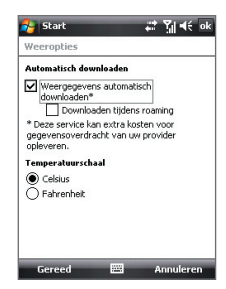

**Tip** Kies **Menu > Info over weer** op het venster Woonplaats selecteren en tik vervolgens op de koppeling naar **AccuWeather.com** om nog gedetailleerdere weerinformatie op de website van AccuWeather te zien. Internet Explorer Mobile wordt dan geopend en gaat naar de website van AccuWeather.

## **Starter**

Met **Starter** kunt u snelkoppelingen naar favoriete programma's en instellingen toevoegen zodat deze met één druk worden geopend. Snelkoppelingen naar instellingen zoals **Verlichting aanpassen**, **Scherm draaien** en **Apparaatblokkering**, en een aantal snelkoppelingen naar programma´s zijn standaard al toegevoegd. Deze kunnen worden vervangen door andere instellingen en programma's.

Tik op een Starter **Starter** snelkoppeling om Ω het betreffende K A **R**  $\mathbb{E}$ programma te openen of de  $\bullet$  $\mathbf{G}$ Œ  $\boldsymbol{\alpha}$ betreffende R. instelling toe te 简 passen. Tik op een leeg vak om Tik om te Tik om te een snelkoppeling toe kiezen welke te voegen voor een snelkoppeling instelling of favoriet wordt verwijderd

programma. **Opmerking** U kunt een snelkoppeling vervangen door deze eerst te verwijderen en vervolgens een snelkoppeling naar een programma of instelling toe te voegen.

## **Geluid**

**Geluid** bevat een aantal profielen, elk ingesteld met andere volumeinstellingen. U kunt hiermee ook snel de beltoon van het toestel veranderen.

Tikken om de instellingen van telefoongeluid te openen waar u de beltoon kunt kiezen.

Tik op een knop om een profiel te selecteren (van links naar rechts): **Normaal**, **Stil**, **Trillen**, **Automatisch**.

Tik op een snelkoppeling om deze te verwijderen

Tik op **om het profiel Automatisch** te kiezen. Als Automatisch is geselected, trilt het toestel tijdens een ingeplande gebeurtenis van de agenda; als geen gebeurtenis in de agenda is ingepland, gebruikt het toestel de instellingen van de stand **Normaal**.

#### **Opmerking** Zie Hoofdstuk 3 voor meer informatie over het handmatig aanpassen van het toestelvolume.

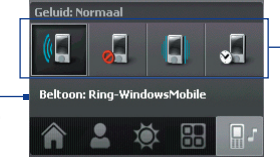

# **1.8 Gevens en vensters verschuiven met uw vinger**

U kunt uw vinger gebruiken om het beeld horizontaal of verticaal te verschuiven, zodat gegevens die niet helemaal op het venster passen, zoals webpagina's, documenten en berichten, kunnen worden weergegeven. Verschuiven met de vinger kan ook worden gebruikt om omhoog en omlaag te schuiven door lijsten zoals de contactlijst, bestandslijst, berichtlijst, lijst met agenda-afspraken en meer.

**Opmerking** Het verschuiven van gegevens en vensters functioneert zowel in de stand Staand als Liggend.

#### **Verschuiven met de vinger**

- **•** Duw of verschuif uw vinger naar beneden om de inhoud van het venster omhoog te schuiven.
- **•** Duw of verschuif uw vinger naar boven om de inhoud van het venster omlaag te schuiven.

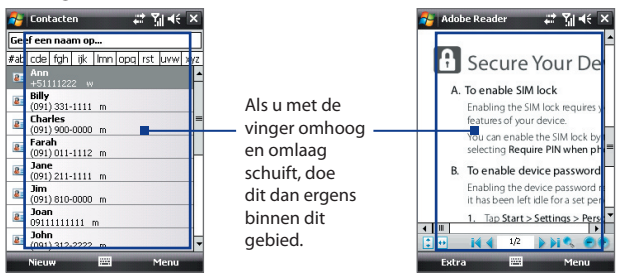

- **•** Duw of schuif uw vinger naar links om de inhoud van het venster naar rechts te schuiven.
- **•** Duw of schuif uw vinger naar rechts om de inhoud van het venster naar links te schuiven.
- **•** Als het venster wordt verschoven kunt u deze beweging stoppen door met uw vinger op het touchscreen te tikken.
- **Opmerking** Als schuifbalken zichtbaar zijn, betekent dit dat er gegevens niet op het scherm passen. U kunt alleen met de vinger omhoog en omlaag schuiven als een verticale rolbalk zichtbaar is op het scherm. U kunt eveneens alleen naar links en rechts schuiven als een horizontale schuifbalk zichtbaar is.

#### **Gegevens verschuiven met de vinger**

- **•** U kunt omlaag schuiven door met de vinger op het touchscreen te tikken en de vinger omhoog te slepen.
- **•** U kunt omhoog schuiven door met de vinger op het touchscreen te tikken en de vinger omlaag te slepen.
- **•** U kunt rechts schuiven door met de vinger op het touchscreen te tikken en de vinger naar links te slepen.
- **•** U kunt links schuiven door met de vinger op het touchscreen te tikken en de vinger naar rechts te slepen.
- **•** U kunt ook diagonaal verschuiven.
- **Opmerking** Als schuifbalken zichtbaar zijn, betekent dit dat er gegevens niet op het scherm passen. U kunt gegevens alleen verschuiven als schuifbalken zichtbaar zijn.

#### **Continu verschuiven**

**1.** Versleep uw vinger richting de rand en houd vast. De webpagina, document of bericht dat wordt weergegeven wordt continu verschoven.

Linkerrand en rechterrand

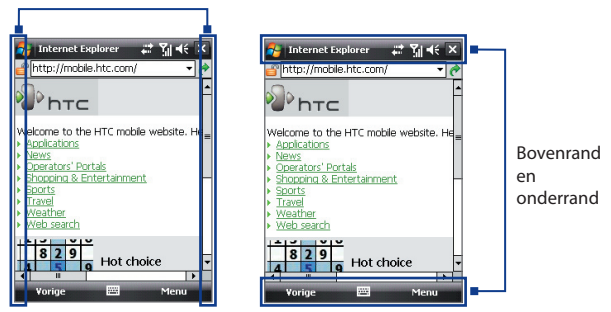

**2.** Laat uw vinger los om het verschuiven te stoppen.

#### **Geluid bij verschuiven met vingers in- of uitschakelen**

**•** Tik op **Start > Instellingen >** tabblad **Systeem > TouchFLO** en kies vervolgens het keuzevak **Geluid bij horizontaal en verticaal verschuiven met vinger inschakelen**.

# **1.9 Statuspictogrammen**

Hieronder vindt u enkele statuspictogrammen die u op uw toestel kunt zien verschijnen.

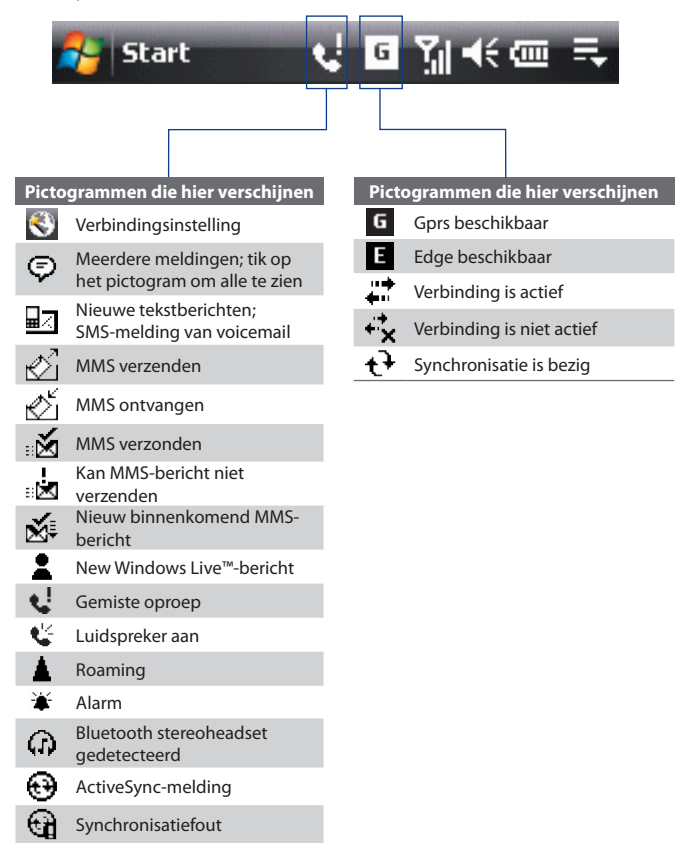

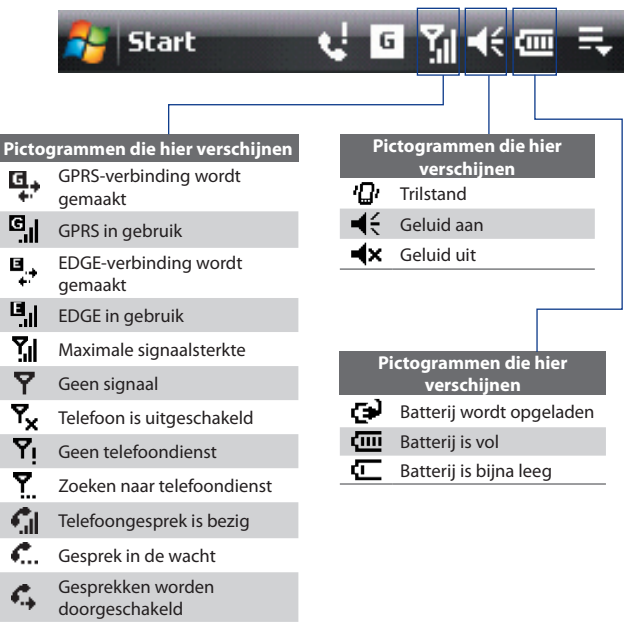

- Bellen zonder geplaatste c SIM-kaart
- も Geen SIM-kaart geplaatst

# **1.10 Programma's**

Hieropvolgend vindt u programma's die u op uw apparaat kunt vinden of van de Toepassingendisk kunt installeren.

#### **Programma's in het Startmenu**

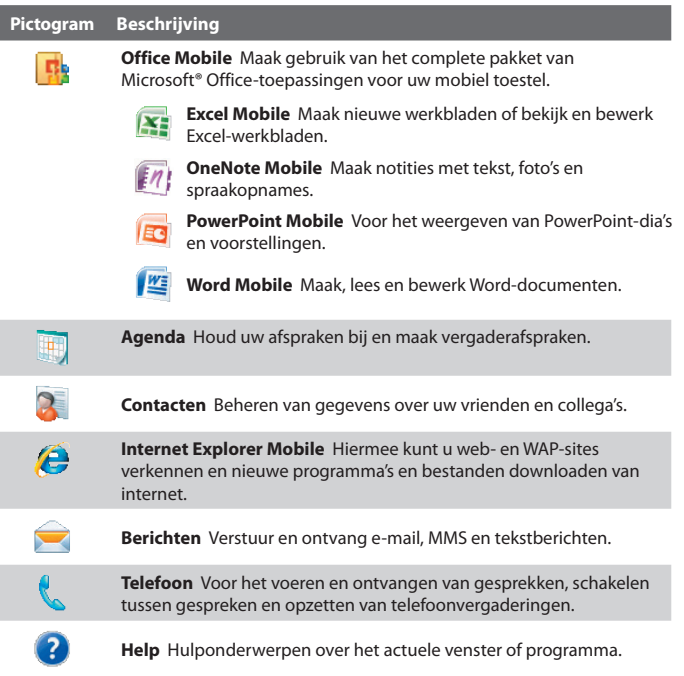

#### **Programmavenster**

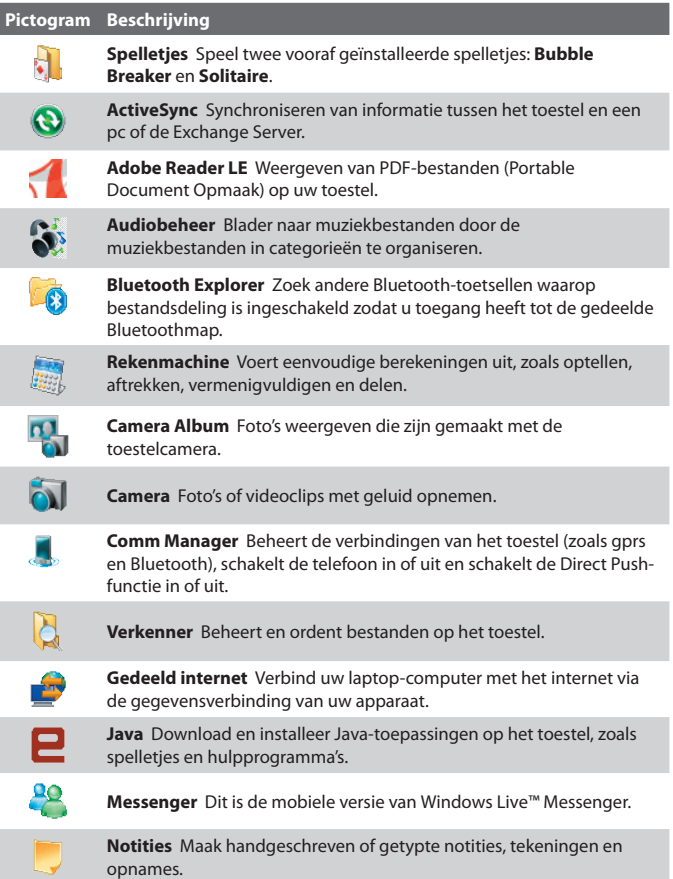

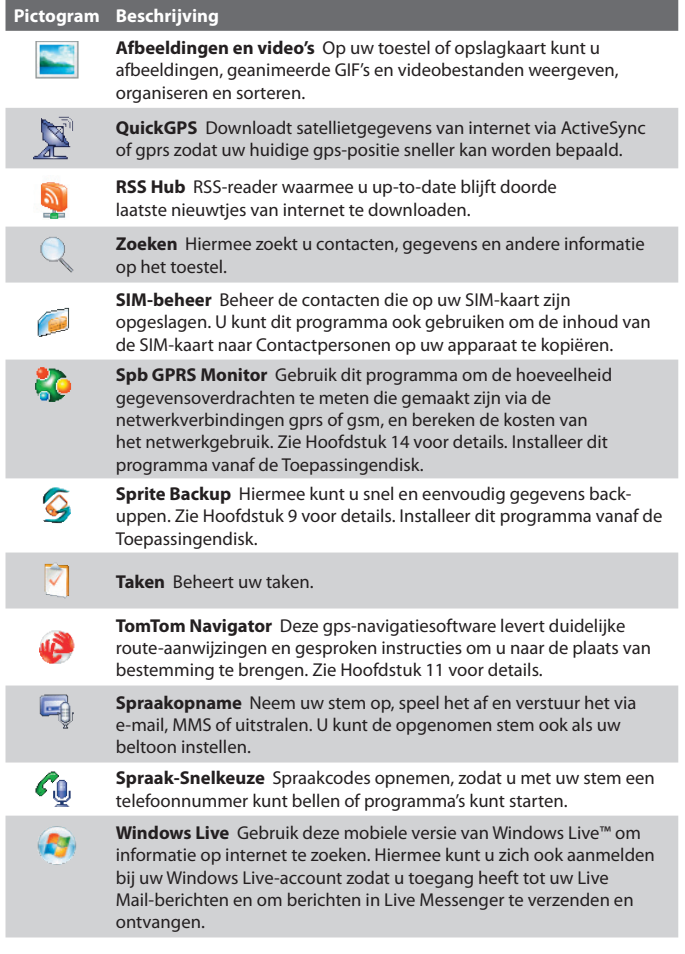

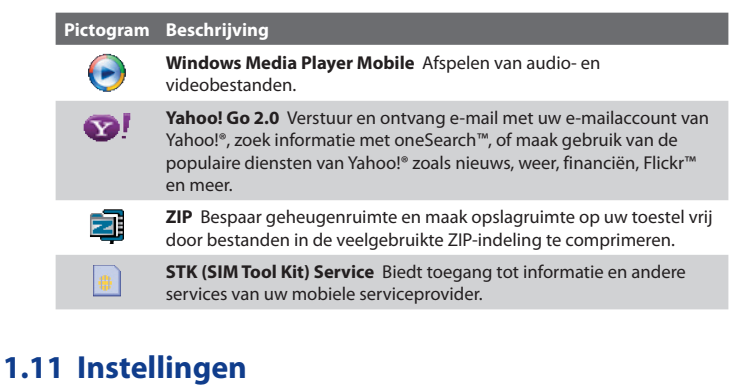

U kunt de toestelinstellingen bijstellen zodat zij bij uw manier van werken passen. Wilt u alle beschikbare instellingen zien, tik dan op **Start > Instellingen** en vervolgens op de tabbladen **Persoonlijk**, **Sysetem** en **Verbindingen** onderin het scherm.

## **Tabblad Persoonlijk**

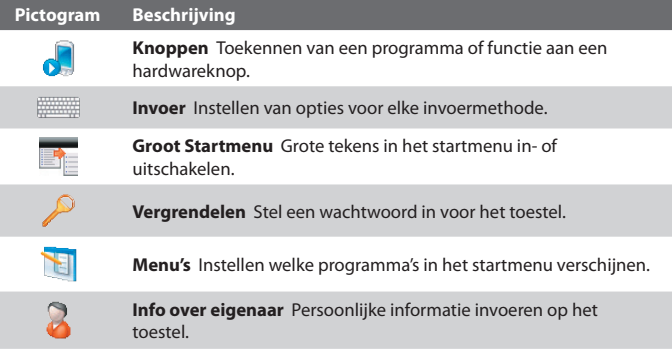

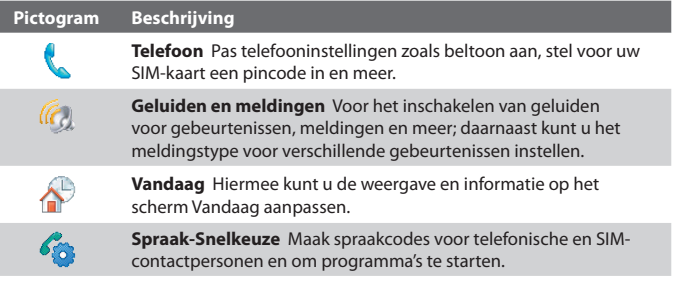

# **Tabblad Systeem**

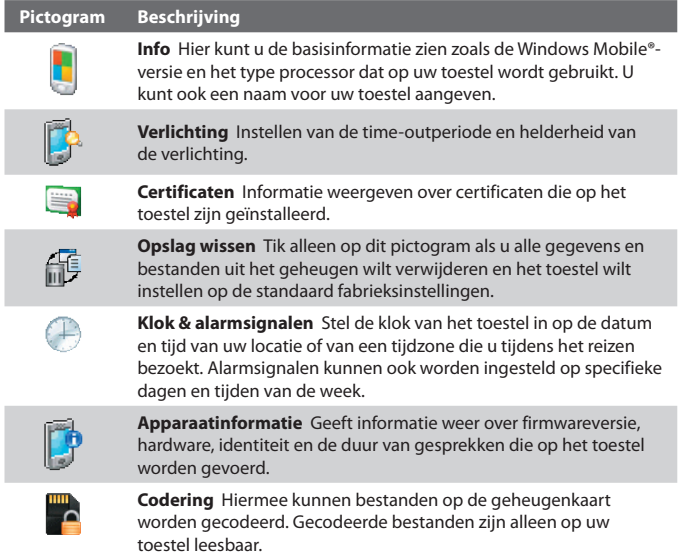

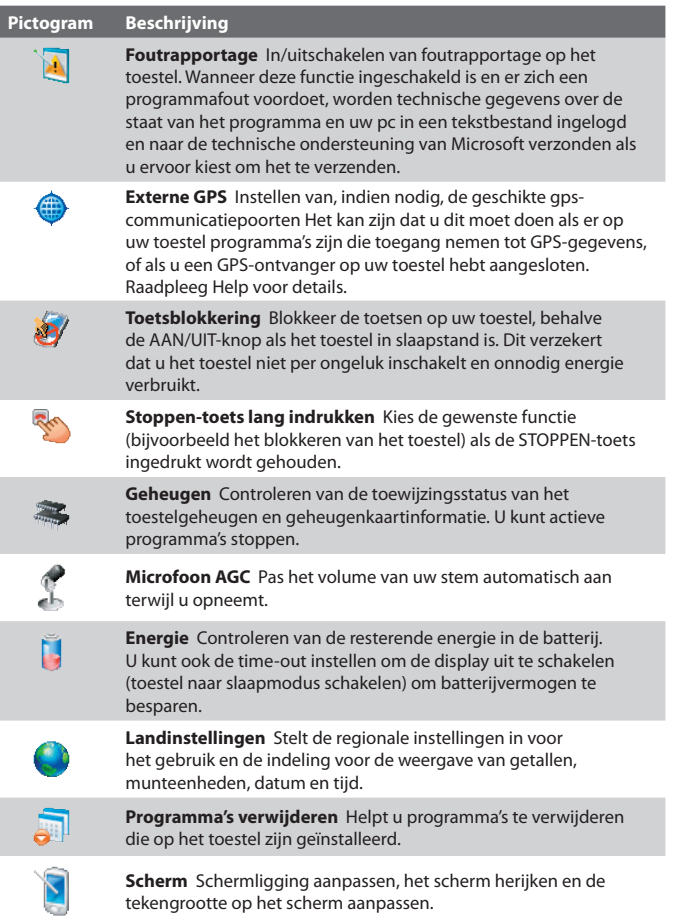

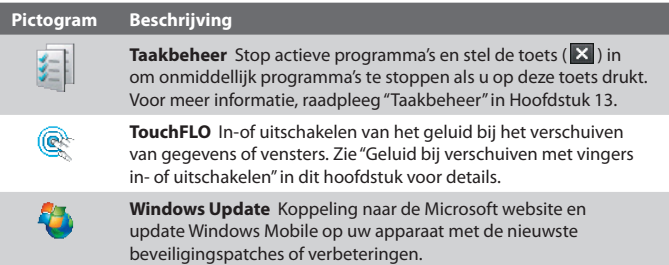

# **Tabblad Verbindingen**

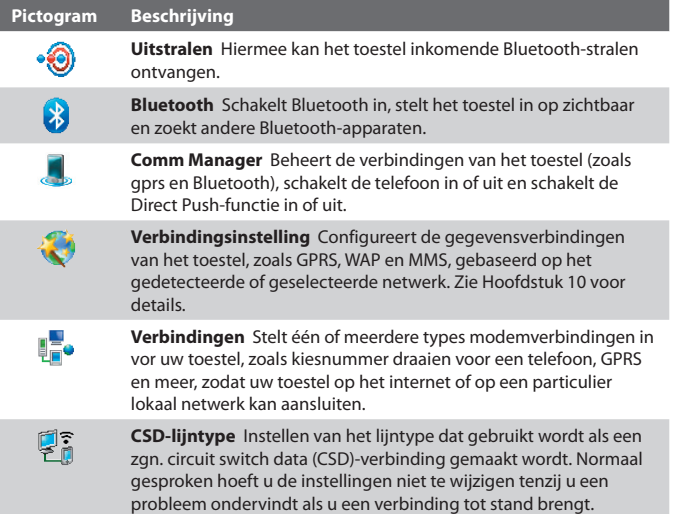

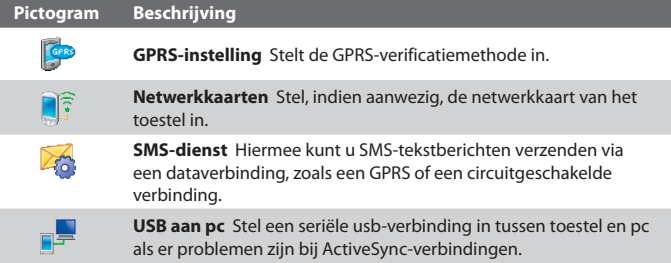

# **Hoofdstuk 2**

**Tekst invoeren en informatie zoeken**

**[2.1 Informatie invoeren](#page-53-0) [2.2 Het Touch-toetsenbord](#page-54-0) [gebruiken](#page-54-0) [2.3 Het Touch-toetsenblok](#page-57-0) [gebruiken](#page-57-0) [2.4 Symbol Pad gebruiken](#page-58-0) [2.5 Het toetsenbord op het](#page-59-0) [scherm gebruiken](#page-59-0) [2.6 Informatie zoeken](#page-60-0)**

# <span id="page-53-0"></span>**2.1 Informatie invoeren**

Als u een programma start of een veld selecteert waarin tekst of getallen moeten worden ingevoerd, wordt het pictogram **Invoerscherm** beschikbaar op de menubalk.

Tik op de **Invoerselectiepijl** (verschijnt naast het pictogram van het **Invoerscherm**) om een menu te openen voor het selecteren van een invoermethode voor tekst en het aanpassen van invoeropties. Als een invoermethode voor tekst is geselecteerd, wordt het corresponderende **Invoerscherm** geopend om tekst in te voeren.

U kunt het Invoerscherm weergeven of verbergen door op het pictogram **Invoerscherm** te tikken.

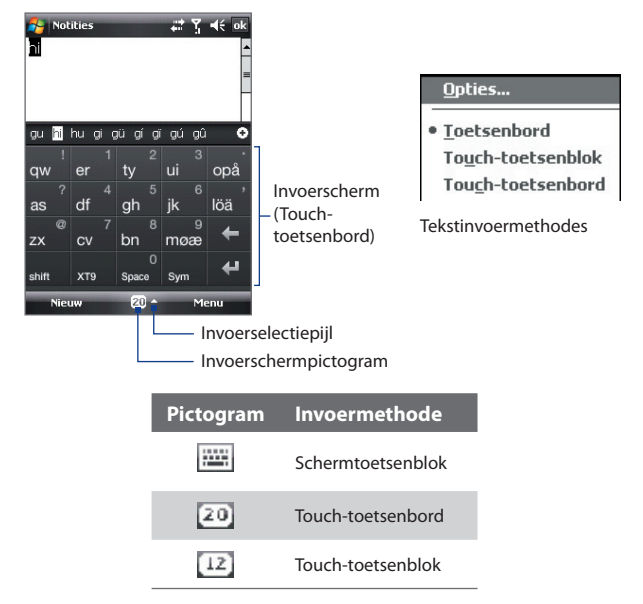

**Opmerking** Bepaalde methodes om tekst in te voeren zijn in bepaalde taalversies van het toestel niet beschikbaar.

# <span id="page-54-0"></span>**2.2 Het Touch-toetsenbord gebruiken**

Het **Touch-toetsenbord** is een soort schermtoetsenbord en bevat 20 toetsen. Met grote, makkelijk te raken toetsen en verbeterde functies, zoals XT9 voorspellende invoer, kunt u sneller en nauwkeuriger tekst invoeren.

au hi hu ai aù aí ai aú aû

 $XT9$   $\parallel$  Space

ui

ik löä

Sym  $20 -$ 

**Notifies** 

 $\overline{aw}$ er

as

zx  $cv$ bn møæ

**Nieuw** 

- Tik om letters of symbolen in te voeren.
- Tik en houd een leesteken, symbool of getal ingedrukt dat rechtsboven in de hoek van een toets verschijnt
- Tik om een hoofdletter in te voeren.
- Tik tweemaal om alleen hoofdletters te typen.

Tik om door de invoermethodes te bladeren: **XT9**, **Multi-tikken** ( abc ) en **Numeriek** ( 123 ). In de numerieke modus verandert het toetsenbord in een numeriek toetsenbord.

Geeft de lijst met mogelijke woorden weer in de XT9-modus. Tik op een woord om in de tekst te voegen. Tik op om een woord toe te voegen aan de XT9-lijst.

Tik om het vorige teken te wissen.

Tik voor een nieuwe regel.

Tik om het Symbol pad te openen. Zie "Symbol Pad gebruiken".

 $\ddot{\circ}$  $\overline{a}$ 

opå

ᆈ

tenu

#### **Tekst invoeren via het Touch-toetsenbord**

- **1.** Start een programma waarin gegevens kunnen worden ingevoerd, zoals Word Mobile.
- **2.** Tik op de **Invoerselectiepijl** en vervolgens op **Touch-toetsenbord**.
- **3.** Tik op de laatste rij van het Touch-toetsenbord op de tweede toets links om uit de verschillende invoerstanden te kiezen: **XT9**, **Multi-tikken** of **Numeriek**.

Zie "XT9-modus", "Multi-tikmodus" en "Numerieke modus" voor meer informatie over het invoeren van tekst in deze standen.

## **XT9-modus**

Het Touch-toetsenbord staat standaard in de **XT9**-modus. XT9 is een voorspellende tekstinvoerstand die lijst met mogelijke woorden toont zodra u de eerste tekens invoert. U kunt dan het gewenste woord gewoon kiezen. XT9 kan ook worden ingesteld om het volgende woord te voorspellen, gebaseerd op eerdere frasen of zinnen die u heeft ingevoerd.

#### **Tekst invoeren in de modus XT9**

- **1.** Voer de eerste paar letters van een woord in. Bij elke nieuwe letter verschijnen mogelijke woorden boven het toetsenbord.
- **2.** Tik op het gewenste woord om het direct in de tekst te voegen.

**Opmerking** Navigeer door de mogelijke woorden als u uit meerdere woorden kunt kiezen.

**3.** Als de instelling **Voorspelling van volgend woord** is ingeschakeld, verschijnt het volgende woord in het grijs. Als dit woord klopt, tik dan op de **Enter**-toets ( $\leftarrow$ ) ter bevestiging.

Zie "XT9-instellingen aanpassen voor het Touch-toetsenbord" voor meer informatie over het inschakelen van **Voorspelling van volgend woord** en andere instellingen voor XT9.

#### **Een woord toevoegen aan de XT9-lijst**

Als het ingevoerde woord niet in het woordenboek wordt gevonden, kunt u dit toevoegen door op  $\leftarrow$  te tikken.

### **XT9-instellingen aanpassen voor het Touch-toetsenbord**

- **1.** Tik op de **Invoerselectiepijl** en vervolgens op **Opties.**
- **2.** Tik op het tabblad **Invoermethode** en kies **Touch-toetsenbord** in de lijst **Invoermethode** en tik vervolgens op **Opties**.
- **3.** Tik op **XT9-instellingen**.
- **4.** Op het venster van XT9-instellingen kiest of wist u naar wens de volgende opties:
	- **• Spellingscontrole**. Hiermee kunnen typfouten worden gecorrigeerd door uit een lijst met mogelijke woorden het juiste woord te kiezen.
- **• Voorspelling van volgend woord**. Voorspelt het volgende woord in de tekst, gebaseerd op eerdere gemaakte frasen. Hoe meer tekst u invoert, hoe meer XT9 leert en beter woorden kan voorspellen die u wellicht wilt invoeren.
- **• Automatisch bijvoegen**. Voegt automatisch woorden aan de lijst toe die niet in het woordenboek staan.
- **• Automatisch verbeteren**. Voegt automatisch een apostrof in als u veelgebruikte ingekorte woorden gebruikt ("zn" wordt bijvoorbeeld "z'n").
- **• Woordaanvulling**. Hiermee kunt u uit een lijst met mogelijke woorden kiezen, gebaseerd op de ingevoerde letters en de woorden die in het woordenboek staan.
- **• Multi-tik woordaanvulling**. Hiermee kunt u uit een lijst met mogelijke woorden kiezen, gebaseerd op de tekens die op de ingedrukte toetsen staan.
- **5.** Tik op **Gereed**.

## **Multi-tikmodus**

In **Multi-tikmodus** ( abc ) voert u een teken in door op een toets te blijven tikken totdat het gewenste teken op het scherm is verschenen.

- **•** Tik éénmaal op de toets om de eerste letter op de toets in te voeren. Tik tweemaal om de tweede letter in te voeren.
- **•** Wilt u leestekens, symbolen of getallen invoeren die rechtsboven op een toets staan, houd dan de betreffende toets ingedrukt.

## **Numerieke modus**

Gebruik **Numerieke** modus ( 123 ) om getallen, zoals telefoonnummers sneller en eenvoudiger in te voeren. Voer getallen in door op de nummertoetsen op het toetsenbord te tikken.

# <span id="page-57-0"></span>**2.3 Het Touch-toetsenblok gebruiken**

Het **Touch-toetsenblok** is een toetsenblok op het scherm met 12 toetsen met een soortgelijke layout als de toetsen van een mobiele telefoon, met extra toetsen. Het Touch-toetsenblok heeft grotere toetsen en verbeterde invoerfuncties, zoals XT9 voorspelling, zodat u sneller tekst kunt invoeren in berichten en documenten.

- Tik om letters of symbolen in te voeren.
- Ingedrukt houden om het getal in te voeren dat rechtsboven op een toets verschijnt.
- Tik om een hoofdletter in te voeren.
- Tik tweemaal om alleen hoofdletters te typen.

Tik om door de invoermethodes te bladeren: **XT9**, **Multi-tikken** ( abc ) en **Numeriek**  ( 123 ). In de numerieke modus verandert het

toetsenbord in een numeriek toetsenbord.

#### **Tekst invoeren via het Touch-toetsenblok**

- **1.** Start een programma waarin gegevens kunnen worden ingevoerd, zoals Word Mobile.
- **2.** Tik op de **Invoerselectiepijl** en vervolgens op **Touch-toetsenblok**.
- **3.** Tik op de laatste rij van het Touch-toetsenblok op de tweede toets links om uit de verschillende invoerstanden te kiezen: **XT9**, **Multi-tikken** of **Numeriek**.

Zie "XT9-modus", "Multi-tikmodus" en "Numerieke modus" voor meer informatie over het invoeren van tekst in deze standen.

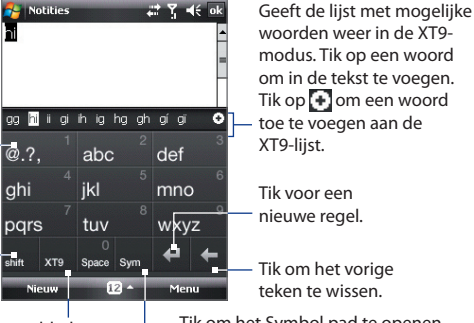

Tik om het Symbol pad te openen. Zie "Symbol Pad gebruiken".

#### <span id="page-58-0"></span>**XT9-instellingen aanpassen voor het Touch-toetsenblok**

- **1.** Tik op de **Invoerselectiepijl** en vervolgens op **Opties.**
- **2.** Tik op het tabblad **Invoermethode** en kies **Touch-toetsenblok** in de lijst **Invoermethode** en tik vervolgens op **Opties**.
- **3.** Tik op **XT9-instellingen**, en volg stappen 4 tot 5 van het onderdeel "XT9-instellingen aanpassen voor het Touch-toetsenbord".

# **2.4 Symbol Pad gebruiken**

Het **Symbol Pad** bevat een handige lijst met algemene symbolen zoals haakjes, vierkante haken, valutasymbolen, leestekens, speciale tekens en meer. Het Symbol Pad is beschikbaar in zowel **Touch-toetsenbord** als **Touch-toetsenblok**.

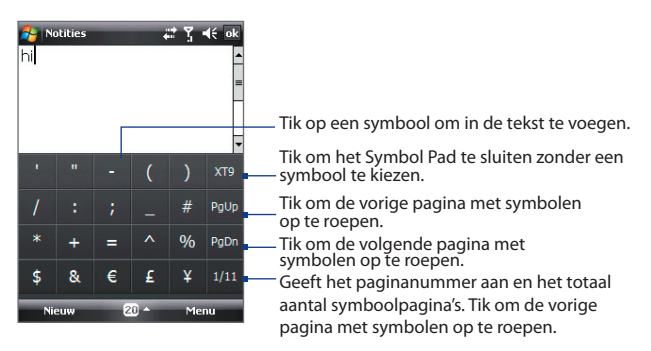

#### **Symbolen invoeren met Symbol Pad**

- **1.** Tik op de **Sym**-toets als u Touch-toetsenbord of Touch-toetsenblok gebruikt.
- **2.** Zoek het symbool en tik er op om het in uw tekst te voegen.

#### <span id="page-59-0"></span>**Meerdere symbolen tegelijk invoeren**

Met Symbol Pad kunt u standaard slechts één symbool tegelijk kiezen. Na de keuze wordt het automatisch gesloten.

- **1.** Als u het Touch-toetsenbord of Touch-toetsenblok gebruikt, tikt u op de **Invoerselectiepijl** en vervolgens op **Opties**.
- **2.** Tik op het tabblad **Invoermethode**, kies **Touch-toetsenbord** of **Touch-toetsenblok** in de lijst **Invoermethode** en tik op **Opties**.
- **3.** Wis het keuzevak **Eén-touch symboolinvoer inschakelen** en tik op **OK**.

# **2.5 Het toetsenbord op het scherm gebruiken**

Als u het standaard **Toetsenbord** op het scherm van Windows Mobile gebruikt, kunt u tekst invoeren door op de toetsen van het toetsenbord op het scherm te tikken.

#### **Tekst invoeren met het Toetsenbord op het scherm**

- **1.** Tik in het programma op de **Invoerselectiepijl** en tik op **Toetsenbord**.
- **2.** Voer tekst in door op toetsen van het toetsenbord op het scherm te tikken.

#### **Het Toetsenbord op het scherm vergroten**

- **1.** Tik op de **Invoerselectiepijl** en vervolgens op **Opties.**
- **2.** In de lijst **Invoermethode** kiest u **Toetsenbord.**
- **3.** Kies **Grote toetsen** en tik op **OK**.

# <span id="page-60-0"></span>**2.6 Informatie zoeken**

U kunt zoeken naar bestanden en andere items in Mijn documenten of op een geheugenkaart. U kunt zoeken op bestandsnaam of naar woorden die in het item zijn geplaatst. U kunt bijvoorbeeld in e-mailberichten, notities, afspraken, contactpersonen, taken en zelfs in de online Help zoeken.

#### **Een bestand of een item zoeken**

- **1.** Tik op **Start > Programma's > Zoeken.**
- **2.** Bij **Zoeken naar**:
	- **•** De bestandsnaam, een woord of andere informatie die u wilt zoeken invoeren.
	- Tik op de pijl-omlaag ( $\blacktriangledown$ ), en kies in de lijst het item dat u eerder heeft gezocht.
- **3.** In het veld **Type** kunt u op de pijl-omlaag ( $\blacksquare$ ) tikken en een gegevenstype uit de lijst kiezen om de zoekopdracht af te bakenen.
- **4.** Tik op **Zoeken.** Het systeem zoekt vervolgens de betreffende bestanden in de map **Mijn documenten** en submappen.
- **5.** In de lijst **Resultaten** tikt u op het item dat u wilt openen.

#### **Opmerking** Het symbool van de geheugenkaart (**of )** wordt naast namen van bestanden op de geheugenkaart weergegeven.

62 Tekst invoeren en informatie zoeken

# **Hoofdstuk 3**

# **Telefoonfuncties gebruiken**

**[3.1 De telefoon gebruiken](#page-63-0) [3.2 Een gesprek voeren](#page-65-0) [3.3 Een gesprek ontvangen](#page-67-0) [3.4 Smart Dial](#page-70-0) [3.5 Bluetooth SIM-toegang voor](#page-72-0) [carkit-telefoons instellen](#page-72-0) [3.6 Extra informatie over bellen](#page-73-0)**

# <span id="page-63-0"></span>**3.1 De telefoon gebruiken**

Net als bij een gewone mobiele telefoon kunt u het toestel gebruiken om telefoontjes te plegen en berichten te schrijven, ontvangen en bijhouden. U kunt ook rechtstreeks vanuit Contactpersonen een nummer kiezen en eenvoudig telefoonboekgegevens kopiëren van uw SIM-kaart naar het toestel.

## **Het Telefoonscherm**

Vanuit het Telefoonscherm heeft u toegang tot Oproepen, Snelkeuze en Telefooninstellingen. U opent het Telefoonscherm als volgt:

- **•** Tik op **Start > Telefoon**.
- **•** Druk op de KIES/ VERZENDEN-toets.

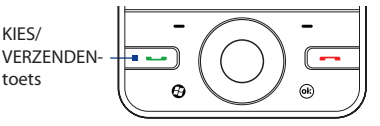

## **De PIN invoeren**

De meeste SIM-kaarten zijn voorzien van een PIN die wordt geleverd door uw serviceprovider.

- **1.** Voer de PIN in die u van uw serviceprovider hebt gekregen.
- **2.** Tik op **Enter**.

**Opmerking** Als driemaal de verkeerde pincode is ingevoerd, wordt de SIM-kaart geblokkeerd. Als dit gebeurt, kunt u de kaart deblokkeren met de PUKcode (PIN Unblocking Key) die u van uw serviceprovider hebt gekregen.

## **De telefoonfunctie aan- en uitzetten**

In veel landen is het wettelijk verplicht de telefoon aan boord van vliegtuigen uit te schakelen.

#### **De telefoonfunctie in- of uitschakelen**

- **1.** Tik op **Start > Programma's > Comm Manager**.
- **2.** Tik in het venster van Comm Manager op de **Telefoon**-knop om de telefoonfunctie in- of uitschakelen. Indien ingeschakeld, is de AANindicator geactiveerd.

#### **De Vliegtuigmodus in- of uitschakelen**

Een andere manier om de telefoonfunctie uit te schakelen is door het toestel in de **Vliegtuigmodus** te schakelen.

Als u de Vliegtuigmodus inschakelt, worden alle draadloze radiosignalen van het toestel uitgeschakeld, waaronder de telefoon en Bluetooth.

Als u de Vliegtuigmodus uitschakelt, wordt de telefoon weer ingeschakeld en de eerdere toestand van Bluetooth hersteld.

- **1.** Tik op **Start > Programma's > Comm Manager**.
- **2.** Tik in het venster van Comm Manager op de knop **Vliegtuigmodus** om de Vliegtuigmodus in of uit te schakelen. Indien ingeschakeld, is de AAN-indicator geactiveerd.

## **Het volume van het toestel aanpassen**

- **1.** Tik op de titelbalk en vervolgens op het pictogram **Luidspreker** ( $\blacktriangleleft \frac{2}{5}$ ) op de titelbalk.
- **2.** Bij **Volume** gaat u als volgt te werk:
	- Pas het telefoonvolume ( $\frac{1}{2}$ ) aan of het apparaatvolume ( $\Box$ ) door de schuifknop naar het gewenste volumeniveau te verslepen.
	- **•** Tik op **Aan**, **Trillen** of op **Uit** om zowerl het systeem- als het belvolume te wijzigen.

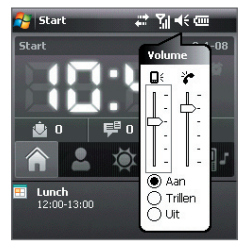

- **Tip** Gebruik de VOLUME OMHOOG/OMLAAG-toetsen aan de linkerzijde van het toestel om het toestelvolume aan te passen als u niet belt. Tijdens een gesprek gebruikt u de VOLUME OMHOOG/OMLAAG-toetsen om het telefoonvolume aan te passen.
- **Opmerkingen** Het gesprekvolume kan alleen tijdens een gesprek worden aangepast. Op een ander moment het volume bijstellen, heeft effect op het volume van beltoon, meldingen en afspelen van audio/video.
	- Als u de Trilstand activeert, laat het toestel automatisch geen geluid horen maar gaat het trillen als u wordt gebeld. Het pictogram Trillen verschijnt op de titelbalk om aan te geven dat de Trilstand is geactiveerd.

# <span id="page-65-0"></span>**3.2 Een gesprek voeren**

U kunt met het toestel bellen vanuit **Telefoon**, **Contacten**, **Snelkeuze**, **Oproepen**, en **SIM-beheer**.

# **Bellen vanuit Telefoon**

- **1.** Tik op **Start > Telefoon**.
- **2.** Tik op **Toetsenblok** en tik vervolgens op de toetsen om het telefoonnummer in te voeren.
	- **Tip** Als u op een verkeerd nummer hebt aetikt, tikt u op Verwijderen ( $\Box$ ) om elk opeenvolgend cijfer van een nummer te wissen. U wist het complete nummer door ingedrukt te houden.

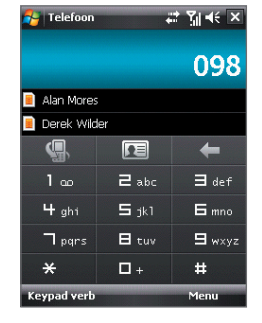

**3.** Druk op de KIES/VERZENDEN-toets om te bellen.

# **Bellen vanuit Contacten**

Tik op **Contacten** in het scherm Vandaag of tik op **Start > Contacten** en ga als volgt te werk:

- Kies een contactpersoon en druk dan op de KIES/VERZENDEN-toets.
- **•** Tik op de contactpersoon in de contactlijst en selecteer het telefoonnummer dat u wilt bellen.
- **•** Houd de contactpersoon ingedrukt en tik in het snelmenu op **Werk bellen**, **Thuis bellen** of op **Mobiel bellen**.

**Tip** U kunt ook in het Telefoonscherm op **TE** tikken om Contacten te openen.

#### **Een nummer van een contactpersoon kiezen**

Standaard wordt het mobiele telefoonnummer (m) van een contactpersoon gekozen als u een oproep plaatst vanuit Contactpersonen. U kunt in plaats daarvan ook een ander telefoonnummer kiezen.

- **1.** Tik op **Start > Contacten**.
- **2.** Selecteer de contactpersoon.
- **3.** Druk NAVIGATIE naar links of rechts. De letters die het nummer aangeven veranderen wanneer u hierdoor navigeert.

## **Bellen vanuit Oproepen**

- **1.** Tik in het Telefoonscherm op de knop **Oproepen** (
- **2.** Tik met vinger of stylus op het oproepentabblad dat u wilt weergeven. De tabbladen vertegenwoordigen verschillende soorten oproepen op het toestel en zijn als volgt geordend (van links naar rechts): Uitgaande gesprekken, Inkomende gesprekken, Gemiste oproepen en Alle oproepen.
- **3.** Duw of schuif uw vinger over het touchscreen om naar de gewenste contactpersoon of telefoonnummer te gaan, en druk vervolgens op KIES/VERZENDEN.

## **Eén-toets Snelkeuze**

Gebruik **Snelkeuze** om regelmatig gebruikte nummers met één enkele tik te bellen. Bijvoorbeeld, als u een contactpersoon aan de locatie **2** in Snelkeuze hebt toegewezen, kunt u gewoon het **nummer 2** op het telefoonscherm ingedrukt houden om het nummer van die contactpersoon te bellen. Voordat u een Snelkeuze-opname kunt maken, moet het nummer aanwezig zijn in de Contactlijst.

#### **Een Snelkeuze-opname maken**

- **1.** Tik in het Telefoonscherm op **Menu > Snelkeuze**.
- **2.** Tik op **Menu > Nieuw**.
- **3.** Tik op een contactpersoon en kies vervolgens het telefoonnummer van de contactpersoon waaraan u de snelkeuzetoets moet worden toegekend.
- **4.** Kies bij **Locatie** een beschikbare toets als snelkeuzetoets.
- **5.** Tik op **OK**.

#### **Opmerking** Als u een nieuw telefoonnummer op de plek van een bezette snelkeuzetoets wilt toekennen, vervangt het nieuwe telefoonnummer de plek van de bestaande.

- **Tips •** U kunt een Snelkeuze maken van Contactpersonen of SIM-kaart contactpersonen door op de contactpersoon te tikken, vervolgens het nummer dat u wilt toevoegen aan Snelkeuze te selecteren en tenslotte te tikken op **Menu > Toevoegen aan snelkeuze**.
	- **•** Verwijder een Snelkeuze-opname door in de lijst **Snelkeuze** op de betreffende opname te tikken, deze vast te houden en op **Verwijderen** te tikken.

#### <span id="page-67-0"></span>68 Telefoonfuncties gebruiken

#### **Voice mail bellen**

**Nummer 1** wordt over het algemeen gereserveerd voor voicemail. Houd deze toets ingedrukt in het Telefoonscherm om voicemail te bellen en uw voicemailberichten te beluisteren.

## **Bellen vanuit SIM-beheer**

Met **SIM-beheer** kunt u de inhoud van de SIM-kaart bekijken, opnames uit het SIM-telefoonboek overzetten naar Contactpersonen op het toestel en bellen met de SIM-kaart.

#### **Een SIM-contact bellen**

**1.** Tik op **Start > Programma's > SIM-beheer**.

Wacht totdat de inhoud van de SIM-kaart is geladen.

**2.** Tik op de naam of telefoonnummer dat u wilt bellen, houd dit ingedrukt en tik op **Bellen**.

Zie Hoofdstuk 6 voor meer informatie over SIM-beheer.

# **3.3 Een gesprek ontvangen**

Als u een telefoongesprek ontvangt, verschijnt een bericht met de optie het inkomend gesprek te beantwoorden of te negeren.

#### **Het inkomend gesprek beantwoorden of weigeren**

- **•** Neem het gesprek op door te tikken op **Beantwoorden** of druk op de KIES/VERZENDEN-toets.
- **•** Weiger het gesprek door te tikken op **Negeren** of druk op de STOPPEN-toets

#### **Een gesprek weigeren en een tekstbericht verzenden**

Als u een gesprek weigert, kunt u automatisch een tekstbericht naar de beller sturen.

- **1.** Tik in het Telefoonscherm op **Menu > Opties >** tabblad **Geavanceerd**.
- **2.** Selecteer het keuzevak **Gesprek weigeren met tekstbericht**.
- **3.** Indien nodig kuntu de standaardtekst veranderen, en tik dan op **OK**.

Als u een gesprek ontvangt nadat **Gesprek weigeren met tekstbericht** is ingeschakeld, kunt u:

- **•** Tikken op **Tekst verzenden** om het gesprek te weigeren en het tekstbericht naar de beller te sturen.
- **•** Tikken op **Stilte** om het belgeluid te dempen zonder het gesprek te weigeren.
- **Opmerking** Als de optie **Gesprek weigeren met tekstbericht** is geselecteerd, moet u op de KIES/VERZENDEN-toets op het toestel drukken om gesprekken aan te nemen.

#### **Een gesprek beëindigen**

Als een inkomend of uitgaand gesprek bezig is, tikt u op **Stoppen** of drukt u op de STOPPEN-toets om op te hangen.

#### **Na een gesprek een nieuw telefoonnummer toevoegen aan Contacten**

Als het telefoonnummer van degene die belde niet in Contacten staat, kunt u het nummer opslaan nadat u hebt opgehangen.

- **1.** Tik op **Start > Instellingen >** tabblad **Persoonlijk > Telefoon >**  tabblad **Geavanceerd**.
- **2.** Selecteer het keuzevak **Nieuw telefoonnummer aan Contacten toevoegen op einde gesprek** en tik vervolgens op **OK**.

Als u deze optie inschakelt, verschijnt een melding na het telefoongesprek en kunt u het telefoonnummer toevoegen aan Contacten.

#### **Een gesprek in de wacht zetten**

Het apparaat geeft een melding wanneer een ander inkomend gesprek komt, en geeft u de keuze het gesprek te weigeren of te accepteren. Als u al aan het bellen bent en het nieuwe gesprek accepteert, kunt u kiezen om te schakelen tussen de twee gesprekken, of om met z'n drieën een vergadering te houden.

- **1.** Tik op **Opnemen** om het tweede gesprek te accepteren en het eerste gesprek in de wacht te zetten.
- **2.** U beëindigt het tweede gesprek en keert terug naar het eerste gesprek door op **Stoppen** te tikken of op STOPPEN op het toestel te drukken.

#### **Schakelen tussen twee gesprekken**

**•** Tik tijdens een gesprek op **Wisselen**.

#### **Een telefonische vergadering opzetten**

- **1.** Plaats een gesprek in de wacht en bel een tweede nummer; of accepteer een tweede inkomend gesprek als u al aan het bellen bent.
- **2.** Tik op **Menu > Vergadering**.

**Opmerking** Niet alle mobiele telefoonnetwerken ondersteunen vergadergesprekken. Neem contact op met uw draadloze serviceprovider voor details.

#### **De Luidspreker in- en uitschakelen**

Met de ingebouwde Luidspreker kunt u handsfree bellen en andere personen laten meeluisteren met het gesprek.

- **•** Tik tijdens een gesprek op **Luidspr. aan** of houd KIES/VERZENDEN ingedrukt totdat de luidspreker inschakelt. Het luidsprekerpictogram verschijnt op de titelbalk.
- **•** Schakel de telefoonluidspreker uit door op **Luidspr. uit** te tikken, of houd KIES/VERZENDEN ingedrukt totdat de luidspreker wordt uitgeschakeld.

#### **Waarschuwing!** Om gehoorsbeschadiging tegen te gaan, houd u het apparaat niet tegen uw oor als de Luidspreker is ingeschakeld.

#### **Een gesprek dempen**

U kunt de microfoon uitschakelen tijdens het bellen, zodat u de beller hoort, maar de beller u niet.

- **•** Tik tijdens een gesprek op **Dempen**.
- **•** Als de microfoon is uitgeschakeld, verschijnt het dempenpictogram op het scherm. Tik op **Dempen uit** om de microfoon weer in te schakelen.

#### **Een gemiste oproep bekijken**

Mocht u een gesprek mislopen, dan ziet u het pictogram  $\mathbf{t}$  op de titelbalk. Gebruik één van onderstaande opties op te kijken wie gebeld heeft:

- Tik op **L** en vervolgens op **Weergeven**.
- **•** Op het telefoonscherm tikt u op de knop **Oproepen** ( $\mathbb{Q}$ ). Zowel gemiste oproepen als in- en uitgaande kunnen in Oproepen worden gezien.

# <span id="page-70-0"></span>**3.4 Smart Dial**

Met **Smart Dial** kunt u eenvoudig een telefoonnummer kiezen.

Als u een telefoonnummer of naam van een contactpersoon invoert, zoekt Smart Dial automatisch en sorteert het de ingevoerde contactpersonen op de SIM-kaart, in Contactpersonen en de telefoonnummers in de Oproepen (inclusief binnenkomende, uitgaande en gemiste oproepen). Vervolgens kunt u vanuit de gefilterde lijst het gewenste nummer of contactpersoon bellen.

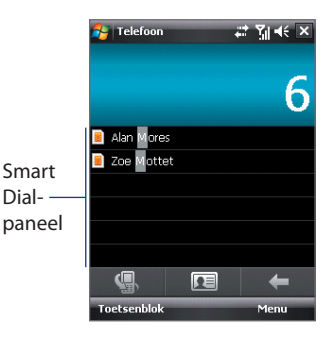

#### **Een contactnaam of nummer zoeken**

U hoeft slechts de eerste letter van de naam of nummer van een contactpersoon in te voeren. Smart Dial zoekt dan naar de telefoonnummers van de contactpersoon en het eerste teken van de naam van een contactpersoon, maar ook naar de tekens achter een spatie, koppelteken (-) of streepje (\_) in een naam. Als u bijvoorbeeld op het getal "2" tikt, dat is geassocieerd met [a, b, c] op de telefoontoetsen, worden de volgende contactpersonen gevonden: "**B**en Miller", "George **A**dams", "John-**C**arter", "**C**arter, Ellen", "Dixon, **A**llan", "Thomas\_**C**lark", "Jane**C**ampbell".

Als teveel namen worden getoond en u gerichter wilt zoeken, voer dan een andere letter in. Voortbouwend op vorig voorbeeld, als u vervolgens "3" intikt, dat is geassocieerd met [d, e, f], wordt de lijst met gevonden namen beperkt tot de volgende namen: "**Be**n Miller", "George **Ad**ams", "**C**arter, **E**llen", "**D**ixon, **A**llan".

## **Een oproep doen of een tekstbericht sturen met Smart Dial**

- **1.** Druk op de KIES/VERZENDEN-toets van het toestel om het Telefoonscherm te openen.
- **2.** Begin met het invoeren van de eerste paar nummers of letters.

Als u begint een nummer of letter in te voeren, speelt het Smart Dialpaneel de gevonden overeenkomsten weer.

- **Tip** Als er meerdere treffers zijn, kunt u op **Toetsenblok verbergen** tikken om alle te zien.
- **3.** In het venster van Smart Dial duwt en veegt u uw vinger over het touchscreen, drukt u op NAVIGATIE-omhoog/omlaag, of draait u aan het NAVIGATIEWIEL om door de lijst te bladeren of een contact te kiezen.
- **4.** Gebruik een van onderstaande opties:
	- **•** Als de contactpersoon is geselecteerd, drukt u op de KIES/ VERZENDEN-toets om te bellen.
	- **•** Verstuur een tekstbericht naar de geselecteerde contactpersoon om te tikken op **Menu > Tekstbericht verzenden**.
	- **•** Om een ander telefoonnummer van de geselecteerde contactpersoon te bellen, tikt u op de geselecteerde contactpersoon en dan op het gewenste telefoonnummer.

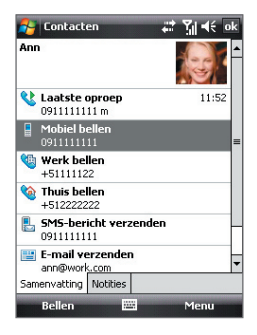
# **3.5 Bluetooth SIM-toegang voor carkit-telefoons instellen**

Blootooth carkits met ondersteuning voor het SIM Access Profile (SIM Toegangsprofiel, SAP) kunnen een verbinding met uw toestel maken en via Bluetooth toegang zoeken tot de SIM-kaart. Als een SAP-verbinding tot stand is gebracht kunt u contactpersonen van de SIM-kaart van het toestel downloaden naar de carkit telefoon. U kunt de carkit telefoon ook gebruiken om gesprekken te beantwoorden en te voeren met de SIM-kaart van het toestel.

#### **Opmerking** Om contactpersonen op de carkit te kunnen downloaden, controleert u of alle contactpersonen van het toestel op de SIM-kaart zijn opgeslagen en niet in het geheugen van het toestel. Stel de carkit in om contactpersonen alleen vanaf de SIM-kaart te downloaden.

- **1.** Zorg dat op het toestel Bluetooth is ingeschakeld en in de zichtbare modus staat. Voor informatie over het inschakelen van Bluetooth en de zichtbare modus, zie "Bluetooth-standen" in Hoofdstuk 10.
- **2.** Tik op **Start > Instellingen >** tabblad **Verbindingen > Bluetooth >** tabblad **SIM-toegang**.
- **3.** Selecteer het keuzevak **Externe SIM-toegang** en tik op **OK**.
- **4.** Maak via Bluetooth en verbinding tussen de carkit-telefoon en uw toestel. Raadpleeg de handleiding van de carkit-telefoon voor meer informatie.
- **5.** Als dit de eerste keer is dat u carkit-telefoon koppelt met het toestel, voer dan de wachtwoordsleutel van de carkit op het toestel in.
- **6.** Er moet een pop-upbericht verschijnen dat zegt dat een verbinding tot stand is gebracht tussen uw toestel en de carkit-telefoon. Tik op **OK**.
- **7.** Tik in het venster **Bluetooth** op het tabblad **SIM-toegang** vervolgens op **Verbinden**.
- **Opmerking** U kunt geen gespreken voeren/ontvangen, berichten verzenden/ ontvangen of andere gerelateerde activiteiten uitvoeren op het toestel zoloang de SIM-toegangsprofiel (SAP)-verbinding actief is. U kunt al deze handelingen vanaf de carkit telefoon uitvoeren. Als de verbinding wordt verbroken, kunt u het toestel weer normaal gebruiken.

# **3.6 Extra informatie over bellen**

# **Een alarmnummer bellen**

Voer het internationale alarmnummer in voor uw plek, en druk vervolgens op de KIES/VERZENDEN-toets van het toestel.

**Tip** Extra alarmnummers kunnen op de SIM-kaart staan. Neem contact op met uw draadloze serviceprovider voor details.

## **Internationale nummers bellen**

- **1.** Houd de **getaltoets 0** van de telefoontoetsen ingedrukt totdat het plusteken (+) verschijnt. Het plusteken (+) vervangt het internationale voorvoegsel van het land dat u belt.
- **2.** Voer het telefoonnummer in dat u wilt bellen en druk op de KIES/ VERZENDEN-toets op het toestel. Het volledige telefoonnummer omvat landcode, regiocode (zonder de nul aan het begin) en telefoonnummer.

# **Hoofdstuk 4 Het toestel instellen**

**[4.1 Basisinstellingen](#page-75-0) [4.2 Het scherm Vandaag aanpassen](#page-79-0) [4.3 Het toestel beveiligen](#page-81-0)**

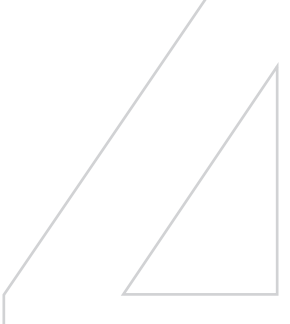

# <span id="page-75-0"></span>**4.1 Basisinstellingen**

# **Tijd en datum**

## **Tijd en datum instellen**

- **1.** Tik op de tijdsweergave van HTC Home en vervolgens op het tabblad **Tijd**. Zie "HTC Home" in Hoofdstuk 1 voor meer details.
	- **Tip** U kunt ook tikken op **Start > Instellingen >** tabblad **Systeem > Klok en alarmsignalen >** tabblad **Tijd** om de datum en tijd in te stellen.
- **2.** Selecteer de juiste tijdzone en verander de datum of tijd.

### **Tijd en datum instellen voor een andere locatie**

Als u vaak iemand uit een bepaalde tijdzone bezoekt of hiermee praat, kunt u deze tijdzone instellen als de bezoekende tijdzone.

**1.** Tik op de tijdsweergave van HTC Home en vervolgens op het tabblad **Tijd**.

- **2.** Tik op **Op bezoek**.
- **3.** Selecteer de juiste tijdzone en verander de datum of tijd.

# **Landinstellingen**

De manier waarop getallen, valuta, datums en tijdens worden weergegeven, kunt u instellen bij landinstellingen.

- **1.** Tik op **Start > Instellingen >** tabblad **Systeem > Landinstellingen**.
- **2.** Selecteer op het tabblad **Regio** uw regio uit de lijst.

**Opmerking** Dit heeft verder geen invloed op de taal van het besturingssysteem van het toestel.

Het geselecteerde land bepaalt welke opties beschikbaar zijn op de andere tabbladen.

**3.** U kunt de landinstellingen verder aanpassen door op de betreffende tabbladen de gewenste opties in te stellen.

**Opmerking** Tijdens synchronisatie wordt de tijd op het toestel geüpdatet volgens de tijd op de pc.

**Tip** U kunt ook tikken op **Start > Instellingen >** tabblad **Systeem > Klok en alarmsignalen >** tabblad **Tijd** om een alternatieve tijdzone in te stellen.

## **Weergave-instellingen**

#### **De helderheid van het beeldscherm aanpassen**

- **•** Tik in op het tabblad **Starter** van HTC Home op het pictogram **Verlichting aanpassen** (**1)** totdat de gewenste helderheid is bereikt. Zie "HTC Home" in Hoofdstuk 1 voor meer details.
- **Tip** U kunt ook op **Start > Instellingen >** tabblad **Systeem > Verlichting >**  tabblad **Helderheid** tikken om de helderheid van het beeldscherm aan te passen.

#### **De verlichting instellen op dimmen na een bepaalde tijd**

- **1.** Tik op **Start > Instellingen >** tabblad **Systeem > Verlichting**.
- **2.** Tik op het tabblad **Batterijstroom** of **Externe energie**.
- **3.** Selecteer het keuzevak **Verlichting uit als app. niet wordt gebruikt gedurende** en geef vervolgens de tijd op.

#### **De grootte van tekst op het scherm aanpassen**

- **1.** Tik op **Start > Instellingen >** tabblad **Systeem > Scherm >** tabblad **Tekengrootte**.
- **2.** Verplaats de schuifknop om de tekengrootte aan te passen.

## **Apparaatnaam**

De naam van het toestel wordt gebruikt om het apparaat in de volgende situaties te herkennen:

- **•** Synchroniseren met een computer
- **•** Verbinding maken met een netwerk
- **•** Informatie herstellen vanuit een back-up

**Opmerking** Als u meerdere toestellen met dezelfde computer synchroniseert, moet elk toestel een unieke naam hebben.

#### **De naam van het toestel veranderen**

- **1.** Tik op **Start > Instellingen >** tabblad **Systeem > Info**.
- **2.** Tik op het tabblad **Apparaat-ID**.
- **3.** Voer de naam van het toestel in.

**Opmerking** De naam van het toestel moet beginnen met een letter, bestaan uit letters van **A** tot **Z**, getallen van **0** tot **9**, en mag geen spaties bevatten. Gebruik het "underscore" teken ( \_ ) om woorden van elkaar te scheiden.

# **Beltooninstellingen**

#### **Het beltoontype en beltoon aanpassen**

- **1.** Tik op het tabblad **Geluid** van HTC Home op het gebied met de naam van de beltoon. Zie "HTC Home" in Hoofdstuk 1 voor meer details.
	- **Tip** U kunt het beltype en de beltoon van het toestel veranderen op het Telefoonscherm door te tikken op het tabblad **Menu > Opties >** tabblad **Telefoon**.
- **2.** Kies in de lijst **Beltoontype** of u van inkomende gesprekken op de hoogte wordt gesteld via een beltoon, trilling of een combinatie van beide.
- **3.** Tik in de lijst **Beltoon** op het gewenste geluid.
- **Tip •** U kunt geluidsbestanden van het type **\*.wav**, **\*.mid**, **\*.mp3**, **\*.wma** en andere downloaden van internet of kopiëren vanaf de pc en gebruiken als beltoon. Zie "Specificaties" in de Appendix voor een volledige lijst met als beltoon ondersteunde audiobestandindelingen.
	- **•** U kunt uw geluidsbestanden als beltoon gebruiken, door ze eerst in de map **/Mijn documenten/Mijn beltonen** op het toestel te kopiëren, en kies vervolgens het geluid uit de lijst **Beltoon** op het toestel. Zie Hoofdstuk 9 voor meer informatie over het kopiëren van bestanden.

# **Alarmsignalen en meldingen**

#### **Een alarmsignaal instellen**

- **1.** Tik op de tijdsweergave van HTC Home en vervolgens op het tabblad **Alarm**. Zie "HTC Home" in Hoofdstuk 1 voor meer details.
	- **Tip** U kunt ook tikken op **Start > Instellingen >** tabblad **Systeem > Klok en alarmsignalen >** tabblad **Alarm** om een alarmsignaal in te stellen.
- **2.** Tik op **<Beschrijving>** en voer een naam in voor het alarmsignaal.
- **3.** Tik op de dag van de week voor het alarmsignaal. Kies meerdere dagen door op elke gewenste dag te tikken. Tik nogmaals om een dag niet te selecteren.
- **4.** Tik op de tijd om een klok te openen, en stel de tijd van het alarmsignaal in.
	- **Tip** U kunt de uur- en minutenwijzers van de klok verslepen om de tijd in te stellen
- **5.** Tik op het pictogram alarmsignaal ( $-\hat{p}$ ) om het gewenste alarmtype op te geven. U kunt kiezen uit knipperlicht, een enkel geluid, een herhalend geluid, of trilling.
- **6.** Als u kiest voor een geluid afspelen, tik dan op de lijst naast het keuzevak **Geluid afspelen** en tik op het gewenste geluid.

#### **Kiezen hoe u gewaarschuwd wordt bij gebeurtenissen of handelingen**

- **1.** Tik op **Start > Instellingen >** tabblad **Persoonlijk > Geluiden en meldingen**.
- **2.** Kies op het tabblad **Geluiden**, via de betreffende keuzevakken, hoe u gewaarschuwd wilt worden.
- **3.** Tik op het tabblad **Meldingen** bij **Gebeurtenis** op een gebeurtenis en hoe u op de hoogte gesteld wilt worden door de betreffende selectievakken te kiezen. U kunt uit diverse mogelijkheden kiezen, zoals een speciaal geluid, een bericht of een knipperend licht.
	- **Tip** Het uitschakelen van geluiden en het knipperend licht helpt batterijstroom te besparen.

## **Telefoondiensten**

Het toestel kan een directe koppeling maken met het mobiele telefoonnetwerk, zodat u toegang kunt krijgen tot diverse telefoondiensten van het toestel en deze kunt wijzigen. Telefoondiensten kunnen bijvoorbeeld Gesprek doorschakelen, Gesprek in de wacht, Voicemail en meer zijn. Neem contact op met uw mobiele dienstverlener voor informatie over de beschikbaarhuid van telefoondiensten voor uw toestel.

#### **Instellingen van telefoondiensten openen en veranderen**

- **1.** Tik op **Start > Instellingen >** tabblad **Persoonlijk > Telefoon >** tabblad **Diensten**.
- **2.** Selecteer de dienst die u wilt gebruiken en tik daarna op **Instellingen ophalen**.
- **3.** Kies de gewenste opties en tik vervolgens op **OK**.

Voor meer informatie over het aanpassen van instellingen van telefoondiensten, zie de Help op het apparaat.

# <span id="page-79-0"></span>**4.2 Het scherm Vandaag aanpassen**

Het scherm Vandaag toont uw aankomende afspraken, actieve taken en informatie over inkomende berichten. U kunt aangeven wat op het scherm Vandaag wordt weergegeven.

#### **Het scherm Vandaag aanpassen**

- **1.** Tik op **Start > Instellingen >** tabblad **Persoonlijk > Vandaag**.
- **2.** Kies op het tabblad **Weergave** het thema voor de achtergrond van het scherm Vandaag.
- **3.** Op het tabblad **Items**, selecteert u de items die u wilt zien op het scherm Vandaag.

#### **Een aangepaste achtergrondafbeelding gebruiken**

U kunt een zelf gemaakte foto gebruiken als achtergrond voor het scherm Vandaag.

- **1.** Tik op **Start > Instellingen >** tabblad **Persoonlijk > Vandaag**.
- **2.** Selecteer het keuzevak **Deze afbeelding als achtergrond gebruiken**  en tik op **Bladeren** om een lijst met afbeeldingen te zien.
- **3.** Tik op de bestandsnaam van de afbeelding die u wilt gebruiken.
- **4.** Tik op **OK**.

#### **Info over eigenaar weergeven**

Door informatie over de eigenaar op het scherm Vandaag weer te geven, kan iemand het toestel eenvoudiger naar u terugbrengen, mocht u het zijn verloren.

- **1.** Tik op **Start > Instellingen >** tabblad **Persoonlijk > Info over eigenaar**.
- **2.** Voer op het tabblad **Identificatie** uw persoonlijke informatie in.
- **Tips** Als geen informatie over de eigenaar op het scherm Vandaag wordt weergegeven, tik dan op **Start > Instellingen >** tabblad **Persoonlijk > Vandaag**. Op het tabblad **Items** schakelt u het keuzevak **Gegevens eigenaar**.

**•** U kunt op het toestel instellen dat het venster 'mijn info' wordt weergegeven zodra het toestel wordt ingeschakeld. Dit venster toont alle persoonlijke gegevens. Laat het venster 'mijn info' verschijnen door te tikken op **Start > Instellingen >** tabblad **Persoonlijk > Info over eigenaar >** tabblad **Opties** en kies vervolgens het keuzevak **Identificatiegegevens**.

#### **Opties instellen voor het weergeven van afspraken op het scherm Vandaag**

Als er meerdere afspraken zijn, kunt u het soort afspraak om weer te geven instellen op het scherm Vandaag.

- **1.** Tik op **Start > Instellingen >** tabblad **Persoonlijk > Vandaag**.
- **2.** Tik op het tabblad **Items**.
- **3.** Kies **Agenda** en tik op **Opties**.
- **4.** Gebruik een van onderstaande opties:
	- **•** Selecteer **Volgende afspraak** om alleen de volgende afspraak in het rooster te zien, of **Eerstvolgende afspraken** om meerdere afspraken te zien.
	- **•** Wis het keuzevak **Alle gebeurtenissen van de dag weergeven** als u geen gebeurtenissen die een hele dag duren wilt weergeven.

Zie Hoofdstukken 6 en 8 voor meer informatie over het gebruik van Agenda.

#### **Opties voor het weergeven van taken op het scherm Vandaag instellen**

Als er meerdere taken zijn, kunt u het soort taak om weer te geven instellen op het scherm Vandaag.

- **1.** Tik op **Start > Instellingen >** tabblad **Persoonlijk > Vandaag**.
- **2.** Tik op het tabblad **Items**.
- **3.** Kies **Taken** en tik op **Opties**.
- **4.** Gebruik een van onderstaande opties:
	- **•** Bij **Toon aantal**, selecteert u het type taak dat moet verschijnen op het scherm Vandaag.
	- **•** Selecteer in de lijst **Categorie** of u alleen taken wilt weergeven die aan een bepaalde categorie zijn toegekend, of alle taken.

Zie Hoofdstuk 6 voor meer informatie over het maken van taken op het toestel.

## <span id="page-81-0"></span>**Het Startmenu aanpassen**

U kunt kiezen welke items verschijnen in het **Start**-menu.

- **1.** Tik op **Start > Instellingen >** tabblad **Persoonlijk > Menu's**.
- **2.** Selecteer de keuzevakken van de items die moeten verschijnen in het **Startmenu**. U kunt maximaal zeven items selecteren.
- **Tip** U kunt ook mappen en snelkoppelingen maken die in de Programmamap van het Startmenu verschijnen. Ga naar de toestelmap **/Windows/Start Menu/Program's** en maak de gewenste mappen en snelkoppelingen.

# **4.3 Het toestel beveiligen**

# **De SIM-kaart beveiligen met een pincode**

U kunt uw SIM-kaart beveiligen tegen onbevoegd gebruik door een Pincode (persoonlijk identificatienummer) toe te wijzen. De standaard pincode van de SIM-kaart krijgt u van uw draadloze serviceprovider.

#### **De pincode veranderen**

- **1.** Tik in het Telefoonscherm op **Menu > Opties >** tabblad **Telefoon.**
- **2.** Kies het selectievak **Pincode vereist waneer de telefoon wordt gebruikt**.
- **3.** Om de PIN te wijzigen, tik u op **Pincode wijzigen**.
- **Tip** Alarmnummers kunnen altijd worden gebeld, ook zonder pincode.

# **Het toestel beveiligen met een wachtwoord**

U kunt uw gegevens veiliger bewaren door een wachtwoord te vragen wanneer het apparaat wordt ingeschakeld.

### **Een toestelwachtwoord instellen**

- **1.** Tik op **Start > Instellingen >** tabblad **Persoonlijk > Vergrendeling**.
- **2.** Selecteer het keuzevak **Bericht indien apparaat niet gebruikt gedurende**, en voer de tijd van inactiviteit waarna het toestel om een wachtwoord vraagt.
- **3.** Selecteer in het vak **Type wachtwoord** het type wachtwoord dat u wilt gebruiken.
	- **Tip** Als uw toestel geconfigureerd is om verbinding te maken met een netwerk. gebruik dan een alfanumeriek wachtwoord voor betere beveiliging.
- **4.** Voer het wachtwoord in bij zowel **Wachtwoord** en **Bevestigen**.
- **5.** Tik op **OK**. De volgende keer dat het toestel wordt ingeschakeld, wordt u gevraagd het wachtwoord in te voeren.

**Opmerkingen •** Laat het wachtwoord nooit beginnen met de cijfers van het plaatselijke alarmnummer, zodat u altijd alarmnummers kunt bellen.

- Als u een hint heeft ingevoerd, wordt deze weergegeven als vijfmaal het verkeerde wachtwoord is ingevoerd.
- Telkens wanneer er een verkeerd wachtwoord wordt ingevoerd, wordt de responstijd van toestel langer zodat het toestel uiteindelijk niet lijkt te reageren.
- Als u het wachtwoord bent vergeten, kunt u een harde reset uitvoeren of het toestelgeheugen wissen. Maak voordat u dit uitvoert een reservekopie van alle gegevens en bestanden, zodat u deze op het toestel kunt herstellen. Zie Hoofdstuk 13 voor meer informatie over het uitvoeren van het harde reset op het toestel en over het wissen van het geheugen.

## **Bestanden op de geheugenkaart coderen**

U kunt het toestel bestanden laten coderen zodra deze op de geheugenkaart worden opgeslagen.

- **1.** Tik op **Start > Instellingen >** tabblad **Systeem > Codering**.
- **2.** Selecteer **Bestanden op opslagkaarten coderen**.
- **Opmerkingen** Gecodeerde bestanden kunnen alleen worden gelezen op het toestel waarop ze gecodeerd zijn.
	- Gecodeerde bestanden worden net als andere bestanden geopend, tenminste als dit gebeurt op het toestel waarop ze zijn gecodeerd. U hoeft geen andere handelingen te verrichten om deze bestanden te lezen.
- **Belangrijk** Als **Bestanden op opslagkaart coderen** is ingeschakeld, maak dan een backup van alle bestanden op de geheugenkaart voordat u Opslag wissen gebruikt, een harde reset uitvoert of de ROM-systeemsoftware updatet. Anders hebt u geen toegang meer tot de gecodeerde bestanden op de geheugenkaart. Gebruik ActiveSync of Windows Mobile Apparaatcentrum om tussen uw geheugenkaart en computer bestanden over te brengen. Na deze procedure kopieert u uw bestanden terug naar de geheugenkaart.

#### 84 Het toestel instellen

# **Hoofdstuk 5**

**Informatie synchroniseren met de computer** 

**[5.1 Info over synchroniseren](#page-85-0) [5.2 Windows Mobile® Apparaatcentrum in](#page-86-0) [Windows Vista® instellen](#page-86-0) [5.3 ActiveSync® instellen in Windows XP®](#page-88-0) [5.4 Synchroniseren met de computer](#page-89-0) [5.5 Synchroniseren via Bluetooth](#page-91-0) [5.6 Muziek en video synchroniseren](#page-92-0)**

# <span id="page-85-0"></span>**5.1 Info over synchroniseren**

U kunt informatie die op de computer staat overal mee naar toe nemen door de informatie naar het toestel te synchroniseren. De volgende soorten informatie kunnen tussen computer en toestel worden gesynchroniseerd:

- **• Informatie uit Microsoft® Office Outlook**®, waaronder Outlook e-mail, contactpersonen, agenda, taken en notities
- **• Notities**, die gemaakt zijn met **Microsoft® Office OneNote® 2007**
- **• Media**, zoals afbeeldingen, muziek en video
- **• Favorieten**, dat zijn de bladwijzers die verwijzen naar uw favoriete websites
- **• Bestanden**, zoals documenten en andere bestanden

Voordat u synchroniseert dient u de synchronisatiesoftware op de computer te installeren en in te stellen. Voor meer informatie, zie "Windows Mobile Apparaatcentrum instellen in Windows Vista®" en "ActiveSync® instellen in Windows XP®".

# **Manieren van synchronisatie**

Zodra de synchronisatiesoftware is geïnstalleerd op de computer, sluit u het toestel aan en synchroniseert u met de computer via:

- **•** De bijgeleverde usb-synckabel gebruiken. Als de sync-kabel op toestel en computer wordt aangesloten, start de synchronisatie automatisch.
- **•** Bluetooth gebruiken.

U moet eerst een Bluetooth-verbinding tussen toestel en computer opzetten voordat u informatie via Bluetooth kunt synchroniseren. Voor meer informatie over het instellen van een Bluetoothverbinding, zie Hoofdstuk 10. Voor meer informatie over het synchroniseren via Bluetooth, zie "Synchroniseren via Bluetooth" verderop in dit hoofdstuk.

Synchroniseer regelmatig om de informatie op zowel toestel als computer up-to-date te houden.

**Opmerking** U kunt ook Outlook e-mail, contactpersonen, agenda en taken op het toestel met de Exchange Server op uw werk synchroniseren. Voor meer informatie over het instellen van uw toestel om met de Exchange Server te synchroniseren, zie Hoofdstuk 8.

# <span id="page-86-0"></span>**5.2 Windows Mobile® Apparaatcentrum in Windows Vista® instellen**

**Microsoft Windows Mobile**® **Apparaatcentrum** is de vervanging voor Microsoft® ActiveSync® in Windows Vista®.

**Opmerking** In bepaalde versies van Windows Vista is Windows Mobile Apparaatcentrum al geïnstalleerd. Als Windows Mobile Apparaatcentrum niet beschikbaar is in uw Windows Vista, kunt u het installeren vanaf de Aan de slag-cd die bij het toestel zit.

## **Synchronisatie opzetten in Windows Mobile Apparaatcentrum**

Als u het toestel voor het eerst aansluit op de pc en Windows Mobile Apparaatcentrum voor het eerst start, wordt u gevraagd een Windows Mobile-verbinding met het toestel te maken. Een verbinding maken:

- **1.** Sluit het toestel aan op de computer. Windows Mobile Apparaatcentrum configureert zichzelf en wordt vervolgens geopend.
- **2.** Klik op het venster van de licentieovereenkomst op **Accepteren**.
- **3.** Klik in het beginscherm van Windows Mobile Apparaatcentrum op **Toestel instellen**.

**Opmerking** Kies **Verbinden zonder het toestel in te stellen**  als u slechts mediabestanden wilt overplaatsen, controleren op updates en het toestel wilt verkennen, maar geen informatie uit Outlook wilt synchroniseren.

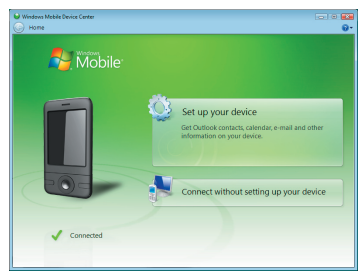

- **4.** Selecteer de items die u wilt synchroniseren en klik op **Volgende**.
- **5.** Voer een toestelnaam in en klik op **Instellen**.

Als u klaar bent met de setupwizard, synchroniseert Windows Mobile Apparaatcentrum automatisch het toestel. Let op dat na synchronisatie Outlook e-mails en andere informatie op het toestel verschijnen.

## **Windows Mobile Apparaatcentrum gebruiken**

Open Windows Mobile Apparaatcentrum door te klikken op **Start > Alle programma's > Windows Mobile Apparaatcentrum** op de Windows Vista computer.

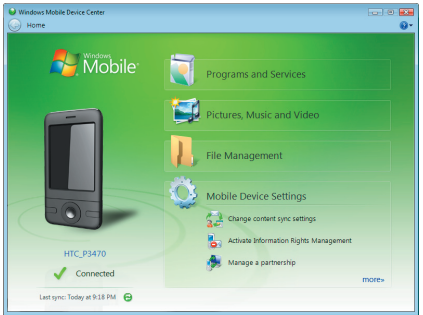

U kunt in Windows Mobile Apparaatcentrum als volgt te werk gaan:

- **•** Klik op **Instellingen mobiel apparaat** om de synchronisatieinstellingen te veranderen.
- **•** Als u op **Afbeeldingen**, **muziek en video > XXX nieuwe afbeeldingen/videoclips zijn beschikbaar om te importeren klikt**, helpt een wizard u met het markeren en overdragen van foto's van het toestel naar de Fotogalerie op de computer.
- **•** Klik op **Afbeeldingen**, **muziek en video > Media toevoegen aan het toestel vanuit Windows Media Player** om muziek en videobestanden te synchroniseren via Windows Media Player. Zie "Windows Media® Player Mobile" in Hoofdstuk 12 voor meer informatie.
- **•** Klik op **Bestandsbeheer > Het toestel verkennen** om documenten en bestanden op het toestel weer te geven.

**Opmerking** Zie de Help van Windows Mobile Apparaatcentrum voor meer informatie.

# <span id="page-88-0"></span>**5.3 ActiveSync® instellen in Windows XP®**

De Aan de slag-cd die bij het toestel zit bevat Microsoft ActiveSync 4.5 of later. Volg de stappen in dit deel om ActiveSync in Windows XP of een ander compatibel systeem te installeren en in te stellen.

**Opmerking** Voor een lijst met compatibele Windows-systemen gaat u naar http://www.microsoft.com/windowsmobile/activesync/activesync45.mspx.

## **ActiveSync installeren**

- **1.** Plaats de Aan de slag-cd in het cd-station van de computer.
- **2.** Klik op **Instellen en installeren**.
- **3.** Kies het **ActiveSync**-keuzevak en klik op **Installeren**.
- **4.** Lees de licentievoorwaarden en klik op **Accepteren**.
- **5.** Als de installatie voltooid is, klikt u op **Gereed**.
- **6.** Op het venster Aan de slag met Windows Mobile klikt u op **Sluiten**.

# **Synchronisatie in ActiveSync instellen**

- **1.** Sluit het toestel aan op de computer. De Synchronisatie Setup Wizard start automatisch en helpt u een synchronisatieverbinding in te stellen. Klik op **Volgende** om verder te gaan.
- **2.** Wis het keuzevak **Direct synchroniseren met een server die Microsoft Exchange draait** en klik op **Volgende** om het toestel met de computer te synchroniseren.
- **3.** Selecteer de informatietypes die u wilt synchroniseren en klik op **Volgende**.
- **4.** Selecteer of wis naar wens het keuzevak **Draadloze gegevensverbindingen toestaan**.
- **5.** Klik op **Voltooien**.

Zodra u klaar bent met de wizard, synchroniseert ActiveSync het apparaat automatisch. Let op dat na synchronisatie Outlook e-mails en andere informatie op het toestel verschijnen.

# <span id="page-89-0"></span>**5.4 Synchroniseren met de computer**

Verbind en synchroniseer het toestel met de pc via de usb-kabel of Bluetooth-verbinding.

## **Synchronisatie starten en stoppen**

U kunt handmatig synchroniseren vanaf toestel of computer.

#### **Vanaf het toestel**

- **•** Tik op **Start > Programma's > ActiveSync** en vervolgens op **Sync**. Stop de synchronisatie voordat deze voltooid is door op **Stoppen** te tikken.
- **Tip** U kunt een partnerverbinding met een computer volledig verwijderen door eerst het toestel los te koppelen van die computer. Tik in ActiveSync op het toestel op **Menu > Opties**, tik op de computernaam en dan op **Verwijderen**.

#### **Vanuit Windows Mobile Apparaatcentrum**

- **1.** Klik op **Start > Alle programma's > Windows Mobile Apparaatcentrum**.
- **2.** Klik op **1** linksonder in Windows Mobile Apparaatcentrum.

U kunt synchronisatie voortijdig afbreken door op  $\Box$  te klikken.

#### **Vanuit ActiveSync op de computer**

Als u het toestel aansluit op de computer, wordt ActiveSync automatisch op de computer geopend en gesynchroniseerd.

- Klik op **O** om de synchronisatie handmatig te starten.
- U kunt synchronisatie voortijdig afbreken door op **to** te klikken.

# **Veranderen welke informatie gesynchroniseerd wordt**

U kunt de informatietypes en de hoeveelheid informatie die gesynchroniseerd wordt veranderen voor elk type op zowel toestel als pc. Volg onderstaande stappen om de synchronisatie-instellingen op het toestel te veranderen.

#### **Opmerking** Voordat u synchronisatie-instellingen wijzigt op uw toestel, moet u het ontkoppelen van uw pc.

- **1.** Tik in ActiveSync op het toestel op **Menu > Opties**.
- **2.** Selecteer het keuzevak voor elk item dat u wilt synchroniseren. Als u geen keuzevak kunt selecteren, moet u wellicht het keuzevak voor hetzelfde informatietype elders in de lijst wissen.
- **3.** Wilt u de synchronisatie-instellingen van een informatietype veranderen, zoals **E-mail**, selecteer het dan en tik op **Instellingen**.

U kunt de groottelimiet voor download instellen, het tijdsinterval waarop informatie wordt gedownload specificeren en meer.

- **Opmerkingen** Bepaalde informatietypes, zoals Favorieten, Bestanden en Media kunnen niet worden geselecteerd in de ActiveSync Opties op het toestel. U kunt deze items selecteren of wissen in Windows Mobile Apparaatcentrum of ActiveSync op de pc.
	- **•** Een pc kan synchronisatieverbindingen met diverse op Windows Mobile gebaseerde toestellen aangaan, maar een toestel kan met maximaal twee pc's synchronisatieverbindingen aangaan. Om te verzekeren dat het toestel correct met beide pc's synchroniseert, stelt u op de tweede pc dezelfde synchronisatie-instellingen in als op de eerste pc.
	- **•** Outlook e-mail kan met slechts één computer worden gesynchroniseerd.

## **Problemen met synchronisatieverbindingen oplossen**

In bepaalde omstandigheden, als de computer verbinding met internet of lokaal netwerk maakt, kan de verbinding met het toestel worden verbroken ten gunste van de internet- of netwerkverbinding.

Tik als dit gebeurt op **Start > Instellingen>** tabblad **Verbindingen > USB aan pc** en wis vervolgens het keuzevak **Geavanceerde netwerkfunctionaliteit inschakelen**. De pc maakt dan gebruik van een seriële usb-verbinding met het toestel.

Het pictogram **USB aan pc** ( $\overline{\mathbf{H}}$ ) verschijnt rechtsonder in de hoek op het scherm Vandaag als een seriële usb-verbinding wordt gebruikt. Tik op dit pictogram om de verbinding met de pc te verbreken.

# <span id="page-91-0"></span>**5.5 Synchroniseren via Bluetooth**

U kunt het toestel verbinden en synchroniseren met de pc via Bluetooth.

**Opmerking** Om uw toestel met een pc te verbinden en te synchroniseren via Bluetooth, moet op uw pc Bluetooth zijn geïntegreerd of een Bluetoothadapter hebben.

#### **Synchroniseren met een computer via Bluetooth**

- **1.** Stel Windows Mobile Apparaatbeheer of ActiveSync op de pc in om te synchroniseren via Bluetooth. Zie de Help van het programma voor instructies.
- **2.** Tik op het toestel op **Start > Programma's > ActiveSync**.
- **3.** Zorg dat Bluetooth op zowel toestel als computer is ingeschakeld en ingesteld op zichtbaar. Zie "Bluetooth" in hoofdstuk 10 voor meer informatie.

Als dit de eerste keer is dat u via Bluetooth een verbinding met de pc maakt, moet u eerst de Bluetooth-wizard op het toestel uitvoeren en een Bluetooth-verbinding tussen het toestel en de pc instellen. Zie "Bluetooth-verbindingen" in hoofdstuk 10 voor meer informatie over het inschakelen en configureren van Bluetooth.

**4.** Tik op **Menu > Verbinden via Bluetooth**. Zorg dat Bluetooth op zowel toestel als computer is ingeschakeld en ingesteld op zichtbaar.

**Opmerking** Schakel Bluetooth uit als dit niet wordt gebruikt om batterijstroom te besparen.

# <span id="page-92-0"></span>**5.6 Muziek en video synchroniseren**

Als u uw muziek of andere digitale media wilt meenemen voor onderweg, kan Windows Media® Player op de computer worden ingesteld om muziek en video met uw toestel te synchroniseren.

Behalve het selecteren van het informatietype **Media** dat moet worden gesynchroniseerd, moeten alle instellingen voor het synchroniseren van media worden ingesteld in Windows Media® Player. Voordat media kan worden gesynchroniseerd, doet u het volgende:

- **•** Installeer Windows Media® Player versie 11 op de computer. (Windows Media® Player 11 werkt alleen in Windows XP of latere versies).
- **•** Sluit het apparaat aan op de computer met een usb-kabel. Als het toestel momenteel is verbonden via Bluetooth, dient u deze verbinding te verbreken voordat media kan worden gesynchroniseerd.
- **•** Stel een synchronisatierelatie in tussen toestel en Windows Media® Player op de computer.

Zie Windows Media® Player Mobile in Hoofdstuk 12 voor meer informatie.

## 94 Informatie synchroniseren met de computer

# **Hoofdstuk 6**

**Het ordenen van contactpersonen, afspraken, taken en andere informatie**

> **[6.1 Contacten](#page-95-0) [6.2 SIM-beheer](#page-99-0) [6.3 Agenda](#page-101-0) [6.4 Taken](#page-104-0) [6.5 Notities](#page-106-0) [6.6 Spraakopname](#page-108-0)**

# <span id="page-95-0"></span>**6.1 Contacten**

**Contacten** is uw adresboek en bevat informatie over de personen en bedrijven waarmee u communiceert. U kunt de volgende soorten contactpersonen op het toestel maken:

- **• Outlook-contacten**. Contactpersonen op het toestel, die op het toestel kunnen worden aangemaakt of gesynchroniseerd met pc of Exchange Server.
- **• SIM-contacten**. Contactpersonen op de SIM-kaart. Slechts één naam en telefoonnummer kunnen voor elke opname worden opgeslagen.
- **• Windows Live™-contacten**. Contactpersonen waarmee u communiceert via Windows Live™ Messenger of MSN. Net als contactpersonen uit Outlook, kunt u ook alle informatie over een Windows Livecontactpersoon invoeren. Zie "Windows Live-contactpersonen toevoegen" in Hoofdstuk 10 voor meer informatie.

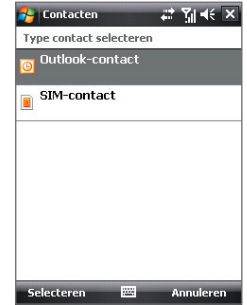

**Opmerking** U kunt Windows Live™-contactpersonen pas toevoegen als Windows Live™ op het toestel is ingesteld.

#### **Nieuwe contactpersonen toevoegen**

#### **Een contactpersoon op het toestel toevoegen**

- **1.** Tik op **Start > Contacten**.
- **2.** Tik op **Nieuw**, selecteer **Outlookcontacten** en voer de contactgegevens in.
- **3.** Kies in het veld **Archiv. als** hoe de contactpersoon in de contactlijst moet verschijnen.
- **4.** Wilt u een foto van de contactpersoon toevoegen, tik dan op **Afbeelding selecteren**, kies vervolgens een afbeelding of tik op **Camera** om een foto van de contactpersoon te maken.

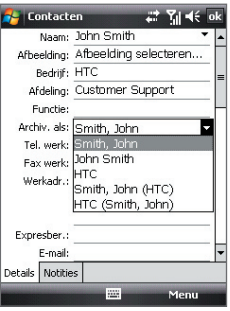

Deze foto verschijnt op het Telefoonscherm zodra u door de contactpersoon wordt gebeld.

- **5.** U kunt een beltoon toekennen aan de contactpersoon door op het veld **Beltoon** te tikken, door de lijst met tonen te bladeren en een gewenste beltoon te kiezen.
- **6.** Tik op **OK** als u klaar bent.
- **Tips** Als u gebeld wordt door iemand die niet in uw contactlijst staat, kunt u een contactpersoon maken vanuit Oproepen door het telefoonnummer ingedrukt te houden en vervolgens op **Opslaan in Contacten** te tikken.
	- **•** U kunt een telefoonnummer in een bericht opslaan door op het telefoonnummer te tikken en vervolgens op **Menu > Opslaan in Contacten**.
	- **•** Bewerk de contactgegevens door te tikken op de naam van de contactpersoon en vervolgens op **Menu > Bewerken**.

#### **Een contactpersoon toevoegen aan de SIM-kaart**

- **1.** Tik op **Start > Contacten**.
- **2.** Tik op **Nieuw** en selecteer **SIM-contact**.
- **3.** Voer naam en telefoonnummer in van de contactpersoon.
- **4.** Tik op **OK**.
- **Tip** U kunt ook SIM-beheer gebruiken om contactpersonen toe te voegen aan en te bewerken op de SIM-kaart. Zie "SIM-beheer" verderop in dit hoofdstuk voor meer informatie.

### **Bekijken, zoeken en ordenen van contactpersonen**

#### **Contactgegevens weergeven**

- **1.** Tik op **Start > Contacten**.
- **2.** Duw of schuif met de vinger omhoog over het touchscreen om omlaag te bladeren door de contactlijst.

Duw of schuif uw vinger omhoog over het touchscreen om omhoog te schuiven in de contactlijst.

**Opmerking** Zie "Gegevens en vensters verschuiven met uw vinger" in Hoofdstuk 1 voor meer details over het verschuiven met de vinger.

**3.** Tik met vinger of stylus op de naam van een contactpersoon om zijn of haar visitekaart te openen.

Op de visitekaart ziet u de laatste in- en uitgaande gesprekken en gedetailleerde informatie zoals telefoonnummer van de contactpersoon, e-mailadres en meer.

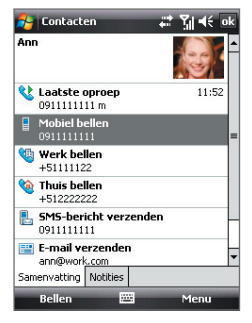

#### **Een contactpersoon op het toestel zoeken**

Wanneer uw contactpersonenlijst erg lang is, kunt u op verschillende manieren een contactpersoon zoeken.

- **1.** Tik op **Start > Contacts**.
- **2.** Gebruik één van onderstaande opties:
	- **•** Type een naam in het opgegeven tekstvak totdat de gewenste contactpersoon wordt weergegeven.
	- **•** Filter de lijst op categorieën. Tik in de contactenlijst op **Menu > Filter**, en tik vervolgens op een categorie die is toegekend aan een contactpersoon. Kies op **Menu > Filter > Alle contacten** om alle contactpersonen weer te tonen.

#### **Soortgelijke contactpersonen groeperen**

U kunt soortgelijke contactpersonen groeperen door er categorieën aan toe te kennen.

- **1.** Maak een nieuwe Outlook-contactpersoon of bewerk een bestaande Outlook-contactpersoon.
- **2.** Tik op **Categorieën**.
- **3.** Kies een vooraf ingestelde categorie, zoals Zakelijk of Persoonlijk, of tik op **Nieuw** om zelf een categorie te maken.
- **4.** Tik op **OK** als u klaar bent.

#### **Contactpersonen op categorie weergeven**

**•** Tik op **Menu > Filter** en kies de gewenste categorie.

# **Contactgegevens delen**

#### **Details van een contactpersoon doorstralen**

U kunt snel contactgegevens naar een andere mobiele telefoon of toestel via Bluetooth-uitstraling.

- **1.** Tik op **Start > Contacten** en kies een contactpersoon.
- **2.** Tik op **Menu > Contact verzenden > Uitstralen** en selecteer vervolgens een apparaat waar de contactpersoon naar wordt gestraald.
- **Opmerking** Voordat u kunt uitstralen, controleert u of Bluetooth is ingeschakeld en op zichtbaar staat op zowel uw eigen toestel als het andere mobiel toestel. U kunt contactgegevens ook naar uw pc doorstralen. Zie "Bluetooth" in Hoofdstuk 10 voor details.

#### **Informatie van een contactpersonen verzenden via tekstberichten**

- **1.** Tik op **Start > Contacten** en kies een contactpersoon.
- **2.** Tik op **Menu > Contact verzenden > SMS \ MMS**.
- **3.** Selecteer de informatie van de contactpersoon die u wilt verzenden en tik op **Gereed**.
- **4.** Voer in het nieuwe tekstbericht het mobiele telefoonnummer van de ontvanger in en tik op **Verzenden**.

#### <span id="page-99-0"></span>**Contactgegevens als vCard verzenden**

Een vCard (virtuele visitekaart) is een standaard bestandsindeling die gebruikt wordt om contactgegevens uit te wisselen. vCard-bestanden kunnen naar Outlook op de pc worden geëxporteerd. U kunt vanaf uw toestel een vCard met contactgegevens verzenden als bestandsbijvoegsel in een mms-bericht.

- **1.** Tik op **Start > Contacten** en kies een contactpersoon.
- **2.** Tik op **Menu > Verzenden als vCard**.
- **3.** Een nieuw MMS-bericht wordt gemaakt en het vCard-bestand toegevoegd. Voer het mobiele telefoonnummer of e-mailadres van de ontvanger in en tik op **Verzenden**.

Zie "MMS" in Hoofdstuk 7 voor meer informatie.

# **6.2 SIM-beheer**

Met **SIM-beheer** kunt u de gegevens op de SIM-kaart weergeven, contactpersonen overplaatsen van SIM-kaart naar het toestel en omgekeerd, en SIM-contactpersonen bellen.

#### **Een contactpersoon aanmaken op de SIM-kaart**

- **1.** Tik op **Start > Programma's > SIM-beheer**.
- **2.** Tik op **Nieuw** en voer een naam en telefoonnummer voor de contactpersoon in.
- **3.** Tik op **Opslaan** om de informatie op de SIM-kaart op te slaan.
- **Tip** U kunt de contactgegevens op de SIM-kaart veranderen door op een contactpersoon op de SIM-kaart te tikken en tik vervolgens op **Menu > Bewerken**. Na de wijziging tikt u op **Opslaan**.

#### **SIM-contacten kopiëren naar het toestel**

Als u op uw SIM-kaart contacten heeft opgeslagen, kunt u deze kopiëren in Contacten op het toestel.

- **1.** Tik op **Start > Programma's > SIM-beheer**.
- **2.** Selecteer de gewenste contactpersoon, of selecteer alle SIMcontactpersonen via **Menu > Alles selecteren**.
- **3.** Tik op **Menu > Opslaan in Contacten**.

#### **Contacten kopiëren naar de SIM-kaart**

Slechts één telefoonnummer per contactnaam kan worden opgeslagen op een SIM-kaart. Wanneer u een contact kopieert naar uw SIM-kaart die verschillende telefoonnummers bevat, slaat SIM-beheer elk nummer op onder een afzonderlijke naam.

Om elk nummer onder een andere contactnaam op de SIM-kaart op te slaan, voegt SIM-beheer een indicator toe aan het eind van elke naam.

Standaard worden /M, /W en /H bijgevoegd om respectievelijk mobiele, werk en vaste telefoonnummers aan te geven. U kunt deze indicator bewerken voordat u begint met het kopiëren van de contactpersonen naar uw SIM-kaart. Indicatoren van andere soorten telefoonnummers blijven leeg zodat u deze zelf kunt definiëren.

- **1.** Tik op **Start > Programma's > SIM-beheer** en tik op **Menu > Extra > Opties**.
- **2.** Selecteer de selectievakken van de types telefoonnummers die u wilt toevoegen aan de SIM-kaart.
- **3.** Onder de kolom **Markeren** kunt u de indicator wijzigen die voor elk type telefoonnummer van de USIM/SIMcontactpersonen wordt geplaatst Om dit uit te voeren tikt u op de gewenste indicator en vervolgens op **Bewerken**, voer de gewenste indicator in en tik op **Opslaan**.
- **4.** Na wijziging tikt u op **OK**.
- **5.** Tik op **Menu > Contactpersoon naar SIM**.
- **6.** Selecteer de selectievakken van de telefoonnummers van contactpersoon die u naar de SIM-kaart wilt kopiëren en tik op **Opslaan**.

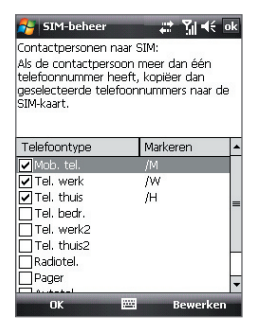

#### <span id="page-101-0"></span>**Het telefoonnummer van uw SIM-kaart opslaan**

- **1.** Tik in het venster van SIM-beheer op **Menu >**  telefoonnummer **Extra > Lijst van eigen nummers**.
- **2.** Tik op **Voice Line 1**.
- **3.** Verander, indien gewenst, de naam en voer het mobiele nummer in.
- **4.** Tik op **Opslaan**.

Zodra het op de SIM-kaart is opgeslagen, verschijnt het op het venster van SIM-beheer.

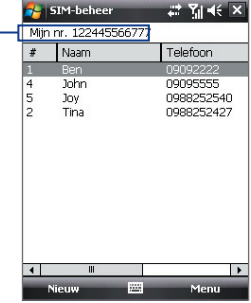

# **6.3 Agenda**

Gebruik **Agenda** om afspraken te maken, zoals vergaderingen en andere gebeurtenissen. U kunt ook Agenda-afspraken tussen toestel en pc synchroniseren.

# **Afspraken maken**

#### **Een afspraak inroosteren**

- **1.** Tik op **Start > Agenda**.
- **2.** Tik op **Menu > Nieuwe afspraak**.
- **3.** Voer een naam in voor de afspraak.
- **4.** Gebruik één van onderstaande opties:
	- **•** Als het een speciale gebeurtenis is, zoals een verjaardag of iets dat de hele dag duur, stel dan de optie **Hele dag** in op **Ja**.
	- **•** Als de afspraak slechts beperkte tijd duurt, stel dan de start- en einddatums en -tijden in.
- **5.** Geef het type categorie voor de afspraak op, zodat het gegroepeerd kan worden met andere soortgelijke afspraken. Tik op **Categorieën** en kies een vooraf ingestelde categorie (Zakelijk, Feestdag, Persoonlijk of Seizoensgebonden), of tik op **Nieuw** om zelf een categorie te maken.
- **6.** Als u klaar bent, tik dan op **OK** om terug te keren naar de agenda.

- **Opmerkingen** Gebeurtenissen die de hele dag duren nemen in Agenda geen tijdblokken in beslag; in plaats daarvan verschijnen ze in balken aan de bovenkant van de agenda.
	- **•** U kunt een afspraak annuleren door te tikken op **Menu > Afspraak verwijderen**.
- **Tip** U kunt in de Dagweergave de tijd automatisch ingevoegd krijgen door te tikken en te slepen om een tijdvak voor de nieuwe afspraak te kiezen, en tik vervolgens op **Menu > Nieuwe afspraak**.

#### **Een standaard herinnering instellen voor alle nieuwe afspraken**

U kunt automatisch een herinnering voor alle nieuwe afspraken in uw agenda inschakelen.

- **1.** Tik op **Start > Agenda**.
- **2.** Tik op **Menu > Extra > Opties >** tabblad **Afspraken**.
- **3.** Selecteer het keuzevak **Herinneringen instellen voor nieuwe items**.
- **4.** Stel de tijd in waarop de herinnering u moet alarmeren.
- **5.** Tik op **OK** om terug te keren naar het agendavenster.

## **Afspraken weergeven**

Agenda geeft afspraken standaard weer in **Agendaweergave**. U kunt uw afspraken ook bekijken in de weergaves **Dag**, **Week**, **Maand** en **Jaar**.

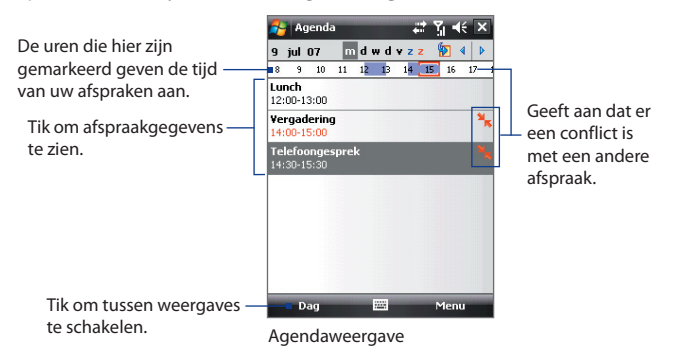

- **•** Om gedetailleerde informatie over een afspraak te zien, tikt u op de afspraak.
- **•** Tik op **Menu > Filter** en kies de gewenste categorie om afspraken op categorie weer te geven.
- **•** U kunt in Agenda de standaardweergave voor afspraken veranderen door te tikken op **Menu > Extra > Opties >** tabblad **Algemeen**. Tik op het keuzevak **Beginnen in** en kies de agendaweergave.
- **•** In de Maandweergave ziet u de volgende indicatoren:
	- **D** Ochtendafspraak
	- Middag- of avondafspraak
		- Zowel ochtend- als middag/avondafspraken
		- Duurt hele dag

# **Afspraken verzenden**

#### **Een vergaderverzoek verzenden**

Gebruik Agenda om via e-mail vergaderingen te plannen met contactpersonen die Outlook of Outlook Mobile gebruiken.

- **1.** Tik op **Start > Agenda**.
- **2.** Plan een nieuwe afspraak, of open een bestaande en tik op **Menu > Bewerken**.
- **3.** Tik op **Genodigden** en tik op **Vereiste genodigde toevoegen** of **Optionele genodigde toevoegen** en voeg de contactpersonen toe die u wilt uitnodigen.
	- **Opmerking** U kunt alleen opgeven of een genodigde vereist of optioneel is als het toestel is verbonden met een Microsoft Exchange 2007 server. Anders worden alle genodigden gemarkeerd als vereist. Voor meer informatie, zie Hoofdstuk 8.
- **4.** Als u klaar bent met het toevoegen van genodigden tikt u op **Gereed**.
- **5.** Tik op **OK** om te verzenden.
- **Tip** Om een e-mailaccount te kiezen dat gebruikt wordt om vergaderverzoeken te verzenden, tikt u op **Menu > Extra > Opties >** tabblad **Afspraken**. Tik op het vak **Vergaderverzoeken verzenden via** en kies of verzonden wordt via Outlook e-mail, POP3/IMAP4 of Windows Live-account.

- <span id="page-104-0"></span>**Opmerkingen •** Als u het vergaderverzoek via uw Outlook E-mailaccount verstuurt, wordt het verzoek naar de genodigden verzonden zodra u het toestel met pc of Exchange Server synchroniseert.
	- **•** Als genodigden uw vergaderverzoek accepteren, wordt de vergadering automatisch toegevoegd aan hun agenda's. Als hun antwoorden naar u worden teruggestuurd, wordt uw agenda ook geüpdatet.

#### **Afspraakgegevens verzenden als een vCalendar**

Een vCalendar is een standaard bestandsindeling voor het uitwisselen van informatie over afpraken en taken. vCalendar-bestanden kunnen naar Outlook op de pc worden geëxporteerd.

Als de afspraak die verstuurd moet worden is geselecteerd in het Agendavenster, tikt u op **Menu > Vezenden als vCalendar** om een vCalender met afspraakdetails te verzenden als bijvoegsel bij een mmsbericht. Zie "MMS" in Hoofdstuk 7 voor meer informatie.

# **6.4 Taken**

Gebruik **Taken** om alles wat u nog moet doen bij te houden. Een taak kan eenmaal of herhaaldelijk (terugkerend) voorkomen. U kunt herinneringen instellen voor taken, en u kunt ze ordenen in categorieën.

Uw taken worden weergegeven in een takenlijst. Taken die te laat zijn worden rood.

#### **Een taak maken**

- **1.** Tik op **Start > Programma's > Taken**.
- **2.** Tik op **Menu > Nieuwe taak**, voer een onderwerk in voor de taak, en vul informatie in zoals begin- en einddatums, prioriteiten, enz.
- **3.** Geef het type categorie voor de taakop, zodat het gegroepeerd kan worden met andere soortgelijke taken. Tik op **Categorieën** en kies een vooraf ingestelde categorie (Zakelijk, Feestdag, Persoonlijk of Seizoensgebonden), of tik op **Nieuw** om zelf een categorie te maken.
- **4.** Tik op **OK** als u klaar bent.
- **Tip** U kunt eenvoudig een korte taak maken. **Tik gewoon op Tik hier voor nieuwe taak**, voer een onderwerp in en tik op de Enter toets op het toetsenbord op het scherm, Touch-toetsenbord of Touch-toetsenblok. Als het invoervak niet beschikbaar is, tik dan op **Menu > Opties** en selecteer het keuzevak **Invoerbalk Taken weergeven**.

#### **De prioriteit van een taak veranderen**

Voordat u taken op prioriteit kunt ordenen, moet u een prioriteitsniveau opgeven voor elke taak.

- **1.** Tik op **Start > Programma's > Taken**.
- **2.** Tik op de taak waarvan u de prioriteit wilt veranderen.
- **3.** Tik op **Bewerken** en vervolgens op een prioriteitsniveau in het vak **Prioriteit**.
- **4.** Tik op **OK** om terug te keren naar de taaklijst.

**Opmerking** Alle nieuwe taken krijgen standaard de prioriteit Normaal.

#### **Een standaard herinnering instellen voor alle nieuwe taken**

- **1.** Tik op **Start > Programma's > Taken**.
- **2.** Tik op **Menu > Opties**.
- **3.** Selecteer het keuzevak **Herinneringen instellen voor nieuwe items**.
- **4.** Tik op **OK** om terug te keren naar de taaklijst.

**Opmerking** De nieuwe taken moeten einddatums hebben om de herinnering te laten functioneren.

#### **Begindatum en einddatum weergeven in de takenlijst**

- **1.** Tik op **Start > Programma's > Taken**.
- **2.** Tik op **Menu > Opties**.
- **3.** Kies de keuzevakken **Begindatum en einddatum weergeven** en tik op **OK**.

#### **Een taak zoeken**

Wanneer uw takenlijst erg lang is, kunt u een subreeks van taken weergeven of de lijst snel sorteren om een specifieke taak te vinden.

- **1.** Tik op **Start > Programma's > Taken**.
- **2.** In de takenlijst doet u:
	- **•** De lijst sorteren. Tik op **Menu > Sorteren op**, een tik op een optie.
	- **•** Filter de lijst op categorie. Tik op **Menu > Filter** en tik op de categorie die u wilt weergeven.
- **Tip** U kunt de taken nog meer filteren door te tikken op **Menu > Filter > Actieve taken** of **Voltooide taken**.

#### <span id="page-106-0"></span>**Taakgegevens als vCalendar verzenden**

Als de taak die verstuurd moet worden is geselecteerd in het Takenvenster, tikt u op **Menu > Vezenden als vCalendar** om een vCalender met taakgegevens te verzenden als bijvoegsel bij een mms-bericht. Zie "MMS" in Hoofdstuk 7 voor meer informatie.

# **6.5 Notities**

Met **Notities** kunt u handgeschreven en getypte notities maken, spraaknotities opnemen, handgeschreven notities omzetten in tekst (voor betere leesbaarheid) en meer.

#### **Een notitie maken**

- **1.** Tik op **Start > Programma's > Notities**. Tik in de notitielijst op **Nieuw**.
- **2.** Tik op de **Invoerselectiepijl** naast het pictogram **Invoerscherm** op de menubalk, tik op de gewenste invoermethode en voer de tekst in.

**Opmerking** Als de **Invoerselectiepijl** niet wordt weergegeven, tik dan op het pictogram **Invoerscherm**.

- **3.** Als u klaar bent tikt u op **OK** om terug te keren naar de notitielijst.
- **Opmerkingen** Om handgeschreven tekst te selecteren, tikt u naast de tekst en houdt u deze vast. Zodra er punten verschijnen en voordat zij een volledige cirkel vormen, sleept u snel over de tekst.
	- **•** Als een letter drie getrokken lijnen overschrijdt, wordt deze gezien als tekening in plaats van tekst.

#### **In een notitie tekenen**

- **1.** Tik op **Start > Programma's > Notities**.
- **2.** Tik in de notitielijst op **Nieuw**.
- **3.** Gebruik de stylus als een pen om op het scherm te tekenen. Een selectievak verschijnt rond te tekening.
- **4.** Als u klaar bent tikt u op **OK** om terug te keren naar de notitielijst.
- **Opmerking** Tik en houd de tekening kort vast om deze te selecteren (om deze bijvoorbeeld te kopiëren of te verwijderen). Op het moment dat u de stylus optilt, wordt de tekening geselecteerd.

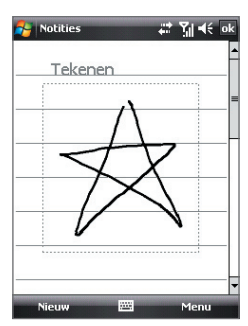

#### **Een spraaknotitie opnemen**

U kunt een aparte opname (spraaknotitie) maken, of een opname toevoegen aan een notitie.

- **1.** Tik op **Start > Programma's > Notities**.
- **2.** Als u de Opnamewerkbalk niet ziet, tik dan op **Menu > Opnamewerkbalk weergeven**.
- **3.** Gebruik één van onderstaande opties:
	- **•** Maak of open een notitie om een opname hieraan toe te voegen.
	- **•** Maak een opname vanuit de notitielijst om een aparte opname te maken.
	- **Tip** Als u in het scherm Vandaag of een ander scherm zit, houdt u VOLUME-omlaag ingedrukt om snel een aparte opname te maken in de notitielijst.
- **4.** Tik op het pictogram **Opnemen** ( $\bullet$ ) om de spraakopname te starten. Tik op het pictogram **Stoppen** ( $\Box$ ) als u klaar bent met opnemen.

#### **Opname-indelingen veranderen**

- **1.** Tik op **Start > Instellingen >** tabblad **Persoonlijk > Invoer**.
- **2.** Tik op het tabblad **Opties** en selecteer in de lijst **Spraakopnameindeling** de gewenste indeling.
- **3.** Tik op **OK**.
- **Opmerking** Opname-indelingen kunt u ook veranderen vanuit Notities. Tik in de notitielijst op **Menu > Opties >** koppeling **Wereldwijde invoeropties**  (onderin op de pagina) en tik op het tabblad **Opties**.
Het ordenen van contactpersonen, afspraken, taken en andere informatie 109

## **6.6 Spraakopname**

Met **Spraakopname** kunt u uw stem opnemen en deze snel verzenden als bijlage bij een mms of e-mail, uitstralen of de opname instellen als beltoon.

**Opmerking** Spraakopname bewaart de opgenomen stem alleen in het formaat AMR-NB (Adaptive Multi-Rate Narrowband). Dit is een algemene indeling voor stemgeluid op mobiele toestellen.

#### **Uw stem opnemen**

- **1.** Tik op **Start > Programma's > Spraakopname**.
- **2.** Houd de microfoon van het toestel bij uw mond.
- **3.** Tik op **Opnemen** of op **C** om de opname te starten. Tik op **Stoppen** of op om de opname te stoppen.

Alle opnames worden standaard opgeslagen in de map **Mijn gesproken** teksten. U kunt een andere opslagmap voor de spraakopnames kiezen door op de pijl naast de mapnaam linksboven in het scherm te tikken en vervolgens in het menu de map te kiezen waar in de toekomst de opnames worden opgeslagen.

#### **Een spraakopname afspelen**

- Kies in het venster van Spraakopname een spraakopname en tik op **belaat** 
	- **Tips •** Tik op **•** om het volumeniveau hoger te zetten; tik op **·** om het volume lager te zetten.
		- Tik op **(1)** om te schakelen tussen het dempen en niet dempen van het volume.

#### **Een spraakopname verzenden via mms**

**•** Selecteer een spraakopname en tik op **Menu > Verzenden via MMS**. Vervolgens wordt een nieuw MMS-bericht gemaakt waarin de spraakopname automatisch als audioclip wordt ingevoegd.

Zie "MMS" in Hoofdstuk 7 voor meer informatie over het maken en verzenden van MMS-berichten.

#### **Een spraakopname via e-mail verzenden**

**•** Selecteer een spraakopname en tik op **Menu > Verzenden > Outlook E-mail**. Dit maakt een nieuw Outlook e-mailbericht met de spraakopname ingevoegd als bestandsbijlage.

Zie "E-mail gebruiken" in Hoofdstuk 7 voor meer informatie over het verzenden van e-mail.

#### **Een spraakopname uitstralen**

- **1.** Selecteer de spraakopname die u wilt uitstralen en tik op **Menu > Bestand uitstralen**.
	- **Tip** U kunt meerdere opnames selecteren door te tikken en over de gewenste opnames te slepen of tik op **Menu > Alles selecteren**.
- **2.** Tik op het toestel waarnaar u de spraakopname wilt overstralen.
- **3.** Accepteer op het andere toestel de bestandsoverdracht om het bestand te ontvangen.

#### **Een spraakopname instellen als beltoon**

**•** Selecteer de spraakopname en tik op **Menu > Instellen als beltoon**.

#### **De naam van een opname wijzigen of een opname verplaatsen**

- **1.** Selecteer de spraakopname en tik op **Menu > Naam wijzigen/ verplaatsen**.
	- **Tip** U kunt meerdere opnames selecteren door te tikken en over de gewenste opnames te slepen of tik op **Menu > Alles selecteren**. Let op dat u meerdere bestanden kunt verplaatsen, maar niet de naam van meerdere bestanden tegelijk kunt veranderen.
- **2.** Voer bij **Naam** de nieuwe naam in van de spraakopname.
- **3.** Wilt u de spraakopname verplaatsen, kies dan de nieuwe **Map** en **Locatie**.
- **4.** Tik op **OK**.

# **Hoofdstuk 7**

## **Berichten uitwisselen**

**[7.1 Berichten](#page-111-0) [7.2 Tekstberichten](#page-112-0) [7.3 MMS](#page-114-0) [7.4 Soorten E-mailaccounts](#page-118-0) [7.5 Wizard E-mailinstellingen](#page-119-0) [7.6 E-mail gebruiken](#page-122-0)**

## <span id="page-111-0"></span>**7.1 Berichten**

**Berichten** is de plek waar uw tekstberichten (SMS), multimediaberichten (MMS), en e-mails staan. Als u nieuwe berichten ontvangt, kunt u deze openen in het scherm Vandaag door op het soort bericht te tikken dat u wilt openen.

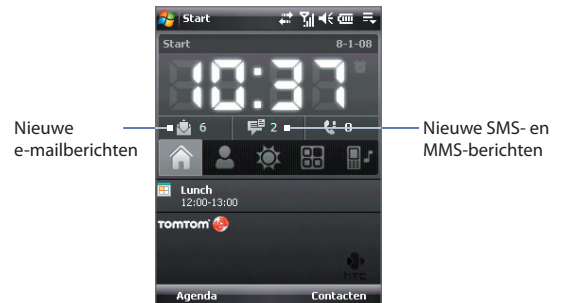

#### **Een berichtaccount selecteren**

Gebruik één van onderstaande opties:

- **•** Tik op **Start > Berichten**. Vervolgens verschijnt het venster Accountkiezer waarop u een account kunt selecteren.
- **•** Als u de berichtlijst van een bepaald account ziet, bijvoorbeeld van SMS \ MMS, tik dan op **Menu > Ga naar** om naar andere soorten berichtaccounts te gaan.

#### **Instellingen van een berichtaccount configureren**

Gebruik één van onderstaande opties:

- **•** Tik op **Menu > Opties** op het venster Accountkiezer.
- **•** Tik op **Menu > Extra > Opties** in een berichtlijst.

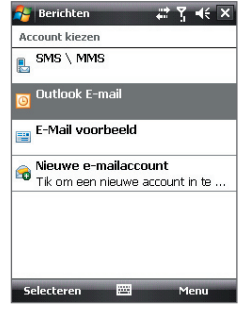

#### Venster Accountkiezer

#### <span id="page-112-0"></span>**Uitgaande berichten automatisch ondertekenen**

U kunt als volgt automatisch uw naam en andere informatie toevoegen als handtekening aan uitgaande sms-, mms-, en e-mailberichten:

**Opmerking** U dient een handtekening op te geven voor elk type berichtaccount.

- **1.** Tik op **Start > Berichten**, en vervolgens op **Menu > Opties**.
- **2.** Tik op **Handtekeningen**.
- **3.** Selecteer een berichtaccount waaraan en handtekening wordt toegevoegd.
- **4.** Selecteer het keuzevak **Handtekening gebruiken voor deze account**.
- **5.** Voer in het tekstvak informatie in die als handtekening wordt weergegeven.
- **6.** Als een handtekening moet worden toegevoegd bij elk bericht dat wordt beantwoord of doorgestuurd, kies dan het keuzevak **Gebruiken bij beantwoorden en doorsturen** en tik dan op **OK**.
- **7.** Herhaal de stappen om een handtekening aan andere berichtaccounts toe te voegen.

## **7.2 Tekstberichten**

Verstuur korte tekstberichten (SMS) van maximaal 160 tekens naar andere mobielties.

## **SMS-berichten verzenden**

#### **Een SMS-bericht samenstellen en versturen**

- **1.** Tik op **Start > Contacten**.
- **2.** Tik op de naam van de contactpersoon om de betreffende visitekaart te openen.
	- **Tip** Als uw contactlijst lang is, duw of veeg uw vinger dan omhoog op het touchscreen om omlaag te scrollen door de contactlijst. Zie "Gegevens en vensters verschuiven met uw vinger" in Hoofdstuk 1 voor meer informatie hierover.
- **3.** Tik op **Tekstbericht verzenden** op de visitekaart.

#### 114 Berichten uitwisselen

**4.** Een nieuw tekstbericht wordt dan gemaakt.

Voeg meer ontvangers in door de mobiele nummers in het veld **Aan** te tikken, gescheiden met een puntkomma. U kunt ook op **Aan** tikken als u mobiele nummers uit Contactpersonen wilt toevoegen.

- **5.** Voer het bericht in.
	- **•** Om snel algemene berichten toe te voegen, tikt u op **Menu > Mijn tekst** en tikt u op het gewenste bericht.
	- **•** Om de spelling te controleren, tikt u op **Menu > Spelling controleren**.
- **6.** Tik op **Verzenden**.
- **Tips** Wilt u symbolen invoeren, tik dan op **123** op het standaard schermtoetsenbord van Windows Mobile en tik op een symbool. U kunt symbolen ook kiezen vanaf het Symbol Pad van het Touch-toetsenbord of Touch-toetsenblok. Zie Hoofdstuk 2 voor meer informatie over het invoeren van tekst en symbolen.
	- **•** Als u wilt weten wanneer een tekstbericht is ontvangen, tik dan voordat het geschreven bericht wordt verzonden op **Menu > Berichtopties** en kies vervolgens het keuzevak **Ontvangstbevestiging van bericht vragen**.
	- **•** Wilt u altijd een ontvangstbevestiging ontvangen, tik dan op **Menu > Extra > Opties** in de tekstberichtlijst, tik op **SMS \ MMS** en selecteer vervolgens het keuzevak **Bezorgingsbevestiging vragen**.

## **Tekstberichten van en naar de SIM-kaart kopiëren**

- **1.** Tik op **Start > Berichten > SMS \ MMS**.
- **2.** Selecteer in de berichtenlijst het tekstbericht dat u wilt kopiëren.
- **3.** Gebruik één van onderstaande opties:
	- **•** Om een tekstbericht naar de SIM-kaart te kopiëren, tikt u op **Menu > Naar SIM-kaart kopiëren**.
	- **•** Om een tekstbericht van de SIM-kaart naar uw apparaat te kopiëren, tikt u op **Menu > Naar telefoon kopiëren**.
- **Opmerking** Tekstberichten op de SIM-kaart worden automatisch weergegeven in de map Postvak IN. Kopieert u ze naar het toestel, dan staan in de map Postvak IN dubbele berichten als de SIM-kaart in gebruik is.

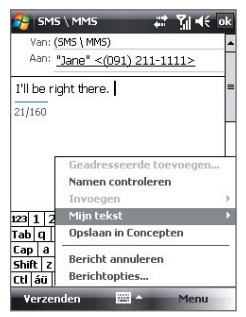

## <span id="page-114-0"></span>**7.3 MMS**

Het verzenden van multimediaberichten (MMS) naar familie en vrienden is leuk en makkelijk. Aan een multimediabericht kunnen foto's, video's of audioclips worden toegevoegd.

- **Opmerkingen** Let op dat aan het gebruik van multimediaberichten kosten verbonden zijn welke in rekening gebracht worden op uw mobiel abonnement. Neem contact op met uw netwerkaanbieder om mms in uw belplan op te nemen.
	- Zorg dat de grootte van de verzonden MMS-berichten binnen de toegestane limiet van uw mobiele aanbieder blijft.

### **MMS-instellingen veranderen**

Kijk op uw toestel of de MMS-instellingen van uw mobiele aanbieder zijn ingesteld. Als de MMS-instellingen nog niet op het toestel zijn ingesteld, kunt u de instellingen toevoegen terwijl u een MMS-bericht maakt.

#### **MMS-berichtinstellingen configureren**

- **1.** Tik op **Start > Berichten > SMS \ MMS**.
- **2.** Tik op **Menu > MMS-opties**. Het scherm Instellingen verschijnt dan.
- **3.** Op het tabblad **Voorkeuren** selecteert of wist u naar wens de aanwezige keuzevakken.
- **4.** Tik op het tabblad **Servers** en controleer of uw toestel al is geprogrammeerd met MMS-serverinstellingen.

Als er geen instellingen vooraf zijn geconfigureerd, tik dan op **Nieuw** en voer de volgende gegevens in, die u van uw netwerkprovider kunt krijgen:

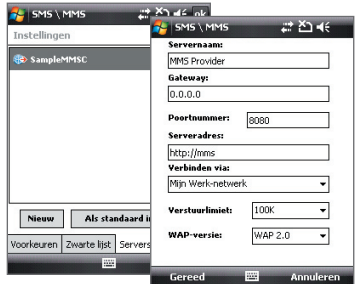

- **• Gateway**. Locatie van de MMS-server, meestal in de vorm van een IP-adres.
- **• Poortnummer**. HTTP-poortnummer voor het maken van een verbinding met de MMS-server en voor bestandsoverdracht.

#### 116 Berichten uitwisselen

- **• Serveradres**. Url-adres van de server die de MMS-berichten opslaat.
- **• Verbinden via**. Selecteer de verbinding die uw toestel gebruikt voor MMS-berichten.
- **• Verstuurlimiet**. Selecteer de maximum toegelaten omvang voor het verzenden van MMS-berichten door uw draadloze serviceprovider.
- **• WAP-versie**. Selecteer **WAP 1.2** of **WAP 2.0**, afhankelijk van welke door uw draadloze serviceprovider wordt gebruikt.
- **5.** Tik op **Gereed**.
- **Opmerkingen** Als op het toestel al MMS-instellingen zijn ingesteld, wordt aanbevolen deze instellingen niet te veranderen. Als u de voorkeursinstellingen verandert, kan het toestel wellicht geen MMS-berichten verzenden en ontvangen.
	- Als u diverse MMS-aanbieders toevoegt aan het Instellingenscherm, kunt u er eentje kiezen als de standaard aanbieder. Selecteer de naam van de aanbieder in de lijst en klik dan op **Als standaard inst**.

### **MMS-berichten maken en verzenden**

U kunt MMS-berichten samenstellen uit een combinatie van dia's, waarbij elke dia een foto, audio- of videoclip en/of tekst is.

#### **Een MMS-bericht opstellen**

- **1.** Tik op **Start > Berichten > SMS \ MMS** en tik vervolgens op **Menu > Nieuw > MMS**.
- **2.** Als u het scherm Een MMS kiezen ziet, tik dan op een bestaand sjabloon, of tik op **Aangepast** om een blanco MMS-bericht te openen.

**Opmerking** Als u liever telkens met een blanco mms-bericht begint, kies dan het keuzevak **Altijd aangepast selecteren**.

**3.** Voer bij **Aan** het telefoonnummer of e-mailadres van de ontvanger in, of tik op **Aan**, **Cc**, of **Bcc** om een telefoonummer of e-mailadres te kiezen vanuit Contactpersonen.

**Opmerking** Wellicht moet u de gegevens omhoog schuiven om Cc en Bcc te zien.

**4.** Voer het onderwerp van het bericht in.

- **5.** Tik op het pictogram **Invoegen** ( ) om een foto of videoclip te selecteren en in te voegen. Als u een foto of videoclip selecteert, kunt u:
	- **•** Tikken op **Selecteren** om de geselecteerde foto of videoclip in te voegen in het MMS-bericht dat u opstelt.
	- Tik op  $\left|\vec{a}\right|$  om een foto te maken en deze in te voegen in het MMS-bericht.
	- Tikken op **om** MMS-video op te nemen en deze in te voegen in het MMS-bericht.
	- Tikken op **Afsluiten** (  $\times$  ) om de selectie te verlaten en terug te keren naar het MMS-bericht.
- **6.** Voer tekst in en voeg audioclips in door op de respectieve gebieden te tikken. Zie "Tekst toevoegen aan een MMS-bericht" en "Een audioclip toevoegen aan een MMS-bericht " voor details.
- **7.** Tik op  $\mathbb{P}^+$  of op **Menu > Dia's > Dia invoegen** om meer dia's toe te voegen. Herhaal stap 5 en 6 om foto's/video's, tekst en geluid aan de dia's toe te voegen.
- **8.** Tik op **Verzenden** om een MMS-bericht te verzenden.
- **Tip** U kunt ook een MMS-bericht verzenden vanuit Afbeeldingen en video's, Camera Album of het Cameraprogramma.

#### **Tekst toevoegen aan een MMS-bericht**

Als u in het MMS-bericht op **Tekst invoegen tikt**, verschijnt een blanco venster waarin u tekst kunt typen. U kunt de volgende soorten informatie invoegen:

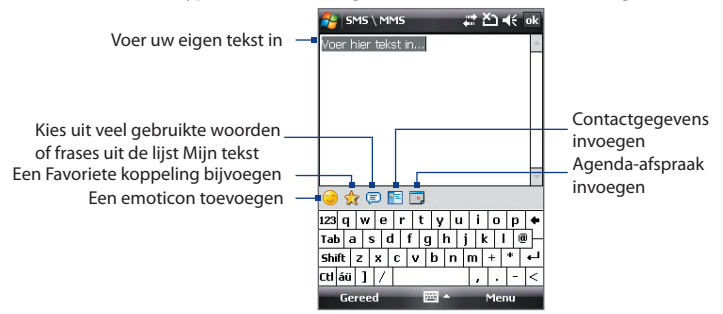

#### 118 Berichten uitwisselen

**Tip** Om een zin te bewerken of te verwijderen uit de lijst Mijn tekst, selecteer en houd een zin(sdeel) vast, selecteer dan **Bewerken** of **Verwijderen** uit het snelmenu. Wilt u een nieuwe frase invoegen, tik dan op **Nieuw**.

#### **Een audioclip toevoegen aan een MMS-bericht**

U kunt per één geluidsfragment per dia in het MMS-bericht toevoegen.

**1.** Tik op **Audio invoegen** in het MMS-bericht.

De map Mijn documenten wordt standaard weergegeven. Tik op Mijn muziek of op een andere map met geluidsbestanden. Als u door mappen bladert, tikt u op de pijl omlaag ( $\blacksquare$ ) om terug te keren naar de bovenliggende map.

- **2.** Selecteer een audiobestand. Indien geselecteerd, kunt u:
	- Tik op  $\bigoplus$  om het geluidsfragment af te spelen, op  $\bigoplus$  om te pauzeren of op om het afspelen te stoppen.
	- **•** Op **Selecteren** tikken om het in het MMS-bericht te voegen.
	- Tikken op **Afsluiten** (  $\times$  ) om de selectie te verlaten en terug te keren naar het MMS-bericht.
- **Opmerking** Een nieuwe audioclip opnemen en deze toevoegen aan het MMSbericht door op **te tikken. Het venster Opnemen verschijnt dan. Tik** op **Opnemen** om de opname te starten, en op **Stoppen** om de opname te stoppen. Tik op **Afspelen** om de opgenomen audioclip af te spelen en tik vervolgens op **Toevoegen**. De nieuwe audioclip wordt dan in het MMS-bericht gevoegd.

## **MMS-berichten weergeven en bewerken**

#### **Een MMS-bericht weergeven**

- Gebruik de knoppen van afspeelbeheer  $\blacktriangleright$ ,  $\blacksquare$  en  $\blacksquare$ .
- **•** Tik op **Inhoud** om een lijst te zien met bestanden die in het bericht zitten. Op het scherm Berichtinhoud kunt u het volgende doen:
	- **•** Wilt u een bestand opslaan, selecteer het dan en tik op **Menu > Opslaan**.
	- **•** Wilt u de inhoud van een tekstbestand opslaan in de lijst Mijn tekst, tik dan op **Menu > Opslaan in Mijn tekst**.
	- **•** Wilt u een foto toekennen aan een contactpersoon, tik dan op **Menu > Toekennen aan Contact**.

#### <span id="page-118-0"></span>**Een MMS-bericht beantwoorden**

Kies in de berichtlijst het MMS-bericht en gebruik één van onderstaande opties:

- **•** Tik op **Menu > Beantwoorden > Beantwoorden** om de zender van het bericht te beantwoorden.
- **•** Tik op **Menu > Beantwoorden > Allen beantwoorden** om een antwoord te sturen aan alle personen in de velden To, Cc, en Bcc van het bericht.

#### **MMS-berichten van een bepaald telefoonnummer blokkeren**

Als u van een bepaalde persoon geen MMS-berichten wilt ontvangen, kunt u het telefoonnummer van de betreffende persoon toevoegen aan de MMS zwarte lijst.

- **1.** Als u een nieuw MMS-bericht ontvangt, open en lees het bericht.
- **2.** Wilt u geen MMS-berichten meer ontvangen van deze zender, tik dan op **Menu > Weergeven > Berichtdetail**.
- **3.** Tik op het venster MMS-detail op **Menu** > **Contactgegevens weergeven**.
- **4.** Tik op **Menu > Opslaan aan zwarte lijst**.
- **5.** Tik op **Gereed**.
- **Tips** Bekijk de mms-zwarte lijst door in de berichtlijst te tikken op Menu > MMS-opties > tabblad Zwarte lijst.
	- **•** U kunt de blokkering van een telefoonnummer opheffen zodat de zender u weer MMS-berichten kan toesturen, door het nummer van de Zwarte lijst te verwijderen. Tik op en houd het telefoonnummer in de Zwarte lijst ingedrukt, en tik op **Verwijderen**.

## **7.4 Soorten E-mailaccounts**

U kunt de volgende soorten e-mailaccounts opzetten op het toestel:

- **•** Outlook e-mail die gesynchroniseerd wordt met pc of Exchange Server.
- **•** E-mailaccount van een internetaanbieder (ISP).
- **•** Web-e-mail, zoals Gmail®, Yahoo!® Mail Plus, AOL®, en andere.
- **•** Zakelijke accounts die toegankelijk zijn via een VPN-verbinding.

## <span id="page-119-0"></span>**7.5 Wizard E-mailinstellingen**

Met de **Wizard E-mailinstellingen van Windows Mobile** kunt u eenvoudig uw persoonlijke en zakelijke e-mailaccounts instellen. U kunt een emailaccount van een internetaanbieder (ISP) toevoegen, of een andere e-mailaanbieder van webmailaccounts zoals Gmail®, Yahoo!® Mail Plus, AOL®, en andere.

**Opmerking** Zie Hoofdstuk 8 voor meer informatie over het instellingen van een zakelijk Outlook e-mailaccount.

## **Het toestel instellen voor synchronisatie van Outlook e-mail met de computer**

Als de synchronisatiesotware op de pc is geïnstalleerd en een partnerverband met het toestel is ingesteld, is het toestel klaar voor het verzenden en ontvangen van Outlook e-mail.

Als nog geen synchronisatiesoftware is geïnstalleerd, en geen partnerverband is gemaakt, doe dit dan via de stappen in Hoofdstuk 5.

**Tip** Wilt u uw zakelijk e-mailaccount instellen zodat u draadloos toegang heeft tot Outlook e-mailberichten, dan dient u het toestel zo in te stellen dat het synchroniseert via een draadloos LAN met de Exchange Server van uw bedrijf. Zie Hoofdstuk 8 voor meer informatie over het synchroniseren met uw zakelijke e-mailserver.

## **Een POP3 of IMAP4 e-mailaccount instellen**

Stel een POP3 of IMAP4 e-mailaccount in op het toestel als u een e-mailaccount bij een internetaanbieder (ISP) heeft of bij een andere emailaanbieder, of een webmailaccount zoals Gmail, Yahoo! Mail Plus of AOL. U kunt een zakelijk account dat toegankelijk is via een vpn-serververbinding toevoegen als een POP3/IMAP4-account.

- **1.** Tik op **Start > Berichten > Nieuwe e-mailaccount**.
- **2.** Voer uw e-mailadres in en kies het keuzevak **Proberen e-mailinstellingen automatisch via internet op te halen**. Door deze optie te selecteren, wordt geprobeerd de instellingen van de e-mailserver te downloaden, zodat u deze niet zelf hoeft in te voeren. Tik op **Volgende**.
- **3.** Als de automatisch instelling voltooid is, tikt u op **Volgende**.
	- **Opmerking** Als Automatische setup gelukt is, kies dan op het volgende venster Internet e-mail uit de lijst Uw e-mailprovider. U wordt tijdens het instellen gevraagd de instellingen van de e-mailserver op te geven. Zie "E-mailserverinstellingen opgeven" voor details.
- **4.** Voer uw naam in. U kunt ook het veld **Weergavenaam voor account** bewerken om de naam van uw ISP of e-mailaanbieder op te geven. Tik op **Volgende**.
- **5.** Voer uw aanmeldnaam in als deze niet automatisch in het veld **Gebruikersnaam** wordt weergegeven. Voer ook het wachtwoord in en selecteer het keuzevak **Wachtwoord opslaan**. Tik op **Volgende**.
- **6.** Nu is het instellen van e-mail voltooid. Kies in de lijst **Automatisch verzenden/ontvangen** hoe vaak e-mailberichten automatisch van en naar het toestel worden verzonden en gedownload.
	- **Opmerking** Tik op **Alle downloadinstellingen controleren** om de downloadopties te selecteren, e-mailindelingen zoals HTML of standaard tekst en meer in te stellen. Zie "Download- en indelinginstellingen aanpassen" voor meer informatie.
- **7.** Tik op **Voltooien**.

#### **E-mailserverinstellingen opgeven**

Als Automatische setup niet lukt, neem dan contact op met uw ISP of e-mailaanbieder voor de instellingen van **Inkomende mailserver** en **uitgaande mailserver** zodat u deze op het toestel kunt invullen.

Andere opties die kunnen worden geselecteerd zijn:

- **•** Kies het keuzevak **Uitgaande server vereist bevestiging** als dit nodig is voor uw aanbieder.
- **•** Als de uitgaande mailserver een andere gebruikersnaam en wachtwoord nodig heeft voor het verzenden van e-mail, wis dan het keuzevak **Dezelfde naam en hetzelfde wachtwoord gebruiken voor het verzenden van e-mail**. U wordt verzocht deze informatie in te voeren.
- **•** Tik op **Geavanceerde serverinstellingen** en selecteer de keuzevakken **SSL vereisen** als uw e-mailaanbieder een SSLverbinding gebruikt voor beveiligde e-mail. Selecteer in de lijst **Netwerkverbinding** de gegevensverbinding die u wilt gebruiken om verbinding met internet te maken.

#### 122 Berichten uitwisselen

#### **Download- en indelinginstellingen aanpassen**

Voordat u op **Voltooien** tikt nadat een POP3- of IMAP4-emailaccoint is ingesteld, kunt u onderin beeld op de koppeling **Alle downloadinstellingen controleren** tikken. Zo kunt u downloadopties, berichtindeling en andere instellingen kiezen.

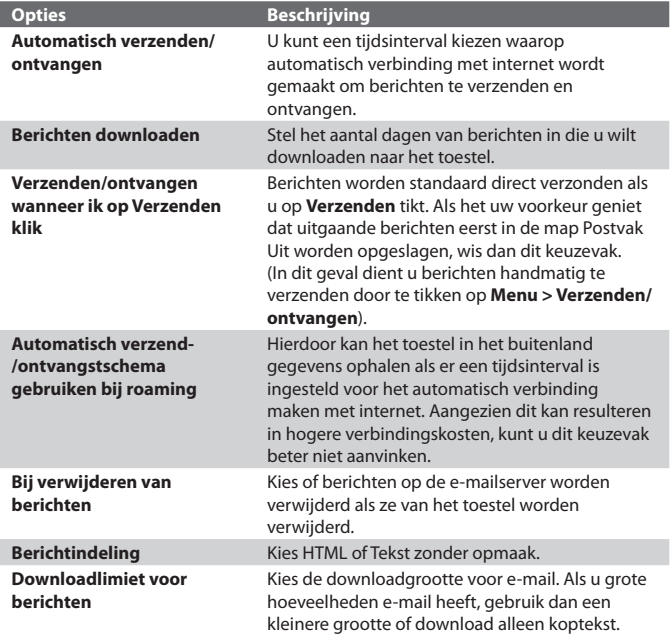

## <span id="page-122-0"></span>**7.6 E-mail gebruiken**

Zodra e-mailaccounts zijn ingesteld op het toestel, kunt u beginnen met het verzenden en ontvangen van e-mailberichten.

### **Berichten maken en verzenden**

#### **Een bericht samenstellen en versturen**

- **1.** Tik op **Start > Contacten**.
	- **Tip** Als uw contactlijst lang is, duw of veeg uw vinger dan omhoog op het touchscreen om omlaag te scrollen door de contactlijst. Zie "Gegevens en vensters verschuiven met uw vinger" in Hoofdstuk 1 voor meer informatie hierover.
- **2.** Tik op de naam van de contactpersoon om de betreffende visitekaart te openen.
- **3.** Tik op de visitekaart op het item **E-mail verzenden**.
- **4.** Als u meerdere e-mailaccounts heeft, verschijnt het venster Accountkiezer. Kies het e-mailaccount dat u wilt gebruiken.
- **5.** Een nieuw e-mailbericht wordt dan gemaakt.

U kunt meer ontvangers toevoegen door de betreffende e-mailadressen in te voeren, gescheiden met een puntkomma. U kunt ook op **Aan** tikken als u e-mailadressen uit Contactpersonen wilt toevoegen.

- **6.** Voer een onderwerp in en schrijf het bericht. Om snel algemene berichten toe te voegen, tikt u op **Menu > Mijn tekst** en tikt u op het gewenste bericht.
- **7.** Om de spelling te controleren, tikt u op **Menu > Spelling controleren**.
- **8.** Tik op **Verzenden**.
- **Tips** Wilt u symbolen invoeren, tik dan op **123** op het standaard schermtoetsenbord van Windows Mobile en tik op een symbool. U kunt symbolen ook kiezen vanaf het Symbol Pad van het Touch-toetsenbord of Touch-toetsenblok. Zie Hoofdstuk 2 voor meer informatie over het invoeren van tekst en symbolen.
	- **•** Om de berichtprioriteit in te stellen, tikt u op **Menu > Berichtopties**.
	- **•** Als u off line werkt, worden e-mailberichten naar de map Postvak UIT verplaatst en de volgende keer dat u verbinding maakt verzonden.

#### **Een bijlage toevoegen aan een bericht**

- **1.** Tik in het bericht dat u schrijft op **Menu > Invoegen** en tik op het item dat u wilt bijvoegen: **Afbeelding**, **Spraaknotitie** of **Bestand**.
- **2.** Selecteer het bestand dat u wilt bijvoegen, of neem een spraaknotitie op.

## **De berichtlijst van postvak In filteren**

Als het postvak In op het toestel vol berichten staat, kan het verkennen en zoeken van een bepaald bericht lastig zijn. U kunt het postvak In filteren zodat alleen de berichten van een bepaalde zender of onderwerp wordt weergegeven.

#### **Het postvak In filteren**

**•** Voer de gezochte zendernaam of e-mailonderwerp in met het toetsenbord op het scherm. Tijdens het indrukken van de toetsen, wordt de berichtlijst beperkt tot de ingestelde voorwaarden.

Bijvoorbeeld, als u op "S" en daarna op "A" drukt, wordt de lijst ingekort tot alleen de e-mails die namen van verzenders en onderwerpen voor e-mails hebben die met "SA" starten.

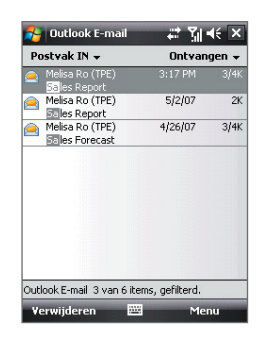

## **Berichten weergeven en beantwoorden**

#### **Een inkomend gesprek lezen**

Standaard wordt slechts de eerste paar kilobytes van een bericht weergegeven als u een inkomend bericht opent. Om het hele bericht te lezen, doet u één van het volgende:

- **•** Ga omlaag naar het eind van het bericht en tik op **De rest van dit bericht ophalen**.
- **•** Tik op **Menu > Bericht downloaden**.

Het bericht wordt gedownload als u weer op **Menu > Verzenden/ ontvangen** tikt om e-mail te verzenden en ontvangen.

**Opmerking** Als uw organisatie Microsoft Exchange Server 2007 gebruikt, wordt het bericht onmiddellijk gedownload, en hoeft u niet te wachten tot de volgende synchronisatie. Zie Hoofdstuk 8 voor meer informatie over het omgaan met zakelijke e-mails.

#### **Een bijlage downloaden**

Een bijlage verschijnt onder het onderwerp van een bericht. Tik op de bijlage en het wordt geopend als het al volledig is gedownload, of het wordt gemarkeerd om te worden gedownload als u de volgende keer email verstuurt en ontvangt.

- **Opmerkingen** Als het bericht meerdere bijlagen bevat, worden alle bijlagen gedownload.
	- Zie "E-mailinstellingen aanpassen" voor informatie over het instellen van het toestel zodat bestandbijlagen automatisch worden gedownload.
	- Als uw organisatie Microsoft Exchange Server 2007 gebruikt, wordt de bijlage onmiddellijk gedownload, en hoeft u niet te wachten tot de volgende synchronisatie. Zie Hoofdstuk 8 voor meer informatie over het omgaan met zakelijke e-mails.

#### **Een bericht beantwoorden of doorsturen**

- **1.** Open het bericht en tik op **Menu > Beantwoorden**, **Menu > Allen beantwoorden** of **Menu > Doorsturen**.
- **2.** Voer uw reactie in en tik op **Verzenden**.
- **Tip** U kunt ActiveSync aanpassen zodat adressen, waaronder uw eigen, niet worden toegevoegd aan de ontvangerslijst. U kunt dit doen door te tikken op **Menu > Opties** in ActiveSync, selecteer het **E-mail**-item, tik op **Instellingen** en vervolgens op **Geavanceerd**. Voer in het tekstvak **Mijn e-mailadressen** de e-mailadressen in die u wilt uitsluiten.

#### **HTML-e-mails weergeven en beantwoorden**

U kunt HTML-e-mails van elk soort e-mailaccount ontvangen, lezen en beantwoorden. De HTML-indeling blijft behouden, zonder wijzigingen in de opmaak of formaat.

**Opmerking** Ondersteuning voor HTML-e-mail in Outlook Mobile is alleen beschikbaar als uw organisatie gebruik maakt van Microsoft Exchange Server 2007.

#### 126 Berichten uitwisselen

- **1.** Stel de berichtindeling in op HTML. Zie "E-mailinstellingen aanpassen" voor informatie over het instellen van de berichtindeling.
- **2.** Tik op **Start > Berichten**, selecteer uw e-mailaccount en open een ontvangen HTML-e-mail.
- **3.** Tik op de optie **Tik hier om naar rechts te schuiven** om opzij te kunnen schuiven voor een volledige horizontale weergave van het bericht.
- **4.** Tik op **De rest van dit bericht ophalen** dat onderin het bericht wordt weergegeven, om het hele bericht te downloaden en weer te geven.
- **5.** Als de e-mail niet direct wordt gedownload, tik dan op **Menu > Verzenden/ontvangen**.
- **6.** Als afbeeldingen in het bericht niet onmiddellijk verschijnen, tik dan op **Internetafbeeldingen geblokkeerd** en tik op **Internetafbeeldingen downloaden**.
- **7.** Tik op **Menu** en kies of u het bericht wilt beantwoorden of doorsturen.
- **8.** Voer uw reactie in en tik op **Verzenden**.
- **Tip** E-mails kunnen koppelingen naar websites bevatten.

## **Berichten downloaden**

De wijze waarop berichten worden gedownload is afhankelijk van het soort e-mailaccount dat u gebruikt.

#### **E-mail ontvangen en verzenden voor een Outlook-account**

**1.** Sluit het toestel aan op de computer met de usb-kabel of Bluetooth.

Of maak verbinding via gprs/edge als u Outlook-e-mail synchroniseert met de Exchange-server. Voor meer informatie, zie Hoofdstuk 8.

- **2.** Synchronisatie begint automatisch, en het toestel verstuurt en ontvangt Outlook e-mail.
- **Tip** U kunt op elk moment handmatig synchroniseren door op **Sync** in ActiveSync te tikken of op **Menu > Verzenden/ontvangen** in Outlook Mobile.

**E-mail ontvangen en verzenden voor een POP3/IMAP4-account** Als u een e-mailaccount bij een ISP heeft of een zakelijk account dat toegankelijk is via een VPN-serververbinding, kunt u berichten via een externe e-mailserver verzenden en ontvangen. Voordat u berichten verstuurt en downloadt, dient u een verbinding te maken met internet of uw zakelijk netwerk.

- **1.** Tik op **Start > Berichten** en tik op uw POP3- of IMAP4-e-mailaccount.
- **2.** Tik op **Menu > Verzenden/ontvangen**. De berichten op uw toestel en e-mailserver worden gesynchroniseerd: nieuwe berichten worden gedownload naar de map Postvak IN van het toestel, berichten in de map Postvak UIT worden verstuurd, en berichten die op de server zijn verwijderd worden verwijderd uit de map Postvak IN op het toestel.

## **E-mailinstellingen aanpassen**

#### **De grootte en indeling voor Outlook e-mail veranderen**

- **1.** Koppel toestel los van de computer.
- **2.** Tik op **Start > Programma's > ActiveSync**.
- **3.** Tik op **Menu > Opties**, kies **E-mail** en tik vervolgens op **Instellingen**.
- **4.** In het venster Syncopties voor e-mail:
	- **•** Kies onder **Berichtindeling** HTML of Tekst zonder opmaak.
	- **•** Kies bij **Maximale downloadgrootte** de gewenste e-mailgrootte.
- **5.** Sluit ActiveSync en verbind het toestel weer met de computer.

#### **De grootte en indeling voor POP3/IMAP4-e-mail veranderen**

- **1.** Tik op **Menu > Opties** in het venster Accountkiezer, of tik op **Menu > Extra > Opties** als u in de berichtenlijst zit.
- **2.** Tik op uw e-mailaccount.
- **3.** Blijf op **Volgende** tikken totdat u **Berichtindeling** en **Downloadlimiet voor berichten** op het scherm ziet.
- **4.** Kies onder **Berichtindeling** HTML of Tekst zonder opmaak.
- **5.** Kies bij **Maximale downloadgrootte** de gewenste e-mailgrootte.
- **6.** Tik op **Voltooien**.

#### 128 Berichten uitwisselen

#### **Automatisch bijlagen ontvangen van Outlook e-mails**

- **1.** Tik op **Start > Programma's > ActiveSync**.
- **2.** Tik op **Menu > Opties**.
- **3.** Tik op **E-mail > Instellingen** en kies **Bestandsbijlagen toevoegen**.

#### **Automatisch bijlagen ontvangen van IMAP4-e-mails**

- **1.** Tik op **Start > Berichten**.
- **2.** Tik op **Menu > Opties**.
- **3.** Tik op de naam van het IMAP4 account.
- **4.** Blijf op **Volgende** tikken totdat u het item **Bijlagen downloaden** op het scherm ziet.
- **5.** Selecteer een downloadformaat uit het lijstvak **Bijlagen downloaden die kleiner zijn dan**.
- **6.** Tik op **Voltooien**.

#### **Bijlagen opslaan op een opslagkaart**

- **1.** Tik op **Start > Berichten**.
- **2.** Tik op **Menu > Opties >** tabblad **Opslag**.
- **3.** Selecteer het keuzevak **Indien beschikbaar geheugenkaart gebruiken voor opslag van bijlages**.

# **Hoofdstuk 8**

**Omgaan met zakelijke e-mails en vergaderafspraken**

**[8.1 Synchroniseren met de Exchange Server](#page-129-0) [8.2 Omgaan met zakelijke e-mails](#page-130-0) [8.3 Omgaan met vergaderafspraken](#page-134-0) [8.4 Contactpersonen vinden in de Bedrijfsmap](#page-136-0)**

## <span id="page-129-0"></span>**8.1 Synchroniseren met de Exchange Server**

Als u niet op kantoor bent, blijft u up-to-date met uw zakelijke e-mails en vergaderafspraken door verbinding met internet te maken via gprs/edge en met de Exchange Server van uw organisatie te synchroniseren.

## **Een verbinding met een Exchange Server opzetten**

Voordat u met toegang heeft tot informatie op de Exchange Server en deze kunt synchroniseren, dient u op het toestel een verbinding met de Exchange Server in stellen. Verkrijg van de netwerkbeheerder de volgende informatie en voer deze in op het toestel:

- **•** Naam van de Exchange Server (moet de servernaam van Outlook Web Access ziin)
- **•** Domeinnaam
- **•** Gebruikersnaam en wachtwoord dat u op werk gebruikt

Als u het toestel niet met de pc hebt gesynchroniseerd, volg dan deze stappen om een verbinding met een Exchange Server in te stellen.

- **1.** Tik op **Start > Berichten > Nieuwe e-mailaccount**.
- **2.** Voer uw e-mailadres in. Wis het keuzevak **Proberen e-mailinstellingen automatisch via internet op te halen** en tik op **Volgende**.
- **3.** Kies in de lijst **Uw e-mailprovider** de **Exchange server** en tik op **Volgende**.
- **4.** Tik nogmaals op **Volgende**.
- **5.** Voer bij **Serveradres** de naam van de Exchange Server in en tik op **Volgende**.
- **6.** Voer uw gebruikersnaam, wachtwoord en domein in, en tik op **Volgende**.

**Tip** De regels om synchronisatieconflicten op te lossen verandert u door op **Geavanceerd** te tikken.

**7.** Kies de items die u wilt synchroniseren met de Exchange Server.

**Opmerking** U kunt de synchronisatie-instellingen van een informatieitem,zoals e-mail, veranderen door het item te selecteren en vervolgens op **Instellingen** te tikken.

**8.** Tik op **Voltooien**.

- <span id="page-130-0"></span>**Opmerking** Als u eerder e-mails met de pc heeft gesynchroniseerd, open dan ActiveSync op het toestel en tik op **Menu > Serverbron toevoegen** om een verbinding met een Exchange Server in te stellen. Als u gevraagd wordt informatietypes voor synchronisatie te selecteren, wis dan het keuzevak **E-mail** onder het Windows pc-item voordat u **E-mail** onder Exchange Server kunt selecteren.
- **Tip** Verander de instellingen van Exchange Server door ActiveSync op het toestel te openen en op **Menu > Server configureren** te tikken.

## **Synchronisatie starten**

Voordat u de synchronisatie met de Exchange Server start, controleert u of op het toestel een gegevensverbinding met internet is ingesteld zodat u draadloos kunt synchroniseren. Zie Hoofdstuk 10 voor meer informatie over verbindingen.

Als u een verbinding met een Exchange Server heeft ingesteld, start het toestel de synchronisatie automatisch.

U kunt op elk moment handmatig de synchronisatie starten door op **Sync** in ActiveSync te tikken.

**Opmerking** Als u het toestel via een usb- of Bluetooth-verbinding op uw computer op kantoor wilt aansluiten, kunt u deze verbinding met de pc gebruiken als doorgeefluik naar het netwerk om Outlook e-mails en andere informatie naar het toestel te downloaden.

## **8.2 Omgaan met zakelijke e-mails**

Het toestel biedt directe toegang tot zakelijke e-mails en levert een eenvoudigere wijze voor het beheren van berichten. Direct Push, Fetch Mail, E-mail zoeken op afstand en e-mailmarkeringen zijn slechts enkele hulpmiddelen voor het beheren van e-mails.

**Opmerking** Bepaalde functies zijn afhankelijk van de versie van de Microsoft Exchange Server van uw bedrijf. Vraag aan uw netwerkbeheerder welke functies beschikbaar zijn.

## **Automatische synchronisatie via Direct Push**

**Direct Push**-technologie (push e-mailfunctie) stelt u in staat nieuwe e-mails op het toestel te ontvangen zodra ze aankomen in het postvak In van de Exchange Server. Met deze functie worden items als contactpersonen, agenda en taken onmiddellijk geüpdate op het toestel wanneer deze items gewijzigd zijn of als nieuwe opnames op de Exchange-server zijn toegevoegd. Voor Direct Push is een gprs/edge-verbinding nodig op uw toestel.

U moet eerst een volledige synchronisatie uitvoeren tussen uw toestel en de Exchange Server voordat Direct Push ingeschakeld kan worden.

**Vereiste** De Direct Push-functie werkt alleen op het toestel als uw organisatie gebruik maakt van **Microsoft Exchange Server 2003 Service Pack 2 (SP2) met Exchange ActiveSync of een hogere versie**.

#### **Direct Push inschakelen via Comm Manager**

- **1.** Tik op **Start > Programma's > Comm Manager**.
- **2.** Tik in het venster van Comm Manager op de knop **Microsoft DirectPush** om Direct push in of uit te schakelen.

Indien ingeschakeld, wordt de AAN-indicator geactiveerd, wat aangeeft dat u e-mails ontvangt zodra ze aankomen. Indien uitgeschakeld, moet u e-mail handmatig ophalen.

#### **Direct Push inschakelen via ActiveSync**

- **1.** Tik in ActiveSync op het toestel op **Menu > Schema**.
- **2.** Selecteer **Bij binnenkomst van items** in de vakken **Piektijden** en **Buiten piektijden**.

## **Geplande synchronisatie**

Als u Direct Push niet wilt gebruiken, kunt u een regelmatig schema instellen voor het synchroniseren van Outlook e-mail en informatie.

- **1.** Tik in ActiveSync op het toestel op **Menu > Schema**.
- **2.** Selecteer een kortere tijdsinterval voor het vak **Piektijden** zodat de email vaker wordt gecontroleerd. (Piektijden zijn tijden waarop u werkt als het aantal e-mails hoog is).
- **3.** Selecteer een langer tijdsinterval in het vak **Buiten piektijden**.
	- **Tip** U kunt instellen welke dagen en tijden precies piektijden zijn en welke niet. Tik onderin het scherm op de koppeling **Piektijden aanpassen** aan uw schema.

## **Direct downloaden via Fetch Mail**

De functie **Fetch Mail** downloadt direct een complete e-mail zonder dat u een volledige Verzenden/ontvangen-handeling hoeft uit te voeren. Dit beperkt de download tot slechts het gewenste e-mailbericht en helpt de gegevenskosten te beperken.

**Vereiste** Fetch Mail werkt alleen op uw toestel als uw organisatie gebruik maakt van **Microsoft Exchange Server 2007 of hoger**.

- **1.** Tik op **Start > Berichten > Outlook E-mail**.
- **2.** Tik op een e-mailbericht om het te openen.
- **3.** Standaard worden alleen de eerste woorden van het bericht weergegeven. U kunt de volledige e-mail downloaden door naar het eind van het bericht te gaan en tik vervolgens op **De rest van dit bericht ophalen**.
- **4.** Het statusbericht "Downloaden" verschijnt. Wacht tot de rest van de berichttekst is gedownload.
- **Tip** Voor informatie over het veranderen van de opties voor e-mailsynchronisatie zoals de oorspronkelijke downloadlimiet voor e-mail, zie "E-mailinstellingen aanpassen" in Hoofdstuk 7.
- **Opmerking** Als u een e-mail ontvangt met daarin een koppeling naar een document, zoals een pdf of Microsoft Office-document op SharePoint of een interne bestandsserver, tikt u op de koppeling om het document op het toestel te lezen. U kunt het document alleen lezen als u een Microsoft Outlookaccount heeft dat synchroniseert met Microsoft Exchange Server 2007 of later. Exchange Server moet zijn ingesteld voor toegang tot SharePoint documentbibliotheken of interne bestandsservers.

## **E-mails zoeken op de Exchange Server**

U kunt berichten die niet op het toestel staan, zoeken in de mailbox van Microsoft Exchange Server. De zoekresultaten worden gedownload en weergegeven in de map Zoekresultaten.

**Vereiste** Uw organisatie moet gebruik maken van **Microsoft Exchange Server 2007 of hoger**.

- **1.** Tik op **Start > Berichten > Outlook E-mail**.
- **2.** Tik op **Menu > Extra > Server doorzoeken**.

#### 134 Omgaan met zakelijke e-mails en vergaderafspraken

- **3.** Voer in het vak **Zoeken naar** een trefwoord in.
- **4.** Kies het datumbereik voor de gezochte berichten.
- **5.** Kies in de lijst **Zoek in** of alleen het postvak In, alleen postvak Uit of in alle mappen wordt gezocht.
- **6.** Tik op **Zoeken**.

### **Berichten markeren**

Markeringen dienen als herinneringen voor belangrijke zaken of vragen in de e-mailberichten. Het markeren van berichten, wat ook een handige functie is in de desktopversie van Outlook E-mail, kan ook worden uitgevoerd in Outlook Mobile op het toestel. U kunt ontvangen e-mailberichten op het toestel markeren.

**Vereiste** Markeringen worden alleen ingeschakeld als e-mails worden gesynchroniseerd met **Microsoft Exchange Server 2007 of hoger**. Markeringen worden uitgeschakeld als e-mails worden gesynchroniseerd met eerdere versies van Microsoft Exchange Server.

#### **Een bericht markeren of de markering opheffen**

- **1.** Tik op **Start > Berichten > Outlook E-mail**.
- **2.** Selecteer een bericht of open een bericht.
- **3.** Tik op **Menu > Opvolgen** en selecteer uit de volgende opties:
	- **• Markering instellen** Markeer het bericht met een rood vlaggetje om aan te geven dat het moet worden opgevolgd.
	- **• Markering voltooien** Markeer het bericht met een vinkje om aan te geven dat de zaak of vraag in de e-mail is afgesloten.
	- **• Markering wissen** Verwijder het vlaggetje om de markering op te heffen.

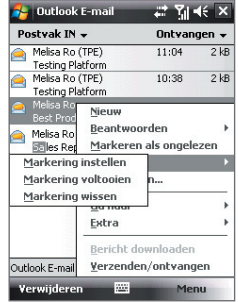

**Opmerking** Herinneringen bij e-mailberichten worden op het toestel weergegeven als de berichten zijn gemarkeerd met herinneringen en gesynchroniseerd vanaf de Exchange Server.

## <span id="page-134-0"></span>**Automatisch antwoord bij afwezigheid**

Met Outlook Mobile kunt u uw status van afwezigheid ophalen en veranderen. Net als bij de desktopversie van Outlook E-mail, stuurt Outlook Mobile automatisch een antwoord als u niet beschikbaar bent.

#### **Automatisch een antwoord bij afwezigheid verzenden**

- **1.** Tik op **Start > Berichten > Outlook E-mail**.
- **2.** Tik op **Menu > Extra > Niet aanwezig**.
- **3.** Kies uit de lijst **Ik ben momenteel** de optie **Afwezig**.
- **4.** Voer een automatisch antwoord in en tik dan op **Gereed**.

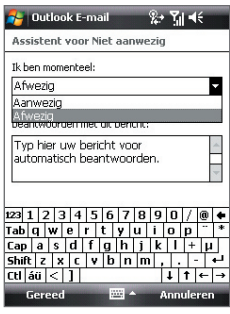

## **8.3 Omgaan met vergaderafspraken**

Als u vanaf het toestel vergaderafspraken inroostert en verstuurt, kunt u personen uitnodigen voor de vergadering en hun status controleren om meer te weten te komen over hun beschikbaarheid.

Als u een verzoek voor een afspraak ontvangt, kunt u antwoorden door het verzoek te accepteren of het te weigeren. Het vergaderverzoek geeft ook duidelijk aan of er dubbele of naastgelegen afspraken zijn.

#### **Vereiste** Uw organisatie moet gebruik maken van **Microsoft Exchange Server 2007 of hoger**.

#### **Een vergaderafspraak beantwoorden**

- **1.** Als u een vergaderafspraak per e-mail ontvangt, verschijnt op het scherm Vandaag een melding. Open de e-mail.
- **2.** Tik op **Accepteren** om het verzoek te beantwoorden en te accepteren, of tik op **Menu > Weigeren** als u de afspraak niet kunt bijwonen.

#### 136 Omgaan met zakelijke e-mails en vergaderafspraken

- **Tips •** Voordat u reageert kunt u uw beschikbaarheid tijdens de voorgestelde afspraak controleren door op **Uw agenda weergeven** te tikken.
	- **•** Als de tijd van de afspraak conflicteert met andere afspraken, verschijnt de status "Planningsconflict" bovenop de e-mail.
- **3.** Kies of uw reactiemail wel of niet wilt bewerken voordat u ze verzendt en tik dan op **OK**:

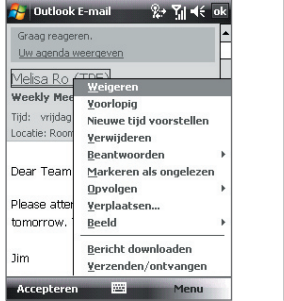

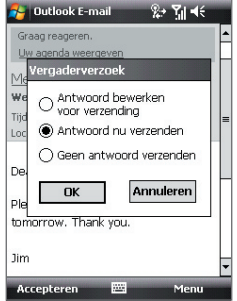

Als u het vergaderverzoek accepteert, wordt het automatisch toegevoegd als een afspraak in Agenda op het toestel.

#### **De lijst met genodigde van de vergadering weergeven**

- **1.** Tik op **Start > Agenda**.
- **2.** Tik op een vergaderverzoek die eerder is verzonden, en tik op **Genodigden.** De lijst met vereiste en optionele genodigden verschijnt dan.
- **Opmerkingen** Voor informatie over het maken van een vergaderverzoek, zie "Een vergaderverzoek verzenden" in Hoofdstuk 6.
	- Als u een vergadering kiest die u zelf heeft georganiseerd, toont de lijst wie de vergadering heeft geaccepteerd en wie geweigerd.
	- Tik op de naam van een genodigde voor contactgegevens van de genodigde. Als de genodigde in uw contactlijst staat, ziet u meteen de contactgegevens. Als de genodigde niet in uw contactlijst staat, tik dan op **Bedrijfsmap** om de contactgegevens te zien.

## <span id="page-136-0"></span>**8.4 Contactpersonen vinden in de Bedrijfsmap**

Naast de contactlijst op uw toestel, kunt u toegang krijgen tot contactgegevens van de Bedrijfsmap van uw organisatie. Met draadloze verbinding met de Bedrijfsmap, kunt u eenvoudig e-mailberichten en vergaderverzoeken naar personen in uw organisatie verzenden.

**Vereiste** Toegang tot de Bedrijfsmap is alleen beschikbaar als uw organisatie gebruik maakt van **Microsoft Exchange Server 2003 SP2 of hoger**, en al eerder een synchronisatie met de Exchange Server is uitgevoerd.

- **1.** Synchroniseren met Exchange Server.
- **2.** Gebruik een van onderstaande opties:
	- **•** Tik in Contactpersonen op **Menu > Bedrijfsmap**.
	- **•** Tik in een nieuw e-mailbericht op het van **Aan** (of tik op **Menu > Geadresseerde toevoegen**) en tik vervolgens op **Bedrijfsmap**  bovenin de lijst.

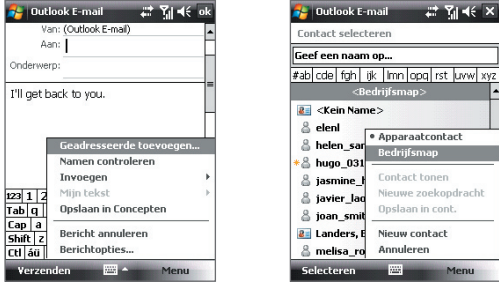

**•** In een nieuw vergaderverzoek met Agenda, tikt u op **Genodigden** en vervolgens op **Bedrijfsmap** bovenin de lijst.

138 Omgaan met zakelijke e-mails en vergaderafspraken

**3.** Voer een gedeeltelijke of hele contactnaam in en tik op **Zoeken**. Tik in de lijst met zoekresultaten op een contactpersoon om deze te selecteren.

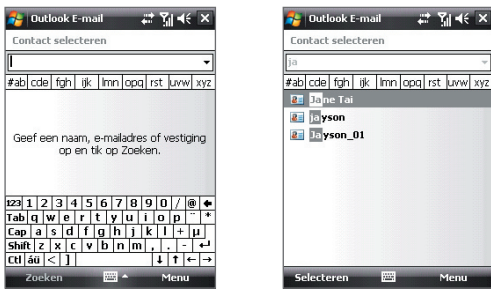

- **Opmerkingen** U kunt een contactpersoon opslaan vanuit de Bedrijfsmap naar uw toestel door de contactpersoon te selecteren en vervolgens op **Menu > Opslaan in contacten** te tikken.
	- U kunt zoeken op de volgende gegevens zolang de Bedrijfsmap deze gegevens maar bevat: Voornaam, Achternaam, E-mailnaam, Weergavenaam, E-mailadres, of Kantoorlocatie.

# **Hoofdstuk 9**

**Omgaan met documenten en bestanden**

**[9.1 Microsoft® Office Mobile](#page-139-0) [9.2 Adobe® Reader® LE](#page-140-0) [9.3 Bestanden kopiëren en beheren](#page-141-0) [9.4 ZIP](#page-143-0)**

**[9.5 Back-ups van gegevens maken](#page-144-0)**

## <span id="page-139-0"></span>**9.1 Microsoft® Office Mobile**

**Microsoft® Office Mobile** bevat de volgende toepassingen:

- **•** Met **Microsoft® Office Excel® Mobile** kunt u Excel-werkbladen en sjabloons maken en bewerken op het toestel.
- **•** Met **Microsoft® Office OneNote® Mobile** kunt u notities maken bij tekst, foto's en spraakopnames, die later met Microsoft**®** Office OneNote**®** 2007 op de computer kunnen worden gesynchroniseerd.
- **•** Met **Microsoft® Office PowerPoint® Mobile** kunt u diashowpresentaties weergeven (niet maken) van de indelingen **\*.ppt** en **\*.pps**.
- **•** Met **Microsoft® Offic**e **Word Mobile** kunt u documenten en sjabloons maken en bewerken in Word Mobile en deze opslaan als **\*.doc**, **\*.rtf**, **\*.txt** en **\*.dot**-bestanden.

#### **Microsoft Office Mobile gebruiken**

- **1.** Tik op **Start > Office Mobile**.
- **2.** Tik op de Office Mobile-toepassing die u wilt gebruiken.

Word Mobile en Excel Mobile ondersteunen bepaalde fucties van Microsoft® Office Word en Microsoft® Office Excel® niet volledig. Een volledige lijst van eigenschappen te zien die niet ondersteund worden in Word Mobile en Excel Mobile vindt u in Help op uw toestel.

- **Tips •** Word Mobile slaat documenten standaard op in het **.docx**-formaat, Excel slaat werkbladen standaard op in het **.xlsx**-formaat. Als u deze bestandtypes wilt openen op een computer die gebruik maakt van Microsoft Office 2000, Office XP of Office 2003, moet u eerst het conversieprogramma **File Format Converter** naar de computer downloaden en installeren. U vindt het conversieprogramma op http:// www.microsoft.com/downloads/details.aspx?FamilyId=941B3470-3AE9- 4AEE-8F43-C6BB74CD1466&displaylang=en.
	- **•** Als u wilt dat Word Mobile documenten opslaat in het **.doc**-formaat, tik dan **Menu > Extra > Opties** (of op **Menu > Opties** als geen document is geopend), en verander vervolgens het **Standaardsjabloon** in **Word 97-2003 Document (.doc)**.

 **•** Als u wilt dat Excel Mobile werkbladen opslaat in een formaat dat compatibel is met Microsoft Office 2000, Office XP of Office 2003, tik dan op **Menu > Opties** (zonder open werkblad), en verander het **Sjabloon voor het nieuwe werkblad** in **Blanco 97-2003 werkblad**.

## <span id="page-140-0"></span>**9.2 Adobe® Reader® LE**

**Adobe® Reader® LE** is een toepassing om pdf-documenten (Portable Document Format) op het toestel te bekijken. Het ondersteunt een deel van de functies die Adobe Reader-versies op de pc ondersteunen.

#### **Adobe Reader LE openen**

**•** Tik op **Start > Programma's > Adobe Reader LE**.

#### **Een PDF-bestand op het toestel openen**

Gebruik één van onderstaande opties:

- Open een pdf-bestand in Adobe Reader LE.
- Open Verkenner en zoek het pdf-bestand en tik op het bestand om het te openen.

#### **Navigeren door een pdf-document**

Als u een pdf-document bekijkt heeft u de volgende opties:

- **•** Gebruik de verticale en horizontale rolbalken (inclusief de pijltoetsen Omhoog, Omlaag, Rechts en Links op de balken) om in de gewenste richting op de pagina te schuiven.
- **•** Druk op NAVIGATIE omhoog/omlaag/rechts/links om in de gewenste richting op de pagina te schuiven.
- Tik op  $\triangleleft$  om terug naar de vorige pagina te gaan; tik op  $\triangleright$  om naar de volgende pagina te gaan. Tik op  $\blacksquare$  om naar de eerste pagina te springen; tik op iom naar de laatste pagina te springen.
- **•** Tik op **Extra > Ga naar** om de gewenste pagina weer te geven.

#### **Tekst in het document zoeken**

- **1.** Tik op **Extra > Zoeken > Tekst** of tik op **c**, op de werkbalk.
- **2.** Voer de gezochte tekst in en tik op **Zoeken**.

De gevonden tekst in het document wordt gemarkeerd.

**3.** Wilt u de volgende aanwezigheid van de tekst zien, tik dan op **Extra > Zoeken > Volgende**.

#### <span id="page-141-0"></span>142 Omgaan met documenten en bestanden

- **Tips •** Adobe Reader LE geeft een bladwijzerpaneel weer voor pdf-bestanden met bladwijzers. Tik op de bladwijzers om naar en specifiek deel/pagina binnen het bestand te gaan.
	- **•** Adobe Reader LE ondersteunt wachtwoordbeveiliging van pdf-bestanden met maximaal 128-bits encryptie. Als u een pdf-bestand opent dat met een wachtwoord is beveiligd, wordt u voor openen gevraagd het wachtwoord in te voeren.

## **9.3 Bestanden kopiëren en beheren**

U kunt bestanden kopiëren tussen toestel en pc, of bestanden naar de opslagkaart in het toestel kopiëren. Met Verkenner kunt u op efficiënte wijze uw bestanden en mappen beheren.

#### **Bestanden kopiëren met Windows Mobile Apparaatcentrum of ActiveSync**

- **1.** Sluit het toestel aan op de computer.
- **2.** Klik op **Bestandsbeheer > Gegevens op het toestel verkennen** in Windows Mobile Apparaatcentrum of klik op **Verkennen** in ActiveSync op de pc. Hierdoor wordt Windows Verkenner op de pc geopend en de gegevens op het toestel weergegeven.
- **3.** Een bestand van het toestel naar de computer kopiëren:
	- a. Blader door de gegevens op het toestel, klik met de rechter muisknop op het bestand dat u wilt kopiëren en klik op **Kopiëren**.
	- b. Klik met de rechter muisknop op een map op de computer en klik op **Plakken**.
- **4.** Een bestand van de pc naar het toestel kopiëren:
	- a. Blader door de mappen op de pc, klik met de rechter muisknop op het bestand dat u wilt kopiëren, en klik op **Kopiëren**.
	- b. Klik met de rechter muisknop op een map op het toestel en klik op **Plakken**.

#### **Bestanden op het toestel beheren met Verkenner**

Met **Verkenner** kunt u de gegevens op het toestel verkennen en beheren. De hoofdmap op het toestel heet Mijn apparaat, en bevat de volgende mappen: Mijn documenten, Programmabestanden, Windows en meer.

- **1.** Tik op **Start > Programma's > Verkenner**.
- **2.** Tik op een map of bestand om het te openen.
- **3.** Keer terug naar een bovenliggende map door te tikken op **Omhoog** en kies de map.
- **4.** Wilt u snel een bestand verwijderen, kopiëren of de naam wijzigen, houd dan het bestand ingedrukt en kies de gewenste handeling uit het snelmenu. Kopieer of verwijder meerdere bestanden door te tikken en over de gewenste bestanden te slepen om ze te selecteren, tik op de selectie, houd vast en kies vervolgens de gewenste handeling uit het snelmenu.

#### **Bestanden kopiëren naar een opslagkaart**

- **1.** Zorg dat de geheugenkaart correct in het toestel is geplaatst.
- **2.** Tik op **Start > Programma's > Verkenner** en ga naar de betreffende map.
- **3.** Tik en houd het bestand vast dat u wilt kopiëren, en tik op **Kopiëren.**
- **4.** Tik op de pijl Omlaag (**)** en tik vervolgens op **Opslagkaart** in de lijst.
- **5.** Tik op **Menu > Bewerken > Plakken**.
- **Tip** U kunt programma's als Word Mobile en Excel Mobile zodanig instellen dat deze bewerkte bestanden direct op de opslagkaart opslaan. Tik in de bestandslijst van het programa op **Menu > Opties** en selecteer de opslagkaart in het vak **Opslaan in**.

## <span id="page-143-0"></span>**9.4 ZIP**

Het programma **ZIP** vergroot de opslagcapaciteit van het toestel door bestanden te comprimeren in de veel gebruikte ZIP-indeling. Daarnaast kunt u bestanden uitpakken uit een zip-bestand.

#### **ZIP op het toestel starten**

**•** Tik op **Start > Programma's > ZIP**.

Telkens wanneer u ZIP start, zoekt het bestanden met de .zip bestandsindeling, en geeft het deze bestanden weer op het scherm Archieflijst.

#### **Een ZIP-bestand openen en bestanden uitpakken**

- **1.** Open als volgt een zip-bestand:
	- **•** Selecteer een bestand en tik op **Bestand > Archief openen**.
	- **•** Houd een bestand ingedrukt en tik op **Archief openen**.
	- **•** Dubbeltik op een bestand.

#### **Opmerking** U kunt niet meerdere ZIP-bestanden selecteren.

- **2.** Vanuit het zip-bestand selecteert u als volgt bestanden:
	- **•** Tik om een bestand te selecteren.
	- **•** Selecteer meerdere bestanden door te tikken op **Menu > Actie** en te controleren of **Multi-selectiemodus** is geselecteerd. Selecteer bestanden door erop te tikken. (Tik op een geselecteerd bestand om de selectie op te heffen).
	- **•** Selecteer alle bestanden door te tikken op **Menu > Actie > Alles selecteren**.
- **3.** Tik op **Menu > Actie > Uitpakken**.
- **4.** Kies een map waarnaar de bestanden moeten worden uitgepakt en tik vervolgens op **Uitpakken**.

#### **Een ZIP-archief maken**

- **1.** Tik op **Bestand > Nieuw archief**.
- **2.** Voer in het venster Opslaan als de zipbestandsnaam in en kies een map waarin het moet worden opgeslagen. U kunt ook kiezen of het zipbestand in het hoofdgeheugen van het toestel of op een geheugenkaart wordt opgeslagen.
- **3.** Tik op **Opslaan**.
- **4.** Tik op **Menu > Actie > Toevoegen**.
- **5.** Dubbeltik op de map met de bestanden die u wilt archiveren.
- **6.** U kunt bestanden als volgt selecteren:
	- Tik om een bestand te selecteren
	- **•** U kunt diverse bestanden selecteren door te tikken en vast te houden op het scherm, en vervolgens **Multi-selectiemodus** te selecteren. Selecteer bestanden door erop te tikken. (Tik op een geselecteerd bestand om de selectie op te heffen).
	- **•** U kunt alle bestanden selecteren door te tikken en vast te houden op het scherm, en vervolgens **Alles selecteren**.
- **7.** Tik op **Toevoegen**.
- **8.** Tik op **Menu > Bestand > Archief sluiten**.

## **9.5 Back-ups van gegevens maken**

Gebruik **Sprite Backup** om back-ups te maken van gegevens, waaronder instellingen, bestanden, contactpersonen en alle andere informatie. Deze back-ups worden op een geheugenkaart of een bepaalde map op het toestel gemaakt.

#### **Sprite Backup installeren**

- **1.** Controleer of het toestel via een usb-kabel op de computer is aangesloten.
- **2.** Plaats de disk met toepassingen in het cd- of dvd-station van de computer. Volg de instructies op het scherm om Sprite Backup op het toestel te installeren.
- **3.** Als de installatie klaar is, stelt de Setup Wizard op de computer Sprite Backup op het toestel in. Volg de instructies op het scherm om de instellingen te voltooien.

#### **Sprite Backup openen**

**•** Tik op het toestel op **Start > Programma's > Sprite Backup**. Sprite Backup heeft twee standen: **Basis** en **Geavanceerd**.

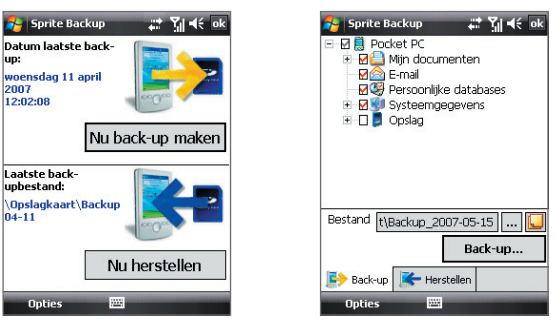

Basismodus Geavanceerde modus

#### **Back-up van gegevens maken in de Basismodus**

De Basismodus is de standaardmodus. Hierin kunt u eenvoudig, met een druk op de knop, backups maken van alle gegevens op het toestel.

**Opmerking** U kunt de back-upopties of plek alleen veranderen in de Geavanceerde modus.

- **1.** Tik op het scherm van Basismodus op **Nu back-up maken**.
- **2.** Geef een wachtwoord op (tussen 6 en 15 tekens) voor het backupbestand. Voer dit wachtwoord tweemaal in en tik op **OK**.
- **3.** Volg de instructies op het scherm op om de back-up te voltooien.

#### **Gegevens herstellen in Basismodus**

- **1.** Tik in het scherm Basismodus op **Nu herstellen**.
- **2.** Voer het wachtwoord van het back-upbestand in en tik op **OK**.
- **3.** Volg de instructies op het scherm op om de herstelpoging te voltooien.

#### **Back-up van gegevens maken in de Geavanceerde modus**

De Geavanceerde modus is ontworpen voor gebruikers met wat complexere back-upeisen.

- **1.** Tik op **Opties > Schakelen naar Geavanceerde modus**.
- **2.** Op het tabblad **Back-up** ziet u een structuurweergave van de gegevens en bestanden op het toestel. Tik op "+" links van een item om de subitems weer te geven. Gebruik de selectievakken om items voor back-up te selecteren of uit te sluiten.
- **3.** Tik op de **Back-up**-knop en volg de instructies op het scherm om de back-up te voltooien.

#### **Gegevens herstellen in de Geavanceerde modus**

- **1.** Tik in het scherm Geavanceerde modus op het tabblad **Herstellen**.
- **2.** Als u onlangs een back-up op het toestel heeft gemaakt, wordt het laatste back-upbestand met inhoud weergegeven. Als u een ouder back-upbestand wilt gebruiken, tik dan op  $\overline{a}$  en selecteer het gewenste bestand.

Als het back-upbestand met een wachtwoord is beveiligd, moet u het wachtwoord invoeren voordat het back-upbestand wordt weergegeven.

- **3.** Selecteer in de structuurweergave de items die u wilt herstellen.
- **4.** Tik op de knop **Herstellen** en volg de instructies op het scherm om te herstellen.
- **Opmerking** ln zowel de Basismodus als de Geavanceerde modus, voert Sprite Backup een zachte reset uit voordat het start met de back-up of herstelpoging. Nadat de operatie is voltooid wordt nogmaals een zachte reset uitgevoerd.

#### **De back-uplocatie en bestandsnaam veranderen**

- **1.** Tik in het scherm Geavanceerdemodus op het tabblad **Back-up**.
- **2.** Tik op  $\cdots$  en voer de naam van het back-upbestand in en kies of het bestand moet worden opgeslagen op de **Opslagkaart** of in de map **Mij documenten** op het toestel.
- **3.** Tik op **OK**.

#### **Externe back-up naar een computer inschakelen**

- **1.** Tik in het scherm Geavanceerdemodus op het tabblad **Opties > Netwerk**.
- **2.** Selecteer het keuzevak **Externe back-up inschakelen** en kies of de externe back-up naar de pc wordt uitgevoerd via ActiveSync of netwerk.

Voor meer informatie over het gebruik van Sprite Backup, zie de Help op het toestel.

# **Hoofdstuk 10 Verbinding maken**

**[10.1 Comm Manager](#page-149-0) [10.2 Verbindingsinstelling](#page-150-0) [10.3 Methodes om verbinding met](#page-151-0) [internet te maken](#page-151-0) [10.4 Een dataverbinding starten](#page-153-0) [10.5 Internet Explorer® Mobile](#page-154-0) [10.6 Windows Live™](#page-156-0) [10.7 Het toestel als modem gebruiken](#page-160-0) [\(Gedeelde internetverbinding\)](#page-160-0) [10.8 Bluetooth](#page-162-0)**

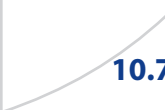

## <span id="page-149-0"></span>**10.1 Comm Manager**

**Comm Manager** functioneert als een regelcentrum waarmee u bepaalde telefoonfuncties kunt in- en uitschakelen en gegevensverbindingen kunt beheren.

#### **Comm Manager openen**

- **•** Tik op **Start > Instellingen >** tabblad **Verbindingen > Comm Manager**.
- **•** Tik op **Start > Programma's > Comm Manager**.

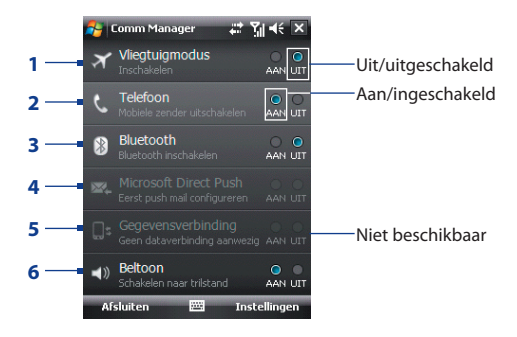

- **1** Tik om de Vliegtuigmodus in of uit te schakelen. In de Vliegtuigmodus zijn de telefoon en alle Bluetooth-functies uitgeschakeld. Zie "Vliegtuigmodus" in Hoofdstuk 3 voor meer informatie.
- **2** Tik om de telefoon in of uit te schakelen. Tik op **Instellingen > Telefoon** om de beltoon en andere telefooninstellingen te veranderen. Zie Hoofdstuk 4 details.
- **3** Tik om Bluetooth in of uit te schakelen. Tik op **Instellingen > Bluetooth** om Bluetooth op het toestel te configureren. Zie "Bluetooth" in dit hoofdstuk voor details.
- **4** Tik om heen en weer te schakelen tussen het automatisch ophalen (zodra items aankomen) of het handmatig ophalen van Outlook e-mail. Zie Hoofdstuk 8 details.
- **5** Tik om geactiveerde dataverbindingen (bijv. gprs) af te sluiten. U kunt in Comm Manager geen gegevensverbindingen herstellen.
- **6** Tik om in te stellen dat de beltoon of trilstand geactiveerd wordt bij inkomende gesprekken of berichten.

## <span id="page-150-0"></span>**10.2 Verbindingsinstelling**

**Verbindingsinstelling** kan automatisch de gegevensverbindingen (GPRS, WAP en MMS) van het toestel configureren, zodat u deze instellingen niet handmatig op het toestel hoeft in te voeren. U hoeft alleen uw netwerkaanbieder te kiezen, en Verbindingsinstelling vult alle gegevens in.

#### **Automatisch de gegevensverbindingen van het toestel configureren**

De eerste keer dat u het toestel inschakelt, of als u een nieuwe SIM-kaart plaatst en het toestel inschakelt, geeft Verbindingsinstelling een melding weer met de mededeling dat het toestel de verbindingsinstellingen automatisch instelt.

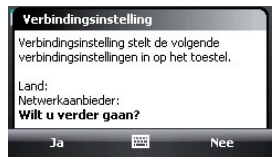

**1.** Tik op **Ja** in de melding.

**Opmerking** Als de SIM-kaart meerdere netwerkaanbiederprofielen ondersteunt, verschijnt een tweede melding met mogelijke netwerkprofielen. Kies het gewenste profiel en tik op **OK**.

**2.** Als u gevraagd wordt of u automatisch het toestel wilt instellen op de juiste netwerkinstellingen, tikt u op **Ja**.

Verbindingsinstelling configureert de verbindingsinstellingen van het toestel.

**3.** Zodra Verbindingsinstelling klaar is met alle instellingen, tikt u op **Opnieuw starten**.

#### **Handmatig de netwerkaanbieder instellen die gebruikt wordt voor dataverbindingen**

U kunt ook handmatig de netwerkaanbieder kiezen in het instellingenvenster van Verbindingsinstelling. Verbindingsinstelling stelt vervolgens de instellingen van de gegevensverbindingen van het toestel opnieuw in, op basis van de gekozen aanbieder.

- **1.** Tik op **Start > Instellingen >** tabblad **Verbindingen > Verbindingsinstelling**.
- **2.** Kies het **Land** en **Netwerkaanbieder** van het netwerk dat u wilt gebruiken en tik op **OK**.

#### <span id="page-151-0"></span>152 Verbinding maken

- **Opmerking** Als u een **Land** en/of **Netwerkaanbieder** kiest die anders zijn dan de netwerkaanbieder op de geplaatste SIM-kaart, krijgt u wellicht geen toegang tot netwerkdiensten.
- **3.** Als u gevraagd wordt te bevestigen dat u de dataverbindingen wilt instellen gebaseerd op het geselecteerde netwerk, tikt u op **Ja**. Verbindingsinstelling configureert de verbindingsinstellingen van het toestel.
- **4.** Zodra Verbindingsinstelling klaar is met alle instellingen, tikt u op **Opnieuw starten**.

## **10.3 Methodes om verbinding met internet te maken**

Met de netwerkmogelijkheden van het toestel heeft u toegang tot internet of uw bedrijfsnetwerk via één van onderstaande verbindingen:

- **•** GPRS of EDGE
- **•** Inbelverbinding

**Opmerking** U kunt ook de volgende verbindingen toevoegen en instellen:

- **VPN:** Een VPN-verbinding wordt gebruikt voor toegang tot een bedrijfsnetwerk via een bestaande internetverbinding.
- **Proxy:** Een Proxy-verbinding wordt gebruikt voor toegang tot internet via een bestaande verbinding met een bedrijfsnetwerk of wap-netwerk.

#### **GPRS**

Gebruik **GPRS** (of **EDGE**, indien beschikbaar) om verbinding met internet te maken en e-mail en beeldbestanden op het toestel te verzenden en ontvangen. Wilt u het GPRS-netwerk van uw netwerkaanbieder gebruiken, dan moet dit wel in uw abonnement zijn opgenomen. Vraag uw netwerkaanbieder naar de tarieven van GPRS.

GPRS-instellingen zijn op het toestel al ingesteld, en het toestel is klaar voor gebruik voor de GPRS-diensten van uw netwerkaanbieder. Verander deze instellingen niet omdat deze diensten dan wellicht niet meer functioneren.

#### **Een nieuwe GPRS-verbinding toevoegen**

Als u een andere GPRS-verbinding op het toestel wilt toevoegen, vraag dan de netwerkaanbieder naar de **Naam toegangspunt**. Controleer ook of het GPRS-netwerk een gebruikersnaam en wachtwoord nodig heeft.

- **1.** Tik op **Start > Instellingen >** tabblad **Verbindingen > Verbindingen**.
- **2.** Tik onder **Mijn ISP** op **Een nieuwe modemverbinding toevoegen**.
- **3.** Op het scherm Nieuwe verbinding maken voert u een naam in voor de verbinding.
- **4.** In de lijst **Kies een modem** kiest u **Mobiele verbinding (GPRS)**, en daarna tikt u op **Volgende**.

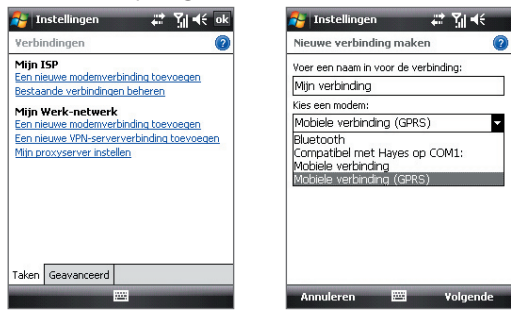

- **5.** Ga naar Naam toegangspunt, en tik op **Volgende**.
- **6.** Voer gebruikersnaam en wachtwoord in en tik, indien nodig, op **Voltooien**.

**Opmerkingen** • Tik op het helppictogram ( 2) voor hulp.

**•** U kunt verbindingsinstellingen wijzigen via het tabblad **Bestaande verbindingen beheren**, op het scherm Verbindingen; vervolgens voltooit u de verbindingswizard.

#### <span id="page-153-0"></span>154 Verbinding maken

### **Inbelverbinding**

Voor het instellen van een inbelverbinding met uw internetaanbieder (ISP) op het toestel, heeft u dezelfde instellingen nodig die gebruikt worden als u een inbelverbinding vanaf de computer tot stand brengt. Hiertoe behoort het telefoonnummer van de ISP, uw gebruikersnaam en wachtwoord.

- **1.** Tik op **Start > Instellingen >** tabblad **Verbindingen > Verbindingen**.
- **2.** Tik onder **Mijn ISP** op **Een nieuwe modemverbinding toevoegen**.
- **3.** Op het scherm Nieuwe verbinding maken voert u een naam in voor de verbinding.
- **4.** In de lijst **Kies een modem** selecteert u **Mobiele verbinding** en tik op **Volgende**.
- **5.** Voer het telefoonnummer van de ISP in en tik op **Volgende**.
- **6.** Voer uw gebruikersnaam, uw wachtwoord en enige andere informatie in die vereist is door uw ISP, en tik vervolgens op **Voltooien.**

## **10.4 Een dataverbinding starten**

Zodra een gegevensverbinding, zoals gprs of ISP-inbellen, op het toestel is ingesteld, kunt u nu een verbinding met internet maken. De verbinding wordt automatisch gestart zodra u een programma opent dat toegang tot internet zoekt, zoals bijvoorbeeld Internet Explorer® Mobile.

#### **Handmatig een gegevensverbinding starten**

Als u meerdere gegevensverbindingstypes op het toestel heeft, kunt u een verbinding handmatig starten.

- **1.** Tik op **Start > Instellingen >** tabblad **Verbindingen > Verbindingen**.
- **2.** Tik op **Bestaande verbindingen beheren**.
- **3.** Tik en houd de naam van de gewenste verbinding ingedrukt en tik op **Verbinden**.

#### **Actieve gegevensverbindingen verbreken**

- **1.** Tik op **Start > Programma's > Comm Manager**.
- **2.** Tik op de knop **Gegevensverbinding**.

**Opmerking** U kunt in Comm Manager geen gegevensverbindingen herstellen.

## <span id="page-154-0"></span>**10.5 Internet Explorer® Mobile**

**Internet Explorer® Mobile** is een volledig uitgeruste internetbrowser, optimaal om op het toestel te gebruiken.

#### **Internet Explorer® Mobile openen**

**•** Tik op **Start > Internet Explorer**.

#### **Naar een website gaan**

• Tik op het adres van de website in de adresbalk en tik op  $\rightarrow$ .

#### **Een webpagina bekijken door met de vinger het venster en de gegevens te verschuiven**

- **•** Schuif met uw vinger omhoog om de inhoud van de webpagina omlaag te schuiven, of schuif uw vinger omlaag om de inhoud omhoog te schuiven.
- **•** U kunt omlaag schuiven door met de vinger op het touchscreen te tikken en de vinger omhoog te slepen. U kunt omhoog schuiven door met de vinger op het touchscreen te tikken en de vinger omlaag te slepen.
- **•** U kunt naar rechts schuiven door met de vinger op het touchscreen te tikken en de vinger naar links te slepen. U kunt naar links schuiven door met de vinger op het touchscreen te tikken en de vinger naar rechts te slepen.
- **•** Schuif naar wens door een webpagina door op het touchscreen te tikken en vast te houden, en versleep vervolgens uw vinger in de gewenste richting.

Zie Hoofdstuk 1 voor meer informatie over het navigeren met uw vinger.

#### **Internet Explorer® Mobile menu**

Tik tijdens het verkennen van internet op **Menu** voor een lijst met opties, zoals Opslaan in Favorieten, de weergavegrootte veranderen en meer. U kunt ook op een webpagina tikken en ingedrukt houden om opties uit het snelmenu te kiezen.

#### <span id="page-155-0"></span>156 Verbinding maken

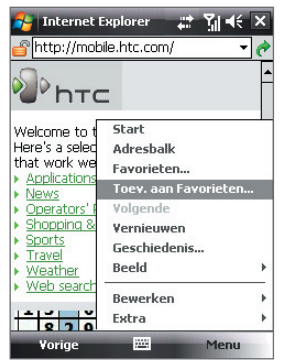

Tik op **Menu > Toev.aan Favorieten** om de huidige webpagina op te slaan in de map met Favorieten.

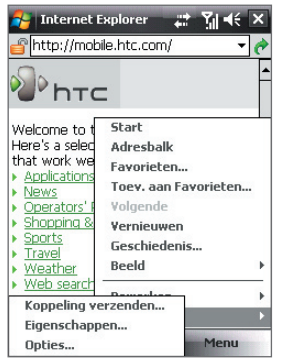

Tik op **Menu > Extra** en kies voor het verzenden van een koppeling naar de huidige webpagina, het weergeven van de eigenschappen van de pagina, of voor het instellen van voorkeuren.

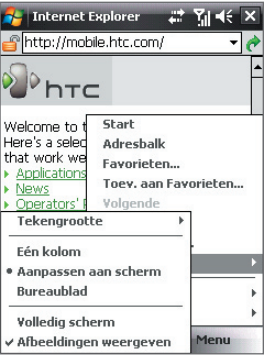

Tik op **Menu > Beeld** om de tekengrootte en weergavetype te kiezen.

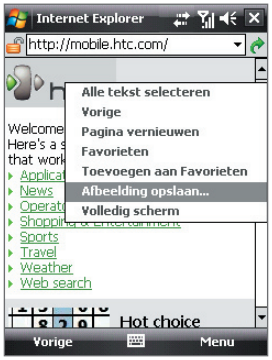

U kunt een afbeelding van een webpagina opslaan op het toestel door op de afbeelding te tikken, ingedrukt te houden en op **Afbeelding opslaan** te tikken.

<span id="page-156-0"></span>**Opmerking:** Voor meer informatie over het gebruik van Internet Explorer® Mobile gaat u naar: [http://www.microsoft.com/windowsmobile/help/pocketpc/browseinternet.mspx](#page-155-0)

## **10.6 Windows Live™**

**Windows Live™** brengt internet naar uw toestel. Windows Live™ helpt u bij het zoeken van informatie, het volgen van uw interesses en om makkelijker via internet in contact te blijven met familie en vrienden.

Dit zijn de belangrijkste functies van Windows Live™:

- **• Live Search Bar**, hiermee kunt u informatie op internet zoeken.
- **• Live Messenger**, de volgende generatie van MSN Messenger Mobile.
- **• Live Mail**, de volgende generatie van Hotmail.
- **• Live Contacts**, uw adresboek om contactpersonen voor Live Mail, Live Messenger en Hotmail op te slaan.

#### **Windows Live™ instellen**

De eerste keer dat u Windows Live™ gebruikt, meldt u zich aan met uw Windows Live™ ID, dit is in feite uw Windows Live Mail- of Hotmail-adres, en uw wachtwoord.

#### **Windows Live™ voor het eerst opzetten**

- **1.** Tik op **Start > Programma's > Windows Live**.
- **2.** Tik op **Aanmelden bij Windows Live**.
- **3.** In het volgende venster tikt u op de koppelingen om de Gebruiksrechtove reenkomst van Windows Live™ en de Privacyverklaring van Microsoft te lezen. Na lezen tikt u op **Accepteren**.
- **4.** Voer uw adres en wachtwoord van Windows Live™ Mail of Hotmail in en kies het keuzevak **Wachtwoord opslaan** en tik op **Volgende**.
- **5.** Kies of de zoekbalk en toepassingen van Windows Live™ op het scherm Vandaag moeten worden weergegeven en tik op **Volgende**.

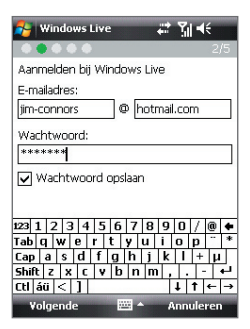

#### 158 Verbinding maken

**6.** Kies welke informatie u met het toestel online wilt synchroniseren.

Als u **Windows Live-contacten opslaan in de contactlijst van je mobiele telefoon** kiest, worden de contactpersonen van Windows Live™ toegevoegd aan de contactlijst en aan Windows Live™ Messenger op het toestel.

Als u **E-mail synchroniseren** kiest, worden de berichten in het postvak in van Windows Live™ Mail of Hotmail naar het toestel gedownload.

- **7.** Tik op **Volgende**.
- **8.** Als de synchronisatie voltooid is, tikt u op **Gereed**.

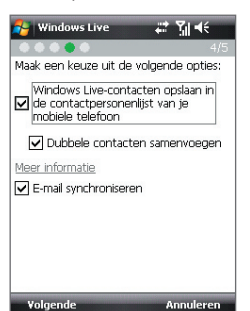

#### **De interface van Windows Live™**

In het hoofscherm van Windows Live™ ziet u een zoekbalk, navigatieknoppen en een gebied waarin u uw profiel kunt weergeven en aanpassen.

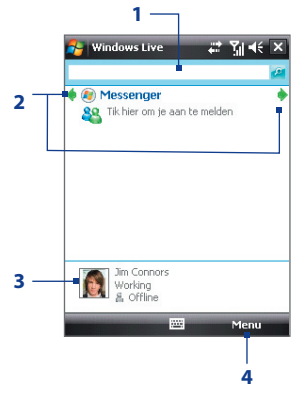

- **1** Zoekbalk
- **2** Navigatietoetsen. Tik op de linker of rechter pijltoets om te schakelen tussen Windows Live™ Messenger, Windows Live™ Mail en Sync-status.
- **3** Tik om weergavenaam, afbeelding of persoonlijk bericht te veranderen.
- **4** Tik op **Menu** om instellingen te openen en te veranderen.
- **Tip** Als u tijdens het instellen van Windows Live™ aangeeft dat de zoekbalk en toepassingen van Windows Live™ op het scherm Vandaag worden weergegeven, gebeurt dit ook. Toon of verberg ze op het scherm Vandaag door Windows Live™ te openen en tik op **Menu > Opties > Opties scherm Vandaag**.

#### **Windows Live™ Messenger**

Met deze mobiele versie van **Windows Live™ Messenger** kunt u genieten van veel van dezelfde leuke functies als de desktopversie, waaronder:

- Berichten via tekst en spraak
- Meerdere gesprekken
- Emoticons invoegen
- Contactlijst met voorkeur
- Bestanden met foto's verzenden en ontvangen
- Status/weergavenaam veranderen
- Contactpersonen weergeven op onlinestatus, groepen en meer
- Berichten versturen zelfs als een contactpersoon offline is

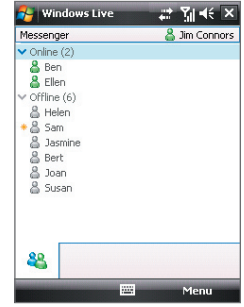

**Opmerking** Voordat u Windows Live™ Messenger kunt gebruiken, dient u met uw toestel een verbinding met internet te maken. Voor informatie over het instellen van een internetverbinding, zie "Methodes om verbinding met internet te maken" in dit hoofdstuk.

#### **Messenger starten en aanmelden**

#### **Windows Live™ Messenger openen**

Gebruik één van onderstaande opties:

- **•** Tik op **Start > Programma's > Messenger**.
- **•** Tik in het hoofscherm van Windows Live™ of op de Windows Live™ plug-in op het scherm Vandaag op de pijl naar links of rechts totdat u **Messenger** ziet, en tik hierop.

#### **Aan- of afmelden**

- **1.** Tik op **Aanmelden** in het venster van messenger.
- **2.** Als dit de eerste keer is dat u zich aanmeldt, verschijnt een bericht met de mededeling dat de messenger-contactpersonen worden toegevoegd aan de contactlijst van het toestel. Tik op **OK** om ze toe te voegen.

Aanmelden kan enkele minuten duren, afhankelijk van de snelheid van uw verbinding.

**3.** Meld u af door op **Menu > Afmelden** te tikken.

#### **Gesprekken starten en stoppen**

- **1.** Selecteer in de contactlijst een contactpersoon en tik op **Gesprek** om een berichtvenster te openen.
- **2.** Tik het tekstbericht in het tekstgebied van het berichtvenster.
- **3.** Wilt u een emoticon toevoegen, tik dan op **Menu > Emoticon toevoegen** en tik op een pictogram uit de lijst met emoticons.
- **4.** Tik op **Verzenden**.
- **5.** Stop het gesprek met de huidige contactpersoon door te tikken op **Menu > Gesprek stoppen**.
- **Tips** Tik op **Menu > Verzenden** om een bericht te verzenden. U kunt een afbeelding, spraakopname of ander bestand verzenden.
	- **•** Wilt u één of meer contactpersonen uitnodigen voor het gesprek, tik dan op **Menu > Opties > Deelnemer toevoegen**.
	- **•** WIlt u een spraakbericht verzenden, tik dan in het berichtvenster op Voiceclip en begin met praten. Als u een bericht heeft opgenomen tikt u op **Verzenden**.

#### **Windows Live™-contacten toevoegen**

U kunt nieuwe Windows Live™-contactpersonen toevoegen in Windows Live™ Messenger of in Contactpersonen.

#### **Een Windows Live™-contactpersoon toevoegen in Live Messenger**

- **1.** Tik op **Menu** > **Nwe contactp. toevoegen**.
- **2.** Voer het e-mailadres van de contactpersoon in en tik op **OK**.

#### **Een Windows Live™-contactpersoon toevoegen aan Contacten**

- **1.** Tik op **Start > Contactpersonen**.
- **2.** Tik op **Nieuw** en dan op **Windows Live**.
- **3.** Voer in het vak **Expresbericht** het e-mailadres van de contactpersoon in; dit kan een Windows Live ID of een ander e-mailadres zijn.
	- **Tip** Indien gewenst kunt u andere informatie over de contactpersoon invullen. Dit is niet nodig als het contact met de persoon uitsluitend via Windows Live™ Messenger of Live Mail verloopt.
- **4.** Tik op **OK**.
- **5.** Volg de resterende instructies om de nieuwe contactpersoon aan de contactlijst van Windows Live™ toe te voegen.

## <span id="page-160-0"></span>**10.7 Het toestel als modem gebruiken (Gedeelde internetverbinding)**

**Gedeelde internetverbinding** verbindt uw pc of notebook computer met internet via de gegevensverbinding van het toestel (bijvoorbeeld gprs of edge). U kunt de verbinding maken via usb of Bluetooth.

- **Opmerkingen** Zorg dat een SIM-kaart in het toestel is geplaatst en of het toestel een gprs- of inbelmodemverbinding heeft. Als op het toestel nog geen gegevensverbinding is opgezet, tik dan op **Menu > Verbindingsinstellingen** op het scherm Gedeeld Internet. Voor meer informatie over het instellen van deze verbindingen, zie "GPRS" en "Inbelverbinding" in dit hoofdstuk.
	- Als u een usb-kabelverbinding wilt gebruiken, dient u eerst Windows Mobile Apparaatcentrum of Microsoft ActiveSync versie 4.5 of hoger op de computer te installeren.
	- Als u een Bluetooth-verbinding wilt gebruiken, controleer dan of de computer geïntegreerde Bluetooth-mogelijkheden heeft. Als de computer geen Bluetooth heeft, kunt u een Bluetooth-adapter of -dongle gebruiken op de computer om verbinding te maken.
	- Voordat u Gedeeld Internet kunt gebruiken, verbreekt u de verbinding van Windows Mobile Apparaatcentrum of ActiveSync op de computer.

#### **Het toestel instellen als usb-modem**

- **1.** Tik op het toestel op **Start > Programma's > Gedeelde internetverbinding**.
- **2.** Kies in de lijst **Pc-verbinding** de optie **USB**.
- **3.** Selecteer in de lijst **Netwerkverbinding** de naam van de verbinding die het toestel gebruikt om verbindint met internet te maken.
- **4.** Sluit het toestel aan op de computer met behulp van de usb-kabel.
- **C** Gedeelde internetver **22 Yul 46 X** Shahuer Verhinding verhroken Pc-verbinding **ILISB** Bluetooth PAN Min verbinding Verbinden m Menu

**5.** Tik op **Verbinden**.

#### 162 Verbinding maken

#### **Het toestel gebruiken als Bluetooth-modem**

De computer kan de internetverbinding van het toestel gebruiken als u op het toestel Gedeelde internetverbinding activeert, en vervolgens een Bluetooth PAN-netwerk (Personal Area Network) opzet tussen de computer en het toestel.

- **1.** Zet op het toestel Bluetooth aan en stel het in op zichtbaar via de stappen in "Bluetooth inschakelen en uw toestel zichtbaar maken" verderop in dit hoofdstuk.
- **2.** Initieer een Bluetoothverbinding vanaf het toestel via de stappen in "Een Bluetooth-verbinding maken".
- **3.** Tik op **Start > Programma's > Gedeelde internetverbinding**.
- **4.** Selecteer **Bluetooth PAN** als de **Pc-verbinding**.
- **5.** Selecteer in de lijst **Netwerkverbinding** de naam van de verbinding die het toestel gebruikt om verbinding met internet te maken.
- **6.** Tik op **Verbinden**.
- **7.** Zet op de computer een Bluetooth PAN-netwerk met het toestel op: **In Windows Vista:**
	- **a.** Klik op **Start > Configuratiescherm > Netwerk en internet > Netwerk en bestanden delen**.
	- **b.** Klik op **Netwerkverbindingen beheren** en vervolgens, onder **PAN (Personal Area Network)** dubbelklikt u op **Bluetoothnetwerkverbinding**.
	- **c.** Selecteer uw toestel in het dialoogvenster Bluetooth-PANapparaten en klik vervolgens op **Verbinden**.

#### **In Windows XP:**

- **a.** Tik op **Start > Configuratiescherm > Netwerkverbindingen**.
- **b.** Klik onder **PAN (Personal Area Network)** op het pictogram **Bluetooth-netwerkverbinding**.
- **c.** Klik onder **Netwerktaken** op **Bluetooth-netwerkapparaten weergeven**.
- **d.** Selecteer uw toestel in het dialoogvenster Bluetooth-PANapparaten en klik vervolgens op **Verbinden**.
- <span id="page-162-0"></span>**Opmerking** Als de Bluetooth-adapter of -dongle op de computer is geïnstalleerd met behulp van een stuurprogramma van derden, open dan de Bluetooth-software van de Bluetooth-adapter/dongle om computer en toestel via Bluetooth te verbinden. Zie de documentatie van de Bluetooth-adapter/dongle voor meer informatie.
- **8.** Controleer op het scherm Gedeelde internetverbinding van het toestel of de verbindingsstatus wordt weergegeven; deze geeft aan dat de computer is verbonden met internet via het toestel als Bluetoothmodem.

#### **De internetverbinding verbreken**

**•** Tik in het scherm Gedeeld internet op **Verbinding verbreken**.

## **10.8 Bluetooth**

Bluetooth is een draadloze communicatietechnologie voor het korte bereik. Apparaten met Bluetooth kunnen informatie uitwisselen over een afstand van ongeveer acht meter zonder dat een fysieke verbinding nodig is.

#### **Bluetooth-standen**

Op het toestel functioneert Bluetooth in drie verschillende standen:

- **• Aan**. Bluetooth is ingeschakeld. Uw toestel kan andere Bluetoothapparaten detecteren, maar niet andersom.
- **• Zichtbaar**. Bluetooth is ingeschakeld, en andere Bluetooth-toestellen kunnen uw toestel detecteren.
- **• Uit**. Bluetooth is uitgeschakeld. In deze stand kunt u met Bluetooth geen informatie ontvangen of versturen.
- **Opmerkingen** Bluetooth is standaard uitgeschakeld. Als u het inschakelt, en vervolgens het apparaat uitschakelt, wordt Bluetooth ook uitgeschakeld. Wanneer u het apparaat weer inschakelt, wordt Bluetooth automatisch ingeschakeld.
	- Schakel Bluetooth uit op plekken waar het gebruik van mobiele toestellen verboden is, zoals aan boord van een vliegtuig of in ziekenhuizen. Zet Bluetooth ook uit als u het niet gebruikt. Hiermee bespaart u energie.

#### **Bluetooth inschakelen en uw toestel zichtbaar maken**

- **1.** Tik op het toestel op **Start > Instellingen >** tabblad **Verbindingen > Bluetooth >** tabblad **Modus**.
- **2.** Selecteer de selectievakken **Bluetooth inschakelen** en **Dit apparaat zichtbaar maken voor andere apparatuur**.
- **3.** Tik op **OK**.

#### **Bluetooth-zichtbaarheid uitschakelen na een bepaalde tijd**

U kunt de Bluetooth-zichtbaarheid automatisch na een bepaalde tijd uitschakelen.

- **1.** Tik op het toestel op **Start > Instellingen >** tabblad **Verbindingen > Bluetooth >** tabblad **Time-out**.
- **2.** Kies bij **Zichtbare modus uitschakelen** de tijd die verstrijkt voordat het toestel de Bluetooth-zichtbaarheid uitschakelt.
- **3.** Tik op **OK**.

### **Bluetooth-verbindingen**

Een Bluetooth-verbinding is een koppeling die u aanbrengt tussen uw toestel en een ander Bluetoothtoestel, om informatie op een veilige manier uit te wisselen.

#### **Een Bluetooth-verbinding maken**

- **1.** Tik op het toestel op **Start > Instellingen >** tabblad **Verbindingen > Bluetooth**.
- **2.** Tik op het tabblad **Apparaten** op **Nieuw apparaat toevoegen**. Het toestel geeft de namen weer van andere Bluetooth-toestellen die binnen bereik zijn.
- **3.** Tik op de gewenste apparaatnaam in het vak en tik op **Volgende**.
- **4.** Bepaal een wachtwoordcode om een veilige verbinding tot stand te brengen. De wachtwoordcode kan 1 tot 16 tekens bevatten.
- **5.** Tik op **Volgende**.
- **6.** Wacht totdat het andere toestel de verbinding accepteert. De ontvangende partij moet dezelfde wachtwoordcode invoeren.
- **7.** Vervolgens wordt de naam van het gekoppelde toestel weergegeven. U kunt een nieuwe naam voor het toestel bewerken en opgeven.
- **8.** Kies de keuzevakken van de diensten die u van het gekoppelde toestel wilt gebruiken en tik dan op **Voltooien**.

**Opmerking** Een Bluetooth-verbinding tot stand brengen tussen twee apparaten is eenmalig. Wanneer een verbinding eenmaal is gemaakt, herkennen de apparaten de verbinding en wisselen ze informatie uit zonder opnieuw een wachtwoordcode in te voeren.

#### **Een Bluetooth-verbinding maken**

- **1.** Zorg dat Bluetooth is ingeschakeld en dat deze in de zichtbare stand staat.
- **2.** Tik op **Ja** wanneer u gevraagd wordt een verbinding met het andere apparaat te maken.
- **3.** Voer een wachtwoordcode in (dezelfde wachtwoordcode die op het toestel dat de verbinding vraagt is ingevoerd), om een beveiligde verbinding te maken. De wachtwoordcode moet tussen de 1 en 16 tekens hebben.
- **4.** Tik op **Volgende**.
- **5.** Tik op **Voltooien**. U kunt nu informatie uitwisselen met het andere toestel.
- **Tips** U kunt de naam van een Bluetooth-verbinding veranderen door, op het tabblad **Apparaten** van het venster Bluetooth-instellingen, de naam van de koppeling ingedrukt te houden en op **Bewerken** te tikken.
	- **•** U kunt een Bluetooth-verbinding verwijderen door op het tabblad **Apparaten** de naam van de verbinding ingdrukt te houden en tik vervolgens op **Verwijderen**.

### **Een Bluetooth handsfree of stereo headset aansluiten**

Om handsfree te bellen, kunt u een Bluetooth handsfree-hoofdtelefoon gebruiken zoals een carkit. Het toestel biedt ondersteuning voor A2DP (Advanced Audio Distribution Profile) waarmee u een Bluetoothstereoheadset kunt gebruiken voor handsfree telefoneren en genieten van stereogeluid.

#### **Een Bluetooth handsfree of stereoheadset aansluiten**

- **1.** Zorg ervoor dat beide toestelen en de Bluetooth-headset ingeschakeld zijn en zich in elkaars nabijheid bevinden en dat de headset zichtbaar is. Kijk in de documentatie van de fabrikant om de hoofdtelefoon op zichtbare modus in te stellen.
- **2.** Tik op **Start > Instellingen >** tabblad **Verbindingen**.

#### 166 Verbinding maken

- **3.** Tik op **Bluetooth >** tabblad **Apparaten > Nieuw apparaat toevoegen**. Het toestel geeft de namen weer van andere Bluetoothtoestellen die binnen bereik zijn.
- **4.** Tik op de naam van de Bluetooth-headset en vervolgens op **Volgende**.
- **5.** Voer de wachtwoordcode van de Bluetooth-headset in en tik op **Volgende**.
- **6.** Zorg dat het keuzevak **Handsfree**  is geselecteerd. Als u een Bluetooth stereoheadset heeft, controleer dan ook of het selectievak **Draadloos stereo** is geselecteerd.
	-
- **7.** Tik op **Voltooien**.

Zodra de Bluetooth-stereoheadset is verbonden, verschijnt op de titelbalk het pictogram **Headset** ( $\Omega$ ).

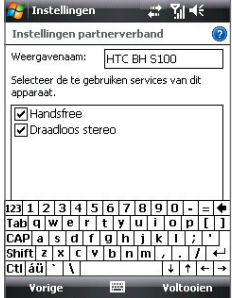

**Opmerking** Als de verbinding met de Bluetooth stereoheadset wordt verbroken, schakel de headset dan in en herhaal bovenstaande stappen 1 tot 3. Tik en houd de naam van de Bluetooth stereoheadset ingedrukt en tik op **Inst. als draadloos stereo**.

#### **Informatie zenden met Bluetooth**

U kunt informatie, zoals contacten, afspraken, taken en bestanden van het toestel naar de computer of naar een ander op Bluetooth-toestel verzenden.

**Opmerking** Als uw computer Bluetooth niet ondersteunt, moet u een Bluetoothadapter of -dongle gebruiken op uw computer.

#### **Gegevens van uw toestel naar een computer verzenden**

- **1.** Schakel Bluetooth in op uw toestel, en maak uw toestel zichtbaar. Voor informatie hierover, zie "Bluetooth inschakelen en uw toestel zichtbaar maken".
- **2.** Stel Bluetooth op de computer in op zichtbaar, maak een Bluetoothverbinding en stel de computer in op het ontvangen van Bluetoothstralen.

**Opmerking** Als de Bluetooth-adapter of -dongle op de computer is geïnstalleerd met behulp van een stuurprogramma van derden, open dan de Bluetooth-software van de Bluetooth-adapter/ dongle en stel in dat de adapter/dongle ontdekt kan worden door andere toestellen. Zie de documentatie van de Bluetooth-adapter voor meer informatie.

Als uw computer gebruik maakt van **Windows Vista** of **Windows XP SP2** en de Bluetooth-adapter van uw computer wordt door uw Windows-versie ondersteunt, voert u de volgende stappen uit:

- **a.** Open **Bluetooth-apparaten** in het Configuratiescherm op de computer en klik op het tabblad **Opties** in het venster **Bluetooth-apparaten**.
- **b.** In **Windows Vista** kiest u **Bluetooth-apparaten naar deze computer laten zoeken**. In **Windows XP** kiest u **Detectie inschakelen** en **Bluetoothapparaten mogen verbinding met deze computer maken**.
- **c.** Maak een Bluetooth-verbinding tussen toestel en computer. Voor informatie over het maken van een verbinding, zie "Bluetoothverbindingen".
- **d.** Selecteer op het tabblad **Opties** van **Bluetooth-apparaten** de optie **Het Bluetooth-pictogram in het systeemvak weergeven**.
- **e.** Klik met de rechter muisknop rechtsonder in het computerscherm op het Bluetooth-pictogram **8** om de computer Bluetoothstralen te laten ontvangen en kies **Bestand ontvangen**. U kunt nu gegevens uitstralen.
- **3.** Selecteer op het toestel een item dat u wilt oversturen. Het item kan een afspraak in uw agenda zijn, een taak, een contactpersoonkaart of een bestand.
- **4.** Verzend een contactpersoon door te tikken op **Menu > Contact verzenden > Uitstralen**.

Wilt u andere soorten informatie doorstralen, tik dan op **Menu > [soort item] uitstralen**.

- **5.** Tik op de naam van het apparaat dat het item moet ontvangen.
- **6.** Als u een item uit agenda, taak of contactpersoon naar de computer heeft doorgestraald en het is niet automatisch toegevoegd aan Outlook, kies dan in Outlook **Bestand > Importeren en exporteren** om het te importeren.

#### 168 Verbinding maken

Om gegevens te verzenden naar een Bluetooth-toestel zoals een andere toestel dat gebruik maakt van Windows Mobile, volgt u de stappen 1 tot en met 5 in de hierboven vermelde procedure.

- **Tips** De standaardmap op de computer waarin uitgestraalde items worden opgeslagen is wellicht C:\Documents and Settings\uw\_gebruikersnaam\ Mijn documenten in Windows XP of C:\Users\uw\_gebruikersnaam\Mijn documenten in Windows Vista.
	- **•** Kijk of uw toestel Bluetooth-signalen kan ontvangen door te tikken op **Start > Instellingen >** tabblad **Verbindingen > Uitstralen** en controleer of het keuzevak **Alle inkomende stralen ontvangen** is geselecteerd.

### **Bluetooth Explorer delen van bestanden via Bluetooth**

**Bluetooth Explorer** zoekt andere Bluetooth-apparaten waarop het delen van bestanden is ingeschakeld zodat u toegang heeft tot de gedeelde Bluetooth-map. U kunt bestanden uit de gedeelde map kopiëren, en submappen maken. Als u op het toestel Delen van **bestanden via Bluetooth** inschakelt, kunnen andere Bluetooth-apparaten ook toegang krijgen tot uw gedeelde Bluetooth-map.

#### **Bluetooth Explorer en het delen van bestanden via Bluetooth inschakelen op het toestel**

- **1.** Tik op **Start > Instellingen >** tabblad **Verbindingen > Bluetooth >** tabblad **FTP**.
- **2.** Kies het keuzevak **Bluetooth Explorer inschakelen**. De apparaatmap **\Bluetooth** wordt dan zichtbaar in Verkenner.
- **3.** Kies het keuzevak **Bestandsdeling inschakelen**.

U kunt de standaard gedeelde map van Bluetooth gebruiken, of op **Bladeren** tikken om een andere map te delen.

**4.** Tik op **OK**.

#### **Bluetooth Explorer gebruiken**

**1.** Bluetooth Explorer is geïntegreerd in Verkenner. U kunt het openen door te tikken op **Start > Programma's > Bluetooth Explorer** of door te tikken op de pijl omlaag ( $\blacktriangledown$ ) linksboven in Verkenner en tik vervolgens op **Bluetooth**.

**2.** Bluetooth Explorer zoekt vervolgens andere Bluetooth-apparaten die bestanden delen. Tik in de lijst op het Bluetooth-toestel waar u naar wilt verbinden. Wellicht dient u een wachtwoordcode in te voeren om een verbinding met het geselecteerde toestel te kunnen maken.

Als in de gedeelde Bluetooth-map van het andere toestel bestanden staan, kunt u deze zien in het venster Bluetooth Explorer.

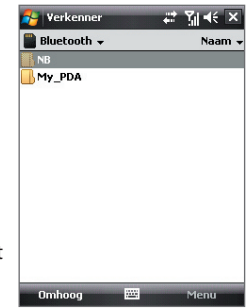

- **3.** Selecteer één of meer bestanden en tik op **Menu > Bewerken** en knip of kopieer de bestanden.
- **4.** Tik tweemaal op **Omhoog**.
- **5.** Ga naar de map op het toestel waar de bestanden naar geplakt moeten worden, en tik op **Menu > Bewerken > Plakken**.

## **Bestanden via Bluetooth afdrukken**

Sluit uw apparaat op een Bluetooth-printer aan om contactinformatie, afspraakdetails, berichten en andere bestandstypes af te drukken.

#### **Opmerking** U kunt bestanden in de indelingen **.txt**, **.jpg**, **.xhtml**, **.vcf**, **.vcs** afdrukken.

Voordat u begint met afdrukken, controleert u of de Bluetooth-printer is ingeschakeld en of op het toestel Bluetooth is ingeschakeld. Tik op **Start > Programma's > Comm Manager** en tik op de Bluetooth-knop om **Bluetooth** in te schakelen.

#### **Contactgegevens afdrukken**

- **1.** Tik op **Start > Contactpersonen** en kies de contactpersoon wiens informatie u wilt afdrukken.
- **2.** Tik op **Menu > Afdrukken via Bluetooth**.
- **3.** Tik op **Menu > Apparaat zoeken**. Uw toestel zoekt naar Bluetoothtoestellen.
- **4.** Kies de Bluetooth-printer en tik op **Menu > Bestand verzenden**.
- **5.** Stel de gewenste afdrukopties in en tik op **Afdrukken**.

#### **Een agenda-afspraak afdrukken**

- **1.** Tik op **Start > Agenda** en kies de afspraak waarvan u de details wilt afdrukken.
- **2.** Volg stappen 2 tot 5 in "Contactgegevens afdrukken".

#### **Een bericht afdrukken**

- **1.** Tik op **Start > Berichten** en kies vervolgens het berichtaccount van het bericht dat u wilt afdrukken.
- **2.** Selecteer het bericht dat u wilt afdrukken.
- **3.** Volg stappen 2 tot 5 in "Contactgegevens afdrukken".

#### **Een jpeg-bestand afdrukken**

- **1.** Gebruik één van onderstaande opties:
- **•** Kies in Afbeeldingen en video's het jpeg-bestand en tik vervolgens op **Menu > Afdrukken via Bluetooth**.
- **•** Houd in Verkenner het jpeg-bestand ingedrukt en kies in het menu de optie **Afdrukken via Bluetooth**.
- **2.** Volg stappen 3 tot 5 in "Contactgegevens afdrukken".

# **Hoofdstuk 11 Gps gebruiken**

**11.1 [Richtlijnen en voorbereiding voor het](#page-171-0) [gebruik van gps](#page-171-0) [11.2 Satellietgegevens downloaden](#page-173-0) [via QuickGPS](#page-173-0) [11.3 TomTom NAVIGATOR gebruiken](#page-175-0) [11.4 Gps-besturing](#page-185-0)**

## <span id="page-171-0"></span>**11.1 Richtlijnen en voorbereiding voor het gebruik van gps**

- **•** Gebruik het gps-systeem niet terwijl u rijdt. De berekende gpsroute is slechts een hulpmiddel bij het rijden. Het mag het normale rijgedrag niet storen.
- **•** Gebruik het gps-systeem voorzichtig. Gebruikers kunnen aansprakelijk worden gehouden voor schade als gevolg van onzorgvuldig gebruik van het systeem.
- **•** Het gps-signaal kan niet door ondoorzichtige objecten heen. Signaalontvangst kan belemmerd worden door opstakels zoals hoge gebouwen, tunnels, bruggen, bossen, weer (regenachtige of bewolkte dagen), enz. Als de voorruit van het voertuig metaal bevat, kan het gps-signaal moeite hebben hier doorheen te komen. Sluit het toestel aan op een externe gps-antenne voor een betere signaalontvangst.

Externe gps-antenneconnector (aan de achterzijde van de zelfportretspiegel)

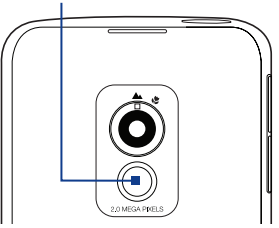

- **•** Draadloze communicatieproducten (zoals mobiele telefoons of radardetectoren) kunnen het satellietsignaal storen, wat onstabiele signaalontvangst kan opleveren.
- **•** Het Global Positioning System (GPS) is gebouwd en wordt gecontroleerd door het Ministerie van Defensie van de Verenigde Staten. Dit ministerie is verantwoordelijk voor de nauwkeurigheid en het onderhoud van het systeem. Elke verandering die dit ministerie maakt kan van invloed zijn op de nauwkeurigheid en functioneren van het gps-systeem.
- **•** Laat het toestel niet achter in een voertuig en stel het toestel niet bloot aan direct zonlicht om oververhitting van de batterij tegen te gaan. Dit kan namelijk een gevaar zijn voor het toestel of voertuig.

**•** Als u het toestel in een voertuig gebruikt, gebruik dan de houder om het toestel op z'n plek te monteren. Plaats het toestel nooit op plekken die in de volgende afbeelding zijn aangegeven:

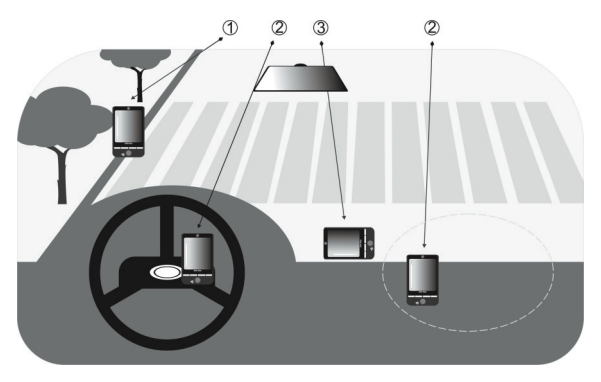

- **1** Plaats het niet zodanig dat het zicht van de bestuurder wordt belemmerd.
- **2** Plaats het niet waar de airbags kunnen uitklappen.
- **3** Plaats het toestel nergens in het voertuig zonder het toestel in de houder te plaatsen.

## <span id="page-173-0"></span>**11.2 Satellietgegevens downloaden via QuickGPS**

Voordat u start met gps-navigatie op het toestel, opent u eerst het programma **QuickGPS** om de ephemeris-gegevens te downloaden (actuele satellietpositie en timinginformatie) naar het toestel. Deze gegevens zijn nodig om de gps-positie van de huidige locatie te bepalen.

QuickGPS downloadt ephemeris-gegevens van een webserver, en niet van de satellieten, via de internetverbinding van het toestel. Dit kan ActiveSync of GPRS zijn. Zodoende wordt uw gps-positie aanzienlijk sneller bepaald.

#### **QuickGPS openen**

Tik op **Start > Programma's > QuickGPS**.

#### **Gegevens downloaden**

Tik in het QuickGPS-scherm op **Downloaden**.

Op het scherm ziet u aanvakelijk de **Geldigheid** van de gedownloadde gegevens. Zodra tijd voorbij gaat, wordt het resterend aantal dagen en uren van de geldigheid getoond.

U kunt de snelheid van de gps-positionering verbeteren door telkens nieuwe ephemerisgegevens te downloaden zodra deze verstreken zijn.

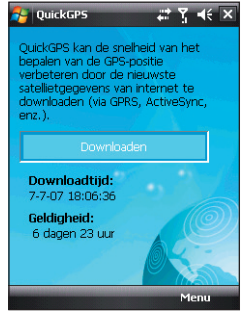

#### **Downloadopties**

U kunt de downloadtijden instellen door te tikken op **Menu > Opties** en vervolgens de volgende opties te kiezen:

**• Herinnering geven als gegevens verlopen**.

Op het apparaat wordt een herinnering weergegeven als de geldigheid van de ephemeris-gegevens zijn verlopen.

Als u de herinnering ziet, titk u op **Menu** om de herinnering te verwijderen of om uitstel in te stellen zodat u later nog een keer wordt herinnerd. Tik op **OK** om de QuickGPS toepassing te openen en de nieuwste gegevens te downloaden.

**• Automatisch downloaden als gegevens verlopen**. De ephemerisgegevens worden automatisch geüpdate op het toestel zodra de gegevens zijn verlopen.

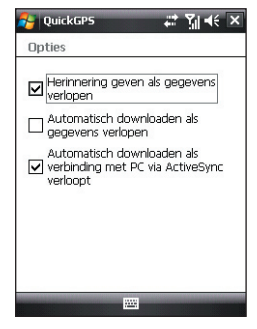

**• Automatisch downloaden als verbinding met PC via ActiveSync verloopt**.

De ephemeris-gegevens worden via ActiveSync naar het toestel gedownload zodra het toestel op de computer is aangesloten. De computer moet verbonden zijn met internet om de gegevens te kunnen downloaden.

**Opmerking** De ephemeris-gegevens zijn opgeslagen op de webservers van HTC. QuickGPS is al ingesteld om een verbinding met deze servers te maken.

## <span id="page-175-0"></span>**11.3 TomTom NAVIGATOR gebruiken**

**TomTom NAVIGATOR** gps-navigatiesoftware die een duidelijke routebeschrijving en gesproken instructies levert om u te helpen tijdens uw reis, gebaseerd op een opgegeven bestemmingsadres, een contactpersoon, een interessant punt en meer. TomTom NAVIGATOR biedt diverse routes waaruit u kunt kiezen als u van te voren de reis plant. Plaatsen die u vaak bezoekt kunnen worden toegevoegd als favorieten.

Voordat u vertrekt, gebruikt u eerst de Map Browser om u vertrouwd te maken met de route. Een andere handige functie van de software, is Geavanceerde planning, waarmee u erachter kunt komen wat de snelste of kortste route naar een bepaald doel is. Andere functies zijn alternatieve routeberekening, reisbeschrijving en meer.

#### **TomTom NAVIGATOR openen**

- **•** Tik op **Start > Programma's > TomTom NAVIGATOR**, of
- Tik op **TOMTOM b** op het scherm vandaag.

#### **Eerste keer gebruiken**

De eerste keer dat u TomTom NAVIGATOR gebruikt, opent de Setup Wizard die u een aantal vragen stelt over de wijze waarop u het programma wilt instellen. Beantwoord de vragen door op het gewenste antwoord op het scherm te tikken.

Met de Downloadwizard kunt u gratis een kaart naar keuze downloaden. Als de kaart is gedownload, wordt de kaart automatisch toegevoegd aan TomTom NAVIGATOR.

Als een microSD-kaart in uw doos zit, kunt u ook de kaarten van TomTom NAVIGATOR gebruiken die op deze geheugenkaart staan.

- **Opmerking:** •De microSD-kaart is alleen in bepaalde landen/regio's beschikbaar.
	- Voor informatie over het beheren van kaarten, zie "Voorkeuren" verderop in dit hoofdstuk.
	- Voor details over het plaatsen van een microSD-kaart in het toestel, zie Hoofdstuk 1.

#### **Uw huidige positie bepalen**

U moet buiten zijn met het toestel zodat de ingebouwde gps-ontvanger uw huidige positie kan bepalen. De eerste keer dat u TomTom NAVIGATOR start, kan het maximaal 5 minuten duren voordat uw huidige positie is gevonden.

Als het langer dan 5 minuten duurt, controleer dan of u op een open plek bent zonder hoge gebouwen of bomen om u heen. In de toekomst wordt uw positie veel sneller bepaald, normaal gesproken binnen enkele seconden.

**Tip** Uw gps-ontvanger kan sneller uw huidige positie vaststellen, door eerst **QuickGPS** te gebruiken om de nieuwste ephemeris-gegevens naar het toestel te downloaden. Voor meer informatie over QuickGPS, zie "Satellietgegevens downloaden via QuickGPS", eerder in dit hoofdstuk.

#### **Rijweergave**

Nadat u de Setup Wizard en Downloadwizard hebt voltooid, toont TomTom NAVIGATOR de **Rijweergave**. De Rijweergave is ingesteld op zwart/wit totdat de gps-ontvanger van het toestel uw huidige positie detecteert. Als de huidige positie is vastgesteld, wordt de Rijweergave in kleur getoond en ziet u uw positie op de kaart.

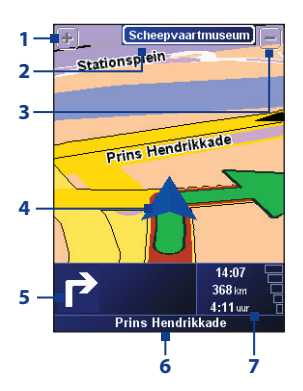

- **1** Tik om in te zoomen op de huidige positie.
- **2** Geeft, indien van toepassing, de naam van de volgende hoofdweg of verkeersbord.
- **3** Tik om uit te zoomen op de huidige positie.
- **4** Geeft de huidige positie aan.
- **5** Toont een pijl die de richting aangeeft die u dient te volgen, en geeft de afstand aan van de huidige positie naar de volgende afslag. U kunt op dit gebied tikken om de laatste gesproken instructie te herhalen en om het volume aan te passen.
- **6** Geeft de straatnaam van de volgende afslag aan.
- **7** Geeft informatie weer over uw reis en de sterkte van het gps-signaal. Tik op dit gebied voor een samenvatting van de route.

#### **Hoofdmenu**

Tik ergens op de kaart in de Rijweergave om het **Hoofdmenu** te openen. Het Hoofdmenu bevat drie vensters met pictogrammen. Tik op het pictogram **Volgende** ( ) om tussen de menuvensters te schakelen.

- **• Navigeren naar**. Hiermee kunt u een bestemming kiezen.
- **• Zoek alternatief**. Berekent een alternatieve route als u files of andere obstakels wilt vermijden.
- **• TomTom Verkeersinfo**. Schakelt de ontvangst van verkeersinformatie in of uit. (Hierop moet u geabonneerd zijn).
- **• Voeg favoriet toe**. Hiermee kunt u vaak bezochte plaatsen toevoegen als favoriet.
- **• Wijzig voorkeuren**. Opent het menu Voorkeuren waarin u instellingen kunt aanpassen.

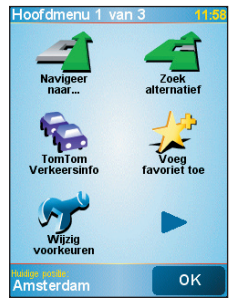

- **• Berekening vooraf**. Hiermee kunt u vooraf een route plannen door start- en eindpunt te selecteren. Hiermee kunt u bepalen hoe lang een reis duurt en wat de reisroute is.
- **• Bekijk kaart**. Opent de Kaartbrowser om een gehele kaart te zien.
- **• Route wissen**. Verwijdert de huidige route.
- **• Toon route**. Toont de route in detail.
- **• Reisplannen maken**. Hiermee kunt u een reisplan maken met tussenstops.
- **• TomTom weerbericht**. Geeft de actuele weersituatie van een locatie weer.
- **• TomTom PLUS-services**. Levert extra diensten waarop u een abonnement kunt nemen, zodat u kaarten en stemmen kunt kopen en downloaden naar het toestel.
- **• Telefoonnummer**. Hiermee kunt u telefoonnummers zoeken van de plaatsen die onder nuttige plaatsen zijn gecategoriseerd.
- **• Rondleidingen**. Hiermee kunt u een functie kiezen en een rondleiding krijgen over het gebruik van de betreffende functie.
- **• Toepassing afsluiten**. Sluit TomTom NAVIGATOR en beëindigt de gpsnavigatie.

#### **Een bestemming selecteren**

Als u tikt op **Navigeer naar** op het Hoofdmenu, heeft u de keuze uit diverse opties om de bestemming in te stellen. Tik op het pictogram **Volgende** ( ) om te bladeren door de verschillende soorten bestemmingen.

Enkele algemene bestemmingen die u wellicht wilt gebruiken zijn:

- **• Thuis**. Uw huisadres. U dient de Thuislocatie eerst in te stellen in Voorkeuren.
- **• Favoriet**. Een vaak bezochte plaats die als favoriet is opgeslagen. Zie "Favorieten" voor meer informatie.
- **• Adres**. Een adres met straat en huisnummer, of een plaats ergens in een stad binnen een postcodegebied of bij een kruispunt.
- **• Recente bestemming**. Een plaats die u recent bezocht heeft.

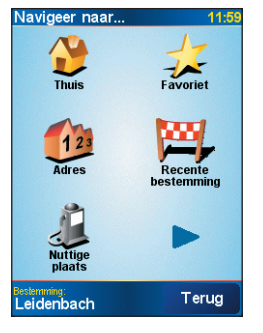

- **• Nuttige plaats**. Nuttige plaatsen zoals restaurants, benzinestations, banken, en meer.
- **• Gps-positie**. Tik om de huidige locatie toe te voegen als Nuttige Plaats (NP).
- **• Locatie op de kaart**. Een locatie op de kaart die in de Kaartbrowser is weergegeven.
- **• Lengte breedte**. Tik op deze knop om een nuttige plaats toe te voegen via lengte- en breedtecoördinaten.
- **• TomTom Buddy**. Als u TomTom Buddies heeft, kunt u dit gebruiken om een Buddy toe te voegen als nuttige plaats. TomTom Buddies zijn beschikbaar via de TomTom PLUS-services.
- **• Contactpersoon**. Het adres van een geselecteerde contactpersoon op het toestel.

#### 180 Gps gebruiken

Als u het reisdoel heeft opgegeven, vraagt TomTom NAVIGATOR of u op een bepaalde tijd wilt aankomen. Als u op **Ja** tikt en vervolgens de aankomsttijd invoert, vertelt TomTom NAVIGATOR of u al dan niet op tijd aankomt.

Het programma berekent de route en geeft de Routesamenvatting weer:

Tik op **OK**. TomTom NAVIGATOR toont vervolgens weer de Rijweergave en start met de gesproken en visuele routebeschrijving naar uw bestemming.

- **Tips** Tik op **Detail** op het scherm **Routesamenvatting** of tik op Toon route op het hoofdmenu om op de Map Browser de route weer te geven, een routedemo en meer te zien.
	- **•** Als de route is gepland, kunt u nog altijd is veranderen om bijvoorbeeld een verkeersopstopping of file te ontlopen, of om op een andere plek onderweg te stoppen. Om de route te wijzigen tikt u op het hoofdmenu op **Zoek alternatief**  en daarna kiest u hoe u de route opnieuw wilt berekenen, zoals **Vermijd obstructie**, **Reis via** (andere weg), **Beperk vertraging**, en meer.

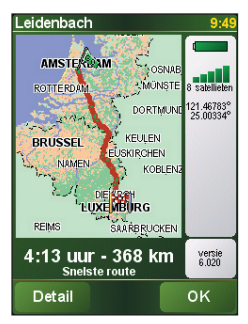

#### **Favoriet**

**Favorieten** zijn plaatsen die u vaak bezoekt. U kunt favorieten maken zodat u niet het adres hoeft op te geven als u erheen wilt.

#### **Een favorieten maken**

- **1.** Tik op het scherm Rijweergave om het Hoofdmenu te openen.
- **2.** Tik op **Favoriet toevoegen**.
- **3.** U kunt vervolgens één van de volgende locaties kiezen als favoriet: **Thuis**, **Adres**, **Recente bestemming**, of **Nuttige plaats**.
- **4.** Gebruik de standaardnaam of voer een naam in voor de favoriet.
- **5.** Tik op **Gereed**.
#### **Naar een favoriet navigeren**

- **1.** Tik op het scherm Rijweergave om het Hoofdmenu te openen.
- **2.** Tik op **Navigeer naar** en tik daarna op **Favoriet**.
- **3.** Selecteer een favoriete plaats uit de lijst. TomTom NAVIGATOR berekent vervolgens de route.
- **4.** Als de route is berekend tikt u op **OK**.

TomTom NAVIGATOR leidt u onmiddellijk naar uw bestemming met gesproken en visuele instructies op het scherm.

#### **Een favoriet herbenoemen of verwijderen**

- **1.** Tik op het scherm Rijweergave om het Hoofdmenu te openen.
- **2.** Tik op **Wijzig voorkeuren**.
- **3.** Tik op het pictogram **Volgende** ( $\rightarrow$ ) en tik daarna op **Favorieten beheren**.
- **4.** Tik op de favoriet die u wilt herbenoemen of verwijderen.
- **5.** Gebruik één van onderstaande opties:
	- **•** Wilt u de favoriet herbenoemen, tik dan op **Wijzig naam**. Verander de naam en tik op **Gereed**.
	- **•** Tik op **Verwijderen** en tik op **JA** om te bevestigen dat u het wilt verwijderen.
- **6.** Tik op **Gereed**.

# **Nuttige plaatsen (NP)**

**Nuttige plaatsen** of NP's zijn handige plekken, zoals tankstations, restaurants, hotels, parkeergarages en meer.

TomTom NAVIGATOR groepeert nuttige plaatsen in locaties en categorieën. Als u een bestemming maakt of een favoriete maakt, wordt u altijd eerst gevraagd een locatie en categorie te kiezen en vervolgens een nuttige plaats.

Algemeen bekende nuttige plaatsen zijn bijgevoegd op de kaart die TomTom NAVIGATOR momenteel gebruikt. Indien gewenst kunt u meer nuttige plaatsen toevoegen.

#### 182 Gps gebruiken

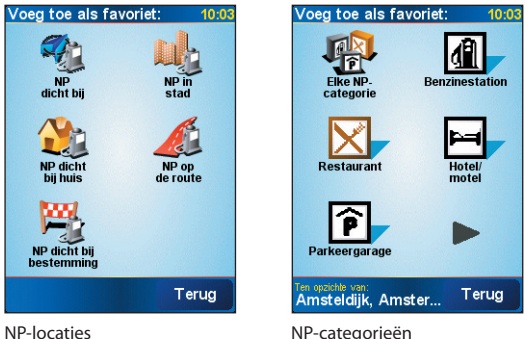

#### **Een nuttige plaats toevoegen**

- **1.** Tik op het scherm Rijweergave om het Hoofdmenu te openen.
- **2.** Tik op **Wijzig voorkeuren > Beheer NP's**.

Voordat u een NP kunt toevoegen, moet u eerst een categorie maken. U kunt uw NP's slechts toevoegen aan een NP-categorie die u zelf heeft gemaakt.

- **3.** Voeg een categorie toe door te tikken op **Voeg NP-categorie** toe.
- **4.** Voer een naam in voor uw NP-categorie, zoals 'Favoriete restaurants', en kies vervolgens een markering voor uw NP-categorie. (Deze markering wordt op de kaart weergegeven als u NP's op de kaart weergeeft).
- **5.** Tik op **Voeg NP** toe.
- **6.** Tik op de NP-categorie waaraan u de NP wilt toevoegen.
- **7.** Selecteer de locatie van de NP op dezelfde wijze waarop de bestemming wordt gekozen (bijvoorbeeld Thuis, Adres, enz.).
- **Tip** U kunt TomTom NAVIGATOR aanpassen zodat u een melding krijgt wanneer u in de buurt van een nuttige plaats bent. Op het hoofdmenu tikt u op **Wijzig voorkeuren > Beheer NP's > Waarschuw nabij NP**. U kunt opgeven hoe dicht bij de NP moet zijn als u een melding ontvangt en het geluid van de melding kiezen.

# **Berekening vooraf**

Het wordt aanbevolen de route vooraf te plannen. U kunt de functie **Berekening vooraf** gebruiken om er achter te komen wat de snelste of kortste route tussen start- en eindpunt is.

#### **Een route vooraf plannen**

- **1.** Tik op het scherm Rijweergave om het Hoofdmenu te openen.
- **2.** Tik op het pictogram **Volgende** ( $\rightarrow$ ) en tik op **Berekening vooraf**.
- **3.** Selecteer het startpunt van de reis op dezelfde wijze als u normaal uw doelstemming selecteert.
- **4.** Stel de reisbestemming in.
- **5.** Kies het routetype in dat moet worden gepland, zoals:
	- **• Snelste route**. De route die de minste tijd kost.
	- **• Kortste route**. De kortste afstand tussen de ingestelde locaties (die hoeft niet de snelste route te zijn, afhankelijk van de situatie op de weg en de conditie van de straten).

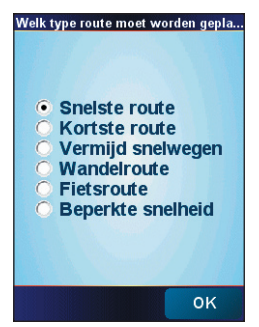

**6.** Tik op **OK**.

TomTom NAVIGATOR berekent de route en geeft de Routesamenvatting weer. Tik op **Details** om de routekaart of routedemo te zien en meer.

# **Kaartbrowser**

Gebruik de **Kaartbrowser** om een route op de kaart te zien, of om op de kaart te kijken waar een bepaalde plek precies is.

#### **Kaartbrowser openen**

- **1.** Tik op het scherm Rijweergave om het Hoofdmenu te openen.
- **2.** Tik op het pictogram **Volgende** ( ) en tik op **Bekijk kaart**.

U kunt de kaart verschuiven om andere delen te zien door met vinger of stylus op het scherm te tikken en te slepen.

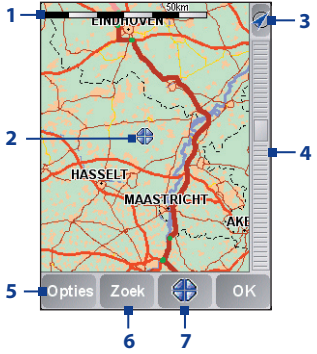

- **1** Deze **Schaalbalk** toont het afstandbereik op de kaart gebaseerd op de huidige schaal.
- **2** Dit is uw huidige positie op de kaart. Tik op een andere plek om naar een ander deel van de kaart te gaan.
- **3** Tik om de kaart te centreren op uw huidige positie.
- **4** Dit is de **Zoombalk**. Verander de schaal van de kaart door de zoombalk omhoog of omlaag te verschuiven.
- **5** Tik om te kiezen welke items op de kaart worden weergegeven, zoals nuttige plaatsen, favorieten, straatnamen en meer.
- **6** Tik om specifieke adressen en nuttige plaatsen op de kaart te vinden.
- **7** Dit is de **Cursortoets**. Tik om naar de cursorpositie op de kaart te navigeren, een favoriet van de cursorpositie te maken, of om een nuttige plaats in de buurt van die positie te vinden.

# **Voorkeuren**

U kunt het uiterlijk en gedrag van TomTom NAVIGATOR veranderen. Tik op **Wijzig voorkeuren** op het Hoofdmenu om de instellingen te openen en te veranderen. Hier volgen enkele instellingen die u kunt aanpassen in TomTom NAVIGATOR:

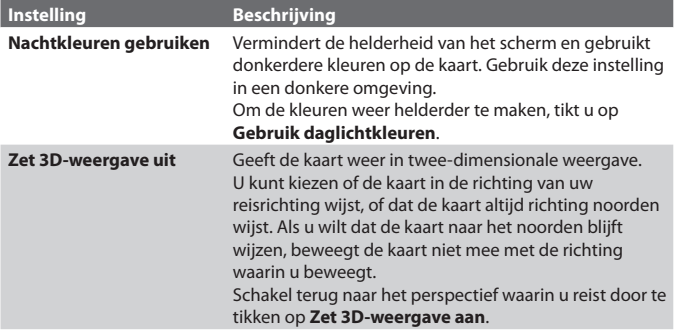

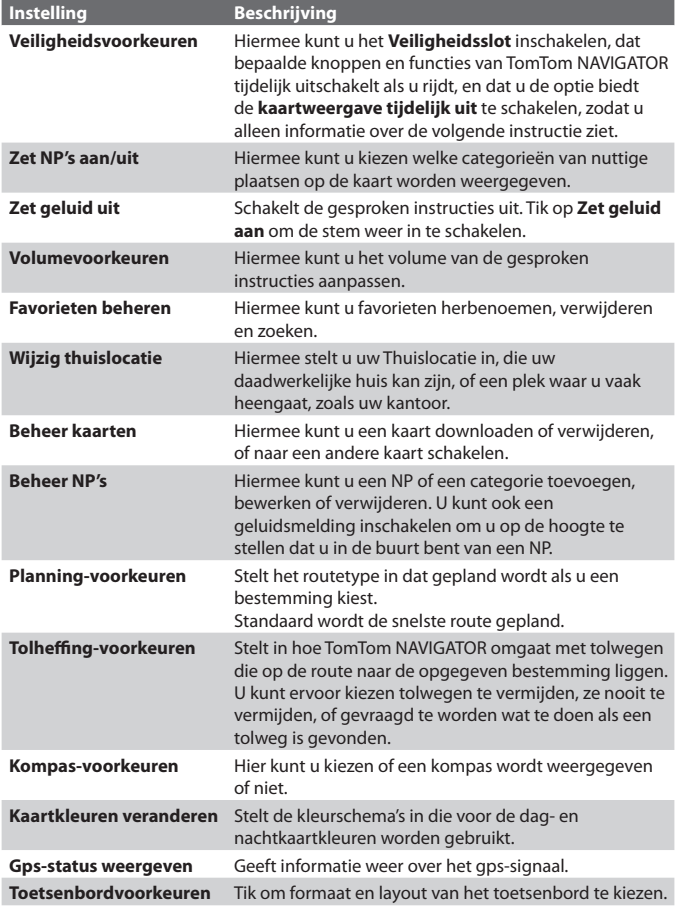

#### 186 Gps gebruiken

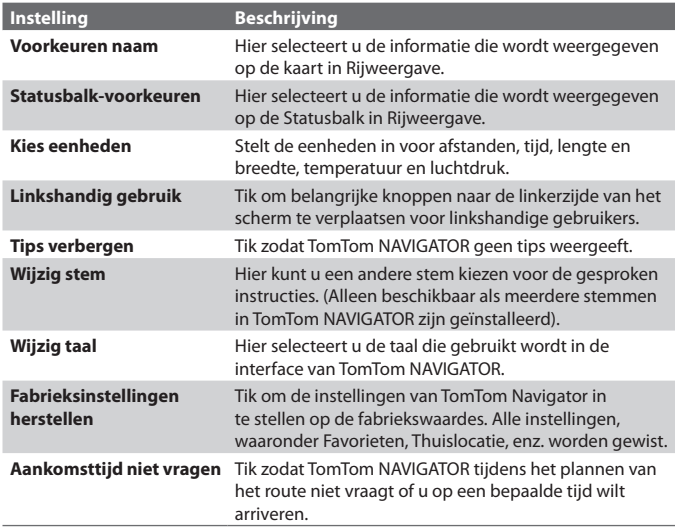

# **11.4 Gps-besturing**

Als op de gps-software een kaart of menu wordt weergegeven, gebruikt u de volgende besturingen op uw apparaat om te navigeren:

- **•** Draai in de Rijweergave NAVIGATIE rechtsom om in te zoomen, of linksom om uit te zoomen.
- **•** Op het scherm Kaartbrowser drukt u op NAVIGATIE-omhoog om in te zoomen, of op NAVIGATIE-omlaag om uit te zoomen op de kaart.
- **•** Gebruik NAVIGATIE om door de items in een menu te bladeren. Druk op de knop ENTER om een menu-item te selecteren en het overeenkomende scherm te openen.
- **Tip** U kunt ook aan NAVIGATIE draaien om items in een menu te kiezen en om in en uit te zoomen op de Kaartbrowser.

# **Hoofdstuk 12**

# **Genieten van multimedia**

**[12.1 Camera](#page-187-0) [12.2 Camera-album](#page-199-0) [12.3 Afbeeldingen en video's](#page-203-0) [12.4 Windows Media® Player Mobile](#page-205-0) [12.5 Audiobeheer](#page-210-0)**

# <span id="page-187-0"></span>**12.1 Camera**

Dankzij de geïntegreerde camera met 2-megapixel van het toestel, kunt u makkelijk foto's maken en videoclips met geluid opnemen.

Voordat u een foto of videoclip kunt maken, stelt u de cameralens aan de achterzijde van het toestel in op één van deze standen:

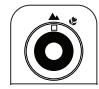

**Normale modus** Voor het maken van foto's of videoclips van onderwerpen op normaal bereik.

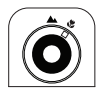

**Macromodus**

Voor het maken van foto's of video's van kleine objecten of onderwerpen op close-up. Als de camera in de macromodus staat, kunt u gedetailleerde foto's maken van objecten die op slechts 10 cm van de cameralens staan.

#### **Het camerascherm openen**

- **•** Druk op de CAMERA-toets; of
- **•** Tik op **Start > Programma's > Camera**.

De schermligging wordt automatisch omgeschakeld in de liggende stand als u Camera opent.

#### **De Camera afsluiten**

• Tik op het pictogram **Afsluiten** ( $\boxed{\mathsf{X}}$ ) op het Camerascherm.

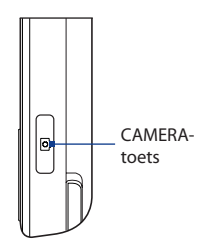

# **Vastlegmodi**

Met de camera op het toestel kunt u foto's en videoclips maken via de diverse ingebouwde standen die voor flexibiliteit zorgen bij het opnemen. De Camerstand is standaard ingesteld op de vastlegstand **Foto**. In de hoek linksboven op het scherm ziet u de actieve vastlegstand.

#### **De vastlegmodus veranderen**

- Tik op de pijlen links of rechts naast het pictogram van de vastlegmodus.
- Druk op NAVIGATIE-links of -rechts (in de liggende stand).

Tik om de vastlegstand te veranderen.

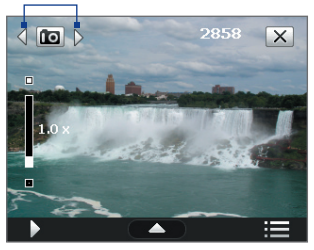

U kunt kiezen uit de volgende vastlegstanden:

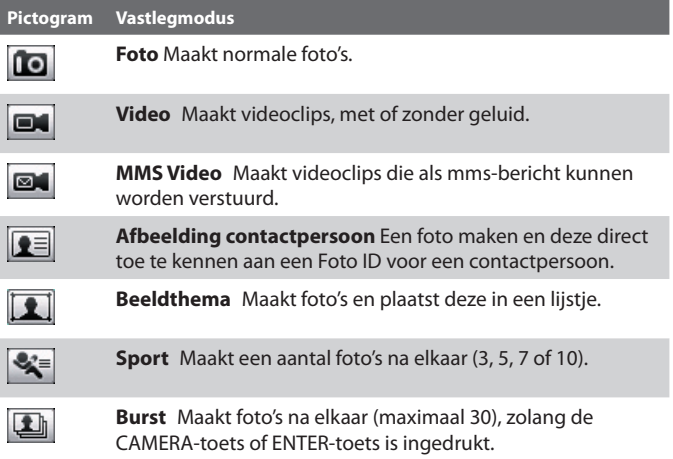

#### **Ondersteunde bestandsformaten**

Met de beschikbare vastlegstanden, legt de camera van het toestel bestanden vast in de volgende indelingen:

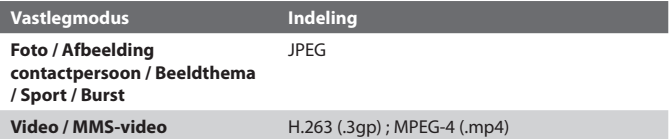

# **Camera bediening**

- **•** Druk op CAMERA of op ENTER om een foto of afbeelding van een contactpersoon te maken.
- **•** Druk op CAMERA of ENTER om video op te nemen; druk nogmaals op het opnemen te stoppen.
- **•** Druk telkens als u een foto maakt voor een beeldthema op CAMERA of ENTER.
- **•** Om opeenvolgende opnames te maken in de Sportmodus, drukt u kort op CAMERA of ENTER en beweegt u vervolgens het toestel mee om de beweging van het voorwerp te volgen.
- **•** Druk en houd CAMERA of ENTER ingedrukt wanneer u opeenvolgende opnames maakt in de burstmodus. Laat de knop los om te stoppen.

## **Besturingselementen en indicatoren op het scherm**

De besturingselementen en indicatoren op het scherm worden tijdelijk weergegeven, en verdwijnen dan van het Camerascherm. Tik nogmaals op het scherm om de besturingselementen en indicatoren weer op te roepen.

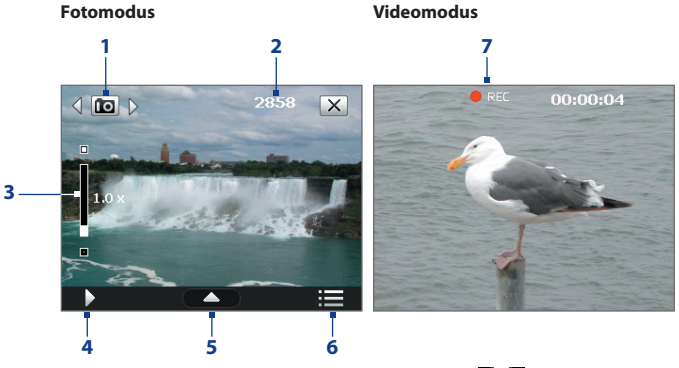

- **1 Vastlegmodus**. Tik op de pijl naar links/rechts ( / ) om de vastlegmodus te veranderen.
- **2 Resterende informatie-indicator**. In de modi Foto, Afbeelding contactpersoon, Beeldthema, Sport en Burst geeft dit het resterend aantal beschikbare foto's aan, gebaseerd op de huidige instellingen. In de modi Video een MMS Video, geeft dit de resterende tijdsduur aan die kan worden opgenomen. Tijdens het opnemen van video geeft dit de opgenomen tijdsduur aan.
- **3 Zoombesturing**. Tik op **o** om in te zoomen, of op **o** om uit te zoomen.

**Opmerking** Deze besturing verschijnt alleen als het zoomen ondersteund wordt door de geselecteerde **Resolutie**. Zie "Zoomen" voor details.

- **Tip** U kunt ook op NAVIGATIE omhoog/omlaag drukken of aan het NAVIGATIEWIEL draaien om in of uit te zoomen.
- **4 Camera Album**. Tik om Camera Album te openen. Zie "Camera Album" voor details.
- **5 Paneel Snel instellen**. Tik om het paneel Snel instellen te openen. Zie "Paneel Snel instellen" voor details.

- **6 Menu**. Tik om het scherm Camera-instellingen te openen. Zie "Camera-instellingen" voor details.
- **7 Opname-indicator**. Knippert als een video wordt opgenomen.

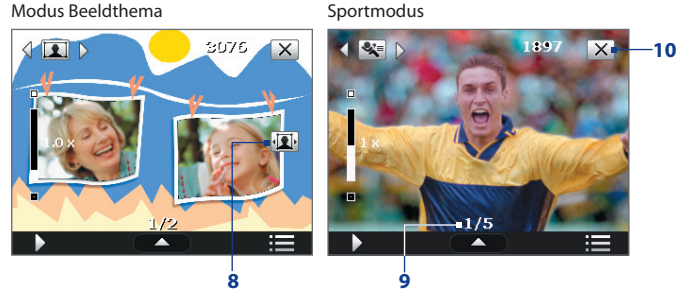

- **8 Pictogram Sjabloonselectie**. Tik in de modus Beeldthema om te schakelen tussen verschillende sjablonen.
- **9 Voortgangsindicator**. In de modi Beeldthema, Sport en Burst toont dit het totaal aantal opeenvolgende opnames.
- **10 Afsluiten**. Tik op om het Cameraprogramma af te sluiten.

# **Paneel Snel instellen**

Met het paneel Snel instellen kunt u snel bepaalde camerainstellingen aanpassen. Tik op het scherm om het paneel Snel instellen te openen. Blijf in het paneel op een knop drukken, bijvoorbeeld **Resolutie,** om door de beschikbare instellingen te bladeren.

**Opmerking** De beschikbare instellingen in dit menu zijn afhankelijk van de geselecteerde vastlegstand.

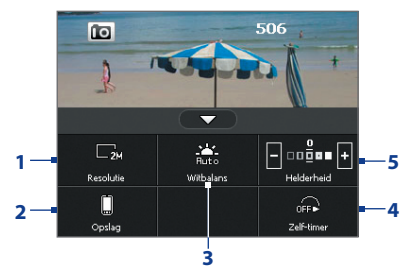

- **1 Resolutie**. Tik om de resolutie (vastleggrootte) te veranderen. Zie de tabel op de volgende pagina voor de ondersteunde resoluties.
- **2 Opslag**. Tik om te schakelen tussen het opslaan van vastgelegde foto's of videoclips in het toestelgeheugen  $\Box$  of op de geheugenkaart  $\Box$ .
- **3 Witbalans**. Door de witbalans in te stellen kan de camera kleuren beter vastleggen omdat hij dan is aangepast op verschillende lichtomstandigheden. De mogelijke witbalansinstellingen zijn: Auto ( $\sum$ ), Daglicht ( $\sum$ ), Nacht ( $\sum$ ), Gloeilamp ( $\sum$ ), en Lichtgevend ( $\mathbb{R}$ ).
- **4 Zelf-timer**. Tik om de Zelf-timer in te stellen op **2 seconden**, **10 seconden**, of op **Uit** in de modi Foto of Afbeelding contactpersoon. Als u ENTER of CAMERA indrukt om een foto te nemen, telt de zelfontspanner af en neemt dan een foto na de toegewezen tijd.
- **5** Helderheid. Tik op om het helderheidsniveau hoger te zetten, of op  $\Box$  om het lager te zetten.

# **Zoomen**

Alvorens u met de camera een foto of videoclip maakt, kunt u inzoomen om het object dichterbij te halen, en uitzoomen om het object verder weg te laten lijken.

**Opmerking** De zoombesturing verschijnt alleen als het zoomen ondersteund wordt door de geselecteerde **Resolutie**.

#### **Inzoomen**

**Draai NAVIGATIE rechtsom, druk op NAVIGATIE omhoog of tik op**  $\Box$ **.** 

#### **Uitzoomen**

• Draai NAVIGATIE linksom, druk op NAVIGATIE omlaag of tik op **.** 

Het bereik van de camerazoom van een afbeelding of videoclip is afhankelijk van de vastlegmodus en vastleggrootte. Zie onderstaande tabel voor meer informatie.

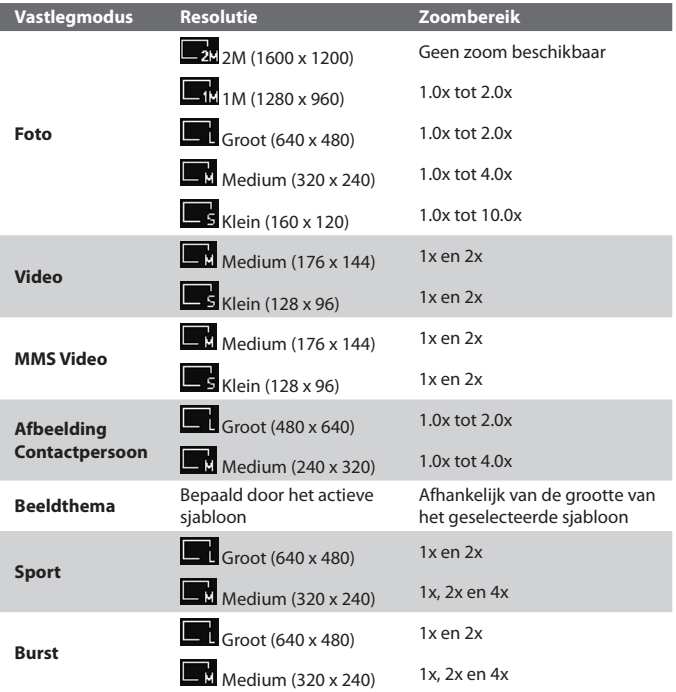

# **Het Controlescherm**

Na vastleggen kunt u op het Controlescherm de foto of videoclip bekijken, verzenden of verwijderen door op een pictogram aan de onderzijde van het venster te tikken.

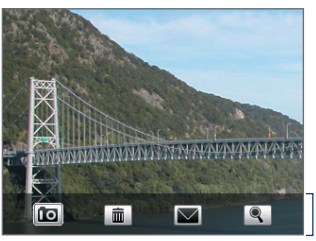

Pictogrammen op Controlescherm

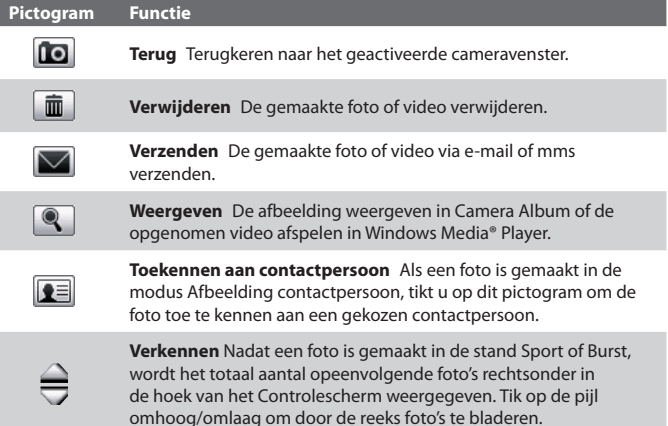

# **Camera-instellingen**

Tik op het pictogram **Menu** ( ) om het menu met camera-instellingen te openen en de vastleginstellingen en geavanceerde camera-instellingen in te stellen.

De Camera-instellingen bevatten twee tabbladen: **Vastleginstellingen** en **Geavanceerd**. Op het tabblad Vastleginstellingen kunt u opties aanpassen voor de geselecteerde vastlegmodus, en op het tabblad Geavanceerd kunt u de voorkeuren van het Cameraprogramma instellen.

U kunt tikken op het scherm of op de knoppen NAVIGATIE-omhoog/omlaag drukken om door het instellingenmenu van de camera te navigeren.

## **Tabblad Vastleginstellingen**

De beschikbare opties op dit tabblad zijn afhankelijk van de geselecteerde vastlegmodus.

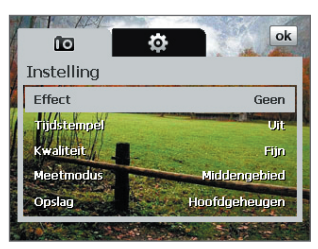

- **• Effect.** Kies een speciaal effect, zoals Grijstinten, Sepia, enz. om toe te passen op de foto's of videoclips.
- **• Tijdstempel** (modi Foto, Sport en Burst). Kies of u wel of niet de fotodatum en tijd wilt bijvoegen aan de genomen foto's.
- **• Sjabloon** (modus Beeldthema). Kies een sjabloon.
- **• Vastlegsnelheid** (modi Burst en Sport). Dit bepaalt het tijdsinterval tussen opnames. **Snel** na elkaar vastleggen op het kortste interval.
- **• Foto's** (modus Sport). Bepaalt het aantal foto's dat na elkaar wordt gemaakt.
- **• Kwaliteit**. Selecteer het kwaliteitsniveau voor JPEG afbeeldingen voor alle vastgelegde foto's. Kies uit **Basis**, **Normaal**, **Fijn**, en **Superfijn**.
- **• Meetmodus.** Selecteer een meetmodus zodat de camera, voordat de foto wordt gemaakt, de hoeveelheid licht kan meten en vervolgens de beste belichtingswaarde kan toepassen. Kies ofwel **Middengebied** om het licht te meten van het beeld of **Gemiddeld** om het licht in de hele afbeelding te meten.
- **• Opslag**. Selecteer waar u de bestanden wilt opslaan. U kunt bestanden in het hoofdgeheugen of opslagkaart opslaan.

#### **Tabblad Geavanceerd**

De beschikbare opties op dit tabblad zijn afhankelijk van de geselecteerde vastlegmodus.

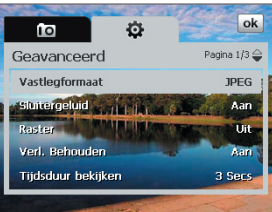

- **• Vastlegformaat**. Selecteer de gewenste bestandsindeling.
- **• Sluitergeluid**. Kies of u wel of niet een sluitergeluid wilt horen op het moment dat u op ENTER of CAMERA drukt.
- **• Raster** (Fotomodus). Kies of u wel of niet een raster wilt weergeven op het Camerascherm. Het weergeven van een raster helpt u bij het nauwkeurig vastleggen en centreren van een onderwerp.
- **• Verl. Behouden**. Schakelt de verlichting in of uit. Dit heeft prioriteit op de instelling van de verlichting van het toestel als u de camera gebruikt. The camera gebruikt.

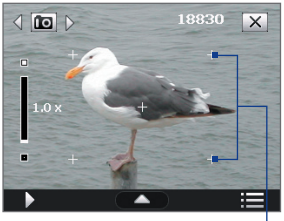

- **• Tijdsduur bekijken**. Stel een tijdsduur in voor het weergeven van de gemaakte foto/video op het Controlescherm. Selecteer **Geen limiet** als u geen tijdslimiet wilt opgeven. Selecteer **Geen controle** om direct terug te keren naar het live Camerascherm na het vastleggen en opslaan.
- **• Trillingsaanpassing**. Tijdens het maken van foto's binnenshuis, kan het camerascherm trillen vanwege een verschil tussen de verticale scanfrequentie van het camerascherm en de knipperfrequentie van TL-verlichting. Om dit geknipper tot een minimum te beperken, verandert u de instelling van de trillingsaanpassing in **Automatisch** of op de juiste frequentie (**50Hz** of **60Hz**) van de stroom voor het land waar het toestel wordt gebruikt.
- **• Opnemen met geluid** (Video en MMS Video). Selecteer **Aan** om geluid bij de videoclips op te nemen, of kies **Uit** om video zonder geluid op te nemen.
- **• Voorvoegsel**. Als **Standaard** geselecteerd is, wordt de bestandsnaam van elk nieuw opgenomen bestand "IMAGE" of "VIDEO", gevolgd door een volgnummer, bijvoorbeeld: IMAGE\_001.jpg. U kunt ook kiezen voor het benoemen van bestanden met de huidige **Datum** of **Datum & tijd** als voorvoegsel.
	- **Opmerking** Als u Camera zo instelt dat foto's op een opslagkaart worden opgeslagen, kan geen voorvoegsel worden geselecteerd. Vastgelegde foto's worden opgeslagen volgens de conventie IMAGnnnn.jpg (waarbij 'nnnn' de teller is), dit is de standaarbenoeming van DCIM (Digitale Camera-foto's), en vervolgens worden de bestanden opgeslagen in de map \DCIM\100MEDIA op de geheugenkaart.
- **• Teller**. Stel de teller voor de bestandsnaam weer op 1 door te tikken op **Beginwaarden**.
- **• Opnamelimiet** (Videomodus). Stel de maximale tijdsduur of bestandsgrootte in voor het opnemen van video.
- **• Sjabloonmap** (Beeldthema). De sjabloons worden standaard opgeslagen in de map **\Mijn documenten\Sjabloonmap** in het **Hoofdgeheugen** van het toestel. Als u enkele sjablonen naar een opslagkaart overplaatst (via Verkenner), stel deze optie dan in op **Toestel + kaart** om aan te geven dat de sjablonen in zowel hoofdgeheugen en opslagkaart zijn te vinden.

**• Beeldeigenschappen**. Met deze optie kunt u de vastlegkenmerken van de camera, zoals **Contrast**, **Verzadiging**, **Tint** en **Scherpte**  aanpassen.

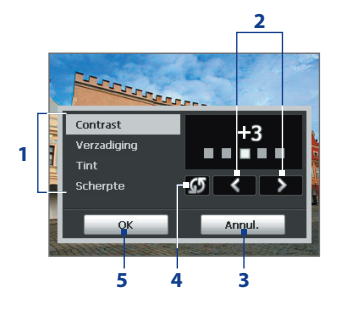

- **1** Tik op een kenmerk om deze aan te passen.
- **2** Tik op het pijlpictogram links/ rechts of druk op NAVIGATIElinks/rechts (in liggende stand) om de waarde hoger/lager te zetten.
- **3** Tik om het submenu te sluiten zonder de veranderingen toe te passen en op te slaan.
- **4** Tik om alle eigenschappen terug te zetten naar standaardwaardes.
- **5** Tik om de instellingen op te slaan.
- **• Herinnering weergeven** (modus Afbeelding contactpersoon). Kies **Aan** als de Camera altijd een herinnering moet weergeven dat bevestigt of de gemaakte foto al dan niet aan een contactperson moet worden toegekend.
- **• Help**. Tik om het helpbestand van het Cameraprogramma te openen.

# <span id="page-199-0"></span>**12.2 Camera-album**

Gebruik Camera Album om foto's en video's te bekijken die met het Cameraprogramma zijn gemaakt. Camera Album biedt diverse functies waarmee u foto's kunt draaien, foto's in een diashow kunt weergeven, foto's voor contactpersonen kunt gebruiken en meer.

**Opmerking** Alleen bestanden die ondersteund worden door het Cameraprogramma worden in Camera Album weergegeven. Zie "Ondersteunde bestandsformaten" in het onderdeel Camera voor meer informatie over ondersteunde bestandsformaten.

#### **Tik om Camera-album te openen.**

Gebruik één van onderstaande opties:

- **•** Tik op **Start > Programma's > Camera-album**.
- Tik in het Cameraprogramma op D. Afhankelijk van de gebruikte Cameramodus, toont Camera Album foto's of videobestanden op het toestel. Als u bijvoorbeeld in de Fotomodus zit, worden in Camera Album alleen foto's weergegeven. Wilt u videobestanden zien, schakel dan over naar de modus Video of MMS Video voordat u op  $\Box$  tikt.

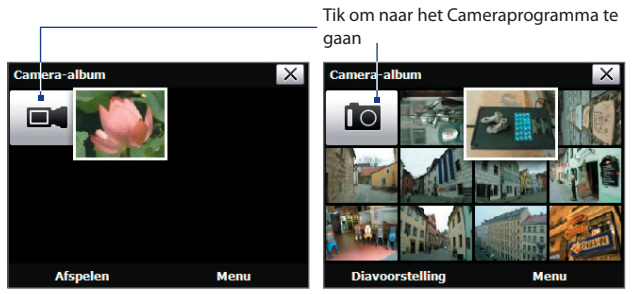

Geopend vanuit de videovastlegmodus Geopend vanuit de fotovastlegmodus

**Tip** Als erg veel foto's op het toestel staan, kunt u omlaag schuiven door uw vinger omhoog te schuiven. Ga omhoog door uw vinger omlaag te schuiven.

#### **Een afbeelding weergeven**

Tik in het venster van Camera Album op het miniatuur van de afbeelding die u wilt weergeven. Als de afbeelding wordt weergegeven kunt u inzoomen of de afbeelding draaien. Zie de volgende procedures om te leren hoe u de afbeelding kunt inzoomen en draaien.

Terwijl een afbeelding op het scherm staat, tikt u op het scherm of drukt u op ENTER om het schermmenu te openen.

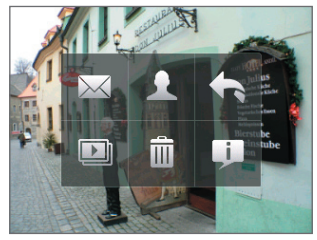

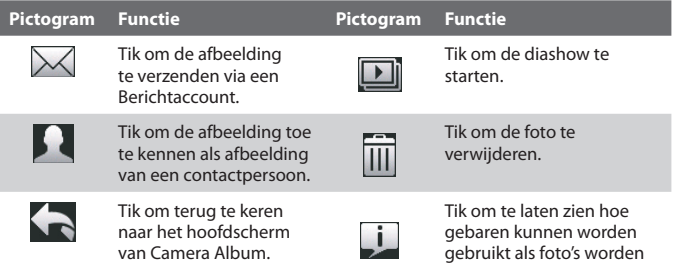

#### **De volgende of vorige afbeelding weergeven**

Ga naar de volgende foto door met de vinger van rechts naar links over het scherm te slepen.

Ga terug naar de vorige foto door met de vinger links naar rechts te slepen.

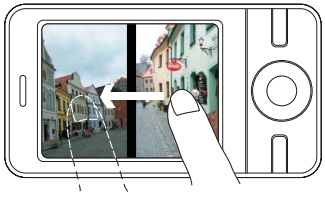

weergegeven.

#### **De afbeelding draaien**

- **1.** Bekijk de afbeelding die u wilt draaien.
- **2.** Maak met uw vinger een halve cirkelbeweging op het scherm.

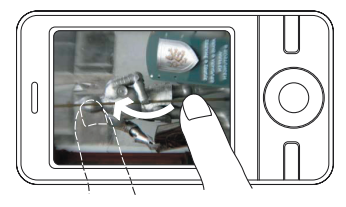

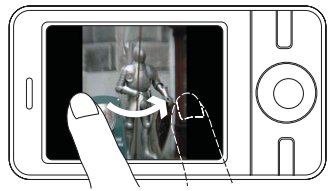

Schuif de vinger in de richting van de wijzers van de klok om de afbeelding 90 graden rechtsom te draaien.

Schuif de vinger tegen de richting van de wijzers van de klok in om de afbeelding 90 graden linksom te draaien.

#### **In- of uitzoomen op een afbeelding**

Maak met uw vinger een volledige cirkelbeweging op het scherm terwijl de afbeelding op het scherm staat.

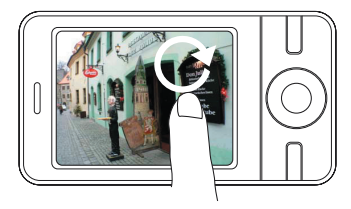

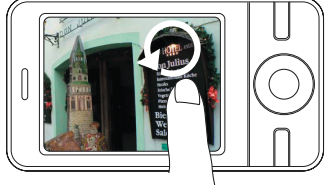

Schuif de vinger met de klok mee op een gebied om in te zoomen op dat gebied.

Schuif de vinger tegen de klok in om uit te zoomen.

- **Tips •** Als u inzoomt op een afbeelding, kunt u dubbeltikken op het scherm om automatisch uit te zoomen en de afbeelding in het scherm te passen.
	- **•** Als u inzoomt op een afbeelding, raak dan het scherm aan en houd vast om de afbeelding te verschuiven.
	- **•** U kunt ook in- en uitzoomen op de afbeelding door aan het NAVIGATIEWIEL te draaien.

#### **Afbeeldingen in een diashow weergeven**

Tik in het venster van Camera Album op **Diavoorstelling**. Tik tijdens de diashow op het scherm om de afspeelbesturing op te roepen.

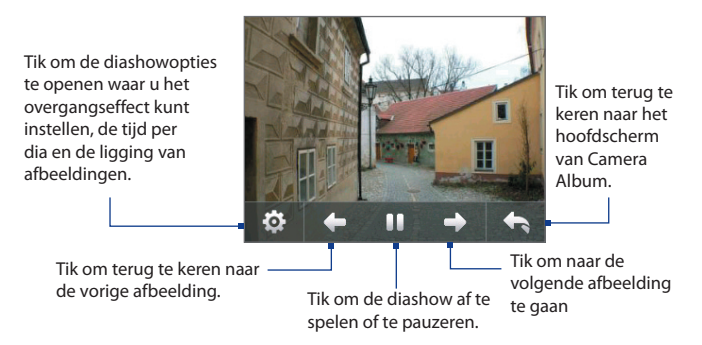

#### **Videobestanden afspelen**

Tik in het hoofdscherm van Camera Album op het miniatuur van het videobestand dat u wilt afspelen. Windows Media® Player Mobile wordt geopend en het bestand afgespeeld.

**Tip** U kunt ook in Windows Media® Player Mobile het videobestand selecteren en op Afspelen tikken om het bestand af te spelen.

#### **Camera Album sluiten en terugkeren naar het Cameraprogramma**

Keer terug naar het hoofdscherm van Camera Album door te tikken op  $of$  $\blacksquare$ .

#### **Camera Album sluiten**

Als u Camera Album opent vanuit **Start > Programma's**, kunt u Camera Album sluiten door terug te gaan naar het hoofdscherm van Camera Album en tikken op  $X$ .

**Opmerking** Als u Camera Album vanuit het Cameraprogramma opent, brengt tikken op  $X$  u terug naar het Cameraprogramma.

# <span id="page-203-0"></span>**12.3 Afbeeldingen en video's**

Met **Afbeeldingen en video's** kunt u op het toestel de volgende soorten mediabestanden beheren:

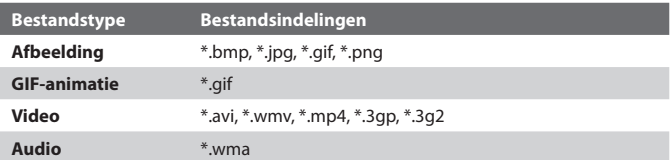

#### **Afbeeldingen en video's openen**

**•** Tik op **Start > Programma's > Afbeeldingen en video's**.

#### **Mediabestanden naar het toestel kopiëren**

- **•** Kopieer de afbeeldingen en gif-animatiebestanden van uw pc of opslagkaart naar de map Mijn afbeeldingen op het toestel.
- **•** Kopieer videobestanden naar de map Mijn video's.

Zie hoofdstuk 9 voor meer informatie over het kopiëren en beheren van bestanden op het toestel.

#### **Afbeeldingen Beeld**

De afbeeldingen in de map Mijn afbeeldingen worden standaard weergegeven als miniaturen.

Selecteer een foto en tik op **Beeld**. Als u een foto niet kunt vinden in de standaardmap Mijn afbeeldingen, ga dan naar een andere map door op de pijl omlaag ( $\blacksquare$ ) te tikken.

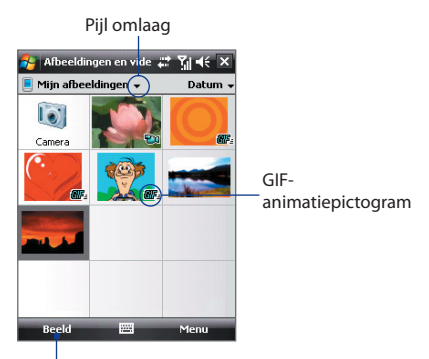

Tikken om het geselecteerde beeld te zien.

#### **Gif-animatiebestanden afspelen**

Selecteer een gif-animatiebestand (gemarkeerd met een **CIF-**-pictogram) en tik op **Beeld**. De gif-animatie wordt op het scherm afgespeeld. Tik op OK als u klaar bent om terug te keren naar het vorige venster.

#### **Video's afspelen**

De inhoud van de map Mijn afbeeldingen wordt standaard weergegeven.

- **1.** Tik op de pijl omlaag ( $\blacksquare$ ) naast de map Mijn afbeeldingen en tik op **Mijn documenten > Mijn video's**. Videoclips worden standaard weergegeven als miniaturen en vertonen een mediapictogram ( $\text{F}$ 1).
- **2.** Tikken om een video te selecteren en af te spelen in Windows Media® Player Mobile.

#### **Menu Afbeeldingen en video's**

Selecteer een mediabestand en tik op **Menu** om uit een lijst met opties voor het geselecteerde mediabestand te kiezen.

U kunt het geselecteerde mediabestand via een berichtaccount verzenden of uitstralen naar een ander toestel. Als u een foto heeft gekozen, kunt u deze toekennen aan een contactpersoon, instellen als achtergrond voor het scherm Vandaag, verzenden naar uw Windows Live Space-account en meer. U kunt de afbeeldingen in de map Mijn afbeeldingen ook weergeven in een diashow.

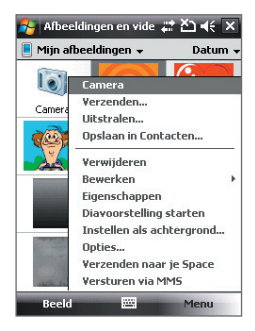

**Opmerking** De beschikbare menu-opties zijn afhankelijk van het geselecteerde mediabestand.

#### **Een afbeelding bewerken**

U kunt afbeeldingen draaien, bijsnijden en de helderheid en kleurcontrast aanpassen.

- **1.** Tik in het venster Afbeeldingen en video's op de foto die u wilt bewerken.
- **2.** Tik op **Menu > Bewerken** en gebruik een onderstaande mogelijkheid:
	- **•** Roteer een afbeelding 90 graden tegen de klok in, tik op **Draaien**.

- <span id="page-205-0"></span>**•** Als u een afbeelding wilt bijsnijden, tik dan op **Menu > Bijsnijden**, en tik en versleep om het gebied dat moet worden ingekort te selecteren. Selecteer in het vak om bij te snijden, of tik buiten het vak om het bijsnijden te annuleren.
- **•** U kunt de helderheid en het contrast aanpassen door te tikken op **Menu > Autocorrectie**.

**Opmerking** U kunt een bewerking ongedaan maken met **Menu > Ongedaan maken**. Om alle niet-opgeslagen bewerkingen te annuleren, tikt u op **Menu > Terug naar Opgeslagen**.

# **12.4 Windows Media® Player Mobile**

U kunt **Microsoft Windows Media® Player Mobile** gebruiken om digitale geluid- en videobestanden af te spelen die zijn opgeslagen op het toestel of op een netwerk, bijvoorbeeld op een website.

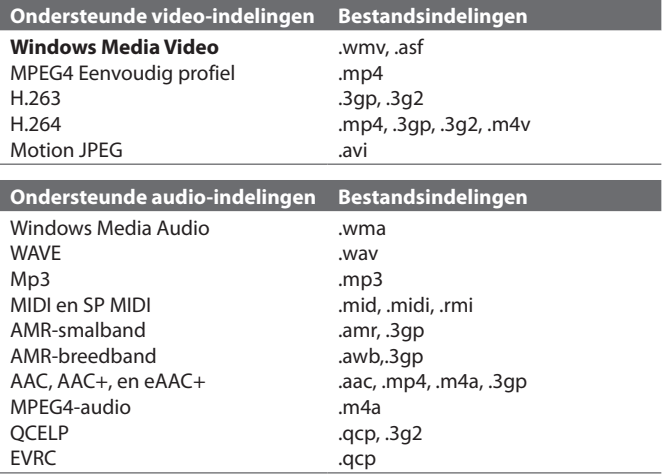

#### **Windows Media**® **Player Mobile openen**

**•** Tik op **Start > Programma's > Windows Media**.

# **Info over de besturing**

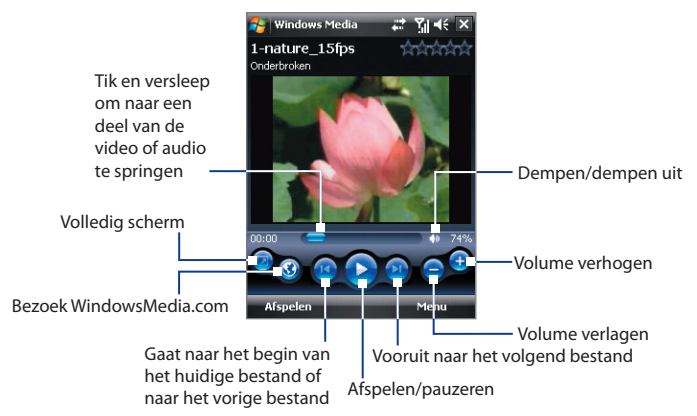

## **Info over de schermen en menu's**

Windows Media® Player Mobile heeft drie hoofdschermen:

- **• Afspeelscherm**. Het scherm met de besturingselementen voor afspelen (zoals Afspelen, Pauze, Volgende, Vorige en Volume), en het videovenster. U kunt het uiterlijk van dit scherm veranderen met een ander uiterlijk.
- **• Scherm Afspelen**. Het scherm met de actieve afspeellijst. Deze speciale afspeellijst geeft aan welk bestand momenteel wordt afgespeeld, en daarnaast alle bestanden die erna komen.
- **• Bibliotheekscherm**. Met dit scherm kunt u snel audiobestanden, videobestanden en afspeellijsten vinden. Het bevat categorieën als Mijn muziek, Mijn video, Mijn TV en Mijn afspeellijsten.

Aan de onderkant van elk scherm staat een menu met de naam **Menu**. De opdrachten in dit menu veranderen per scherm dat actief is. Voor meer informatie over de opdrachten in deze menu's vindt u in Help op uw toestel.

# **Video- en audiobestanden synchroniseren**

Gebruik de nieuwste versie van Windows Media® Player op de pc om digitale mediabestanden van pc naar toestel te synchroniseren. Dit verzekert dat beveiligde bestanden en albumhoezen (voor uiterlijk) correct naar het toestel worden gekopieerd.

#### **Bestanden automatisch synchroniseren met uw toestel**

- **1.** Open Windows Media® Player op de computer en sluit vervolgens het toestel aan op de pc.
- **2.** Kies in de installatiewizard de optie **Ja, nu op mijn computer zoeken**.

- **3.** Als u de naam van het toestel ziet (of "Opslagkaart" als er eentje in het toestel is geplaatst), klik dan op **Voltooien**.
- **4.** Klik in het linkerpaneel van Windows Media® Player met de rechter muisknop op de naam van uw toestel en klik vervolgens op **Sync instellen**.

**Opmerking** Wilt u mediasynchronisatie op een opslagkaart instellen, klik dan met de rechter muisknop op **Opslagkaart** in het linkerpaneel van Windows Media® Player en klik vervolgens op **Sync instellen**.

- **5.** In het dialoogvenster Apparaat instellen kiest u **Dit toestel automatisch synchroniseren**.
- **6.** Selecteer de afspeellijst(en) die u tussen pc en toestel wilt synchroniseren, en klik op **Toevoegen**.
- **7.** Klik op **Voltooien**.

De bestanden worden gesynchroniseerd. De volgende keer dat u uw toestel in verbinding stelt met uw pc terwijl de Windows Media® Player actief is, zal de synchronisatie automatisch starten.

#### **Bestanden handmatig synchroniseren met uw toestel**

- **1.** Als nog geen mediasynchronisatie tussen toestel en pc is ingesteld, volg dan stappen 1 tot 3 in "Bestanden automatisch synchroniseren met uw toestel".
- **2.** Klik op het tabblad **Sync** in Windows Media® Player op de pc. Selecteer een Afspeellijst of een Bibliotheek in het linkerpaneel van Windows Media® Player.

**Opmerking** Als Windows Media® Player eerder is geopend en naar media op de computer heeft gezocht, wordt u in stap 2 niet gevraagd te zoeken op de computer.

**3.** Versleep vanuit de Gegevenslijst de mediabestanden die u met het toestel wilt synchroniseren naar de Synchronisatielijst.

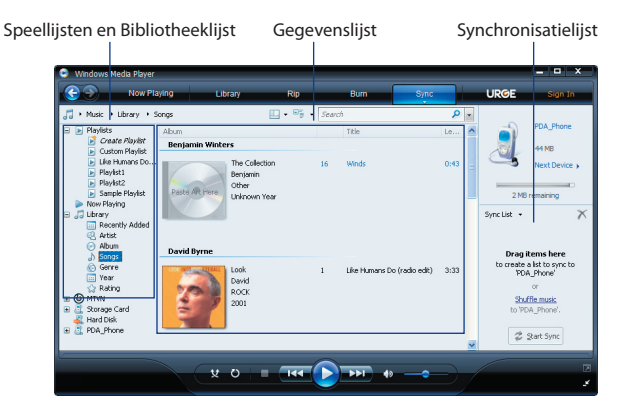

- **4.** Klik op **Beginnen met synchroniseren** om de geselecteerde bestanden naar het toestel te synchroniseren.
- **Opmerkingen •** Gebruik Windows Media® Player 11 of hoger op de pc om mediabestanden naar het toestel te synchroniseren.
	- **•** Audiobestanden worden sneller gekopieerd als de Windows Media® Player is ingesteld om automatisch het kwaliteitsniveau in te stellen voor bestanden die naar het toestel worden gekopieerd. Zie de Help van Windows Media® Player voor meer informatie.

## **Media afspelen**

Gebruik de Bibliotheek om liedjes, video's en afspeellijsten te zoeken, die zijn opgeslagen op het toestel of verwisselbare opslagkaart.

#### **De Bibliotheek updaten**

- **1.** Als u niet op het Bibliotheekscherm bent, tik dan op **Menu > Bibliotheek**.
- **2.** Tik in het Bibliotheekscherm op de Bibliotheekpijl (bovenaan in het scherm), en tik op de opslagplaats die uw wilt gebruiken,bijvoorbeeld Opslagkaart.

**3.** In de meeste gevallen wordt de bibliotheek automatisch door Windows Media® Player Mobile geüpdatet. U kunt de bibliotheek echter ook handmatig updaten om zeker te zijn dat het alle bestanden bevat die naar toestel of opslagkaart zijn gekopieerd. Tik op **Menu > Bibliotheek** bijwerken om de bibliotheeklijst automatisch te updaten.

#### **Video- en audiobestanden afspelen op het toestel**

- **1.** Selecteer een categorie (bijvoorbeeld Mijn muziek of Mijn afspeellijsten).
- **2.** Houd het item dat u wilt afspelen ingedrukt (zoals een bestand of map), en tik vervolgens op **Afspelen**.
- **Tips •** Om een bestand af te spelen dat op het toestel staat, maar niet in de bibliotheek, tik dan in het Bibliotheekscherm op **Menu > Bestand openen**. Houd het item dat u wilt afspelen ingedrukt (zoals een bestand of map), en tik vervolgens op **Afspelen**.
	- **•** Speel een mediabestand af vanaf internet of een netwerkserver door te tikken op **Menu > Bibliotheek** en tik vervolgens op **Menu > URL openen**.

# **Afspeellijsten**

In Windows Media® Player Mobile kunt u een nieuwe afspeellijst maken door de huidige afspeellijst van Afspelen op te slaan en het een nieuwe naam te geven.

#### **Een nieuwe afspeellijst opslaan**

- **1.** Als u niet op het Bibliotheekscherm bent, tik dan op **Menu > Bibliotheek**.
- **2.** Tik om een categorie te selecteren (bijvoorbeeld Mijn muziek, of Mijn afspeellijsten).
- **3.** Selecteer een mediabestand en tik vervolgens op **Menu > Omhoog in wachtrij**. Het bestand wordt dan toegevoegd aan de lijst van Afspelen.

Herhaal deze stap totdat alle gewenste mediabestanden zijn toegevoegd aan de lijst van Afspelen.

**Opmerking** U kunt niet meerdere bestanden tegelijk selecteren.

- **4.** Nadat de mediabestanden zijn toegevoegd tikt u op **Menu > Afspelen**.
- **5.** Tik in het scherm Afspelen op **Menu > Afspeellijst opslaan**.
- <span id="page-210-0"></span>**6.** Voer de naam voor de afspeellijst in en tik op **Gereed**.
- **7.** U kunt de gemaakte afspeellijst afspelen door in de Bibliotheek op Mijn afspeellijsten te tikken, de afspeellijst te selecteren en tik tenslotte op **Afspelen**.

### **Problemen oplossen**

Als u een probleem tegenkomt bij het gebruik van Windows Media® Player Mobile, zijn er een aantal plekken waar u hulp kunt krijgen om het probleem op te lossen.

Voor meer informatie, zie de pagina op de website van Microsoft over het oplossen van problemen in Windows Media® Player Mobile (http:// www.microsoft.com/windows/windowsmedia/player/windowsmobile/ troubleshooting.aspx).

# **12.5 Audiobeheer**

**Audiobeheer** is een muziekverkenner en -speler in één. Het biedt toegang tot alle muziekbestanden op het toestel en u kunt eenvoudig naar de muziek bladeren die u wilt afspelen doordat muziek in categorieën kan worden geordend, zoals titel, artiest, album en meer. U kunt ook afspeellijsten met uw favoriete nummers maken en de geïntegreerde **Muziekspeler** gebruiken om ze af te spelen.

#### **Audiobeheer starten**

**•** Tik op **Start > Programma's > Audiobeheer**.

**Opmerkingen •** Audiobeheer zoekt alle muziekbestanden in het geheugen van het toestel en op de geheugenkaart. Er wordt gezocht naar bestanden met de volgende audioformaten: mp3 (.mp3), wma (.wma) en aac/aac+ (.aac). Het zal op de volgende plekken zoeken: Toestel: Mijn muziek (inclusief alle submappen) \Mijn documenten (inclusief alle submappen) Geheugenkaart: \Geheugenkaart (inclusief alle submappen)  **•** Muziekbestanden worden onderverdeeld in de categorieën

**Artiesten**, **Album**, **Genre**, enz. als zulke metadata in de bestanden worden gevonden.

# **Bibliotheek**

Op het **Bibliotheekscherm** van Audiobeheer verschijnt een pijl op een item om aan te geven dat een submenu beschikbaar is. Tik op de naam van het item om het submenu te openen.

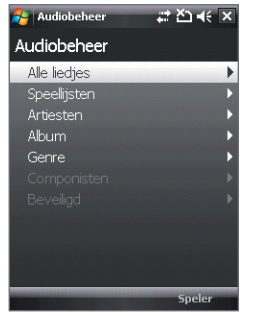

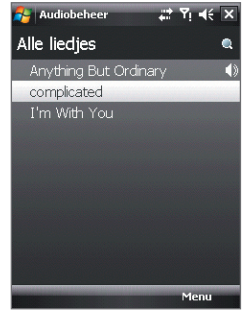

Bibliotheek: Hoofdscherm Bibliotheek: Alle liedjes-venster

Als u op een categorie tikt in het hoofdscherm van Bibliotheek, ziet u meer submenu's die nog meer submenu's kunnen bevatten. Als u bijvoorbeeld op **Artiesten** drukt, worden andere submenu's met artiestnamen weergegeven. Als u op een artiestnaam tikt, worden meer submenu's met albumnamen weergegeven. Blijf submenu's openen totdat u bij het niveau bent aangekomen waar u titels van nummers kunt kiezen om af te spelen.

Muziekbestanden die beveiligd zijn met Digital Rights Management (DRM) staan bij de categorie **Beveiligd**. Een slotpictogram voor een titel geeft aan dat de muziekbestanden zijn beveiligd. Selecteer een bestand en tik op **Info** als u bestandsinformatie wilt zien. Een doorgestreept slotpictogram voor een titel geeft aan dat de rechten voor de muziekbestanden zijn verstreken, en dat u ze niet kunt afspelen. Tik op **Verwijderen** als u deze bestanden wilt verwijderen.

**Opmerking** Audiobeheer houdt bij welk submenu het laatst is geopend. Als u Audiobeheer sluit en weer opent, wordt het laatst geopende submenu weergegeven. Blijf tikken op de naam van het submenu bovenin het scherm totdat u bij het hoofdscherm van Bibliotheek komt.

## **Muziekspeler**

Als u in de Bibliotheek een nummer selecteert, wordt automatisch **Muziekspeler** geopend waarmee het nummer wordt afgespeeld. Gebruik de beschikbare knoppen om het afspelen te beheren.

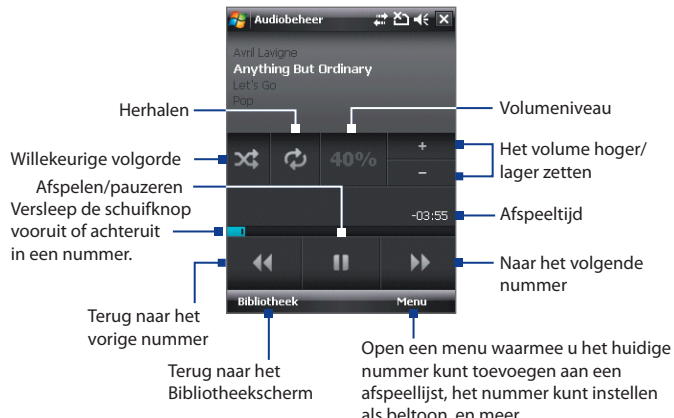

# **Afspeellijsten**

Het scherm Speellijst geeft de actuele afspeellijsten weer die in het toestelgeheugen en geheugenkaart zijn gevonden.

Op het scherm speellijst worden twee soorten afspeellijsten weergegeven:

- **• Windows Media® Player Afspeellijsten**. Dit zijn afspeellijsten in de Bibliotheek van Windows Media® Player Mobile (welke gesynchroniseerd is met Windows Media® Player op de computer), en deze worden aangegeven met het pictogram van Windows Media® Player ( **D**). Deze kunnen met de Muziekspeler van Audiobeheer worden afgespeeld, maar niet worden bewerkt.
- **• Aangepaste afspeellijsten**. Dit zijn afspeellijsten die in Audiobeheer zijn gemaakt en kunnen worden bewerkt.

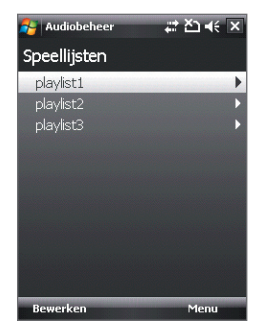

#### **Opmerkingen •** Audiobeheer zoekt afspeellijsten op de volgende plekken:

 Toestel: \afspeellijsten \Application Data\HTC\AudioManager\afspeellijsten Geheugenkaart: \Geheugenkaart\afspeellijsten

> **•** Als een speellijst van Windows Media® Player bestaat uit een combinatie van muziek-, video- en beeldbestanden, opent Audiobeheer alleen de muziekbestanden en worden andere mediatypes er uit gefilterd.

#### **Een speellijst maken**

- **1.** Tik in het hoofdscherm van Bibliotheek op **Afspeellijsten**.
- **2.** Tik in het scherm afspeellijsten op **Menu > Nieuw**.
- **3.** Voer een **Speellijstnaam** in en tik op **OK**.
- **4.** Tik in het venster speellijst op de lijst die u net heeft gemaakt en tik vervolgens op **Bewerken**.
- **5.** Tik op **Menu > Toevoegen**.
- **6.** Tik op de keuzevakken om de nummers te selecteren die u aan de speellijst wilt toevoegen, of tik op **Menu > Alles selecteren** om alle nummers te selecteren.
- **7.** Tik driemaal op **OK** om terug te keren naar het speellijstvenster.

#### **Een speellijst spelen**

- **1.** Tik in het scherm Afspeellijsten om een speellijst te selecteren.
- **2.** Tik op het eerst nummer in de geselecteerde Speellijst. Muziekspeler opent en speelt automatisch het eerst nummer af. Na elk nummer wordt het volgende nummer in de speellijst afgespeeld.
- **Opmerking** De gegevens van de speellijst worden niet automatisch geüpdatet als muziekbestanden uit toestelgeheugen of geheugenkaart worden verwijderd. Muziekspeler toont een melding als muziekbestanden op de speellijst niet kunnen worden gevonden.

# **Muziek instellen als beltoon**

U kunt uw favoriete muziek instellen als beltoon voor het toestel.

- **1.** Gebruik NAVIGATIE om een nummer uit de Bibliotheek te kiezen, of tik op een nummer om het in de Muziekspeler af te spelen, en tik vervolgens op **Menu > Instellen als beltoon**.
- **2.** Als de gekozen muziek een mp3-bestand is, tik dan op **Bijsnijden** als u het eerst wilt inkorten.

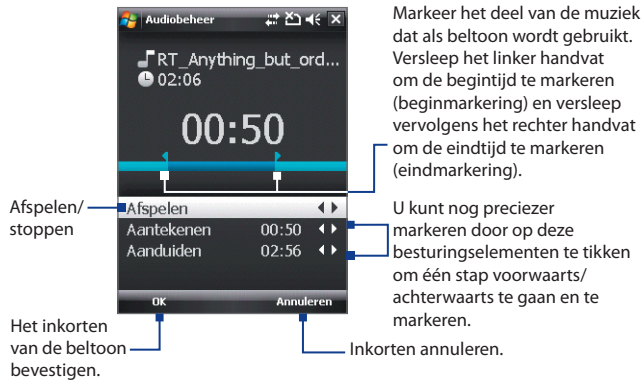

#### **3.** Tik op **Instellen als standaard beltoon**.

- **Tip** Als u slechts het nummer naar de beltoonmap voor toekomstig gebruik wilt opslaan, tik dan op **Opslaan naar beltoonmap**. Later kunt u dan tikken op **Start > Instellingen >** tabblad **Persoonlijk > Telefoon** om het in te stellen als beltoon.
- **4.** Tik op **OK** als een bevestigingsmelding verschijnt.
# **Hoofdstuk 13 Het toestel beheren**

**[13.1 Programma's toevoegen en verwijderen](#page-217-0) [13.2 Taakbeheer gebruiken](#page-217-0) [13.3 Het toestel opnieuw instellen](#page-219-0) [13.4 Geheugen beheren](#page-221-0) [13.5 Windows Update](#page-222-0) [13.6 Tips om batterijstroom te besparen](#page-223-0)**

# <span id="page-217-0"></span>**13.1 Programma's toevoegen en verwijderen**

Voordat u extra programma's voor het toestel aanschaft, controleert u of ze compatibel zijn met het toestel.

#### **Programma's toevoegen**

**1.** Download het programma naar uw computer (of plaats de cd of disk met het programma in de computer).

U ziet wellicht een **\*.exe** bestand, een **\*.zip** bestand, een **Setup. exe** bestand, of meerdere bestandsversies voor verschillende apparaattypes en processors. Zorg dat u alleen programma's kiest die ontworpen zijn voor uw toestel.

- **2.** Lees de installatie-instructies of documentatie van het programma. Veel programma's hebben speciale installatie-instructies.
- **3.** Sluit het toestel aan op de computer.
- **4.** Dubbelklik op het installatiebestand.

#### **Programma's verwijderen**

- **1.** Tik op **Start > Instellingen >** tabblad **Systeem > Programma's verwijderen**.
- **2.** Selecteer in de lijst **Programma's in opslaggeheugen** het programma dat u wilt verwijderen en tik op **Verwijderen**.

# **13.2 Taakbeheer gebruiken**

Met **Taakbeheer** kunt u geactiveerde programma's weergeven en stoppen, de X-toets configureren en het Snelmenu op het scherm Vandaag inschakelen.

#### **Taakbeheer openen**

- **•** Tik op de knop **Snelmenu** rechtsboven in de hoek van het scherm Vandaag om het Snelmenu te openen, en tik vervolgens op  $\mathbb{C}$
- **•** Tik op **Start** > **Instellingen** > tabblad **Systeem** > **Taakbeheer**.

#### **Terugschakelen naar een geactiveerd programma**

- **•** Tik op de programmanaam in het Snelmenu.
- **•** Tik in het venster van Taakbeheer op de programmanaam op het tabblad **Actief**, en tik vervolgens op **Activeren**.

#### **De Afsluitknop ( X ) configureren**

U kunt de **Afsluitknop** instellen om actieve programma's af te sluiten zodra op de knop wordt getikt, of om slechts het programmavenster te sluiten en het programma actief te houden.

- **1.** Tik in het venster van Taakbeheer op het tabblad **Knop**.
- **2.** Kies het keuzevak **Schakel de "X"-knop in om actieve programma's te beëindigen**.
	- **Opmerking** Als het keuzevak **Schakel de "X"-toets in om actieve programma's te beëindigen** niet is geselecteerd, resulteert het tikken op de **Afsluitknop** slechts in het sluiten van een programmavenster. Het programma wordt niet beëindigd en blijft op de achtergrond werken.
- **3.** Kies de handeling om programma's af te sluiten (door op de  $\mathbb{X}$ -knop te tikken of de  $\times$ -knop ingedrukt te houden).
- **4.** Tik op **OK**.

#### **Actieve programma's sluiten vanuit Taakbeheer**

- **1.** Tik in het Taakbeheer op het tabblad **Actief**.
- **2.** Gebruik één van onderstaande opties:
	- **•** Selecteer het keuzevak van de programma's die u wilt sluiten, en tik vervolgens op **Stop selectie**.
	- **•** Tik op **Alles stoppen** om alle programma's in de lijst te sluiten.
	- **•** Tik op **Menu > Stop alle muv gesel.** om alle programma's te sluiten behalve de programma's waarvan de keuzevakken zijn geselecteerd.
- **Tip** U kunt actieve programma's ook sluiten vanuit het Snelmenu op het scherm Vandaag. Zie "Snelmenu" in Hoofdstuk 1 voor details.

#### **Een actief programma toevoegen aan de lijst met exclusieven**

Als u een actief programma toevoegt aan de **lijst met Exclusieve programma's**, wordt het niet gesloten als u op **Stop selectie** of **Alles stoppen** tikt en daarnaast niet weergegeven in het Snelmenu op het scherm Vandaag.

- **1.** Tik in het Taakbeheer op het tabblad **Actief**.
- **2.** Houd de programmanaam ingedrukt en tik vervolgens op **Exclusief toev**.
- **Tip** U kunt een programma verwijderen uit de exclusieve lijst door op het tabblad Exclusief te tikken en vervolgens het keuzevak van het programma te selecteren en op Verwijderen te tikken.

#### <span id="page-219-0"></span>**De sorteervoorkeur voor actieve programma's in het Snelmenu instellen**

- **1.** Tik in het Taakbeheer op het tabblad **Geavanceerd**.
- **2.** Kies of op **Programmanaam** of op **Geheugengebruik** gesorteerd wordt. De lijst wodt in oplopende volgorde geordend.

# **13.3 Het toestel opnieuw instellen**

# **Zachte reset**

Soms moet u uw toestel opnieuw instellen. Een normale (of zachte/soft) reset van het apparaat wist al het actieve programmageheugen en sluit alle actieve programma's af. Dit kan nuttig zijn als uw toestel trager loopt dan normaal, of een programma niet presteert zoals het hoort. Een zachte reset is ook noodzakelijk na de installatie van bepaalde programma's. Als een zachte reset wordt uitgevoerd terwijl er nog programma's actief zijn, gaat het werk dat niet is opgeslagen verloren.

#### **Een zachte reset uitvoeren**

- **1.** Verwijder de achterklep
- **2.** Gebruik de stylus om de RESETknop, onder het batterijgedeelte, in te drukken.

Uw toestel start opnieuw op een geeft het scherm Vandaag weer.

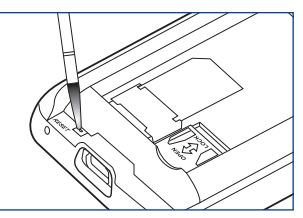

# **Harde reset**

U kunt ook een zgn. harde reset uitvoeren (ook wel volledige reset genoemd). Een harde reset mag alleen worden uitgevoerd als een normale, zachte reset een systeemprobleem niet oplost. Na een harde reset herstelt het apparaat de standaardinstellingen—net als toen u het apparaat kocht en voor het eerst inschakelde. Alle op het toestel geïnstalleerde programma's, ingevoerde gegevens en aangepaste instellingen gaan verloren. Alleen Windows Mobile® software en andere vooraf ingestelde programma's blijven.

#### **Waarschuwing!** Uw toestel zal weer zijn ingesteld op de standaardinstellingen van de fabrikant. Controleer of back-ups zijn gemaakt van alle extra geïnstalleerde programma's en/of gegevens voordat u een harde reset uitvoert.

<span id="page-220-0"></span>**Belangrijk** Als **Bestanden op opslagkaart coderen eerder** is ingeschakeld, maak dan een backup van alle bestanden op de geheugenkaart, **voordat** u Opslag wissen gebruikt, een harde reset uitvoert of de ROMsysteemsoftware updatet. Anders hebt u geen toegang meer tot de gecodeerde bestanden op de geheugenkaart. Gebruik ActiveSync of Windows Mobile Apparaatcentrum om tussen uw geheugenkaart en computer bestanden over te brengen. Na deze procedure kopieert u uw bestanden terug naar de geheugenkaart.

#### **Een harde reset uitvoeren**

- **1.** Verwijder de achterklep.
- **2.** Houd de SOFTKEYS ingedrukt, gebruik de stylus om op de RESETknop te drukken, onder het batterijgedeelte.
- **3.** Laat de RESET-knop los, maar blijf op de SOFTKEYS drukken totdat u dit bericht ziet:
- **4.** Laat de SOFTKEYS los, en druk op TALK/SEND om de harde reset uit te voeren, of druk op een willekeurige andere toets om de reset te annuleren.

**Deze handeling verwijdert al uw persoonlijke gegevens en stelt alle instellingen in op de standaardinstellingen van de fabrikant. Druk op Verzenden om de standaardinstellingen te herstellen, of druk op een andere toets om af te breken.**

# **Opslag wissen**

Een andere wijze om het geheugen van het toestel te wissen en alle instellingen te herstellen naar standaard fabriekswaardes, is door de functie **Opslag wissen** te gebruiken. Als u Opslag wissen gebruikt, verliest u alle gegevens en bestanden in het geheugen van het toestel, dus maak eerst een back-up.

- **Belangrijk** Als **Bestanden op opslagkaart coderen eerder** is ingeschakeld, maak dan een backup van alle bestanden op de geheugenkaart, **voordat** u Opslag wissen gebruikt, een harde reset uitvoert of de ROMsysteemsoftware updatet. Anders hebt u geen toegang meer tot de gecodeerde bestanden op de geheugenkaart. Gebruik ActiveSync of Windows Mobile Apparaatcentrum om tussen uw geheugenkaart en computer bestanden over te brengen. Na deze procedure kopieert u uw bestanden terug naar de geheugenkaart.
	- **1.** Tik op **Start > Instellingen >** tabblad **Systeem > Opslag wissen**.
	- **2.** Voer "**1234**" in en tik op **Ja**.

Het toestel wordt opnieuw opgestart en toont de Wizard Snel instellen.

# <span id="page-221-0"></span>**13.4 Geheugen beheren**

U kunt zien hoeveel geheugen beschikbaar is door te tikken op **Start > Instellingen >** tabblad **Systeem > Geheugen**. Op het tabblad **Hoofd** ziet u hoeveel geheugen is toegekend aan bestands- en gegevensopslag ten opzichte van programmaopslag, en hoeveel geheugen in gebruik is ten opzichte van het beschikbare geheugen.

U kunt de beschikbare ruimte op de geheugenkaart zien door te tikken op **Start > Instellingen >** tabblad **Systeem > Geheugen >** tabblad **Opslagkaart**.

Als het toestel bijna geen geheugen meer heeft, maak dan als volgt geheugen vrij op het toestel:

- **•** Sluit alle programma's die niet gebruikt worden.
- **•** Verplaats e-mail bijvoegsels naar een geheugenkaart.
- **•** Verplaats bestanden naar een geheugenkaart. Tik op **Start > Programma's > Verkenner**. Tik en houd het bestand vast en tik op **Knippen**. Blader naar de map van de geheugenkaart en tik op **Menu > Bewerken > Plakken**.
- **•** Verwijder ongewenste bestanden. Tik op **Start > Programma's > Verkenner**. Tik en houd het bestand vast, en tik op **Verwijderen**.
- **•** Grote bestanden verwijderen. Tik op **Start > Programma's > Zoeken** om grote bestanden op het toestel te vinden. Tik in de lijst **Type** op **Groter dan 64 KB** en tik op **Zoeken**.
- **•** Verwijder in Internet Explorer Mobile tijdelijke internetbestanden en wis de geschiedenis. Voor meer informatie, zie "Internet Explorer® Mobile" in Hoofdstuk 10.
- **•** Verwijder programma's die u niet meer gebruikt.
- **•** Start het toestel opnieuw op.

# <span id="page-222-0"></span>**13.5 Windows Update**

Update Windows Mobile® op het toestel met de nieuwste beschikbare updates, beveiligingspatches en reparaties.

#### **Windows Update opzetten**

De eerste keer dat u Windows Update uitvoert, dient u in te stellen op welke wijze Windows Update op de website van Microsoft moet zoeken naar patches.

- **1.** Tik op **Start > Instellingen >** tabblad **Systeem > Windows Update**.
- **2.** Op het scherm Update-instellingen tikt u op **Volgende**.
- **3.** Selecteer hoe u voor updates wilt controleren, **Handmatig** of **Automatisch** en tik daarna op **Volgende**.
	- **Opmerking** Als u **Automatisch** kiest, wordt u gevraagd of u uw huidige gegevensplan wilt gebruiken om te controleren op updates. Kies of wis **Gebruik mijn gegevensplan om updates te zoeken en te downloaden** en tik op **Volgende**.
- **4.** Tik op **Voltooien**.

#### **Controleren op updates**

- **1.** Tik op **Start > Instellingen >** tabblad **Systeem > Windows Update**.
- **2.** Tik op **Nu controleren**.

**Opmerking** Windows Mobile® updates zijn niet altijd beschikbaar. Kijk op de website van Windows Mobile® voor informatie over updates.

#### **Opties van Windows Update veranderen**

- **1.** Tik op **Start > Instellingen >** tabblad **Systeem > Windows Update**.
- **2.** Tik op **Menu** en selecteer de optie die u wilt wijzigen.
	- **•** Tik op **Verbindingen** om te veranderen hoe het toestel verbinding met internet maakt als updates worden gezocht.
	- **•** Tik op **Schema wijzigen** om te veranderen hoe Windows Update controleert op Windows Mobile® updates.

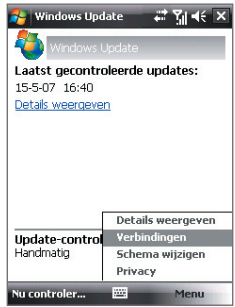

# <span id="page-223-0"></span>**13.6 Tips om batterijstroom te besparen**

Hoe lang de batterij meegaat is afhankelijk van het batterijtype en de wijze waarop u het toestel gebruikt. Probeer het volgende om batterijverbruik te besparen:

- **•** Druk op AAN/UIT-knop om het beeldscherm uit te schakelen als het toestel niet wordt gebruikt.
- **•** Tik op **Start > Instellingen >** tabblad **Systeem > Energie** om het instellingenscherm **Energie** te openen. Op het tabblad **Geavanceerd** van het instellingenscherm Energie kunt u de tijd opgeven waarna het toestelscherm automatisch wordt uitgeschakeld om batterijverbruik te besparen. Voor optimale besparing, kiest u 3 minuten of minder.
- **•** Gebruik de adapter om het toestel bij elke gelegenheid aan te sluiten op een stopcontact, vooral als u een geheugenkaart, een modem of andere randapparatuur gebruikt.
- **•** De instellingen van de verlichting aanpassen. Voor meer informatie, zie "De verlichting instellen op dimmen na een bepaalde tijd" in Hoofdstuk 4.
- **•** Schakel Bluetooth uit als u het niet gebruikt. Maak het toestel alleen zichtbaar voor andere toestellen als u een Bluetooth-partnerverband tot stand wilt brengen. Zie Hoofdstuk 10 voor meer informatie over Bluetooth.
- **•** Stel het volume lager in.
- **•** Sluit programma's die de batterij sterk belasten, zoals Camera, als u deze niet meer gebruikt. Zorg dat programma's worden afgesloten en niet continu op de achtergrond geactiveerd zijn. Zie "Taakbeheer gebruiken" in dit hoofdstuk voor meer informatie over het sluiten van programma's.

# **Hoofdstuk 14**

# **Andere toepassingen gebruiken**

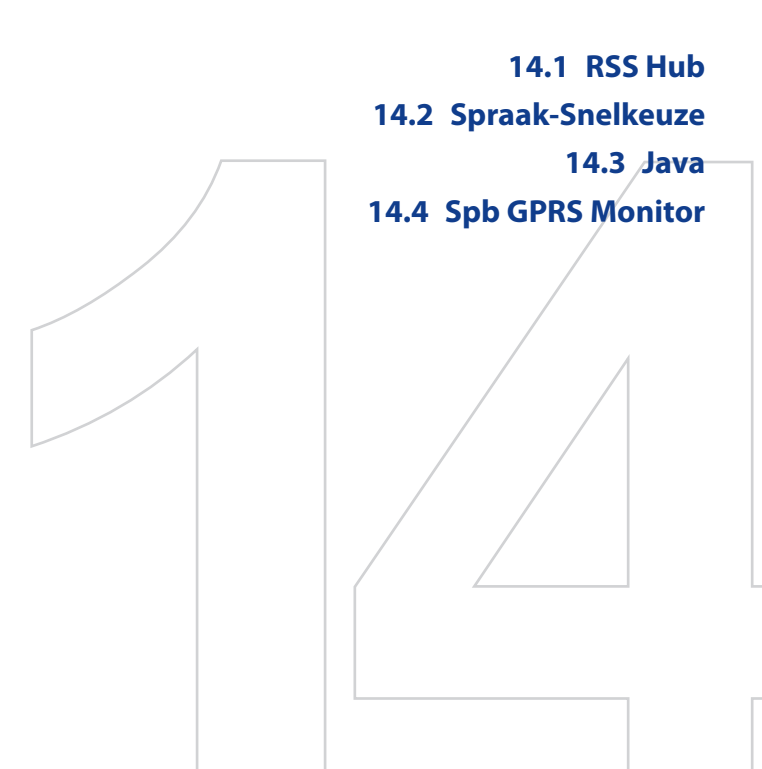

# <span id="page-225-0"></span>**14.1 RSS Hub**

**RSS Hub** is een rss-lezer die u op de hoogte houdt met het laatste nieuws van internet. Het houdt nieuwskanalen op internet in de gaten en downloadt de actueelste nieuwsupdates en podcasts zodat u onmiddellijk op de hoogte bent van belangrijk nieuws en gebeurtenissen.

Zie Help op het toestel voor meer informatie over RSS Hub.

**Opmkering** Zorg dat u een actieve internetverbinding heeft (zoals edge of gprs) voordat u RSS Hub gebruikt.

# **Aanmelden bij nieuwskanalen en deze ordenen**

U moet zich aanmelden bij nieuwskanalen voordat u rss-feeds kunt ontvangen.

#### **Aanmelden bij nieuwskanalen**

- **1.** Tik op **Start > Programma's > RSS Hub** en vervolgens op **Doorgaan**.
- **2.** Kies in het venster Wizard Nieuw kanaal op de optie **Kiezen uit een lijst met bekende kanalen**, en tik op **Volgende**. Een lijst met rsskanalen wordt weergegeven.

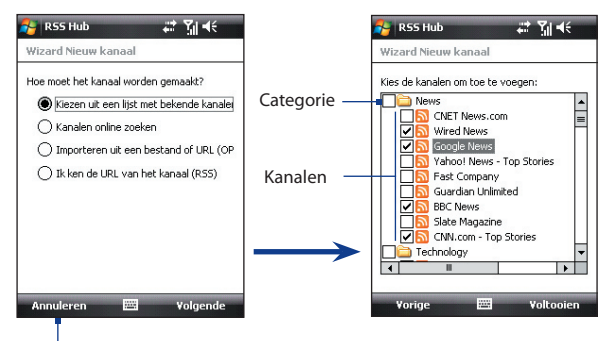

Tik om de vooraf geselecteerde rss-kanalen te laden.

**Opmerking** Als het rss-kanaal waarop u zich wilt abonneren niet in de lijst met bekende kanalen staat, tik dan op Terug en selecteer een andere optie in het venster Wizard Nieuw kanaal. Zie de Help op het toestel voor meer informatie over deze andere opties.

- **3.** Kies de selectievakken van de rss-kanalen waarop u zich wilt abonneren en tik op **Voltooien**.
	- **Tip** Kanalen worden in categorieën gegroepeerd. Als u alle kanalen in een categorie wilt selecteren, kies dan het keuzevak van de categorie.
- **4.** De kanaallijst verschijnt. Tik op **Vernieuwen** om de kanalen te updaten.

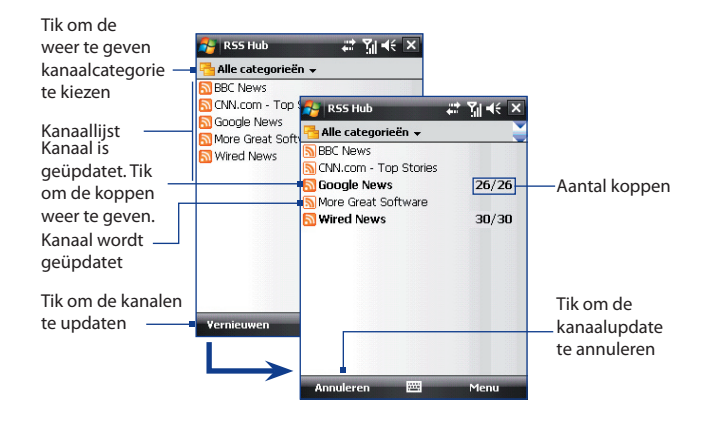

#### **Nieuwe kanalen toevoegen**

- **1.** Tik in de kanaallijst op **Menu > Kanaal > Nieuw** om het venster Wizard Nieuw kanaal te openen.
- **2.** Kies een optie en volg de instructies op het scherm om nieuwe kanalen toe te voegen. Zie de Help op het toestel voor meer informatie over de opties in Wizard Nieuw kanaal.

#### **Kanalen op het scherm filteren**

Tik in de kanaallijst op **Menu > Weergeven** en kies dan:

- **Geüpdated** om alleen de kanalen met ongelezen koppen weer te geven.
- **Alle** om alle geabonneerde kanalen weer te geven.

#### 228 Andere toepassingen gebruiken

#### **Kanaalcategorieën beheren**

U kunt alle kanalen in een bepaalde categorie weergeven door op linksboven in de kanaallijst op **Alle categorieën** te tikken, en tik vervolgens op de gewenste categorie.

Voeg een nieuwe categorie toe door in de kanaallijst te tikken op **Menu > Categorieën**. Alle categorieën worden dan weergegven, en tik op **Menu > Nieuw**.

Wijzig de naam van of wis een categorie door in de kanaallijst op **Menu > Categorieën** te tikken. Alle categorieën worden dan weergegeven. Kies vervolgens een categorie en tik op **Menu > Naam wijzigen** of **Menu > Verwijderen**.

Als u de kanaalcategorie wilt veranderen, houdt dan in de kanaallijst het betreffende kanaal ingedrukt en tik op **Categorie veranderen**. Kies een nieuwe categorie en tik op **OK**.

### **Koppen weergeven en beheren**

Tik in de kanaallijst op een kanaal om de koppen van het kanaal weer te geven.

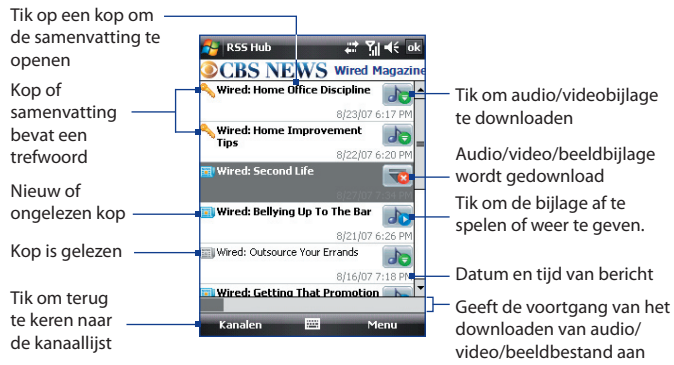

Nieuw of ongelezen koppen worden vetgedrukt weergegeven en zijn gemarkeerd met het pictogram van een blauwe krant. Gelezen koppen zijn gemarkeerd met het pictogram van een grijze krant.

Een kop met een trefwoordpictogram geeft aan dat de kop of nieuwssamenvatting een trefwoord bevat dat door u is opgegeven. Zie "RSS Hub configureren" verderop in dit hoofdstuk voor informatie over het instellen van trefwoorden.

#### **De koppenlijst filteren**

Tik in de koppenlijst op **Menu > Weergeven** en kies dan:

- **Alleen nieuwe koppen** om alleen ongelezen koppen te tonen.
- **Alleen koppen met trefwoorden** om alleen de koppen met gevonden trefwoorden te tonen.

#### **De koppenlijst vernieuwen**

**•** Tik in de koppenlijst op **Menu > Vernieuwen**.

#### **De koppenlijst van andere kanalen weergeven**

**•** Druk NAVIGATIE naar links of rechts.

# **Nieuwssamenvattingen weergeven**

Tik op een kop in de koppenlijst om een samenvatting van het nieuwsbericht te zien.

#### Pictogram en **PSS Hub**  $\frac{1}{2}$  M  $\frac{1}{2}$ naam van kanaal **Video: CBS Evening News** with Katie Couric Status van kop  $\blacksquare$  CRS Evening News 01.04.08 Audio/video/ en lezen beeldbijlage. Tik H. om het bestand **Milan douglasdan** Nieuwssamenvatting  $\frac{1}{\left|\begin{array}{c}\right|}\right|}$  Friday: Barack Obama and Mike  $\frac{1}{\left|\right|}\right|$  te downloaden. to build on wins in Iowa. And, high inxiety on Wall Street as stocks fall and unemployment rises. Tik om het nieuwsitem **Email this** te openen in Internet Meer online lezen... Explorer Mobile. Zie Koppen Menu Hoofdstuk 10 voor details.

Tik om terug te keren naar de koppenlijst

#### **Weergave-opties aanpassen**

Tik in het samenvattingsvenster op **Menu** om de tekengrootte te veranderen, de tekst in het scherm te passen (tekst terugloop) of om **ClearType** aan te passen voor betere weergave.

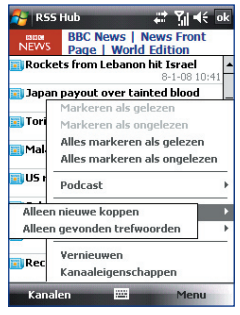

#### **Het downloaden, afspelen of opslaan vanpodcasts**

- **1.** Als u een bijlage met een audio- of videobestand in de nieuwssamenvatting ziet, gaat u als volgt te werk om het bestand te downloaden:
	- **•** Tik op **Menu > Podcasts > Download starten**.
	- **•** Tik op de koppeling **Audio/video downloaden** onder het pictogram van het audio/videobestand.
	- **Tip** U kunt de download annuleren door te tikken op **Menu > Podcasts > Download annuleren**, of tik op **Download annuleren** onder het pictogram van het audio/videobestand.

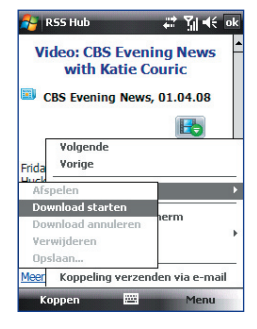

- **2.** Nadat het bestand is gedownload gebruikt u een van onderstaande opties:
	- **•** Tik op **Menu > Podcasts > Afspelen** of op **Audio/video afspelen** onder het pictogram van het audio/videobestand om het bestand af te spelen.
	- **•** Tik op **Menu > Podcast > Opslaan** om een kopie van het bestand op te slaan in het toestelgeheugen of geheugenkaart.

#### **Een koppeling naar een kop via e-mail verzenden**

- **1.** Tik in het venster met de samenvatting op **Menu > Koppeling verzenden via e-mail**.
- **2.** Berichten opent het venster Accountkiezer. Tik op het e-mailaccount waarmee u de koppeling naar de kop wilt verzenden.

Vervolgens wordt een e-mailbericht met de koppeling naar de kop gemaakt.

**3.** Geef de ontvanger(s) van de e-mail op en verstuur het.

#### **Opmerking** Voor meer informatie over het schrijven van e-mails, zie "E-mail gebruiken" in Hoofdstuk 7.

#### **De volgende of vorige nieuwssamenvatting weergeven**

Tik in het venster met de samenvatting op **Menu > Volgende** of op **Menu > Vorige**, of druk op NAVIGATIE-links of -rechts.

# **RSS Hub configureren**

U kunt RSS Hub instellen om een lijst met trefwoorden op te slaan, feeds automatisch te downloaden, een melding te geven als nieuwe koppen worden ontvangen en meer.

#### **Een lijst met trefwoorden ontvangen**

U kunt een lijst met trefwoorden maken die in koppen en samenvattingen worden gezocht.

- **1.** Tik in de kanaallijst op **Menu > Opties >** tabblad **Trefwoord**.
- **2.** Tik op **Nieuw** en voer een trefwoord in.
- **3.** Tik op **Nieuw** om een ander trefwoord toe te voegen, of tik op **OK** om het Optievenster te sluiten.

Nadat u een lijst met trefwoorden heeft gemaakt, scant RSS Hub de koppen van de nieuwe kanalen en samenvattingen en kijkt het of de opgegeven trefwoorden kunnen worden gevonden. Als een kop of samenvatting één of meer trefwoorden bevat, verschijnt het pictogram dat is toegekend aan het trefwoord voor de kop in de koppenlijst.

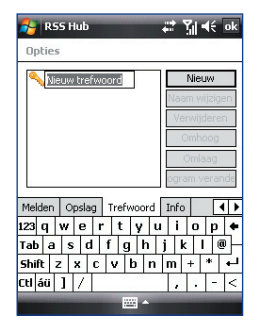

Op het tabblad **Trefwoord** kunt u trefwoorden veranderen of verwijderen, prioriteit en een pictogram aan trefwoorden toekennen.

#### **Nieuwskanalen automatisch updaten**

U kunt RSS Hub zo instellen dat uw nieuwskanalen automatisch en regelmatig worden vernieuwd.

- **1.** Tik in de kanaallijst op **Menu > Opties >** tabblad **Updaten**.
- **2.** Kies in de lijst **Automatisch updatemodus** de optie:
	- **• Niet automatisch updaten** om geen automatische updates uit te voeren. U kunt de kanalen handmatig updaten door op **Vernieuwen** in de kanaallijst te tikken.

#### 232 Andere toepassingen gebruiken

- **• Als ActiveSync beschikbaar is** om de kanalen alleen te updaten als het toestel via ActiveSync op een pc is aangesloten.
- **• Als netwerk beschikbaar is** om de kanalen te updaten als het toestel internetverbinding heeft.
- **• Automatisch verbinding maken** om automatisch internetverbinding te maken en de kanalen te updaten zodra de updateperiode is verstreken.
- **Opmerking** Internetverbinding via gprs, edge of inbelverbinding van uw draadloze netwerkaanbieder, kan kosten met zich meebrengen. Neem contact op met uw draadloze serviceprovider voor details.
- **3.** Stel bij de optie **Niet vaker updaten dan éénmaal per** de tijdsinterval dat RSS Hub wacht tussen updates.
- **4.** Tik op **OK**.

#### **Meldingen als nieuwe koppen aankomen instellen**

U kunt RSS Hub zo instellen dat een melding verschijnt bij elke nieuwe kop.

- **1.** Tik in de kanaallijst op **Menu > Opties >** tabblad **Melden**.
- **2.** Kies **Melden als nieuwe items worden ontvangen** om telkens als een nieuwe kop binnenkomt een melding te krijgen, of kies **Melden als items met gevonden trefwoorden worden ontvangen** om een melding te krijgen als een nieuwe kop met een opgegeven trefwoord binnenkomt.
- **3.** Tik op **OK**.
- **4.** Tik op **Start > Instellingen > Geluiden en meldingen >** tabblad **Meldingen**.
- **5.** Kies bij **Gebeurtenis** de optie **RSS Hub: Nieuw item ontvangen**.
- **6.** Kies hoe u op de hoogte wordt gesteld door de meldingsopties in te stellen. U kunt bijvoorbeeld instellen dat een geluid wordt gespeeld, een bericht op het scherm verschijnt, een led gaat knipperen of het toestel gaat trillen als een nieuwe kop is ontvangen.
- **7.** Tik op **OK**.

#### **Opmerking** U wordt alleen op de hoogte gesteld van nieuwe koppen als RSS Hub niet het geactiveerde scherm op het toestel is.

# <span id="page-232-0"></span>**14.2 Spraak-Snelkeuze**

U kunt Spraakcode opnemen zodat u een telefoonnummer kunt bellen of programma's kunt starten door simpelweg een woord uit te spreken.

# **Een Spraakcode voor een telefoonnummer maken**

- **1.** Tik op **Start > Contacten** om de lijst met Contactpersonen te openen.
- **2.** Gebruik één van onderstaande opties:
	- **•** Tik en houd de gewenste contactpersoon ingedrukt, en tik vervolgens op **Spraakcode toevoegen**.
	- **•** Selecteer de gewenste contactpersoon en tik op **Menu > Spraakcode toevoegen**.
	- **•** Tik op de gewenste contactpersoon om het gedetailleerde venster van de contact te openen, en tik op **Menu > Spraakcode toevoegen**.
- **3.** Selecteer het telefoonnummer waarvoor u een spraakcode wilt maken, en tik vervolgens op de opnameknop
	- **Tip** Voer de opname van de Spraakcode uit op een rustige plek t.b.v. de accuraatheid.
- **4.** Als u klaar bent verschijnt het pictogram **Spraakcode** rechts van het item.

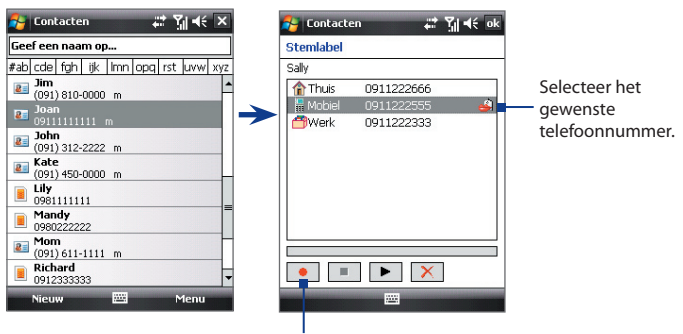

Tik om de opname te starten.

- **5.** Wanneer u een Spraakcode voor het item maakt, kunt u:
	- Tik op de **Opnameknop** om de spraakcode te herbouwen.
	- Tik op de **Afspeelknop**  $\blacktriangleright$  om de spraakcode af te spelen.
	- Tik op **Verwijderen**  $\overline{\mathbf{x}}$  om de spraakcode te verwijderen.

### **Een Spraakcode voor een programma maken**

**•** Tik op **Start > Instellingen >** tabblad **Persoonlijk > Spraakcode >** tabblad **Toepassing**.

Het tabblad Toepassingen geeft een lijst weer met alle geïnstalleerde toepassingen op het toestel. De procedure voor het maken van een spraakcode voor een programma is dezelfde als de procedure het maken van een Spraakcode voor een telefoonnummer.

# **Iemand bellen of programa's starten met behulp van een Spraakcode**

- **1.** Gebruik één van onderstaande opties:
	- **•** Tik op **Start > Programma's > Spraakcode-Snelkeuze**.
	- **•** Houd de VOLUME OMHOOG-toets ingedrukt.
- **2.** Na de pieptoon, spreekt u de opgenomen **Spraakcode** uit die u heeft toegekend aan het te bellen telefoonnummer of te openen programma. Het systeem herhaalt de spraakcode en vervolgens wordt automatisch gebeld of de toepassing geopend.
- **Opmerking** Als het systeem de Spraakcode niet herkent, ga dan naar een rustigere plek en probeer nogmaals door duidelijk te spreken.

#### **Gemaakte Spraakcode weergeven en testen**

- **1.** Tik op **Start > Instellingen >** tabblad **Persoonlijk > Spraak-Snelkeuze**.
- **2.** Het tabblad **Spraakcode** geeft een lijst weer met alle gemaakte Spraakcode. Selecteer een item uit de lijst, en vervolgens kunt u:
	- Tikken op de **Opnameknop** (  $\bullet$  ) om de spraakcode te herbouwen.
	- Tik op de **Afspeelknop** ( $\blacktriangleright$ ) om de spraakcode af te spelen.
	- **•** Tik op **Verwijderen** (  $\boxed{\times}$  ) om de spraakcode te verwijderen.

# <span id="page-234-0"></span>**14.3 Java**

MIDlets zijn Java-toepassingen zoals spelletjes en hulpmiddelen die op mobiele toestellen kunnen worden uitgevoerd. Een MIDlet-suite is een verzameling van één of meer MIDlets. Met het **Java**-programma op het toestel kunt u MIDlets of MIDlet-suites downloaden, installeren en beheren. Uw toestel ondersteunt Java 2 Micro Edition, J2ME.

#### **Het Java-programma openen**

**•** Tik op **Start > Programma's > Java**.

# **MIDlets/MIDlet suites installeren en starten**

U kunt een MIDlet/MIDlet suite op een aantal manieren installeren.

#### **Downloaden en installeren via Internet Explorer Mobile**

- **1.** Tik op **Menu > Installeren > Verkenner** om Internet Explorer Mobile te openen.
- **2.** Zoek de MIDlet/MIDlet suite terwijl u verbonden bent met internet.
- **3.** Selecteer de MIDlet/MIDlet suite die u wilt downloaden.
- **4.** Vervolgens wordt informatie weergegeven over de MIDlet/MIDlet suite. Tik op **Doorgaan**.
- **5.** Bevestig om het downloaden te starten.
- **6.** Kies <root> of een map om de MIDlet suite in te installeren en tik op **OK**.

#### **Installeren vanaf het toestel**

U kunt de MIDlets/MIDlet suites vanaf een pc naar het toestel kopiëren met behulp van de usb-synckabel of Bluetooth-verbinding. Kopieer ze naar de hoofdmap of een submap op het toestel.

- **1.** Tik op **Menu > Installeren > Lokale bestanden**. Het programma zoekt vervolgens naar MIDlets/MIDlet suites op het toestel en geeft deze weer in een lijst.
- **2.** Selecteer uit de lijst de MIDlet/MIDlet suite die u wilt installeren.
- **3.** Bevestig om de installatie te starten.
- **4.** Kies **<root>** of een map om de MIDlet suite in te installeren en tik op **OK**.

#### **Een MIDlet/MIDlet suite uitvoeren**

Gebruik één van onderstaande opties:

- **•** Als de installatie van de MIDlet/MIDlet suite klaar is, tik dan op **Ja**.
- **•** Open in het venster van Java de map met de MIDlet/MIDlet suite. Kies de MIDlet/MIDlet suite en tik op **Starten**.

#### **Een MIDlet/MIDlet suite stoppen**

**•** Tik op **Afsluiten** of **Sluiten** in het venster of menu van de MIDlet/ MIDlet suite.

# **MIDlets/MIDlet suites beheren**

U kunt MIDlets/MIDlet-suites in ordenen in mappen zodat ze eenvoudiger te herkennen of updaten zijn, de naam kan worden gewijzigd, en meer. Als het geheugen van het toestel vol is, verwijder dan enkele MIDlets/MIDlet suites om geheugenruimte vrij te maken.

#### **Mappen maken**

- **1.** Tik in het Javavenster op **Menu > Nieuwe map**.
- **2.** Voer een mapnaam in en tik op **Maken**.

#### **De naam van een MIDlet of map wijzigen**

- **1.** Tik en houd een MIDlet/MIDlet suite ingedrukt en tik op **Naam wijzigen**. U kunt ook op **Menu > Acties > Naam wijzigen** tikken.
- **2.** Voer een nieuwe naam in en tik op **Opslaan**.

#### **Een MIDlet/MIDlet suite updaten**

Tik en houd een MIDlet/MIDlet suite ingedrukt en tik op **Updaten**. U kunt ook op **Menu > Acties > Updaten** tikken.

Java zoekt dan naar updates voor de geselecteerde MIDlet/MIDlet suite op de plek waarvan het eerder is geïnstalleerd.

#### **MIDlets verwijderen**

Voordat u een MIDlet verwijdert, zorgt u dat deze niet meer actief is.

- **1.** Tik en houd de MIDlet ingedrukt en tik op **Verwijderen**.
- **2.** Tik op **OK** ter bevestiging.

**Opmerking** Als u alle MIDlets en mappen uit de huidige map wilt verwijderen, tikt u op **Menu > Alles verwijderen**.

# <span id="page-236-0"></span>**14.4 Spb GPRS Monitor**

Met **Spb GPRS Monitor** kunt u in de gaten houden hoeveel gegevens op het toestel zijn verzonden en ontvangen, en kijken wat de kosten van het netwerkgebruik zijn, rekening houdende met uw abonnement. U kunt verbindingskosten zien en grafieken van het netwerkverkeer, verslagen genereren van de kosten van het netwerkgebruik en verslagen exporteren in csv-bestanden die in Microsoft® Office Excel® en Access kunnen worden gebruikt.

#### **GPRS Monitor installeren**

Het programma GPRS Monitor staat op de disk met toepassingen. Installeer het op het toestel door het installatieprogramma op de pc uit te voeren. Volg de instructies op het scherm van de pc en op het toestel om de installatie te voltooien.

# **Het Vandaag-plug-in**

Nadat GPRS Monitor op het toestel is geïnstalleerd, vindt u het pictogram van het programma in **Start > Programma's**. Daarnaast wordt het GPRS Monitor-plug-in toegevoegd aan het scherm Vandaag en toont het informatie over verbindingen, een helderheidscherm, batterijscherm en snelkoppelingen.

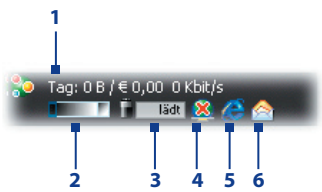

- **1** Tik om het venster van GPRS Monitor te openen waar u controle kunt instellen, kosten en netwerkverkeer kunt weergeven en rapportages kunt genereren.
- **2** Tik op de controlebalk om het verlichtingsniveau aan te passen.
- **3** Dit is de batterijmonitor. Tik er op voor toegang tot Energiebeheer.
- **4** Tik om de standaard dataverbinding te maken of verbreken.
- **5** Tik om Internet Explorer Mobile te openen.
- **6** Tik om Berichten te openen.

### **Het pictogram en venster van GPRS Monitor**

Een andere wijze om statusinformatie te tonen is door het pictogram van GPRS Monitor op de titelbalk te laten verschijnen. Dit pictogram geeft de verbindingssnelheid, gegevensoverdrachten en batterijstatus van gprs/ inbelverbinding weer.

#### **Het pictogram van GPRS Monitor op de titelbalk weergeven**

- **1.** Tik op **Start > Programma's > Spb GPRS Monitor**.
- **2.** Tik op **Extra > Opties >** tabblad **Pictogrammen**.
- **3.** Kies het selectievak **Werkbalkpictogram tonen**.

Het pictogram van GPRS Monitor laat standaard drie balken zien die overeenkomen met de volgende statusinformatie:

> Balkpictogram 2: Verkeer (Volledige balk komt overeen met 100%. Elke balk is 20%.) Balkpictogram 3: Batterij (Elke balk komt overeen met 20% van de totale capaciteit.)

Balkpictogram 1: Snelheid (Volledige balk komt overeen met 19KB/sec.)

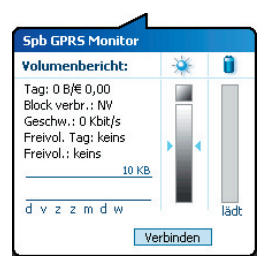

Als u op het pictogram GPRS Monitor op de titelbalk tikt, verschijnt een venster met daarin gedetailleerde gegevens over gegevensoverdrachten, zoals de gegevensgrootte die momenteel is overgedragen en de kosten, de toelaatbare hoeveelheidgegevens die is toegestaan en meer.

# **Monitoren en meldingen opzetten**

#### **De verbinding die moet worden gecontroleerd selecteren**

- **1.** Tik op het scherm van GPRS Monitor op **Extra > Opties >** tabblad **Verbinding**.
- **2.** Selecteer het selectievak **Monitoring inschakelen**.
- **3.** Selecteer op de lijst **Verbinding** de verbinding die u wilt monitoren.

#### **De details van uw servicespecificaties opgeven**

De servicespecificaties, of het tarief, bepaalt de prijs die u betaalt voor gegevensoverdrachten. Het tarief kan een vast tarief zijn of tijdsafhankelijk, afhankelijk van het gebruik van een gprs- of inbelverbinding voor de gegevensoverdrachten.

Neem contact op met uw draadloze serviceprovider voor informatie over de tarieven, en voer de informatie in op het tabblad **Tarief** of op het tabblad **Tarief Details** op het Optiescherm.

**Opmerking** De berekening van de kosten van het netwerkgebruik is gebaseerd op de informatie die u opgeeft, en is slechts een schatting. Het werkelijke bedrag berekend door uw serviceprovider kan verschillen.

#### **De meldingen voor de verkeersbeperkingen opzetten**

U kunt meldingen instellen bij verkeersbeperkingen als u op de hoogte wilt blijven wanneer een overdrachtlimiet is bereikt.

- **1.** Tik op het scherm GPRS Monitor op **Extra > Opties**.
- **2.** Schakel de meldingen in op de tabbladen **Dagelijwaarschuwing** en **Maandwaarschuwing.** U kunt een maximum van drie dagelijkse en drie maandelijkse beperkingen instellen.

 Als het netwerkverkeer één van deze limieten bereikt ontvangt u een melding.

# **Grafieken en rapporten bekijken**

In GPRS Monitor kunt u grafieken zien met de kosten van de netwerkverbinding en het netwerkverkeer, en bovendien gedetailleerde verslagen zien van het netwerkgebruik in een bepaalde periode. Deze verslagen kunnen worden geëxporteerd naar csv-bestanden die in Excel, Access of andere spreadsheet- en databanksoftware kunnen worden geopend.

#### **Grafieken bekijken en rapporten genereren**

In het scherm van GPRS Monitor:

- **•** Tik op het tabblad **Grafiek** om een grafiek te zien met de kosten van het netwerk en het netwerkverkeer.
- **•** Tik op het tabblad **Rapport** om verslagen te genereren over netwerkverkeer en tarieven.

Voor meer informatie over het gebruik van Spb GPRS Monitor, zie Help op het toestel.

# 240 Andere toepassingen gebruiken

# **Appendix**

**[A.1 Wettelijke voorschriften](#page-241-0) [A.2 Specificaties](#page-246-0)**

# <span id="page-241-0"></span>**A.1 Wettelijke voorschriften**

# **Identificaties van regelgevende instanties**

Vanwege identificatiedoeleinden, gesteld door regulerende instanties, is aan het product het modelnummer **PHAR100** toegekend.

Gebruik bij uw **PHAR100** alleen accessoires die in onderstaande lijst zijn vermeld. Dit om het continu betrouwbaar en veilig functioneren van het apparaat te verzekeren.

Aan de batterij is het modelnummer **PHAR160** toegekend.

**Opmerking** Dit product is bedoeld om te worden gebruikt met een gecertificeerde stroombron van Klasse 2 van 5 volt (gelijkspaning) en maximum 1 ampère te worden gebruikt.

# **EU-verklaringen**

Producten met CE markering voldoen aan de R&TTE Richtlijn (99/5/ EC), de EMC Richtlijn (89/336/EEC), en de Richtlijn inzake elektrisch materiaal bestemd voor gebruik binnen bepaalde spanningsgrenzen (73/23/EEC) & (2006/95/EC) uitgevaardigd door de Europese Commissie.

Het voldoen aan deze richtlijnen impliceert het voldoen aan de volgende Europese Normeringen (tussen haakjes staat het internationale equivalent).

#### **• EN 60950-1 (IEC 60950-1)**

Veiligheid van Informatietechnologische apparatuur.

#### **• ETSI EN 300 328**

Elektromagnetische compatibiliteit en radiospectrumzaken (ERM); Breedband transmissiesystemen; gegevenstransmissie apparatuur dat functioneert op de 2,4 GHz ISM band en spread spectrum modulatietechnieken gebruikt.

#### **• ETSI EN 301.511**

Globaal systeem voor mobiele communicatie (GSM); Geharmoniseerde EN voor mobile stations op de GSM 900 en GSM 1800 banden, van toepassing op essentiële vereisten van artikel 3.2 van de R&TTE richtlijn (1995/5/EC ).

#### **• ETSI EN 301 489-1**

Elektromagnetisch compatibiliteit en radiospectrumzaken (ERM); Elektromagnetische compatibiliteitsstandaard (EMC) voor radioapparatuur en diensten; Deel 1: Algemene technische vereisten.

#### **• ETSI EN 301 489-7**

Elektromagnetische compatibiliteit en Radio spectrum Matters (ERM); ElectroMagnetische Compatibiliteit (EMC) standaard voor radiouitrusting en services; Deel 7: Specifieke condities voor mobiele en draagbare radio en hulpuitrusting van digitale cellulaire radio telecommunicatiesystemen (GSM en DCS).

#### **• ETSI EN 301 489-17**

Elektromagnetische compatibiliteit en (ERM); Elektromagnetische compatibiliteitstandaard (EMC) voor radioapparatuur en services; Deel 17: Specifieke bepalingen voor 2,4 GHz breedband transmissiesystemen.

#### **• EN 50360 / 50361**

Productstandaard om de overeenstemming te tonen van mobiele telefoons met de basisrestricties wat betreft menselijke blootstelling aan elektromagnetische velden (300 MHz ~ 3 GHz).

#### **• EN 50371:2002**

Algemene standaard om de overeenstemming te tonen van elektronische en elektrische apparaten die op lage spanning functioneren met de basisrestricties wat betreft menselijke blootstelling aan elektromagnetische velden (10 MHz -300 GHz) – Algemeen publiek.

# $CE0984$

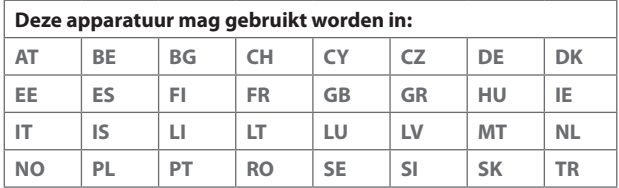

# **Veiligheidsvoorzorgsmaatregelen voor RF blootstelling**

- **•** Gebruik alleen accessoires die door de fabrikant zijn goedgekeurd, of accessoires die geen metalen onderdelen bevatten.
- **•** Het gebruik van accessoires die niet origineel zijn of niet door de fabrikant zijn goedgekeurd kan een schending zijn van plaatselijke richtlijnen met betrekking tot RF-blootstelling en moet worden vermeden.

# **Blootstelling aan radiofrequentie (RF) signalen**

Het toestel bevat een radiozender en -ontvanger. Het uitgezonden vermogen ligt ver onder de internationale limieten voor radiofrequentiestraling. Deze beperkingen zijn deel van een reeks richtlijnen en stellen toegestane niveaus van RF-energie vast voor het algemeen publiek. De richtlijnen zijn gebaseerd op veiligheidsnormen die eerder zijn ingesteld door internationale normgevende instanties:

- **•** American National Standards Institute (ANSI) IEEE. C95.1-1992
- **•** National Council on Radiation Protection and Measurement (NCRP). Report 86. 1986
- **•** International Commission on Non-Ionizing Radiation Protection (ICNIRP) 1996
- **•** Ministry of Health (Canada), Safety Code 6. De normen bevatten een substantiële veiligheidsmarge die ontworpen is om de veiligheid van iedereen te garanderen, onafhankelijk van leeftijd en gezondheid.

De normering voor de blootstelling aan energie van mobiele telefoons gebruikt een bepaalde meeteenheid, deze heet Specific Absorption Rate of SAR. De standaard bevat een substantiële veiligheidsmarge om extra bescherming te bieden voor de burgers en rekening te houden met elke variatie in gebruik.

Net als bij andere apparatuur die radiogolven uitzendt, wordt, om correct functioneren van de apparatuur en de veiligheid van de gebruiker te waarborgen, de gebruiker aanbevolen, tijdens het gebruik van de apparatuur, geen enkel deel van het menselijk lichaam contact te laten maken met de antenne.

Het toestel bevat een interne antenne. Gebruik alleen de bijgeleverde integraalantanne. Het gebruik van ongeautoriseerde of aangepast antennes kan de gesprekskwaliteit verzwakken en de telefoon beschadigen, wat prestatieverlies kan veroorzaken en resulteren in het overschreiden van de aanbevolen SAR-niveaus. Daarnaast kan het een schending betekenen van de plaatselijke reguleringen of wetgeving van uw land.

Gebruik het toestel altijd en alleen volgens het normaal gebruik, om optimale telefoonprestaties te verzekeren en te garanderen dat de menselijke blootstelling aan RF-energie beperkt blijven binnen de limieten van relevante normeringen en standaarden. Raak de antenne niet aan en houd deze niet onnodig vast als u een telefoongesprek voert of ontvangt. Contact met het antennegebied kan de signaalkwaliteit verzwakken en er voor zorgen dat het toestel op een hoger energieniveau dan nodig functioneert. Het vermijden van contact met het antennegebied als de telefoon IN GEBRUIK is, optimaliseert de antenneprestaties en levensduur van de accu.

D=0,01058m is de minimale afstand tussen de EUT en het menselijk lichaam, wil de E-veldkracht van 61V/m zoals is vereist volgens Annex III tabel 2 van EC Aanbeveling aan de Raad (1999/519/EC). Dit bewijst dat het toestel voldoet aan vereiste EN50371 voor rf-blootstelling.

Op het lichaam gedragen metingen zijn getest bij normale handelingen waarbij de achterzijde van het toestel op 1,5 cm afstand van het lichaam is gehouden.

### **SAR-informatie**

**•** 0,371 W/Kg@10g (Hoofd), 1,18 W/Kg@10g (Lichaam)

# **Veiligheidsinformatie van de Telecommunications & Internet Association (TIA)**

#### **Pacemakers**

De Health Industry Manufacturers Association doet de aanbeveling een minimumafstand van zes inches (15,24 cm) in acht te houden tussen een handheld draadloze telefoon en een pacemaker, om mogelijke storing met de pacemaker te voorkomen. De aanbevelingen zijn in overeenstemming met onafhankelijk onderzoek door en aanbevelingen van Wireless Technology Research. Personen met pacemakers:

#### 246 Appendix

- **•** Dienen de telefoon ALTIJD minstens zes inches (15,24 cm) van hun pacemaker af te houden als de telefoon AAN staat.
- **•** Dienen de telefoon niet in een borstzak te dragen.
- **•** Dienen het oor aan de andere kant van de pacemaker te gebruiken, om de mogelijkheid van storingen te minimaliseren. Als u enige reden heeft om te vermoeden dat storing optreedt, schakel de telefoon dan onmiddellijk UIT.

#### **Hoortoestellen**

Bepaalde digitale draadloze telefoons kunnen storen met hoortoestellen. Mocht zo'n storing optreden, neem dan contact op met de telefoonaanbieder, of bel klantenservices voor informatie over alternatieven.

#### **Andere medische toestellen**

Gebruikt u een ander persoonlijk medisch toestel, raadpleeg dan de fabrikant van het toestel om te bepalen of deze voldoende afgeschermd is van externe RF-energie. Uw arts kan u helpen deze informatie te verkrijgen.

Schakel de telefoon UIT in zorgcentra en ziekenhuizen waar waarschuwingen hangen met de opdracht uw telefoon uit te schakelen. Ziekenhuizen of zorgcentra kunnen apparatuur gebruiken die gevoelig is voor externe RF-energie.

# <span id="page-246-0"></span>**WEEE kennisgeving**

De Directive on Waste Electrical and Electronic Equipment (WEEE, afval elektrische en elektronische apparaten), welke van kracht is geworden als Europese wet op 13 februari 2003, heeft geresulteerd in een grote verandering wat betreft het weggooien van elektrische apparaten.

Het doel van deze richtlijn is, als eerste prioriteit, de preventie van WEEE, en daarnaast, het promoten van hergebruik, recycling en andere vormen van herstel.

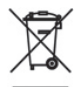

Het WEEE logo (links weergegeven) op het product of op de verpakking geeft aan dat dit product niet mag worden weggegooid bij het huishoudelijk afval. U moet al uw elektronische of elektrische apparatuur aanbieden op aangegeven verzamelplekken voor recycling, en mag zulk gevaarlijk afval niet zomaar wegwerpen. Door het scheiden van afval en het hergebruiken van de elektronische en elektrische apparaten die u wegwerpt kunnen wij een steentje bijdragen aan het behouden van natuurlijke hulpbronnen. Maar belangrijker is dat het hergebruik van elektronische en elektrische apparaten de veiligheid van de menselijke gezondheid én het milieu ten goede komt. Voor meer informatie over het verwerken van elektronische en elektrische apparaten, hergebruik ervan en verzamelpunten, neemt u contact op met uw gemeente, uw plaatselijk milieubedrijf, winkel waar u het apparaat heeft gekocht of fabrikant van het apparaat.

### **RoHS-overeenstemming**

Dit product voldoet aan Richtlijn 2002/95/EC van het Europese Parlement en van de Raad van 27 januari 2003, betreffende de beperking van het gebruik van bepaalde gevaarlijke stoffen in elektrische en elektronische apparatuur (RoHS) en de amendementen daarvan.

# <span id="page-247-0"></span>**A.2 Specificaties**

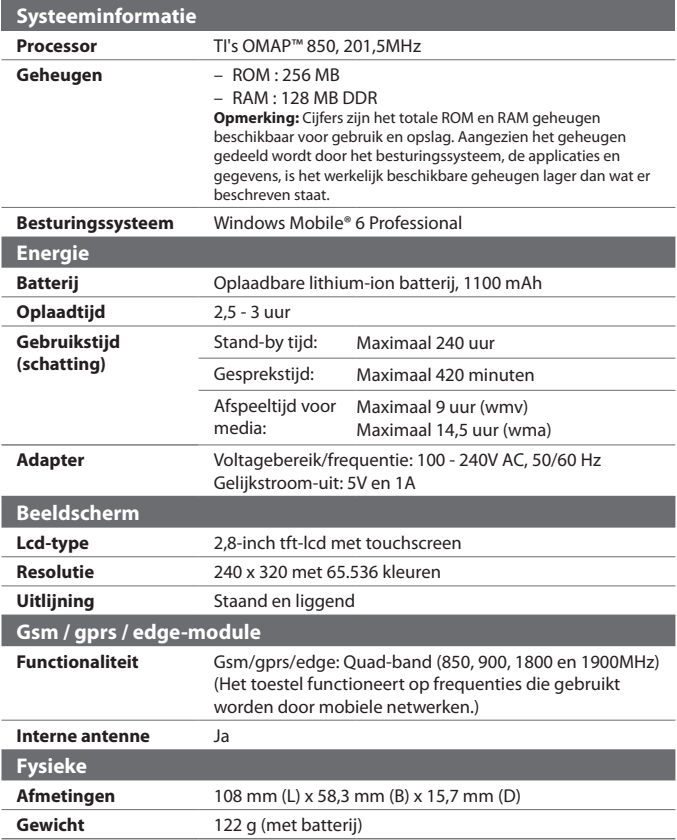

<span id="page-248-0"></span>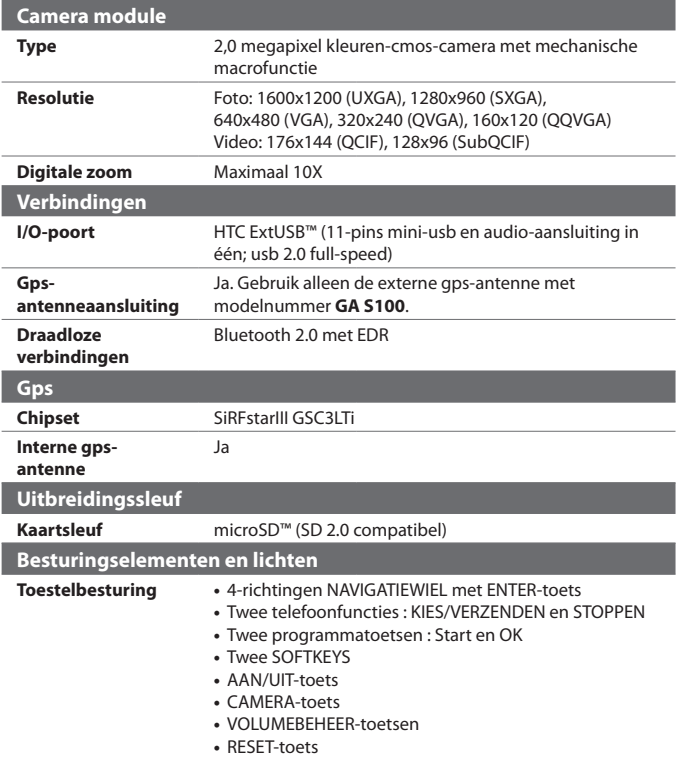

250 Appendix

# **Index**

**A** A2DP [165](#page-164-0) Aanpassen - Scherm Vandaag [80](#page-79-0) - Startmenu [82](#page-81-0) Achterklep - vervangen [24](#page-23-0) - verwijderen [24](#page-23-0) ActiveSync - instellen [89](#page-88-0) - synchroniseren [90,](#page-89-0) [131](#page-130-0) Adobe Reader LE [45,](#page-44-0) [141](#page-140-0) Afbeeldingen en video's - afbeeldingen weergeven [204](#page-203-0) - afbeelding bewerken [205](#page-204-0) - bestandsformaten [204](#page-203-0) - GIF-animatie afspelen [205](#page-204-0) - overzicht [46](#page-45-0) - video's afspelen [205](#page-204-0) Afbeelding bewerken [205](#page-204-0) Afmetingen en gewicht [248](#page-247-0) Afspeellijsten - Audiobeheer [213](#page-212-0) - Windows Media Player Mobile [210](#page-209-0) Afspeelscherm (Windows Media Player Mobile) [207](#page-206-0) Agenda [44](#page-43-0) - afspraak maken [102](#page-101-0) - afspraak verzenden [104](#page-103-0) - afspraak weergeven [103](#page-102-0) Alarmnummer [74](#page-73-0) Alarmsignaal [78](#page-77-0)

Apparaat-ID [77](#page-76-0) Audiobeheer [45](#page-44-0), [211](#page-210-0)

# **B**

Back-ups van gegevens maken [145](#page-144-0) Basisinstellingen [76](#page-75-0) Batterij - batterijstroom besparen [224](#page-223-0) - batterij opladen [28](#page-27-0) - informatie over de batterij [24](#page-23-0) - plaatsen [27](#page-26-0) Beantwoorden - e-mail [125](#page-124-0) - MMS [119](#page-118-0) Bedriifsmap [137](#page-136-0) Beginwaarden - harde reset [220](#page-219-0) - Opslag wissen [221](#page-220-0) - zachte reset [220](#page-219-0) Bellen - vanuit Contactpersonen [66](#page-65-0) - vanuit Oproepen [67](#page-66-0) - vanuit SIM-beheer [68](#page-67-0) - vanuit Snelkeuze [67](#page-66-0) - vanuit Telefoonprogramma [66](#page-65-0) Beltoon [78,](#page-77-0) [215](#page-214-0) Beltoontype [78](#page-77-0)

Berichten - e-mail [119](#page-118-0), [120,](#page-119-0) [123](#page-122-0)  $-$  info [112](#page-111-0) - multimedia (MMS) [115](#page-114-0) - overzicht [44](#page-43-0) - tekst (SMS) [113](#page-112-0) Bibliotheekscherm (Windows Media Player Mobile) [207](#page-206-0) Bijlage - downloaden [125](#page-124-0) - toevoegen aan e-mail [124](#page-123-0) Bluetooth - Bluetooth bestanden delen [168](#page-167-0) - Bluetooth Explorer [45](#page-44-0), [168](#page-167-0) - gedeelde map voor Bluetooth [168](#page-167-0) - handsfree headset [165](#page-164-0) - in- en uitschakelen [150](#page-149-0) - modem [162](#page-161-0) - modi [163](#page-162-0) - overzicht [163](#page-162-0) - SIM-toegangsprofiel (SAP) [73](#page-72-0) - stereo headset [165](#page-164-0) - synchroniseren [92](#page-91-0) - verbindingen (gekoppeld) [164](#page-163-0) - zichtbaar [163](#page-162-0), [164](#page-163-0) Bluetooth Explorer [45](#page-44-0)

# **C**

Camera - bestandsformaten [190](#page-189-0) - besturingselementen [190](#page-189-0) - instellingen [192](#page-191-0) - macromodus [188](#page-187-0) - normale modus [188](#page-187-0) - overzicht [45](#page-44-0) - Paneel Snel instellen [192](#page-191-0) - pictogrammen [190](#page-189-0) - specificaties [249](#page-248-0) - vastlegmodi [188](#page-187-0), [189](#page-188-0)

Camera Album [45](#page-44-0), [200](#page-199-0) Carkit telefoons [73](#page-72-0) Comm Manager [45](#page-44-0), [50](#page-49-0), [150](#page-149-0) Contacten [44](#page-43-0), [96](#page-95-0) Contactpersoon zoeken - Bedrijfsmap [137](#page-136-0) - op toestel [98](#page-97-0) Controlescherm (Camera) [195](#page-194-0)

# **D**

Dempen [70](#page-69-0) De telefoonfunctie aan- en uitzetten [64,](#page-63-0) [150](#page-149-0) Direct Push [132](#page-131-0), [150](#page-149-0)

# **E**

E-mail - IMAP4 [120](#page-119-0) - instellingen (POP3/IMAP4) [122](#page-121-0) - mailserverinstellingen [121](#page-120-0) - POP3 [120](#page-119-0) - setup wizard [120](#page-119-0) - soorten e-mailaccounts [119](#page-118-0) - verzenden [123](#page-122-0) - zoeken [61](#page-60-0) E-mail doorsturen [125](#page-124-0) E-mail downloaden [126](#page-125-0) edge [152](#page-151-0) Emoticon [117](#page-116-0) Excel Mobile [44](#page-43-0), [140](#page-139-0) Exchange Server [130](#page-129-0)

# **F**

Favoriete personen [35](#page-34-0) Fotovastlegmodus [189](#page-188-0)
# **G**

Gedeeld Internet [45](#page-44-0) Gegevensverbinding verbreken [150](#page-149-0) Gegevens verschuiven met vinger - geluid in/uitschakelen [40](#page-39-0)  $-h$ ne [40](#page-39-0) Geheugen [222](#page-221-0), [248](#page-247-0) Geheugenkaart - coderen [83](#page-82-0) - plaatsen [26](#page-25-0) Geluid [39](#page-38-0) Geluiden en meldingen [79](#page-78-0) Gesprekken wisselen/schakelen [70](#page-69-0) Gesprek beantwoorden/beëindigen [68](#page-67-0) Gesprek in de wacht zetten [69](#page-68-0) Gesprek ontvangen [68](#page-67-0) GIF-animatie [205](#page-204-0) GIF-animatie afspelen [205](#page-204-0) gprs [152](#page-151-0) GPRS Monitor [46,](#page-45-0) [237](#page-236-0) GPS [46,](#page-45-0) [172,](#page-171-0) [174](#page-173-0) Groepsgesprek [70](#page-69-0)

## **H**

Harde reset [220](#page-219-0), [221](#page-220-0) Help [44](#page-43-0)

### **I**

liken [30](#page-29-0) IMAP4 [120](#page-119-0) Inbelverbinding [154](#page-153-0) Info over eigenaar [80](#page-79-0) Instellingen [76](#page-75-0) - camera [192](#page-191-0) Instellingen (tabblad Persoonlijk) - Geluiden en meldingen [48,](#page-47-0) [79](#page-78-0) - Groot Startmenu [47](#page-46-0) - Info over eigenaar [47,](#page-46-0) [80](#page-79-0) - Invoer [47](#page-46-0)

- Knoppen [47](#page-46-0) - Menu's [47](#page-46-0), [82](#page-81-0) - Spraak-Snelkeuze [48](#page-47-0) - Telefoon [48](#page-47-0), [78,](#page-77-0) [79](#page-78-0) - Vandaag [48,](#page-47-0) [80](#page-79-0) - Vergrendeling [47,](#page-46-0) [82](#page-81-0) Instellingen (tabblad Systeem) - Apparaatinformatie [48](#page-47-0) - Certificaten [48](#page-47-0) - Codering [48](#page-47-0), [83](#page-82-0) - Energie [49](#page-48-0), [224](#page-223-0) - Foutrapportage [49](#page-48-0) - Geheugen [49](#page-48-0), [222](#page-221-0)  $-$  GPS [49](#page-48-0) - Info [48,](#page-47-0) [77](#page-76-0) - Klok en alarmsignalen [48](#page-47-0), [76,](#page-75-0) [78](#page-77-0) - Landinstellingen [49,](#page-48-0) [76](#page-75-0) - Microfoon AGC [49](#page-48-0) - Opslag wissen [48](#page-47-0), [221](#page-220-0) - Programma's verwijderen [49,](#page-48-0) [218](#page-217-0) - Scherm [30](#page-29-0), [49](#page-48-0), [77](#page-76-0) - Stoppen-toets lang indrukken [49](#page-48-0) - Taakbeheer [50](#page-49-0), [218](#page-217-0) - Toetsblokkering [49](#page-48-0) - TouchFLO [41](#page-40-0), [50](#page-49-0) - Verlichting [48,](#page-47-0) [77](#page-76-0) Instellingen (tabblad Verbindingen) - Bluetooth [50](#page-49-0), [163](#page-162-0) - Comm Manager [150](#page-149-0) - CSD-lijntype [50](#page-49-0) - GPRS-instelling [51](#page-50-0) - Netwerkwizard [50,](#page-49-0) [151](#page-150-0) - SMS-dienst [51](#page-50-0) - Uitstralen [50](#page-49-0) - USB aan pc [51](#page-50-0), [91](#page-90-0) - Verbindingen [50,](#page-49-0) [154](#page-153-0) Instellingen van gegevensverbinding configureren [29](#page-28-0) Internationaal gesprek [74](#page-73-0)

Internet [152](#page-151-0) Internet Explorer Mobile [44,](#page-43-0) [155](#page-154-0) Invoermethodes - Symbol Pad [59](#page-58-0) - Toetsenbord [60](#page-59-0) - Touch-toetsenblok [58](#page-57-0) - Touch-toetsenbord [55](#page-54-0) Invoerscherm [54](#page-53-0) Invoerselectiepijl [54](#page-53-0)

# **J**

Java

- een MIDlet/MIDlet suite updaten [236](#page-235-0) - mappen maken [236](#page-235-0) - MIDlets/MIDlet suites beheren [236](#page-235-0) - MIDlets/MIDlet suites installeren vanaf het toestel [235](#page-234-0) - MIDlets/MIDlet suites installeren vanaf internet [235](#page-234-0) - MIDlets verwijderen [236](#page-235-0) - naam van MIDlet of map wijzigen [236](#page-235-0) - overzicht [45](#page-44-0)

## **K**

Klok en alarmsignalen [48,](#page-47-0) [76](#page-75-0), [78](#page-77-0) Kopiëren

- bestanden kopiëren en beheren [142](#page-141-0)
- contactpersonen naar SIM-kaart [101](#page-100-0)
- mediabestanden van PC naar toestel [208](#page-207-0)
- SIM-contactpersonen naar toestel [100](#page-99-0)

# **L**

Landinstellingen [76](#page-75-0) Liggend [30](#page-29-0) Live Messenger [159](#page-158-0) Luidspreker [70](#page-69-0)

#### **M**

Media afspelen [209](#page-208-0) Messenger [45,](#page-44-0) [159](#page-158-0) microSD-kaart - plaatsen [26](#page-25-0) Microsoft Office Mobile [140](#page-139-0) MIDlet/MIDlet suite [235](#page-234-0) MMS [115](#page-114-0) - audioclip toevoegen [118](#page-117-0) - bericht beantwoorden [118](#page-117-0) - bericht weergeven [118](#page-117-0) - foto/video toevoegen [117](#page-116-0) - MMS-bericht maken [116](#page-115-0) - MMS-instellingen [115](#page-114-0) - tekst toevoegen [117](#page-116-0) - zwarte lijst [119](#page-118-0) MMS Video vastlegmodus [189](#page-188-0) Modem - Bluetooth [162](#page-161-0) - USB [161](#page-160-0) Multimedia [115,](#page-114-0) [206](#page-205-0) Muziekspeler (Audiobeheer) [213](#page-212-0) Muziek afspelen - Audiobeheer [211](#page-210-0) - Windows Media Player Mobile [209](#page-208-0) Muziek instellen als beltoon [215](#page-214-0)

#### **N**

Netwerkkaarten [51](#page-50-0) Netwerkwizard [29](#page-28-0), [42](#page-41-0) Nieuwe kanalen - abonneren op [226](#page-225-0) - beheren [228](#page-227-0) - filter [227](#page-226-0) - nieuw toevoegen [227](#page-226-0) Notities [45](#page-44-0), [107](#page-106-0)

## **O**

Office Mobile [44](#page-43-0), [140](#page-139-0) OneNote Mobile [44](#page-43-0) Opnemen - spraaknotitie [108](#page-107-0) - spraakopname [109](#page-108-0) Opslagkaart - beschikbare ruimte controleren [222](#page-221-0) - bestanden kopiëren [143](#page-142-0) Opslag wissen [221](#page-220-0)

## **P**

PDF-bestand verwijderen [141](#page-140-0) PIN [64](#page-63-0), [82](#page-81-0) Plug-in - GPRS Monitor [237](#page-236-0)  $-HTC$  Home [34](#page-33-0) Podcasts - downloaden [230](#page-229-0) POP3 [120](#page-119-0) PowerPoint Mobile [44,](#page-43-0) [140](#page-139-0) Problemen oplossen - synchronisatieverbinding [91](#page-90-0) - Windows Media Player Mobile [211](#page-210-0) Programma's - QuickGPS [46,](#page-45-0) [174](#page-173-0) - TomTom NAVIGATOR [176](#page-175-0) - Yahoo! Go 2.0 [47](#page-46-0) Programma's toevoegen en verwijderen [218](#page-217-0)

## **Q**

QuickGPS [46,](#page-45-0) [174](#page-173-0)

#### **R**

Rekenmachine [45](#page-44-0) RSS Hub - instellingen configureren [231](#page-230-0) - introductie [226](#page-225-0)

- Koppenlijst [228](#page-227-0) - meldingen instellen [232](#page-231-0) - nieuwskanalen [226](#page-225-0) - podcasts [230](#page-229-0)
- Samenvattingweergave [229](#page-228-0)

#### **S**

Schermtekengrootte [77](#page-76-0) Scherm Afspelen (Windows Media Player Mobile) [207](#page-206-0) Scherm Vandaag [32,](#page-31-0) [80](#page-79-0) SIM-beheer [100](#page-99-0) - bellen [68](#page-67-0) - contactpersonen naar SIM-kaart kopiëren [101](#page-100-0) - overzicht [46](#page-45-0) - SIM-contactpersonen naar toestel kopiëren [100](#page-99-0) - SIM-contactpersoon maken [100](#page-99-0) SIM-kaart - Pincode [82](#page-81-0) - plaatsen [24](#page-23-0) - verwijderen [25](#page-24-0) SIM-toegangsprofiel (SAP) [73](#page-72-0) Slaapstand [31](#page-30-0) Smart Dialing [71](#page-70-0) SMS [113,](#page-112-0) [123](#page-122-0) Snelkeuze [67](#page-66-0) Snelkoppelingen [38](#page-37-0) Snelmenu [34](#page-33-0) Spb GPRS Monitor [46](#page-45-0) Specificaties [248](#page-247-0) Spelleties [45](#page-44-0)

Spraak-Snelkeuze - bellen of toepassing starten [234](#page-233-0) - maken - spraakcode voor programma [234](#page-233-0) - spraakcode voor telefoonnummer [233](#page-232-0) - overzicht [46](#page-45-0), [233](#page-232-0) Spraakcode - bellen of toepassing starten [234](#page-233-0) - maken - voor programma [234](#page-233-0) - voor telefoonnummer [233](#page-232-0) Spraakopname [46](#page-45-0), [108,](#page-107-0) [109](#page-108-0) Sprite Backup [46,](#page-45-0) [145](#page-144-0) Staand [30](#page-29-0) Start [35](#page-34-0) Starter [38](#page-37-0) Startmenu [33,](#page-32-0) [82](#page-81-0) STK (SIM Tool Kit) Service [47](#page-46-0) Synchroniseren -Windows Mobile Apparaatcentrum [87](#page-86-0) - ActiveSync [90](#page-89-0) - informatietypes veranderen [90](#page-89-0) - met computer [90](#page-89-0) - met Exchange Server [130](#page-129-0) - muziek en video's [93](#page-92-0) - via Bluetooth [92](#page-91-0) - Windows Media Player [208](#page-207-0) Systeeminformatie [248](#page-247-0)

# **T**

Taakbeheer [218](#page-217-0) Taken [46](#page-45-0), [105](#page-104-0) Tekenen [107](#page-106-0) Tekengrootte (scherm) [77](#page-76-0) Tekstberichten - van en naar SIM-kaart kopiëren [114](#page-113-0) - verzenden [113](#page-112-0) Telefoon [44,](#page-43-0) [64,](#page-63-0) [66](#page-65-0)

Telefoondiensten [79](#page-78-0) Toestelnaam [77](#page-76-0) Toestel in- en uitschakelen [29](#page-28-0) **Toetsenbord** - op het scherm [60](#page-59-0) TomTom NAVIGATOR [176](#page-175-0) Touch-toetsenblok [58](#page-57-0) Touch-toetsenbord [55](#page-54-0) - multi-tikmodus [57](#page-56-0) - numerieke modus [57](#page-56-0) - XT9-modus [56](#page-55-0) Trillen [65,](#page-64-0) [78](#page-77-0)

#### **U**

Uitstralen - via Bluetooth [166](#page-165-0) USB-modem [161](#page-160-0) USB aan pc [91](#page-90-0)

### **V**

Vastlegmodus Afbeelding contactpersoon [189](#page-188-0) Vastlegmodus Beeldthema [189](#page-188-0) Vastlegmodus Burst [189](#page-188-0) Vastlegmodus Sport [189](#page-188-0) Vastlegmodus Video [189](#page-188-0) Venster verschuiven - venster verschuiven met vinger [40](#page-39-0) Venster verschuiven met vinger  $-h$ ne [41](#page-40-0) Verbindingsinstelling [151](#page-150-0) Verbinding maken met internet - een verbinding starten [154](#page-153-0) - gprs [153](#page-152-0) - Inbelverbinding [154](#page-153-0) - methodes om verbinding te maken [152](#page-151-0) Verkenner [45,](#page-44-0) [143](#page-142-0) Verlichting [77](#page-76-0)

Verzenden - e-mail [123](#page-122-0) - MMS-bericht [116](#page-115-0) - tekstbericht (SMS) [113](#page-112-0) Video's afspelen [205](#page-204-0) Vliegtuigmodus [65](#page-64-0) Voice-oproep [66](#page-65-0) Voicemail [68](#page-67-0) Volume [65](#page-64-0)

#### **W**

Wachtwoord [82](#page-81-0) Webpagina weergeven [155](#page-154-0) Weer [36](#page-35-0) - instellingen aanpassen [38](#page-37-0) - weersinformatie weergeven [37](#page-36-0) - woonplaats kiezen [36](#page-35-0) Weergeven - afbeeldingen [204](#page-203-0) - MMS [118](#page-117-0) Wettelijke voorschriften [242](#page-241-0) Windows Live [46,](#page-45-0) [157](#page-156-0) Windows Live Messenger [45](#page-44-0), [159](#page-158-0) Windows Media Player Mobile - afspeellijsten [210](#page-209-0) - bestandsformaten [206](#page-205-0) - menu's [207](#page-206-0) - overzicht [47](#page-46-0) - problemen oplossen [211](#page-210-0) Windows Mobile Apparaatcentrum [87](#page-86-0) Windows Update [50](#page-49-0), [223](#page-222-0) Word Mobile [44,](#page-43-0) [140](#page-139-0)

## **X**

XT9-modus [56](#page-55-0)

#### **Y**

Yahoo! Go 2.0 [47](#page-46-0)

### **Z**

Zachte reset [220](#page-219-0) ZIP - archief maken [144](#page-143-0) - overzicht [47](#page-46-0), [144](#page-143-0) - zipbestand openen en bestanden uitpakken [144](#page-143-0) Zoeken [46,](#page-45-0) [61](#page-60-0) Zoeken in Afspraken [61](#page-60-0) Zoeken in Agenda [61](#page-60-0) Zoeken in Contactpersonen [61](#page-60-0) Zoeken in Help [61](#page-60-0) Zoeken in Mail [61](#page-60-0) Zoeken in Notities [61](#page-60-0) Zoeken in Taken [61](#page-60-0) Zoom (Camera) [193](#page-192-0)

258 Index